53-1002145-01 5 Ağustos 2011

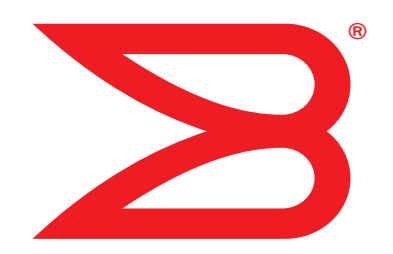

# Brocade Adaptörler

## Sorun Giderme Kılavuzu

Desteklenen CNA modelleri: 1741, 1020, 1010, 1007 Desteklenen HBA modelleri: 825, 815, 804, 425, 415 Desteklenen Yapı Adaptörü modeli: 1860

## **BROCADE**

Copyright © 2011 Brocade Communications Systems, Inc. Tüm Hakları Saklıdır.

Brocade, B-wing sembolü, BigIron, DCFM, DCX, Fabric OS, FastIron, IronView, NetIron, SAN Health, ServerIron, TurboIron ve Wingspan, Brocade Communications Systems, Inc.'nin ABD'deki ve/veya diğer ülkelerdeki tescilli ticari markaları ve Brocade Assurance, Brocade NET Health, Brocade One, Extraordinary Networks, MyBrocade, VCS ve VDX Brocade Communications Systems, Inc.'nin ABD'deki ve/veya diğer ülkelerdeki ticari markalarıdır. Burada bahsi geçen diğer markalar, ürünler ve hizmet adları, ilgili sahiplerinin ticari markaları veya hizmet markalarıdırlar ya da öyle olabilirler.

Brocade, B-wing sembolü, BigIron, DCFM, DCX, Fabric OS, FastIron, IronView, NetIron, SAN Health, ServerIron, TurboIron ve Wingspan, Brocade Communications Systems, Inc.'nin ABD'deki ve/veya diğer ülkelerdeki tescilli ticari markaları ve Brocade Assurance, Brocade NET Health, Brocade One, Extraordinary Networks, MyBrocade, VCS ve VDX Brocade Communications Systems, Inc.'nin ABD'deki ve/veya diğer ülkelerdeki ticari markalarıdır. Burada bahsi geçen diğer markalar, ürünler ve hizmet adları, ilgili sahiplerinin ticari markaları veya hizmet markalarıdırlar ya da öyle olabilirler.

Bu belgede açıklanan ürün, GNU Genel Kamu Lisansı veya diğer açık kaynak lisans sözleşmeleri kapsamında yer alan "açık kaynak" yazılımı içerebilir. Brocade ürünlerinde hangi açık kaynak yazılımlarının bulunduğunu öğrenmek, açık kaynak yazılımı için geçerli olan lisanslama koşullarını görüntülemek ve programlama kaynak kodunun bir kopyasını edinmek için, lütfen şu adresi ziyaret edin: http://.brocade.com/support/oscd.

#### Brocade Communications Systems, Incorporated

Kurumsal ve Latin Amerika Genel Müdürlüğü Brocade Communications Systems, Inc. 130 Holger Way San Jose, CA 95134 Tel: 1-408-333-8000 Faks: 1-408-333-8101 E-posta: info@brocade.com

Asya-Pasifik Genel Müdürlüğü Brocade Communications Systems China HK, Ltd. No. 1 Guanghua Road Chao Yang District Units 2718 and 2818 Beijing 100020, Çin Tel: +8610 6588 8888 Faks: +8610 6588 9999 E-posta: china-info@brocade.com

Avrupa Genel Müdürlüğü Brocade Communications Switzerland Sàrl Centre Swissair Tour B - 4ème étage 29, Route de l'Aéroport Case Postale 105 CH-1215 Genève 15 **İsvicre** Tel: +41 22 799 5640 Faks: +41 22 799 5641 E-posta: emea-info@brocade.com

Asya-Pasifik Genel Müdürlüğü Brocade Communications Systems Co., Ltd. (Shenzhen WFOE) Citic Plaza No. 233 Tian He Road North Unit 1308 – 13th Floor Guangzhou, Çin Tel: +8620 3891 2000 Faks: +8620 3891 2111 E-posta: china-info@brocade.com

#### Belge Geçmişi

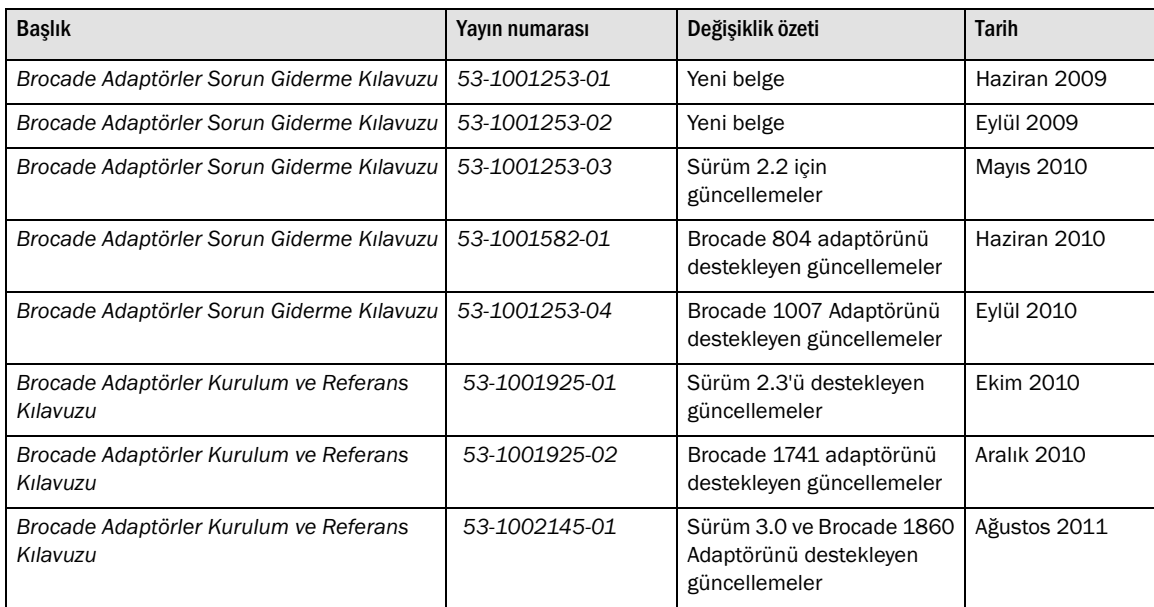

### [Bu Belge Hakkında](#page-8-0)

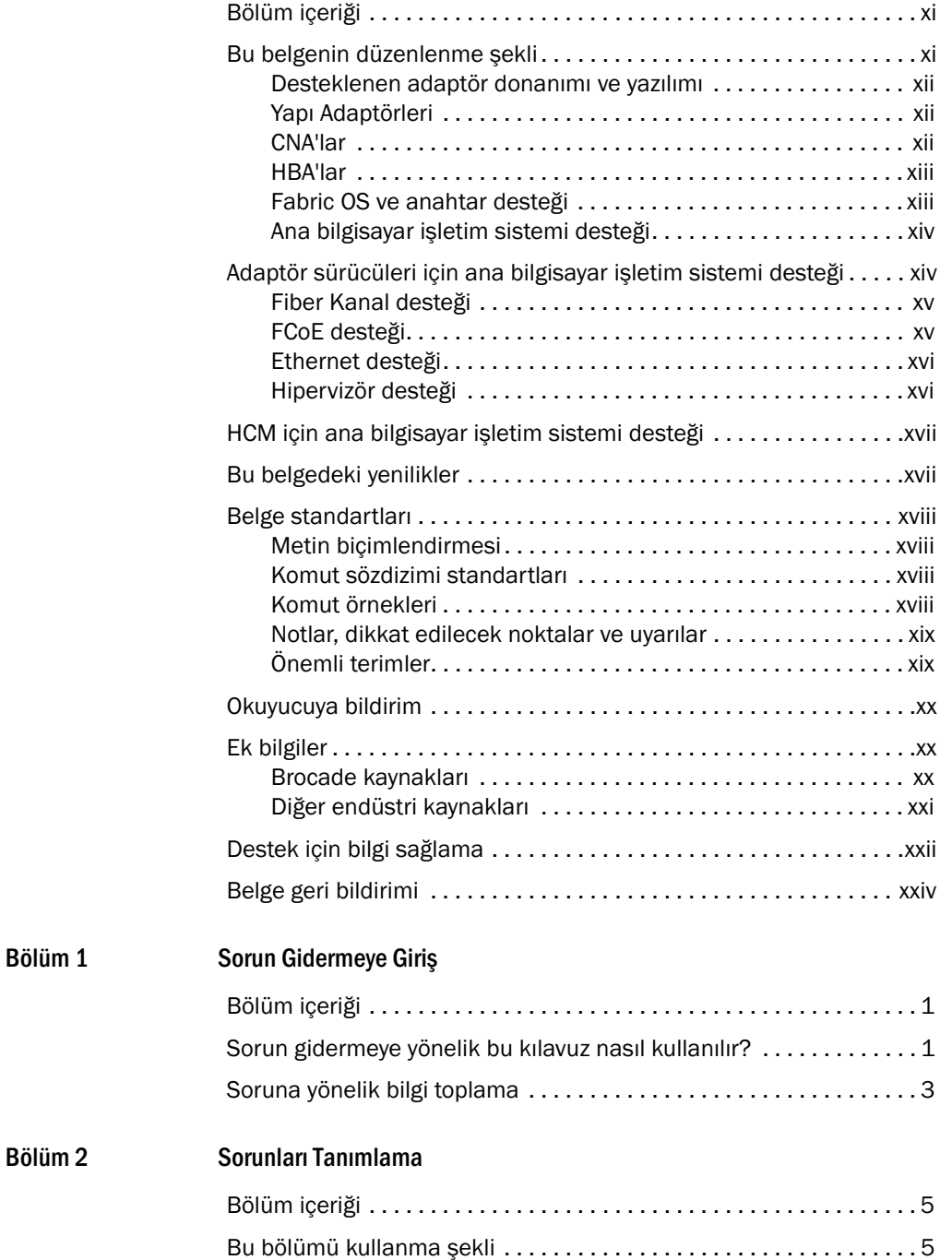

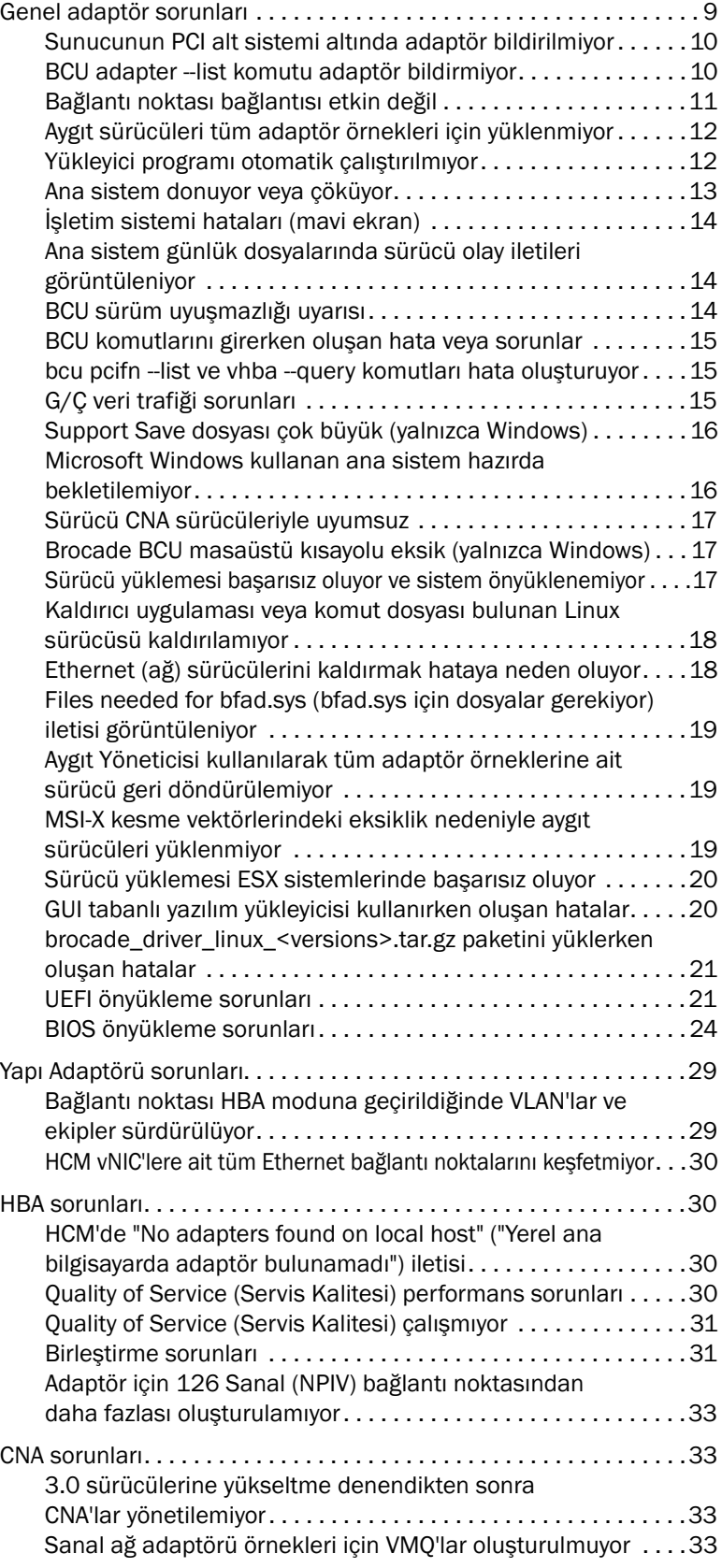

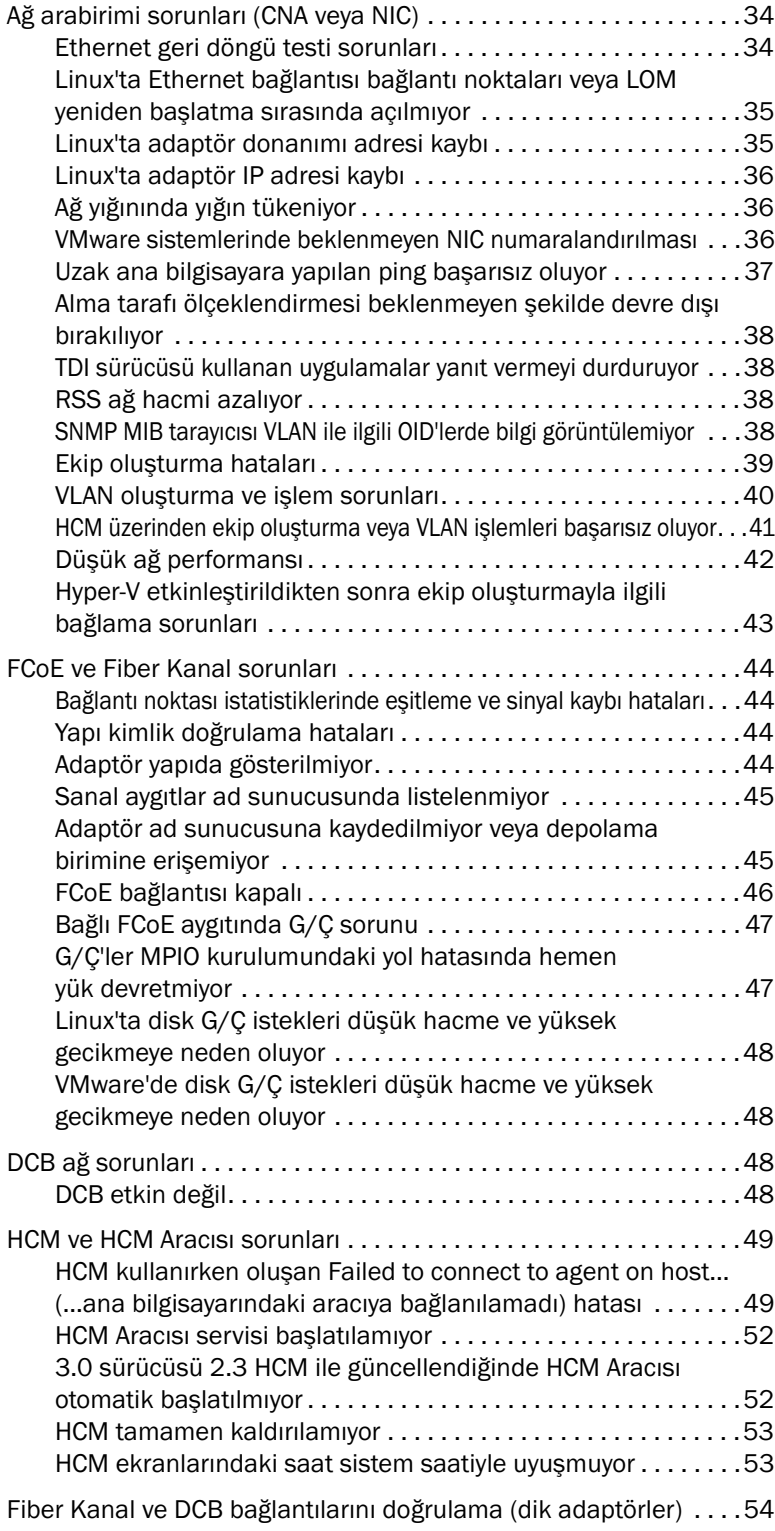

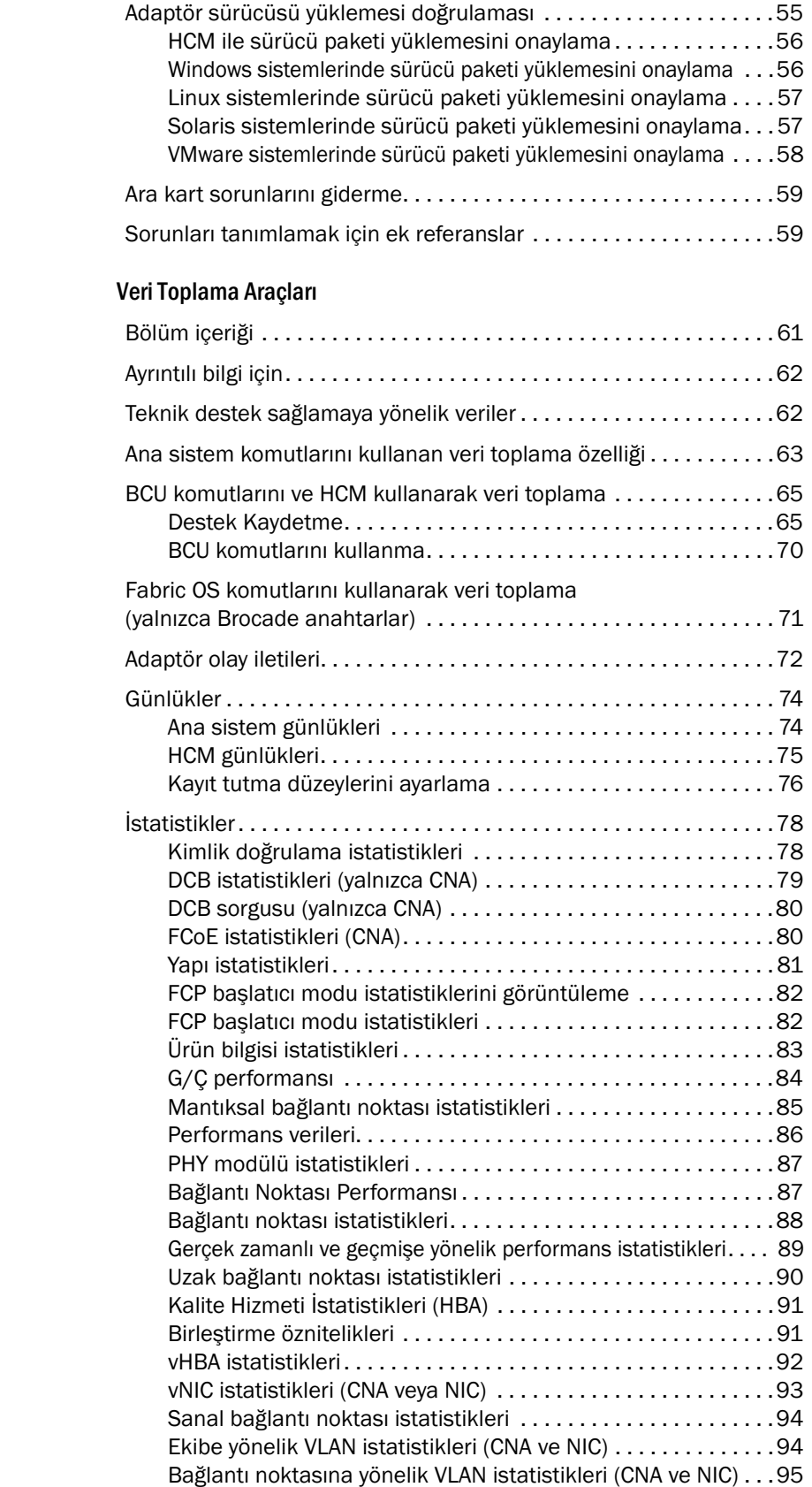

Bölüm 3

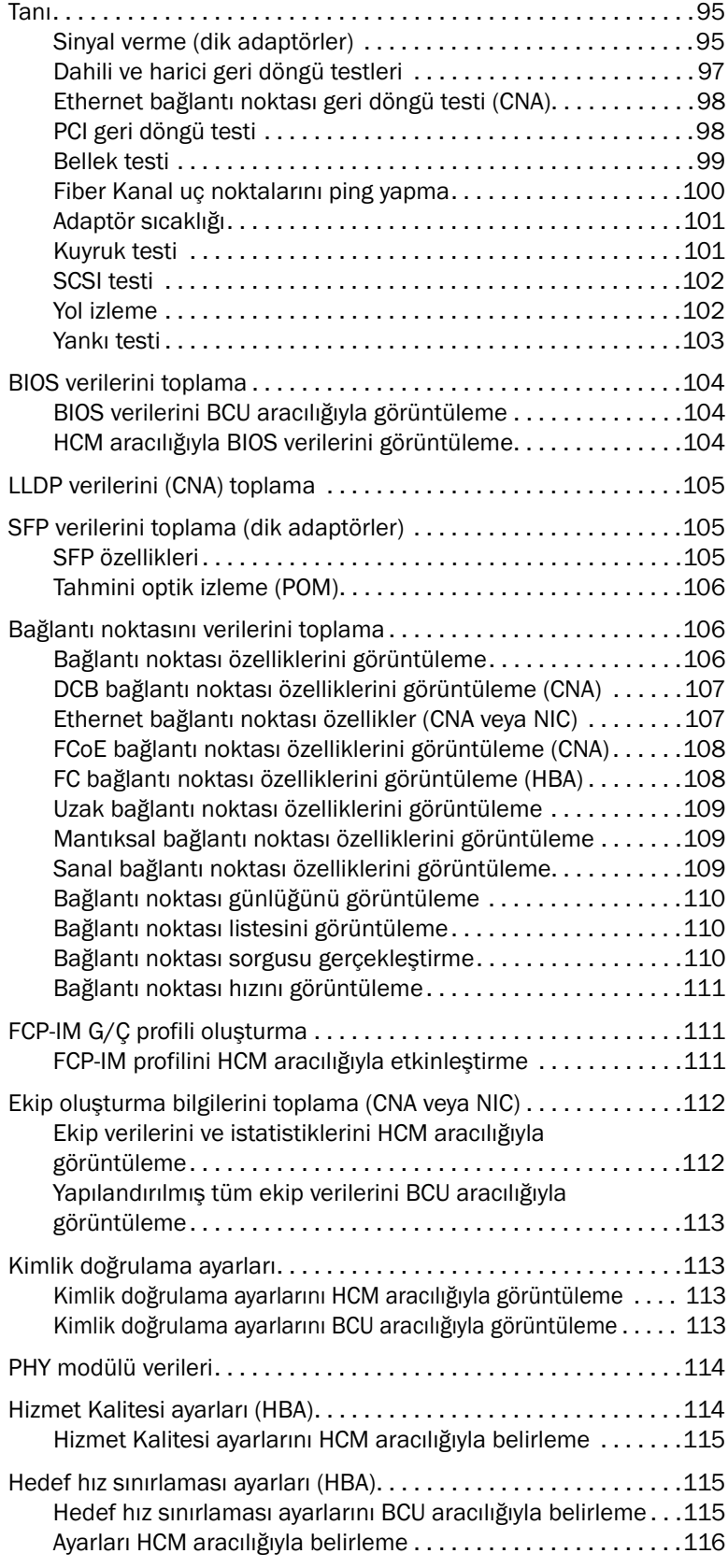

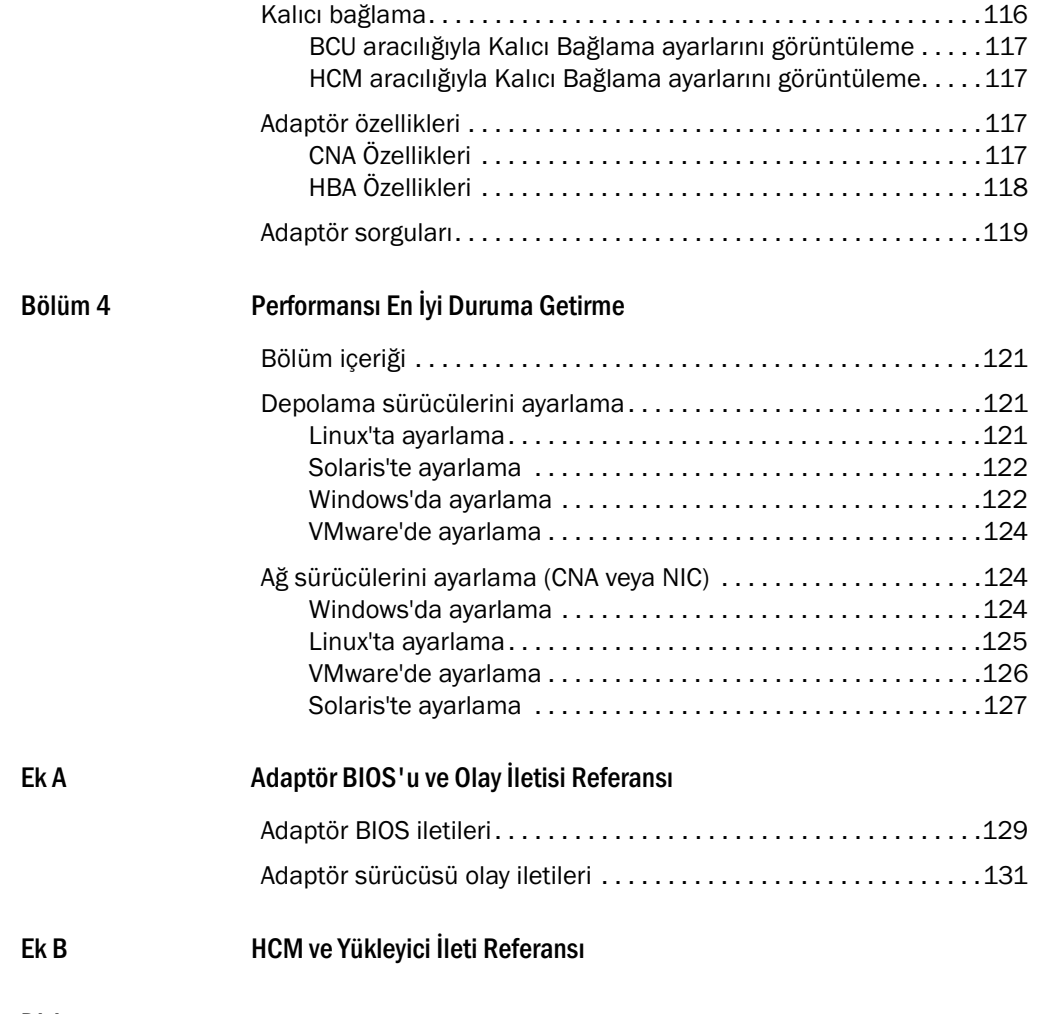

[Dizin](#page-180-0)

## <span id="page-8-0"></span>Bu Belge Hakkında

## <span id="page-8-1"></span>Bölüm içeriği

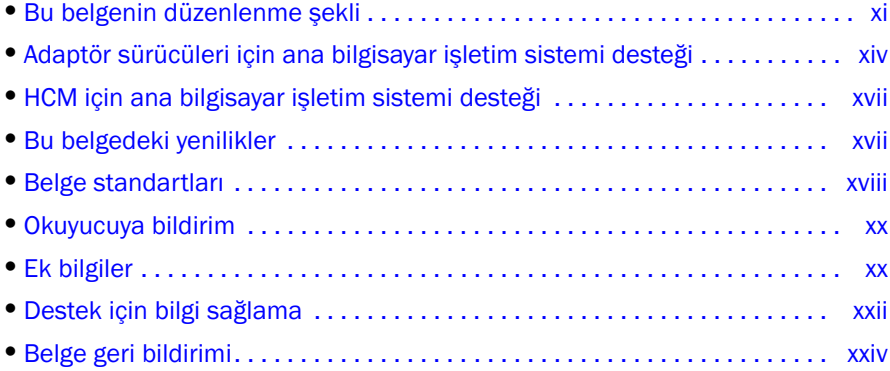

## <span id="page-8-2"></span>Bu belgenin düzenlenme şekli

Bu kılavuz Brocade ana bilgisayar veri yolu adaptörleri (HBA), birleşik ağ adaptörleri (CNA) ve Yapı Adaptörleri hakkındaki sorun giderme bilgilerini sağlar. İstediğiniz bilgileri mümkün olduğu kadar hızlı ve kolayca bulmanıza yardımcı olacak biçimde düzenlenmiştir.

Belge şu bölümlerden oluşur: •

- [Bölüm 1, "Sorun Gidermeye Giriş"](#page-22-2) sorun bilgilerini toplama ipuçlarıyla birlikte, adaptör sorunlarını gidermeye yönelik bir giriş ve yaklaşım sunar. Ayrıca kurulum sırasında gerekli yönergelerin uygulandığını doğrulamak amacıyla bir kontrol listesi sunulmuştur.
- [Bölüm 2, "Sorunları Tanımlama"](#page-26-2) genel adaptör sorunları hakkında bilgiler ile bu sorunları tanılama ve giderme yönergeleri sağlar.
- [Bölüm 3, "Veri Toplama Araçları"](#page-82-1) adaptörle ilgili sorunları tanımlamanıza ve çözmenize yardımcı olmak amacıyla Ana Bilgisayar Bağlanabilirliği Yöneticisi (HCM), Brocade Komut Satırı Yardımcı Programı (BCU), Fabric OS komutları ve ana sistem üzerinde kullanılabilen tanı ve izleme araçlarının bir özetini sunar.
- [Bölüm 4, "Performansı En İyi Duruma Getirme"](#page-142-3) ana sisteminizde adaptör performansını en iyi duruma getirmeyle ilgili yordamları içerir.
- [Ek A, "Adaptör BIOS'u ve Olay İletisi Referansı"](#page-150-1) adaptör sürücüleri tarafından üretilen tüm olay iletileri hakkındaki bilgileri içerir.
- [Ek B, "HCM ve Yükleyici İleti Referansı"](#page-160-0) HCM'nin ve Brocade Adaptör Yazılımı Yükleyici uygulamasının çalışması sırasında görüntülenebilecek tüm hata iletilerini listeler. Her iletinin nedeni ve sorunları çözmek için gerçekleştirilecek işlemler de burada yer alır.

Bu yayın, Brocade Adaptörler Yönetici Kılavuzu ile kullanılan bir yardımcı kılavuzdur. Sözü edilen yayın, HCM ve BCU'daki adaptör izleme ve tanı araçları hakkında ayrıntılı bilgi sağlar.

## <span id="page-9-0"></span>Desteklenen adaptör donanımı ve yazılımı

Bu bölüm, desteklenen Brocade adaptör donanımı ve yazılımı hakkında genel bilgiler sunar.

## <span id="page-9-1"></span>Yapı Adaptörleri

Brocade 1860 Yapı Adaptörü bağlantı noktaları, Brocade Komut Yardımcı Programı (BCU) komutları kullanılarak CNA, NIC veya HBA işlemi için yapılandırılabilir. CNA veya NIC modunda yapılandırılan bağlantı noktaları, uygun 10GbE SFP'ler veya doğrudan bağlanan bakır kablolar ile en fazla 10 Gb/sn hızında çalışmayı gerektirir. HBA modunda yapılandırılan bağlantı noktaları uygun 8 veya 16 Gb/sn Fiber Kanal SFP'ler ve takılan küçük form faktörü takılabilir alıcı-vericiye (SFP+) bağlı olarak en fazla 8 veya 16 Gb/sn hızında çalışmayı gerektirir.

Brocade 1860 tek veya çift bağlantı noktalı modeller şu yapılandırmalarla gönderilebilir: •

- Tek bağlantı noktalı model: 16 Gb/sn Fiber Kanal SFP, 10GbE SFP veya optik cihaz yok. •
- Çift bağlantı noktalı model: İki 16 Gb/sn Fiber Kanal, iki 10 GbE veya optik cihaz yok.

Adaptörler belirli optik cihazlar takılmış olarak gönderilse de 8 Gb/sn FC SFP'ler, uzun dalgalı SFP'ler ve doğrudan bağlanan SFP+ bakır kablolar gibi uyumlu herhangi bir bileşeni takabileceğinizi unutmayın. Daha fazla bilgi için Brocade Adaptörler Kurulum ve Referans Kılavuzu içerisindeki adaptöre ait uygun "Donanım Uyumluluğu" bölümüne göz atın.

#### **NOT**

Dik Yapı Adaptörlerine yalnızca Brocade markalı küçük form faktörü takılabilir aygıtları (SFP) takın.

### <span id="page-9-2"></span>CNA'lar

Aşağıdaki Ethernet üzerinden Fiber Kanal (FCoE) CNA'ları desteklenir: •

- Brocade 1007. Bağlantı noktası başına en fazla 10 Gb/sn hıza sahip çift bağlantı noktalı ara CNA. Bu, desteklenen sunucu blade'ine takılan IBM kısa form faktörü yatay (CFFh) ara türü adaptördür.
- Brocade 1010. Bağlantı noktası başına en fazla 10 Gb/sn hıza sahip tek bağlantı noktalı dik CNA.
- Brocade 1020. Bağlantı noktası başına en fazla 10 Gb/sn hıza sahip çift bağlantı noktalı dik CNA.
- Brocade 1741. Bağlantı noktası başına en fazla 10 Gb/sn hıza sahip çift bağlantı noktalı ara kart CNA. Bu, bir Dell blade sunucusuna monte edilen küçük form faktörü (SFF) ara kartıdır.

#### NOT

Dik CNA'lara yalnızca Brocade markalı küçük form faktörü takılabilir aygıtları (SFP) takın. Ara CNA'larda SFP ve harici bağlantı noktası konektörü bulunmaz, ancak dahili bağlantı noktalarını, anahtar bağlantılarını ve blade sistem muhafazasına takılan G/Ç modüllerini kullanır.

NOT

## <span id="page-10-0"></span>HBA'lar

Aşağıdaki Fiber Kanal ana sunucu veri yolu adaptörleri (HBA) desteklenir: •

- Brocade 415. 4 Gb/sn SFP kullanan, bağlantı noktası başına en fazla 4 Gb/sn hıza sahip tek bağlantı noktalı dik HBA.
- Brocade 425. 4 Gb/sn SFP kullanan, bağlantı noktası başına en fazla 4 Gb/sn hıza sahip çift bağlantı noktalı dik HBA.
- Brocade 804. Bağlantı noktası başına en fazla 8 Gb/sn hıza sahip çift bağlantı noktalı ara HBA. Bu HBA, Hewlett Packard blade sunucularına takılır.
- Brocade 815. 8 Gb/sn SFP+ kullanan, bağlantı noktası başına en fazla 8 Gb/sn hıza sahip tek bağlantı noktalı dik HBA.
- Brocade 825. 8 Gb/sn SFP+ kullanan, bağlantı noktası başına en fazla 8 Gb/sn hıza sahip çift bağlantı noktalı dik HBA.

#### NOT

Dik HBA'lara yalnızca Brocade markalı küçük form faktörü takılabilir aygıtları (SFP) takın. Ara HBA'larda SFP ve harici bağlantı noktası konektörü bulunmaz, ancak dahili bağlantı noktalarını, anahtar bağlantılarını ve blade sistem muhafazasına takılan G/Ç modüllerini kullanır.

### HBA desteğiyle ilgili aşağıdaki bilgileri lütfen okuyun

- Bu yayın yalnızca ["HBA'lar"](#page-11-2) altında listelenen HBA modellerini destekler ve Brocade 400 Fiber Kanal HBA'lar olarak da bilinen Brocade 410 ve 420 Fiber Kanal HBA'lar hakkında bilgi sağlamaz.
- Brocade 415 veya 425 HBA'ya 8 Gb/sn hızındaki bir SFP+ takabilmenize rağmen, yalnızca 4 Gb/sn en fazla bağlantı noktası hızı mümkündür.

## <span id="page-10-1"></span>Fabric OS ve anahtar desteği

Brocade adaptörler Brocade Fabric OS ve anahtarları destekler.

### Yapı Adaptörleri

- Fabric Adaptörlerdeki CNA modunda yapılandırılmış bağlantı noktaları, uyumlu bir FCoE anahtarı üzerinden Fiber Kanal SAN'lara ve Ethernet veri ağlarına bağlanabilir. Bu bağlantı noktaları, bir NIC gibi Ethernet veri ağına da bağlanabilir. Uyumlu anahtarların güncel listesi için adaptör web sitesinde<www.brocade.com/adapters> adresindeki en son birlikte çalışabilirlik matrislerine göz atın.
- HBA modunda yapılandırılmış bağlantı noktaları Fabric OS'yi destekler ve SAN'lara yapı anahtarları üzerinden bağlanır veya depolama birimine doğrudan bağlanır. Uyumlu anahtarların güncel listesi için adaptör web sitesinde<www.brocade.com/adapters>adresindeki en son birlikte çalışabilirlik matrislerine göz atın.
- NIC modunda yapılandırılmış bağlantı noktaları Ethernet protokolünü tam olarak destekler ve Ethernet LAN'a doğrudan bağlanır.

#### CNA'lar

Brocade CNA'lar Fiber Kanal SAN'lara ve Ethernet veri ağlarına uyumlu bir FCoE anahtarı üzerinden bağlanmalıdır. Bu bağlantı noktaları standart Ethernet LAN anahtarına da bağlanabilir. Uyumlu anahtarların güncel listesi için adaptör web sitesinde [www.brocade.com/adapters](www.brocade.com/cna) adresindeki en son birlikte çalışabilirlik matrislerine göz atın.

#### <span id="page-11-2"></span>HBA'lar

Brocade HBA'lar Fiber Kanal SAN'lara yapı anahtarları üzerinden bağlanır veya depolama birimine doğrudan bağlanır. Uyumlu anahtarların güncel listesi için adaptör web sitesinde [www.brocade.com/adapters](www.brocade.com/hba) adresindeki en son birlikte çalışabilirlik matrislerine göz atın.

### <span id="page-11-0"></span>Ana bilgisayar işletim sistemi desteği

Brocade Ana Bilgisayar Bağlanabilirliği Yöneticisi'ni (HCM), Brocade Komut Satırı Yardımcı Programı'nı (BCU) ve adaptör sürücülerini destekleyen işletim sistemleri hakkında bilgi için bkz. ["Adaptör sürücüleri için ana bilgisayar işletim sistemi desteği"](#page-11-1).

## <span id="page-11-1"></span>Adaptör sürücüleri için ana bilgisayar işletim sistemi desteği

Bu bölüm, Brocade adaptörlerin aşağıdaki türlerdeki tüm modelleri için işletim sistemi desteğini listeler:<br>

- Yapı Adaptörleri: Bağlantı noktası yapılandırmanıza bağlı olarak aşağıdaki alt bölümlere göz atın<mark>:</mark>
	- CNA modunda yapılandırılmış bağlantı noktaları için ["FCoE desteği", sayfa](#page-12-1) xv ve ["Ethernet](#page-13-0)  [desteği", sayfa](#page-13-0) xvi
	- HBA modunda yapılandırılmış bağlantı noktaları için ["Fiber Kanal desteği", sayfa](#page-12-0) xv -
	- NIC modunda yapılandırılmış bağlantı noktaları için ["Ethernet desteği", sayfa](#page-13-0) xvi
- CNA'lar için aşağıdaki alt bölümlere göz atın: -
	- ["FCoE desteği", sayfa](#page-12-1) xv -
	- ["Ethernet desteği", sayfa](#page-13-0) xvi.
- HBA'lar için bkz. ["Fiber Kanal desteği", sayfa](#page-12-0) xv.

#### **NOT**

Belirli işletim sistemi sürüm düzeyleri, servis paketi düzeyleri ve diğer yama gereksinimleri, güncel adaptör sürüm notlarında açıklanmıştır.

#### NOT

Ayrıca desteklenen ana sistemler ve işletim sistemlerinin listesi için Brocade web sitesinde <www.brocade.com/adapters>adresindeki Brocade birlikte çalışabilirlik matrislerine göz atın.

## <span id="page-12-0"></span>Fiber Kanal desteği

Aşağıdaki bölüm HBA'lar ve HBA modunda yapılandırılmış Yapı Adaptörü bağlantı noktaları için Fiber Kanal işlemini destekleyen işletim sistemlerini listeler: •

- Windows 2003 R2/SP2 (x86 ve x64) •
- Windows Server 2008 (Longhorn) (x86 ve x64) •
- Windows Server 2008 R2/SP1 (x64) •
- Windows 2008 x86, x64 için Microsoft Hyper V •
- Windows 7 (x86 ve x64) •
- Windows 2008 (x86 ve x64) için Windows Server Core •
- Windows 2008 (x86 ve x64) için Microsoft WinPE 3.0 •
- Linux RHEL 4.9, 5.5, 5.6, 6.0, 6.1  $\bullet$
- SLES 10 ve 11 (x86 ve x64) •
- Solaris 10 (x86, x64 ve SPARC)

#### NOT

Solaris, Brocade 804 veya 1007 adaptörlerinde desteklenmez.

VMware ESX Server 4.0, 4.1, 5.0 (x64)

#### NOT

Sürücüler ve BCU, VMware ESX platformlarında desteklenir. HCM, VMware'de yalnızca misafir sisteminde desteklenir.

Oracle Enterprise Linux (OEL) 5.6, 6.0 (x86 ve x64), Oracle VM 3.0

### <span id="page-12-1"></span>FCoE desteği

Aşağıdaki bölüm Brocade CNA'lar ve CNA modunda yapılandırılmış Yapı Adaptörü bağlantı noktaları için FCoE işlemini destekleyen işletim sistemlerini listeler: •

- Windows Server 2008 (x86 ve x64) •
- Windows Server 2008 R2/SP1 (x64) •
- Windows 2008 x86, x64 için Microsoft Hyper V •
- Windows 7 (x86 ve x64) •
- Windows 2008 (x86 ve x64) için Windows Server Core •
- Windows 2008 (x86 ve x64) için Microsoft WinPE 3.0 •
- Linux RHEL4.9, 5.5, 5.6, 6.0, 6.1 (x86 ve x64) •
- Linux SLES 10 ve 11 (x86 ve x64) •
- Solaris 10 (x86, x64 ve SPARC)

#### NOT

Solaris, Brocade 804 veya 1007 adaptörlerinde desteklenmez.

VMware ESX Server 4.0, 4.1, 5.0 (x64)

#### NOT

Sürücüler ve BCU, VMware ESX platformlarında desteklenir. HCM, VMware'de yalnızca misafir sisteminde desteklenir.

Oracle Enterprise Linux (OEL) 5.6, 6.0 (x86 ve x64)

### <span id="page-13-0"></span>Ethernet desteği

Aşağıdaki bölüm Brocade CNA'lar ve CNA veya NIC modlarında yapılandırılmış Yapı Adaptörü bağlantı noktaları için Ethernet işlemini destekleyen işletim sistemlerini listeler: •

- Windows Server 2008 (x86 ve x64) •
- Windows 2008 R2/SP1 (x64) •
- Windows 2008 (x86 ve x64) için Windows Server Core •
- Windows 7 (x86 ve x64) •
- Windows 2008 (x86 ve x64) için Microsoft WinPE 3.0 •
- Linux RHEL 4.9, 5.5, 5.6, 6.0, 6.1 (x86 ve x64) •
- Linux SLES 10 ve 11 (x86 ve x64) •
- Solaris 10 (x86, x64 ve SPARC)

#### NOT

Solaris, Brocade 804 veya 1007 adaptörlerinde desteklenmez.

- Xen Hypervisor (x86 ve x64) Bkz. ["Hipervizör desteği", sayfa xvi.](#page-13-1)
- VMware ESX Server 4.0, 4.1 ve 5.0 (x64)

#### NOT

Sürücüler ve BCU, VMware ESX platformlarında desteklenir. HCM, VMware'de yalnızca misafir sisteminde desteklenir. Ağ sürücüleri IA-64 sistemlerinde desteklenmez.

Oracle Enterprise Linux (OEL) 5.6, 6.0 (x86 ve x64)

### <span id="page-13-1"></span>Hipervizör desteği

Aşağıdaki bölüm Brocade adaptörler için hipervizör işlemini destekleyen işletim sistemlerini listeler: •

- Windows Server 2008 Hyper-V (x64) •
- Linux RHEVH 6.x (x64)  $\bullet$
- Linux XEN (x86 ve x64) •
- Linux KVM (x64) •
- VMware ESX 4.0, 4.1 ve 5.0 (x64)
- Oracle VM 3.0 (x64) •<br>•
- Citrix XenServer 6.0 (x64)

## <span id="page-14-0"></span>HCM için ana bilgisayar işletim sistemi desteği

Aşağıdaki işletim sistemleri, adaptörler için HCM yönetimini destekler. •

- Windows Server 2008 (x86 ve x64) •
- Windows Server 2008 R2/SP1 (x86 ve x64) •
- Windows SBS 2011 (x64) •
- Windows XP •
- Windows Vista •
- Windows 7 SP1 (x86 ve x64) •
- Linux 5.5, 5.6, 6.0, 6.1 (x86 ve x64)

#### NOT

HCM bir 32 bit uygulamadır. Linux RHEL 6.0 x64 sistemlerinde HCM kullanmak için, varsayılan olarak yüklenmediğinden x32 ile uyumlu kitaplıkları yüklemelisiniz.

- Linux SLES 10 ve 11 (x86 ve x64) •
- Open Solaris hariç Solaris 11 (x86, x64 ve SPARC) •
- VMware ESX Server 4.0, 4.1, 5.0 (x64)

#### NOT

HCM, ESXi sistemlerinde desteklenmez.

#### NOT

HCM, yalnızca VMware'ın misafir işletim sisteminde desteklenir.

Oracle Enterprise Linux (OEL) 5.6, 6.0 (x86 ve x64)

#### NOT

Belirli işletim sistemi servis yama düzeyleri ve diğer yama gereksinimleri, adaptör yazılımı sürümünüze ait güncel sürüm notlarında açıklanmıştır.

## <span id="page-14-1"></span>Bu belgedeki yenilikler

Bu belgeye adaptör sürüm 3.0 ve Brocade 1860 Yapı Adaptörü ile ilgili ayrıntılar eklenmiştir. Bu belgede ve belge güncellemelerinde açıklanmayan yeni özellikler hakkında daha fazla bilgi için adaptör yazılımı sürümünüze ait güncel sürüm notlarına göz atın.

## <span id="page-15-0"></span>Belge standartları

Bu bölüm, bu belgede kullanılan metin biçimlendirme standartlarını ve önemli uyarı biçimlerini açıklar.

### <span id="page-15-1"></span>Metin biçimlendirmesi

Kullanılan açıklayıcı metin biçimlendirme standartları aşağıdaki gibidir:

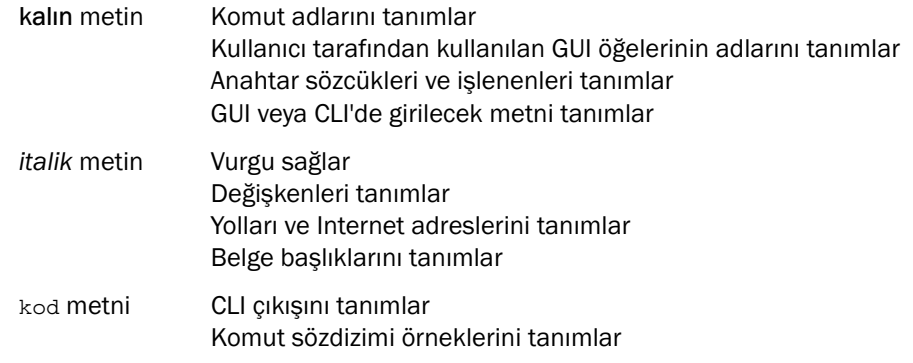

Bu kılavuzun açıklama bölümlerindeki komut adları, okunabilirlik için karışık harf boyutlandırmasıyla sunulmuştur. Örneğin, switchShow. Gerçek örneklerde genellikle komut harflerinin hepsi küçüktür.

## <span id="page-15-2"></span>Komut sözdizimi standartları

Bu el kitabındaki komut sözdizimi aşağıdaki standartları uygular:

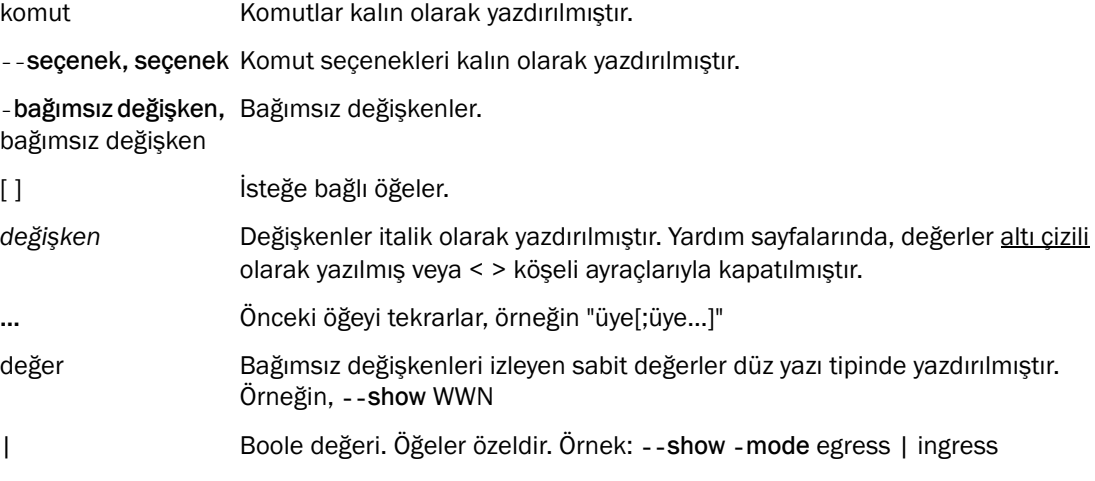

### <span id="page-15-3"></span>Komut örnekleri

Bu kitap Fabric OS komut satırı arabirimini ve BCU arabirimini kullanarak yapılandırma görevlerini gerçekleştirmeyi açıklar, ancak komutları ayrıntılı biçimde açıklamaz. Sözdizimi, işlenen açıklaması ve örnek çıkış dahil tüm komutların tam açıklamaları için bkz. Fabric OS Komut Referansı ve Brocade Adaptörler Yönetici Kılavuzu.

## <span id="page-16-0"></span>Notlar, dikkat edilecek noktalar ve uyarılar

Bu el kitabında aşağıdaki uyarı ve bildiriler kullanılmıştır. Bunlar, olası tehlikelerin önem düzeyine göre aşağıdan yukarıya doğru sıralanmıştır.

#### NOT

Bir not ipucu, yardım veya öneri sunar, önemli bilgileri vurgular ya da ilgili bilgi hakkında referans sağlar.

#### DİKKAT

Bir Dikkat bildirisi, olası donanım veya veri zararını belirtir.

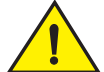

#### DİKKAT

Bir Uyarı bildirisi tehlikeli olabilecek veya donanıma, ürün bilgisine, yazılıma ya da veriye zarar gelmesine neden olabilecek durumlara karşı sizi uyarır.

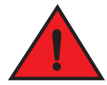

#### TEHLİKE

Bir Tehlike bildirisi, size ölümcül veya aşırı derecede tehlikeli olabilecek olay ya da durumları bildirir. Bu olay veya durumlara karşı uyarı amacıyla doğrudan ürünlere güvenlik etiketleri eklenmiştir.

## <span id="page-16-1"></span>Önemli terimler

Brocade ve Fiber Kanal ile ilgili tanımlar için MyBrocade'de bulunan teknik sözlüklere bakın. MyBrocade'e erişmeyle ilgili yönergeler için bkz. ["Brocade kaynakları", sayfa](#page-17-2) xx.

SAN'a özel terimlerin tanımları için aşağıdaki adreste bulunan Depolama Ağları Endüstrisi Birliği'nin çevrimiçi sözlüğünü ziyaret edin:

<http://www.snia.org/education/dictionary>

## <span id="page-17-0"></span>Okuyucuya bildirim

Bu belge aşağıdaki kuruluşların ticari markalarına ait referanslar içerebilir. Bu ticari markalar ilgili şirket ve kuruluşların mülküdür.

Bu referanslar yalnızca bilgi amacıyla yapılmıştır.

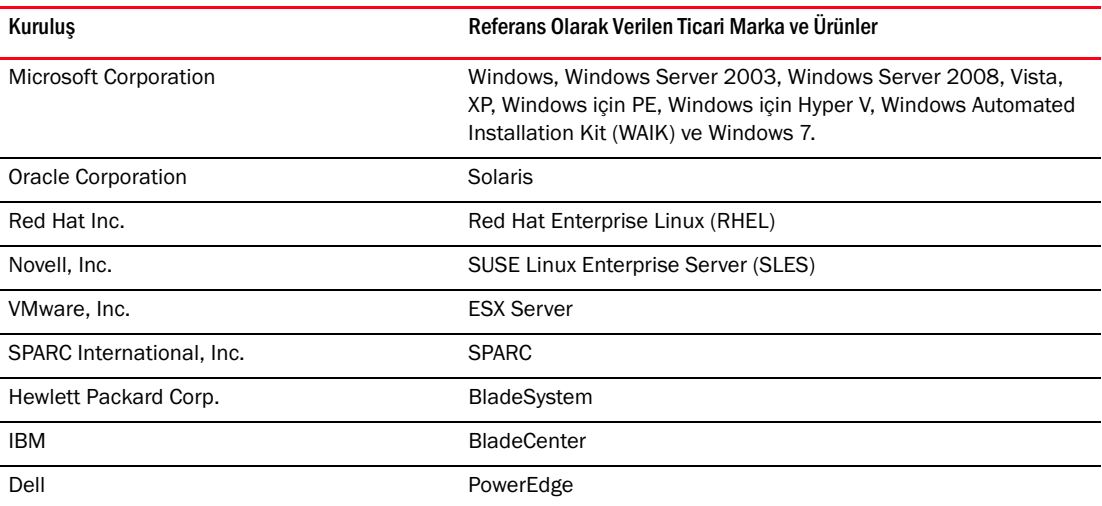

## <span id="page-17-1"></span>Ek bilgiler

Bu bölüm size yardımcı olabilecek ek Brocade ve endüstriye özel belgeleri listeler.

- 1. Adaptör web sitesinde<www.brocade.com/adapters> adresine gidin.
- 2. Adaptörler için Downloads (İndirilenler) sayfasına gidin.
- 3. Uygun yüklemeleri görüntülemek veya ISO görüntüsünü yüklemek için Yüklemeler listesinden işletim sisteminizi seçin.

### <span id="page-17-2"></span>Brocade kaynakları

En güncel bilgileri almak üzere bir kullanıcı kimliği ve parola ile ücretsiz olarak kaydolmak için <http://my.brocade.com> adresine gidin. Brocade ürünlerine ait çeşitli kaynaklar mevcuttur.

#### Adaptörler

Ürün bilgileri, yazılım, ürün bilgisi ve belgeler gibi adaptör kaynakları için adaptör web sitesinde <www.brocade.com/adapters> adresini ziyaret edin.

Brocade adaptörler hakkında ek bilgiler için aşağıdaki yayınlara göz atın: •

- Brocade Hızlı Kurulum Kılavuzu (adaptör modelinizle birlikte sağlanmıştır) •
- Brocade Adaptörler Sorun Giderme Kılavuzu •
- Brocade Adaptörler Yönetici Kılavuzu •
- Brocade Adaptörler Kurulum Kılavuzu için CIM Sağlayıcı

### FCoE Anahtarı

Dik CNA'ları bağlamaya yarayan Brocade FCoE Anahtarı hakkında bilgi için aşağıdaki yayınlara göz atın:

- Brocade 8000 Donanım Referansı Kılavuzu •
- WebTools Yönetici Kılavuzu •
- EZSwitchSetup Yönetici Kılavuzu •
- Fabric OS Komut Referansı Kılavuzu

#### Blade sunucuları ve blade sistem kasası bileşenleri

Brocade ara ve genişletme kartı adaptörleri blade sunucuları, anahtar modülleri, bağlantı modülleri, G/Ç modülleri ve desteklenen blade sistem kasalarına takılan diğer bileşenlerle uyumludur. Uyumluluk bilgileri için uyumlu blade sunucusu ve blade sistem kasası üreticisinin web sitesini ziyaret edin. Ayrıca Brocade Adaptörler Kurulum ve Referans Kılavuzu'nun 1. Bölümündeki Donanım Uyumluluğu kısmına göz atın.

### SAN bilgisi

Teknik incelemeler, çevrimiçi gösterimler ve veri sayfaları Brocade web sitesi üzerinden aşağıdaki adreste bulunabilir:

<http://www.brocade.com/products-solutions/products/index.page>

Ek Brocade belgeleri için Brocade web sitesini ziyaret edin:

<http://www.brocade.com>

## <span id="page-18-0"></span>Diğer endüstri kaynakları

Ek kaynak bilgileri için Technical Committee T11 web sitesini ziyaret edin. Bu web sitesi Fiber Kanal, depolama yönetimi ve diğer uygulamalara yönelik yüksek performans için arabirim standartları ve yığın depolama uygulamaları sunar:

<http://www.t11.org>

Fiber Kanal endüstrisi hakkında bilgi için Fiber Kanal Endüstri Birliği web sitesini ziyaret edin:

<http://www.fibrechannel.org>

## <span id="page-19-0"></span>Destek için bilgi sağlama

Ürün onarımları ve parça siparişi dahil donanım, ürün bilgisi ve yazılım desteği için Brocade FCoE CNA destek sağlayıcınıza başvurun. Şu bilgileri sağlayın:

- 1. Genel bilgiler: •
	- Brocade adaptör model numarası.
	- Ana bilgisayar işletim sistemi sürümü. •
	- Mevcutsa yazılım adı ve yazılım sürümü.  $\bullet$
	- syslog ileti günlükleri. •
	- bfa\_supportsave cıktısı.

Destek çağrınızı hızlandırmak üzere sürücü, dahili kitaplıklar ve ürün bilgisinden hata ayıklama bilgileri toplamak için bfa\_supportsave özelliğini kullanın. Önemli bilgileri yerel dosya sisteminize kaydedebilir ve inceleme amacıyla destek personeline gönderebilirsiniz. Bu özelliği kullanma hakkında bilgi için bkz. ["Destek Kaydetme", sayfa 65.](#page-86-2)

- Sorunu izleyen anahtar veya yapı davranışı da dahil, sorun ile ilgili ayrıntılı açıklama ve özel sorular.
- Önceden gerçekleştirilen sorun giderme adımlarıyla ilgili açıklama ve sonuçlar.
- 2. Adaptör seri numarası:

Adaptör seri numarası ve ilgili barkod, aşağıda gösterilen seri numarası etiketi üzerinde bulunur. Bu etiket adaptör kartına yapıştırılmıştır.

\*FOOD #FT00X054E9\*FT00X054E9\*FT00X054E9\*FT00X FT00X0054E9

Seri numarasını HCM iletişim kutuları ve BCU komutları üzerinden de görüntüleyebilirsiniz: •

HCM'de adaptöre ait Properties (Özellikler) sekmesi.

Aygıt ağacından bir adaptör seçin, ardından sağ bölmedeki Properties (Özellikler) sekmesini tıklatın.

BCU adapter -- list komutu.

Bu komut, sistemdeki tüm adaptörler ile model ve seri numarası gibi bilgileri listeler.

3. Bağlantı Noktasının Uluslararası Adı (PWWN).

Bunu aşağıdaki kaynaklar aracılığıyla belirleyin: •

- Adaptör kartına yapıştırılan etiket her bağlantı noktasına ait WWPN'yi sağlar. •
- Brocade BIOS Yapılandırma Yardımcı Programı.

İlk yapılandırma yardımcı programı ekranından uygun adaptör bağlantı noktasını seçin, ardından bağlantı noktasına ait WWNN'yi ve PWWN'yi görüntülemek için Adapter Settings (Adaptör Ayarları) öğesini seçin. Bilgi için Brocade Adaptörler Kurulum ve Referans Kılavuzu'ndaki Önyükleme Kodu bölümüne göz atın.

HCM'de bağlantı noktasına ait Properties (Özellikler) sekmesi.

Aygıt ağacından belirli bir adaptöre ait bağlantı noktasını seçin, ardından sağ bölmedeki Properties (Özellikler) sekmesini tıklatın.

Aşağıdaki BCU komutları:

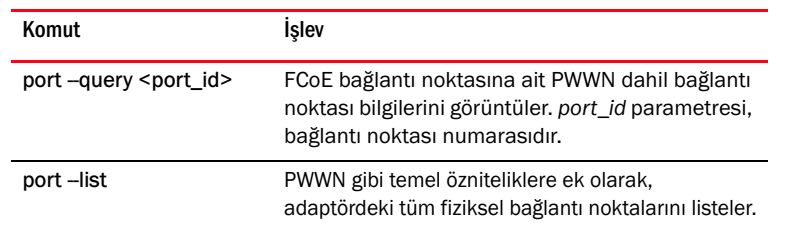

4. Medya erişimi denetimi (MAC) adresleri. Bunlar yalnızca CNA'lar ve CNA modunda yapılandırılmış Yapı Adaptörü bağlantı noktaları için geçerlidir.

HCM'de adaptör MAC adresi, aygıt ağacında adaptör seçildikten sonra adaptöre ait Properties (Özellikler) sekmesini görüntülemek üzere sağ bölmedeki Properties (Özellikler) sekmesi tıklatılarak bulunabilir. MAC Address (MAC Adresi) alanını bulun.

Her bağlantı noktası bir "yerleşik olarak saptanmış" yerel bağlantı noktası MAC adresine sahiptir. Bu, adaptör ve FCoE anahtarı arasındaki LLDP iletişimine ait kaynak MAC adresidir. Bu MAC adresini bulmak için HCM aygıt ağacından bir CEE bağlantı noktası seçin, ardından bağlantı noktasına ait Properties (Özellikler) bölmesini görüntülemek üzere Properties (Özellikler) sekmesini tıklatın. Local port MAC (Yerel bağlantı noktası MAC'i) alanını bulun.

Ethernet MAC adresi normal Ethernet işlemleri için kullanılır. HCM'yi kullanarak bu MAC adresini bulmak için HCM aygıt ağacından bir Ethernet bağlantı noktası seçin, ardından bağlantı noktasına ait Properties (Özellikler) bölmesini görüntülemek üzere Properties (Özellikler) sekmesini tıklatın. Current MAC address (Geçerli MAC adresi) ve Factory MAC address (Fabrika MAC adresi) alanlarını bulun.

Yapıya yerel adaptör bağlantı noktası üzerinden giren her enode için FCoE Başlatma Protokolü (FIP) işlemleri sırasında MAC adresi atanır. Bu MAC yalnızca geçerli FCoE iletişimi için atanır. Bu MAC adresini bulmak için aşağıdaki görevlerden birini gerçekleştirin: •

- HCM aygıt ağacından bir FCoE bağlantı noktası seçin, ardından bağlantı noktasına ait Properties (Özellikler) bölmesini görüntülemek üzere Properties (Özellikler) sekmesini tıklatın. FCoE MAC alanını bulun.
- port -- query port\_id BCU komutunu yazın. FCoE MAC'i bulun.

#### NOT

FCoE başlatma işlemleri sırasında atanan MAC adresleri aygıt yönetimi uygulamaları kullanılarak değiştirilemez.

FCoE Yönlendirici (FCF) MAC adresi, takılı FCoE anahtarının adresidir. HCM aygıt ağacından bir FCoE bağlantı noktası seçin, ardından bağlantı noktasına ait Properties (Özellikler) bölmesini görüntülemek üzere Properties (Özellikler) sekmesini tıklatın. FCF MAC alanını bulun.

Bağlantı noktası MAC adreslerini aşağıdaki BCU komutlarını kullanarak da belirleyebilirsiniz:

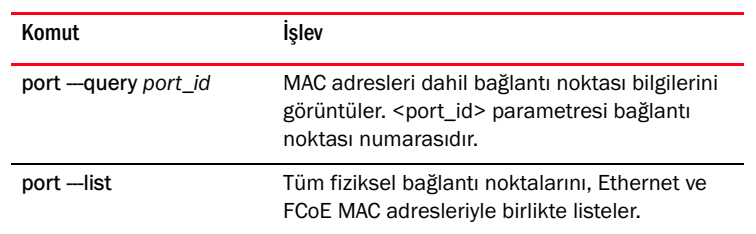

#### NOT

HCM ve BCU komutlarını kullanma hakkında bilgi için Brocade Adaptörler Yönetici Kılavuzu'na göz atın.

## <span id="page-21-0"></span>Belge geri bildirimi

Kalite, Brocade olarak en önem verdiğimiz konudur ve bu belgenin doğru ve tam olmasını sağlamak amacıyla gerekli tüm adımları atmış bulunuyoruz. Ancak bir hata veya eksiklik bulursanız ya da bir konunun daha çok geliştirilmesi gerektiğini düşünüyorsanız, görüşlerinizi sabırsızlıkla bekliyoruz. Geri bildiriminizi şu adrese gönderin:

#### documentation@brocade.com

Belgenin başlığını, sürüm numarasını; konu başlığı ile sayfa numarası dahil olmak üzere görüşünüz hakkında olabildiğince fazla ayrıntıyı ve geliştirmeyle ilgili önerilerinizi sağlayın.

## <span id="page-22-2"></span><span id="page-22-0"></span>Bölüm içeriği

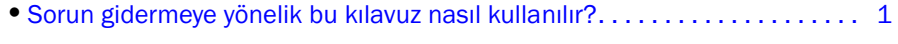

[Soruna yönelik bilgi toplama . . . . . . . . . . . . . . . . . . . . . . . . . . . . . . . . . . . . . . 3](#page-24-0)

## <span id="page-22-1"></span>Sorun gidermeye yönelik bu kılavuz nasıl kullanılır?

HBA, CNA veya Yapı Adaptörü gibi bir adaptör anahtarlardan, depolama aygıtlarından, ana sistemlerden, kablo sisteminden ve bu bileşenlere ilişkin bağlantılardan oluşan büyük bir ağın bileşenidir. Adaptörde veya adaptör bileşeninde sorun olabilmesine rağmen, sorun başka bir bileşenden veya bileşenler arasındaki bağlantıdan oluşuyor olabilir. Adaptörleri kaldırmadan ve değiştirmeden, adaptör tanıları başlatmadan veya adaptör işlemine ilişkin istatistikleri toplamadan önce şu görevleri gerçekleştirmeniz önemlidir:

- 1. Sorunu tam olarak tanımlayın ve sorun olduğunu gösteren belirtiler hakkındaki bilgileri eksiksiz olarak toplayın. Bkz. ["Soruna yönelik bilgi toplama", sayfa](#page-24-0) 3.
- 2. Şu konumdaki bilgileri kullanarak sorunu belirleyin ve giderin: [Bölüm 2, "Sorunları Tanımlama"](#page-26-2).

Adaptör sorunları şu kategoriler altında düzenlenmektedir:

Şu konumdaki sorun listesi aracılığıyla arama yapın: [Tablo 2, sayfa 5](#page-26-3). Sorunlar, sorun başlığına, kategorisine ve sorunun işletim sistemine özel olup olmamasına göre düzenlenmektedir. Olası nedenlerin ayrıntılarını ve çözüme yönelik eylemleri içeren kısma gitmek için sorunu tıklatın. •

- ["Genel adaptör sorunları"](#page-30-1) •
- ["HBA sorunları"](#page-51-4) •
- ["Ağ arabirimi sorunları \(CNA veya NIC\)"](#page-55-2) •
- ["FCoE ve Fiber Kanal sorunları"](#page-65-4) •
- ["DCB ağ sorunları"](#page-69-4) •
- ["HCM ve HCM Aracısı sorunları"](#page-70-2)

2. Bölümdeki her bir sorun kısmı sorunun tanımı, olası nedenler ve çözüme yönelik eylemlerle ilgili eksiksiz açıklama sağlar. Düzeltmeler ve eylemler için BCU komutlarına, HCM özelliklerine ve ana işletim sistemi komutlarına başvurulabilir. Bu konular şu konumda açıklanmaktadır: [Bölüm 3, "Veri Toplama Araçları"](#page-82-1).

2. Bölümdeki diğer yararlı kısımlar şunlardır: •

- ["Fiber Kanal ve DCB bağlantılarını doğrulama \(dik adaptörler\)", sayfa](#page-75-1) 54. •
- ["Adaptör sürücüsü yüklemesi doğrulaması", sayfa](#page-76-1) 55. •
- ["Ara kart sorunlarını giderme", sayfa](#page-80-2) 59. •
- ["Sorunları tanımlamak için ek referanslar", sayfa](#page-80-3) 59.
- 3. Sorunları gidermek üzere veri toplamak için [Bölüm 3, "Veri Toplama Araçları"](#page-82-1) konumunda tanımlanan BCU komutlarını, HCM özelliklerini ve ana bilgisayar işletim sistemi komutlarını kullanın. Bu araçlar olay günlüklerini, işletim istatistiklerini ve tanıları içerir.
- 4. Sorun giderirken bu faktörleri göz önünde bulundurun: •
	- Sorun; ana sistem BIOS'u, işletim sistemi, işletim sistemi güncelleştirmeleri veya adaptör sürücülerinin en son desteklenen bileşimi kullanılarak çözülebilir mi?
	- Sürücü paketleri ve işletim sistemi desteğine ilişkin ayrıntılar için Adaptörler Yükleme ve Referans Kılavuzu'nun 1. Bölümünde bulunan "Yazılım yüklemesi ve sürücü paketleri" ve "İşletim sistemi desteği" kısmına göz atın. Aşağıdaki adımları uygulayarak Brocade adaptörleri web sitesinden en son sürüm notlarını da indirebilirsiniz:
		- a. Adaptör web sitesinde<www.brocade.com/adapters> adresine gidin.
		- b. Adaptörler için Downloads (İndirilenler) sayfasına gidin.
		- c. İndirilen uygun öğeleri görüntülemek için Downloads (İndirilenler) listesinden işletim sisteminizi seçin.
		- d. "Documentation" (Belgeler) bölümünden sürüm notlarını indirin.
	- Adaptör farklı bir platforma, blade sunucuya yüklendiğinde veya farklı bir anahtar bağlantı noktasına bağlandığında sorun devam ediyor mu?
	- Farklı bir SFP veya kablo (dik adaptörler) kullanıldığında sorun devam ediyor mu? •
	- Bu sorun bir veya daha fazla adaptörde, bağlantı noktasında veya ana sistemde yinelenebilir mi? Bu sorunu bir veya daha fazla ana bilgisayarda sürekli olarak yineleyen belirli adımları tanımlayabilir misiniz?
	- Sorun; adaptöre, işletim sistemine veya ana sistem BIOS öğesine ilişkin sürüm notlarında belgeleniyor mu?
	- Sorun, anahtar ve hedef depolama sistemine ilişkin sürüm notlarında belgeleniyor mu? •
	- Beklenmeyen davranış geçici mi yoksa sürekli mevcut mu?

Sorun, Fiber Kanal veya FCoE anahtarından ya da bu iki bileşen arasındaki bağlantıdan kaynaklanıyorsa, belgelere, yardım sistemlerine veya söz konusu ekipmanlara ilişkin hizmet sağlayıcılarına göz atın.

5. Sorunu çözemezseniz, soruna ilişkin bilgiler toplayıp bu bilgileri çözüm için adaptör destek sağlayıcısına verin.

#### NOT

Bu kılavuzdaki sorun giderme bilgileri sorunları çözmezse, BCU adapter -- query komutunu kullanarak adaptörün (yonga düzeltmesi) ve sürücünün (ürün bilgisi sürümü) yüklü sürümünü kontrol edin. Bu komutu kullanmak için bkz. ["BCU komutlarını kullanma", sayfa](#page-91-1) 70. Ayrıca <www.brocade.com/adapters>Brocade adaptörler web sitesinden en son sürüm notlarını indirip adaptör ve sürücü sürümleriyle ilişkili bilinen sorunlara göz atın. Adaptör web sitesinde adaptörlere yönelik Downloads (İndirilenler) sayfasına gidip indirilen uygun öğeleri görüntülemek veya ISO görüntüsünü indirmek için Downloads (İndirilenler) listesinden işletim sisteminizi seçin.

## <span id="page-24-0"></span>Soruna yönelik bilgi toplama

Teknik destekle iletişime geçmeden önce mümkün olduğunca fazla bilgi elde etmek için aşağıdaki görevleri gerçekleştirin. Kayıt ve referans olarak kullanmak üzere dikkatlice not aldığınızdan emin olun. •

- Gözlemlediğiniz belirtileri tanımlayın. Ayrıntılı bilgi verin. Aşağıda bazı örnekler verilmektedir: -
	- Düşük performans veya dosya erişimi gibi kullanıcı tecrübeleri. -
	- HCM veya ana sistemin depolama yönetim uygulamasından görünür durumda olmayan beklenen depolama aygıtları.
	- Ana sistem BIOS'u tarafından tanınmayan adaptör. -
	- Ana sistem işletim sistemi tarafından PCI aygıtı olarak tanınmayan adaptör. -
	- Yapıya bağlı adaptör bağlantı noktası üzerindeki çalışmayan ışıklar (dik adaptörler). -
	- Adaptör bağlantı noktası üzerinde sarı yanan tüm ışıklar (dik adaptörler).
- Gözlemlenen belirtilerden önce nelerle karşılaşıldı? •
- Gözlemlediğiniz beklenmeyen tüm davranışları tanımlayıp beklenen davranışlarla karşılatırın. •
- Destek için bilgi toplayın:
	- Disk, bant, denetleyici modu ve ürün bilgisi düzeyleri gibi bilgiler toplamak için depolama hedeflerindeki uygun araçları kullanın.
	- Destek Kaydetme özelliğini kullanın. Bu özellik; tüm sürücüleri, dahili kitaplıkları, ürün bilgisini ve şüpheli sistem sorunlarını tanılamak için gereken diğer bilgileri yakalar. Yakalanan bilgileri yerel dosya sistemine kaydedebilir ve daha fazla araştırma için destek personeline gönderebilirsiniz. Destek Kaydetme özelliğini kullanmaya yönelik ayrıntılar için bkz. ["Destek Kaydetme", sayfa](#page-86-2) 65.
- Adaptörlerden depolama hedeflerine kadar içeriği gösterecek bir SAN topoloji haritası çizin. Şu konumda açıklanan bileşenleri ekleyin: [Tablo](#page-24-1) 1.

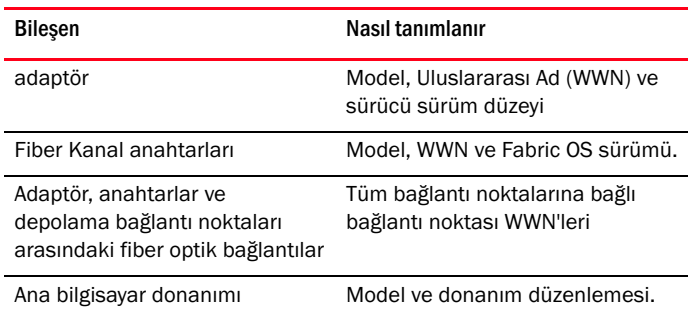

#### <span id="page-24-1"></span>TABLO 1 Topoloji haritası ayrıntıları

bfa\_supportsave ve FOS supportsave komutları topoloji haritasına yönelik güncel bilgiler sağlayabilir. Aygıt stoku, anahtarlar, ürün bilgisi sürümleri, SAN yapıları, geçmişe yönelik performans verileri, bölge ve anahtar yapılandırmaları ve diğer veriler de dahil olmak üzere SAN ortamınıza yönelik bilgiler sağlamak için Brocade SAN Health ürünlerini de kullanabilirsiniz. Bu ürünler hakkında daha fazla bilgi için www.brocade.com adresindeki Services & Support (Hizmetler ve Destek) sekmesini tıklatın.

- Depolama hedefleri için uygun tanı araçları çalıştırın. •
- SAN üzerinde ne değiştiğini belirleyin. Örneğin SAN, adaptör yüklenmeden önce sorun çıkarmadan çalıştıysa, sorun büyük olasılıkla adaptör yüklemesi veya yapılandırması, adaptör donanımı ya da adaptör sürücü paketi ile ilgilidir. Kontrol edilmesi gereken diğer öğeler için bağlı anahtar veya depolama sistemi ürün bilgisi ya da çevrimdışı bir anahtar örnek olarak verilebilir.

Dik adaptörler için adaptör, anahtar veya depolama denetleyicisi fiber optik bağlantı noktaları arasında çıkmış veya arızalı kablo olup olmadığını kontrol edin. Hedef depolama aygıtlarının anahtara doğru şekilde bağlandığından ve açık olduğundan emin olun.

Ara veya genişletme kartı adaptörleri için adaptörün, adaptörün yüklü olduğu blade sunucusunun, adaptörün çalışmasını destekleyen blade sistemi muhafazasındaki modüllerin uyumlu olduğundan emin olun. Adaptörün çalışmasını destekleyen blade sunucusu ve modüllerin uygun muhafaza bölmelerinde yüklü olduğunu doğrulayın. Hedef depolama aygıtlarının uygun anahtara, bağlantı modülüne veya blade sistemi muhafazasındaki G/Ç modülüne bağlı halde ve açık olduğundan emin olun.

- Belirtilerin zamanı ve sıklığı ile gözlemlenen belirtilerin süresini kaydedin.  $\bullet$
- Beklenmeyen davranışın geçici mi yoksa sürekli mevcut mu olduğunu belirleyin. •
- Sorunu çözmek için denenen değişiklikler dahil olmak üzere sorunu gidermek üzere uygulanan adımları listeleyin.

### Bölüm

## <span id="page-26-2"></span><span id="page-26-0"></span>Bölüm içeriği

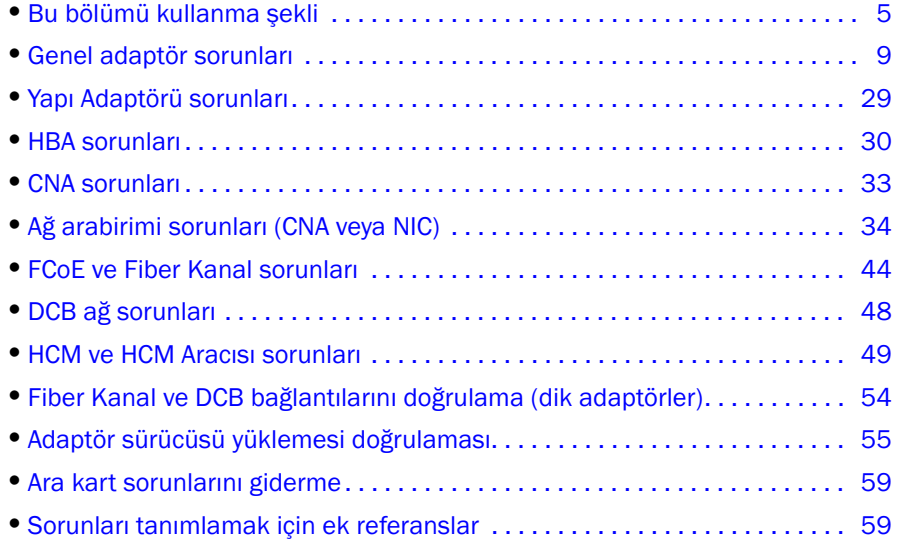

## <span id="page-26-1"></span>Bu bölümü kullanma şekli

İşlem sorunları bu bölümde aşağıdaki kategorilerde düzenlenmiştir: •

- ["Genel adaptör sorunları"](#page-30-0) •
- ["Yapı Adaptörü sorunları"](#page-50-0) •
- ["HBA sorunları"](#page-51-1)
- ["Ağ arabirimi sorunları \(CNA veya NIC\)"](#page-55-0) •
- ["FCoE ve Fiber Kanal sorunları"](#page-65-0)
- ["DCB ağ sorunları"](#page-69-2)

Bu bölümde bulunan, belirli adaptör sorunlarını açıklayan kısımlara hızlıca geçiş yapmak için bkz. [Tablo](#page-26-4) 2. Bu bölümdeki her sorun bölümü sorunun açıklamasını, olası nedenlerini ve çözüm eylemlerini içerir. Uygun problem kısmına gitmek için sorun adını tıklatın.

<span id="page-26-4"></span><span id="page-26-3"></span>TABLO 2 Adaptör sorunlarını tanımlama

| Sorun                                                     | Kategori                  | İlgili İşletim<br>Sistemi/Siste<br>mleri |
|-----------------------------------------------------------|---------------------------|------------------------------------------|
| "Sunucunun PCI alt sistemi altında adaptör bildirilmiyor" | "Genel adaptör sorunları" | Tümü                                     |
| "BCU adapter -- list komutu adaptör bildirmiyor"          | "Genel adaptör sorunları" | Tümü                                     |

| лаартог эогиппант таншпанга (астанн)                                                       |                                                         |                                          |
|--------------------------------------------------------------------------------------------|---------------------------------------------------------|------------------------------------------|
| Sorun                                                                                      | Kategori                                                | İlgili İşletim<br>Sistemi/Siste<br>mleri |
| "Bağlantı noktası bağlantısı etkin değil"                                                  | "Genel adaptör sorunları"                               | Tümü                                     |
| "Ana sistem donuyor veya çöküyor"                                                          | "Genel adaptör sorunları"                               | Tümü                                     |
| "İşletim sistemi hataları (mavi ekran)"                                                    | "Genel adaptör sorunları"                               | Tümü                                     |
| "Ana sistem günlük dosyalarında sürücü olay iletileri<br>görüntüleniyor"                   | "Genel adaptör sorunları"                               | Tümü                                     |
| "BCU sürüm uyuşmazlığı uyarısı"                                                            | "Genel adaptör sorunları"                               | Tümü                                     |
| "BCU komutlarını girerken oluşan hata veya sorunlar"                                       | "Genel adaptör sorunları"                               | Tümü                                     |
| "bcu pcifn -- list ve vhba -- query komutları hata oluşturuyor"                            | "Genel adaptör sorunları"                               | Tümü                                     |
| "G/Ç veri trafiği sorunları"                                                               | "Genel adaptör sorunları"                               | Tümü                                     |
| "Support Save dosyası çok büyük (yalnızca Windows)"                                        | "Genel adaptör sorunları"                               | Windows                                  |
| "Microsoft Windows kullanan ana sistem hazırda<br>bekletilemiyor"                          | "Genel adaptör sorunları"                               | Windows                                  |
| "Sürücü CNA sürücüleriyle uyumsuz"                                                         | "Genel adaptör sorunları"                               | Windows<br>2003                          |
| "Brocade BCU masaüstü kısayolu eksik (yalnızca<br>Windows)"                                | "Genel adaptör sorunları"                               | Windows                                  |
| "Sürücü yüklemesi başarısız oluyor ve sistem<br>önyüklenemiyor"                            | "Genel adaptör sorunları"                               | Windows<br>2008                          |
| "Aygıt sürücüleri tüm adaptör örnekleri için yüklenmiyor"                                  | "Genel adaptör sorunları"                               | Windows                                  |
| "Yükleyici programı otomatik çalıştırılmıyor"                                              | "Genel adaptör sorunları"                               | Windows                                  |
| "Kaldırıcı uygulaması veya komut dosyası bulunan Linux<br>sürücüsü kaldırılamıyor"         | "Genel adaptör sorunları"                               | Windows                                  |
| "Ethernet (ağ) sürücülerini kaldırmak hataya neden<br>oluyor"                              | "Genel adaptör sorunları"                               | Windows                                  |
| "Files needed for bfad.sys (bfad.sys için dosyalar<br>gerekiyor) iletisi görüntüleniyor"   | "Genel adaptör sorunları"                               | Windows                                  |
| "Aygıt Yöneticisi kullanılarak tüm adaptör örneklerine ait<br>sürücü geri döndürülemiyor"  | "Genel adaptör sorunları"                               | Windows                                  |
| "Sürücü önyükleme sorunları"                                                               | "Genel adaptör sorunları"                               | Windows                                  |
| "brocade_driver_linux_ <versions>.tar.gz paketini<br/>yüklerken oluşan hatalar"</versions> | "Genel adaptör sorunları"                               | Linux                                    |
| "MSI-X kesme vektörlerindeki eksiklik nedeniyle aygıt<br>sürücüleri yüklenmiyor"           | "Genel adaptör sorunları"                               | VMware                                   |
| "Sürücü yüklemesi ESX sistemlerinde başarısız oluyor"                                      | "Genel adaptör sorunları"                               | VMware                                   |
| "GUI tabanlı yazılım yükleyicisi kullanırken oluşan hatalar"                               | "Genel adaptör sorunları"                               | Tümü                                     |
| "Sistem Legacy BIOS (Eski BIOS) modunda SAN veya yerel<br>disk üzerinden önyüklenmiyor"    | "Genel adaptör sorunları"<br>"UEFI önyükleme sorunları" | Tümü                                     |
| "Ana bilgisayar uzak LUN'dan önyüklenmiyor"                                                | "Genel adaptör sorunları"                               | Tümü                                     |

TABLO 2 Adaptör sorunlarını tanımlama (devamı)

["UEFI önyükleme sorunları"](#page-42-1)

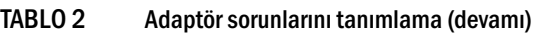

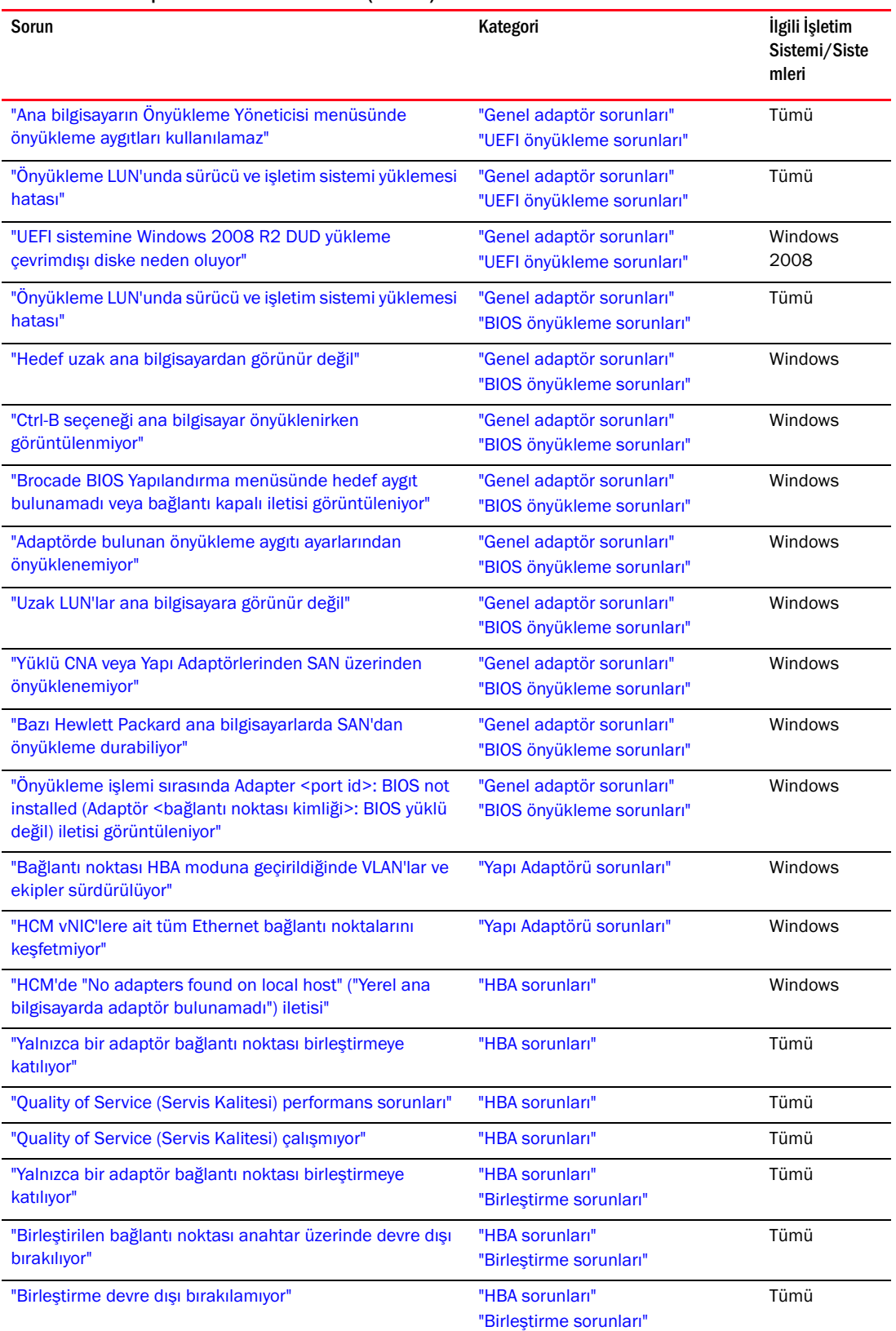

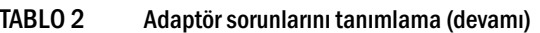

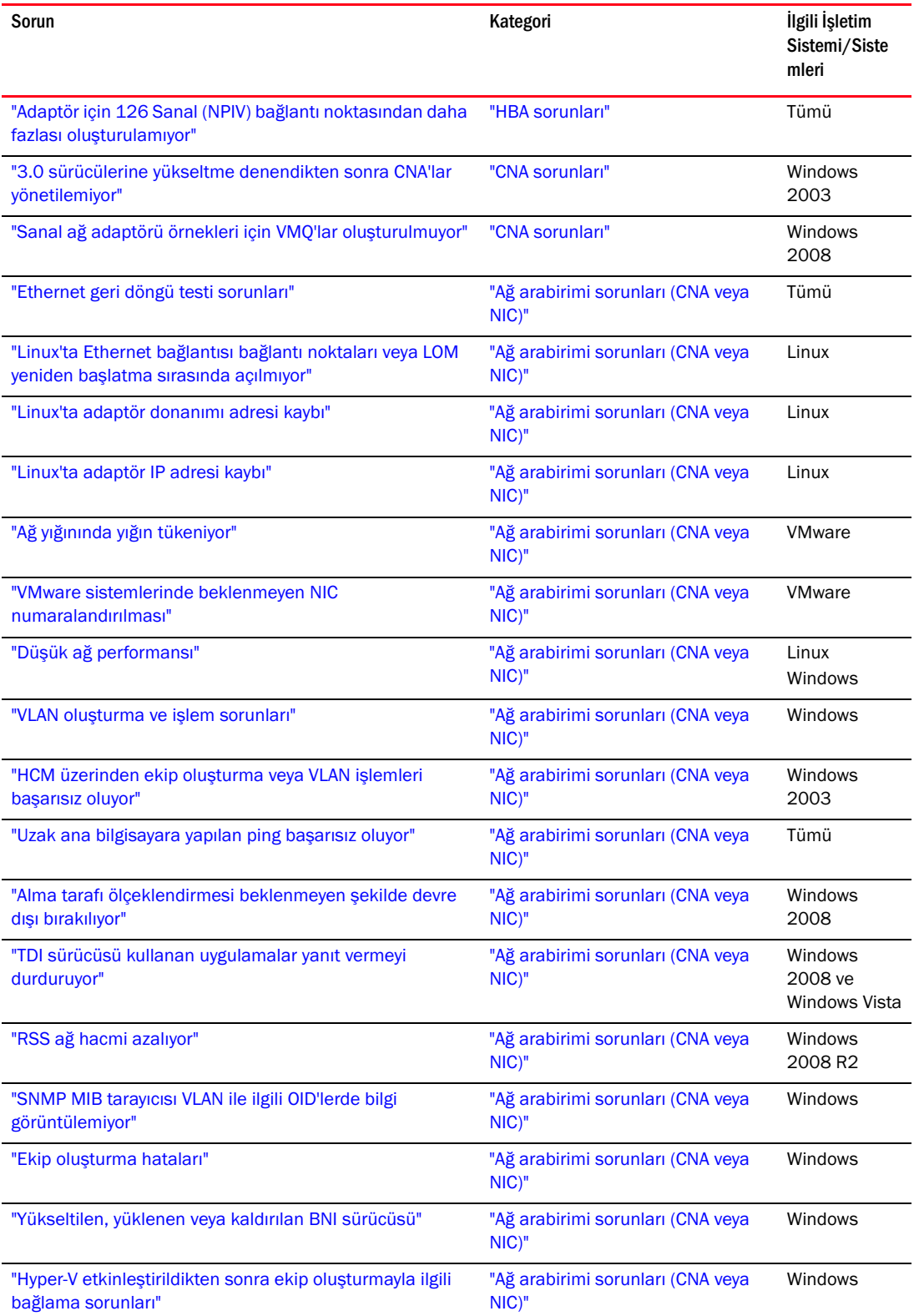

| Sorun                                                                                                    | Kategori                        | İlgili İşletim<br>Sistemi/Siste<br>mleri |
|----------------------------------------------------------------------------------------------------|---------------------------------|------------------------------------------|
| "Bağlantı noktası istatistiklerinde eşitleme ve sinyal kaybı<br>hataları"                                             | "FCoE ve Fiber Kanal sorunları" | Tümü                                     |
| "Yapı kimlik doğrulama hataları"                                                                                      | "FCoE ve Fiber Kanal sorunları" | Tümü                                     |
| "Adaptör yapıda gösterilmiyor"                                                                                        | "FCoE ve Fiber Kanal sorunları" | Tümü                                     |
| "Sanal aygitlar ad sunucusunda listelenmiyor"                                                                         | "FCoE ve Fiber Kanal sorunları" | Tümü                                     |
| "Adaptör ad sunucusuna kaydedilmiyor veya depolama<br>birimine erişemiyor"                                            | "FCoE ve Fiber Kanal sorunları" | Tümü                                     |
| "FCoE bağlantısı kapalı"                                                                                              | "FCoE ve Fiber Kanal sorunları" | Tümü                                     |
| "Bağlı FCoE aygıtında G/Ç sorunu"                                                                                     | "FCoE ve Fiber Kanal sorunları" | Tümü                                     |
| "G/C'ler MPIO kurulumundaki yol hatasında hemen yük<br>devretmiyor"                                                   | "FCoE ve Fiber Kanal sorunları" | Windows<br>Linux<br>VMware               |
| "Linux'ta disk G/Ç istekleri düşük hacme ve yüksek<br>gecikmeye neden oluyor"                                         | "FCoE ve Fiber Kanal sorunları" | Linux                                    |
| "VMware'de disk G/Ç istekleri düşük hacme ve yüksek<br>gecikmeye neden oluyor"                                        | "FCoE ve Fiber Kanal sorunları" | VMware                                   |
| "DCB etkin değil"                                                                                                    | "DCB ağ sorunları"              | Tümü                                     |
| "HCM kullanırken oluşan Failed to connect to agent on<br>host (ana bilgisayarındaki aracıya bağlanılamadı)<br>hatası" | "HCM ve HCM Aracisi sorunlari"  | Tümü                                     |
| "HCM Aracisi servisi başlatılamıyor"                                                                                  | "HCM ve HCM Aracisi sorunlari"  | Windows<br>Server 2003                   |
| "3.0 sürücüsü 2.3 HCM ile güncellendiğinde HCM Aracısı<br>otomatik başlatılmıyor"                                     | "HCM ve HCM Aracisi sorunlari"  | Windows                                  |
| "HCM tamamen kaldırılamıyor"                                                                                          | "HCM ve HCM Aracisi sorunlari"  | Windows                                  |
| "HCM ekranlarındaki saat sistem saatiyle uyuşmuyor"                                                                   | "HCM ve HCM Aracisi sorunlari"  | Windows<br>Server 2003                   |

TABLO 2 Adaptör sorunlarını tanımlama (devamı)

## <span id="page-30-1"></span><span id="page-30-0"></span>Genel adaptör sorunları

Bu bölüm kurulu CNA'lar, HBA'lar veya Yapı Adaptörleriyle ilgili genel sorunlar için olası çözümler sunar. Ara veya genişletme kartı adaptörleriyle ilgili sorunları giderme hakkında ek bilgi için bkz. ["Ara kart sorunlarını giderme", sayfa](#page-80-0) 59.

## <span id="page-31-0"></span>Sunucunun PCI alt sistemi altında adaptör bildirilmiyor

Adaptör kurulu ancak ana sistemin PCI alt sisteminde aygıt olarak görünür değil.

Ana bilgisayarınızın sistemdeki PCI aygıtlarını listeleyen işletim sistemi komutunu çalıştırarak adaptörün bir PCI aygıtı olarak görünür olup olmadığını doğrulayın. Bu komut hakkında bilgi için bkz. Tablo [5, sayfa](#page-84-1) 63, "PCI Aygıtlarını Listeleme" satırı. Adaptör aygıt listesinde değilse, sorunu çözmek için aşağıdaki olası nedenler ve önerilen eylemlerle ilgili açıklamalara göz atın.

1. Olası Neden: Adaptör yuvası sisteminizin BIOS'unda devre dışı bırakılmıştır.

Eylem: Yuvanın devre dışı bırakılmadığından emin olmak için sisteminizin BIOS ayarlarını inceleyin (BIOS ayarları hakkında bilgi için sisteminizin Yönetim Kılavuzu'na bakın).

2. Olası Neden: Kart ana sistem konektörüne düzgün şekilde oturtulmamıştır.

Eylem: Adaptörü tekrar yerine oturtun.

3. Olası Neden: Ana sistem konektörü sorunları.

Eylem: Bir konektör arızası olup olmadığını belirlemek için çalışır durumdaki bir adaptör takın.

Eylem: Adaptörü (mevcutsa) farklı bir yuvaya takmayı deneyin.

4. Olası Neden: Adaptör ana bilgisayar işletim sistemi veya bağlı depolama sistemleriyle uyumlu değil.

Eylem: Brocade adaptör web sitesinde<www.brocade.com/adapters> adresindeki Brocade birlikte çalışabilirlik matrislerini inceleyerek uyumluluğu doğrulayın.

### <span id="page-31-1"></span>BCU adapter --list komutu adaptör bildirmiyor

BCU adapter -- list komutu çalıştırıldığında adaptör görüntülenmiyorsa, sorunu çözmek için aşağıdaki olası nedenler ve önerilen eylemlerle ilgili açıklamalara göz atın.

1. Olası Neden: Sunucunun PCI alt sistemi altında adaptör bildirilmiyor.

Eylem: Adaptör yeni algılandıysa veya sürücü yeni yüklendiyse, BCU'nun yeni adaptörünüzü keşfetmesi için sisteminizi yeniden başlatmanız gerekebilir.

Eylem: Ana bilgisayarınızın sistemdeki PCI aygıtlarını listeleyen işletim sistemi komutunu çalıştırarak adaptörün bir PCI aygıtı olarak görünür olup olmadığını doğrulayın. Bu komut hakkında bilgi için bkz. [Tablo 5, sayfa 63,](#page-84-1) "PCI Aygıtlarını Listeleme" satırı.

Eylem: Adaptör PCI aygıtları listesinde görünmüyorsa, olası nedenler ve önerilen eylemler için bkz. ["Ana bilgisayarın Önyükleme Yöneticisi menüsünde önyükleme aygıtları kullanılamaz",](#page-43-1)  [sayfa 22](#page-43-1).

2. Olası Neden: Adaptör sürücüsü yüklü değil.

Eylem: Ana bilgisayarınızın sistemdeki PCI aygıtlarını listeleyen işletim sistemi komutunu çalıştırarak adaptörün bir PCI aygıtı olarak görünür olup olmadığını doğrulayın. Bu komutlar hakkında bilgi için bkz. [Tablo 5, sayfa 63,](#page-84-1) "PCI Aygıtlarını Listeleme" satırı.

## <span id="page-32-0"></span>Bağlantı noktası bağlantısı etkin değil

Adaptör ve anahtar bağlantı noktası arasındaki bağlantı; adaptör LED etkinliği (yalnızca dik adaptörler), bağlantı üzerinde veri eksikliği veya BCU port --query ya da port --list komutunun bağlantı durumunu kapalı olarak göstermesi nedeniyle etkin olarak görünmüyor. Daha fazla bilgi için bkz. ["Bağlantı noktası listesini görüntüleme", sayfa](#page-131-3) 110.

Soruna ait olası nedenler ve önerilen eylemler veya düzeltmelerle ilgili aşağıdaki açıklamalara göz atın:

1. Olası Neden: SFP veya kablo sorunları (dik adaptörler).

Eylem: SFP'lerin ve kabloların her iki adaptör ve anahtar yanına uygun şekilde bağlandığından emin olun. Kabloların zarar görüp görmediğine bakın.

Eylem: SFP'yi veya kabloyu çalışır durumdaki SFP veya kablo ile değiştirin.

2. Olası Neden: Anahtar bağlantı noktası devre dışı veya anahtar devre dışı.

Eylem: Anahtarın veya yalnızca bağlantı noktasının devre dışı ya da çevrimdışı olmadığından emin olmak için takılı anahtar üzerinde Fabric OS switchShow veya portShow komutlarından birini çalıştırın. Bağlantı noktasını etkinleştirmek için uygun anahtar komutlarını kullanın.

3. Olası Neden: Adaptör bağlantı noktası devre dışı bırakılmıştır.

Eylem: Bağlantı noktasının durumunu HCM Port Properties (Bağlantı Noktası Özellikleri) iletişim kutusunu veya BCU port --list komutunu kullanarak doğrulayın. BCU port -- enable komutunu kullanarak bağlantı noktasını etkinleştirin.

4. Olası Neden: Adaptöre ait bağlantı noktası hızının veya topolojisinin anahtar bağlantı noktası ile uyumsuzluğu (yalnızca HBA'lar veya HBA modunda yapılandırılmış Yapı Adaptörü bağlantı noktaları).

Eylem: Locked L\_Port'un OFF (KAPALI) olduğundan emin olmak için Fabric OS portCfgShow komutunu kullanarak anahtardaki bağlantı noktası topolojisi ayarını denetleyin. Gerektiğinde ayarı OFF (KAPALI) olarak değiştirmek için portCfgLport komutunu kullanın.

Eylem: Hızın AUTO (OTOMATİK) olduğunu veya takılı adaptör bağlantı noktasının hızıyla eşleştiğini (örneğin, her iki bağlantı noktası için hız ayarı 4 Gb/sn) doğrulamak amacıyla Fabric OS portCfgShow komutunu kullanarak anahtar bağlantı noktası hızını denetleyin.

Eylem: Gecerli ve yapılandırılmış hızı görüntülemek amacıyla BCU port --list veya port --query komutlarını kullanarak adaptördeki bağlantı noktası hızını denetleyin. Bu komutları kullanma hakkında bilgi için bkz. ["Bağlantı noktası hızını görüntüleme", sayfa 111](#page-132-3) ve ["Bağlantı noktası](#page-131-4)  [sorgusu gerçekleştirme", sayfa 110](#page-131-4).

5. Olası Neden: Kurulu Brocade markalı olmayan SFP (dik adaptörler). Adaptöre veya bağlantı noktasına Brocade markalı olmayan SFP'ler takıldıysa, bağlantı noktası bağlantısı açılmaz.

Eylem: Bağlantı noktası durumu için "Mod\_Inv" (geçersiz modül) görüntülenmediğini doğrulamak amacıyla anahtar üzerinde Fabric OS switchShow komutunu çalıştırın.

Eylem: Sfp alanındaki görüntüyü doğrulamak için adaptör üzerinde port --list veya port --query BCU komutlarını çalıştırın. Bkz. ["Bağlantı noktası listesini görüntüleme", sayfa 110](#page-131-3) ve ["Bağlantı](#page-131-4)  [noktası sorgusu gerçekleştirme", sayfa 110.](#page-131-4) Desteklenmeyen bir SFP algılanırsa, Sfp alanı port -list için "us" (desteklenmeyen SFP) ve Media (Medya) alanı port -query için "Unsupported SFP" ("Desteklenmeyen SFP") görüntüler.

Açılmayan bağlantı noktası bağlantısıyla ilgili ek eylemler ve düzeltmeler için bkz. ["Fiber Kanal](#page-75-0)  [ve DCB bağlantılarını doğrulama \(dik adaptörler\)", sayfa 54](#page-75-0).

6. Olası Neden: Ürün bilgisi hatası. Bu, çoğu durumda sinyal hatasına neden olur ve otomatik kurtarma etkinse, sürücü kurtarılır. Düzeltici eylem gerekmez.

Eylem: Bağlantı kurtarılmaz, BCU port --list komutu fcoe ve eth durumu link down (bağlantı kapalı) gösteriyorsa, en son sürücü paketini indirin ve ardından Brocade Adaptörler Kurulum ve Referans Kılavuzu'nun "Yazılım Yükleme" bölümündeki yönergeler yardımıyla paketi kaldırıp tekrar yükleyin. Sürücü paketini indirmek için aşağıdaki adımları uygulayın:

- a. Adaptör web sitesinde<www.brocade.com/adapters> adresine gidin.
- b. Adaptörler için Downloads (İndirilenler) sayfasına gidin.
- c. Uygun yüklemeleri görüntülemek veya ISO görüntüsünü yüklemek için Yüklemeler listesinden işletim sisteminizi seçin.

### <span id="page-33-0"></span>Aygıt sürücüleri tüm adaptör örnekleri için yüklenmiyor

Windows sistemlerinde, sürücü güncellemesinden sonra tüm adaptör örneklerine ait aygıt sürücüleri yüklenmez. Bu nedenle adaptör örneklerinden bazıları Aygıt Yöneticisi'nde sarı bir balonla (açıklama işareti bulunan sarı daire) gösterilir. Bu, sunucuda çok sayıda adaptör örneği olduğunda daha sık görülür.

Olası Neden: Sunucudaki kullanılabilir bellek kaynakları geçerli önyüklemeye ait tüm adaptör örneklerini desteklemek için yetersiz.

Eylem: Kaynakları tekrar dengelenmeye zorlamak için sistemi yeniden başlatmayı deneyin. Sorun devam ederse sistem belleğini artırın veya adaptör örneklerinden bazılarını devre dışı bırakın.

### <span id="page-33-1"></span>Yükleyici programı otomatik çalıştırılmıyor

Windows sistemlerinde yükleyici programı, tüm desteklenen yazılım yükleme paketlerini içeren ISO dosyasıyla oluşturduğunuz DVD'den otomatik olarak çalıştırılmıyorsa, sorunu çözmek için aşağıdaki olası nedenler ve önerilen eylemlerle ilgili açıklamalara göz atın.

#### NOT

Bu ISO dosyası, Brocade adaptörler web sitesinde <www.brocade.com/adapters>adresinden indirilebilir.

Olası Neden: Otomatik çalıştırma sisteminizde etkin değil.

Eylem: ISO dosyasıyla oluşturduğunuz yükleme DVD'sinin kök dizinindeki "LaunchWinSetup.cmd" dosyasını çift tıklatın. Bu, yükleyici programını çalıştırır.

Eylem: Bu sorunu tanımlama hakkında daha fazla bilgi için bkz. ["Yükleyici programı otomatik](#page-33-1)  [çalıştırılmıyor", sayfa](#page-33-1) 12.

## <span id="page-34-0"></span>Ana sistem donuyor veya çöküyor

BIOS ve işletim sistemi adaptörü tanıyor, ancak ana sistem başlangıç sırasında donuyor veya çöküyor ve önyüklenmiyorsa, sorunu çözmek için aşağıdaki olası nedenler ve önerilen eylemlerle ilgili açıklamalara göz atın.

## Olası Nedenler: •

- Adaptör bağlantı noktası işlem hızı veya takılı aygıtların topolojisi ile çakışmalar. •
- Ana sistemle uyumlu olmayan adaptör. •
- Arızalı fiber optik kablolar ve bağlantılar (yalnızca dik adaptörler). •
- Arızalı veya yerine oturmamış SFP'ler ya da desteklenmeyen SFP'ler (yalnızca dik adaptörler).

Eylem: Tüm aygıtları adaptörden çıkarın, ardından ana sistemi yeniden başlatın. •

- Sistem yeniden başlatıldığında donmaz ve düzgün çalışırsa, sorunu çözmek için aşağıdaki bilgileri kullanın:
	- a. Arızalı kablo ve kablo bağlantılarını denetleyin.
	- b. Sistemi anahtar bağlantısı olmadan yeniden başlatmayı deneyin. Bu, anahtar ve aygıt etkileşiminden kaynaklanan kilitlenmelerin tanımlanmasına yardımcı olur.
	- c. SFP'leri adaptörde tekrar yerine oturtun (yalnızca dik adaptörler). Adaptör bağlantı noktalarına ait LED etkinliğini gözlemleyerek takılı SFP'lerin arızalı olup olmadığını belirleyin. Tüm LED'ler sarı renkte yanıp sönüyorsa, SFP geçersizdir ve gereken bir Brocade modeli olmayabilir. SFP etkinliğini, SFP'leri çalışır durumdaki SFP'lerle değiştirerek de doğrulayabilirsiniz. Değiştirme sonrasında sorun çözülürse, asıl SFP arızalıdır.
	- d. Takılı aygıtlarla çakışmaları denetleyin. Adaptör üzerinden takılan aygıtlara ait veri hızının ve bağlantı topolojisinin (örneğin, noktadan noktaya) adaptör bağlantı noktasındaki ayarlarla uyumlu olduğunu doğrulayın. Auto (otomatik) ayarlanabilse bile, adaptör bağlantı noktası ve aygıtlar üzerindeki ayarları elle yapılandırma, bağlantıyı sağlayabilir. Ayrıca, adaptörün yalnızca noktadan noktaya bağlantı topolojisini desteklediğini unutmayın. Adaptör bağlantı noktalarını yapılandırmayla ilgili yönergeler için Brocade Adaptörler Yönetici Kılavuzu'na göz atın.

#### NOT

Adaptör bağlantı noktaları üzerindeki LED'leri gözlemleyin (yalnızca dik adaptörler). Yanan LED'ler bağlantıyı, bağlantı noktası etkinliğini ve takılı aygıtla olan bağlantı hızını gösterir. LED etkinliğinin anlamı için Brocade Adaptörler Kurulum ve Referans Kılavuzu'na göz atın.

- Sistem donarsa, aşağıdaki görevleri gerçekleştirin:
	- a. Ana sistem ürün bilgisinin Brocade Adaptörler Kurulum ve Referans Kılavuzu'nda listelenen PCIe özelliklerini desteklediğini doğrulayın. Desteklemiyorsa, adaptörü destekleyen bir ürün bilgisi güncellemesini indirin.
	- b. Brocade adaptör web sitesinde <www.brocade.com/adapters>adresindeki Brocade birlikte çalışabilirlik matrislerini inceleyerek uyumluluğu doğrulayın.
	- c. Windows sistemlerinde, önyükleme işlemi sırasında sistemin donduğu zamanı belirleyin. Sürücü yüklendiğinde donuyorsa, sürücüyü kaldırıp tekrar yükleyin. Donanımların tanınması sırasında donuyorsa, sürücüyü ve adaptörü kaldırın, ardından her ikisini de tekrar yükleyin.
	- d. Adaptörü çıkarın ve sistemi yeniden başlatın. Sistem önyüklenirse, adaptörü tekrar takın.
- e. Adaptörü ana sistemde tekrar yerine oturtun.
- f. Sürücüyü kaldırın ve tekrar yükleyin.
- g. Adaptörü farklı bir yuvaya takmayı deneyin.
- h. Adaptörü başka bir ana sisteme takmayı deneyin. Sorun yaşanmıyorsa, adaptör asıl ana sistemle uyumlu olmayabilir. Sorun yeni sistemde oluşursa, adaptörü değiştirin.

Eylem: Bu sorunu dik adaptörlerde tanımlama hakkında daha fazla bilgi için bkz. ["Fiber Kanal ve](#page-75-0)  [DCB bağlantılarını doğrulama \(dik adaptörler\)", sayfa](#page-75-0) 54.

### <span id="page-35-0"></span>İşletim sistemi hataları (mavi ekran)

Ana sisteme ait kritik hatalar görüntüleniyor ve sistem mavi ekranı beliriyorsa, sorunu çözmek için aşağıdaki olası nedenler ve önerilen eylemlerle ilgili açıklamalara göz atın.

Olası Neden: Adaptör sürücüsü yüklü değil.

Eylem: Sürücü yüklemesini doğrulama yöntemleri için bkz. ["Adaptör sürücüsü yüklemesi](#page-76-0)  [doğrulaması", sayfa](#page-76-0) 55.

### <span id="page-35-1"></span>Ana sistem günlük dosyalarında sürücü olay iletileri görüntüleniyor

Ana sistem günlük dosyalarında adaptör sürücüsüne ait olay iletileri görüntüleniyorsa, sorunu çözmek için aşağıdaki olası nedenler ve önerilen eylemlerle ilgili açıklamalara göz atın.

Olası Neden: Çeşitli nedenler ve önem düzeyleri.

Eylem: İletideki önerilen eylemi uygulayın.

Eylem: Aynı soruna ait kritik düzeyli iletiyi ve birden çok üst veya alt düzeyli iletiyi mümkün olan en kısa sürede çözün.

Eylem: Olay iletileri hakkında bilgi için bkz. ["Günlükler", sayfa](#page-95-2) 74.

### <span id="page-35-2"></span>BCU sürüm uyuşmazlığı uyarısı

BCU komutlarının çıktıları aşağıdaki uyarı iletisini içeriyor.

```
WARNING: BCU and Driver versions don't match!!! (UYARI: BCU ve Sürücü 
sürümleri eşleşmiyor!!!)
```
Olası Neden: Yükleme eksik olabilir. BCU veya bir ya da daha fazla sürücü örneği en son sürüme yükseltilmemiştir.

Eylem: Sürücü paketini kaldırın, ardından tekrar yükleyin. Brocade Adaptörler Kurulum ve Referans Kılavuzu'ndaki "Yazılım Yükleme" bölümüne göz atın.

#### NOT

Sunucunun, sürücü yüklenmeden önce yeniden başlatılmadığından emin olun. Bu, sürücü olmadan önyükleme LUN'u bulunamayacağından, yüklemeyi bozabilir. Yeniden başlatmayı önlemek için kaldırma ve tekrar yükleme sırasında konsola ek uzak masaüstü oturumu veya terminali açın. Yeniden başlatma gerçekleşirse, diğerlerinin sistemde oturum açtığı ve yeniden başlatıp başlatmayacağınızı sorduğu size bildirilir.
Eylem: Bkz. ["BCU komutlarını girerken oluşan hata veya sorunlar".](#page-36-0)

Olası Neden: Windows sistemlerinde bu ileti, Geçici ve Ortam Yolu dizesinde önceki bir yüklemeyi gösteren gereksiz girişler bulunuyorsa oluşabilir.

Eylem: Windows sistemleri için, My Computer > Properties > Advanced > Environmental Variables (Bilgisayarım > Özellikler > Gelişmiş > Ortam Değişkenleri) öğesine gidin. Path değişken dizesinde önceki bir yüklemeye ait birden çok giriş olup olmadığına bakın. Örneğin, dizede C:\Program Files (x86)\BROCADE\ADAPTER\driver iki kere görünüyorsa, iki x86 sürücü yüklemesi yapılmıştır. Düzenle'yi seçip aynı olan girişlerden birini dizeden kaldırabilirsiniz.

# <span id="page-36-0"></span>BCU komutlarını girerken oluşan hata veya sorunlar

İşletim sisteminizin komut isteminde bir BCU komutu girdiğinizde, aşağıdakilerden biri gerçekleşebilir: •

- Bir sürüm uyuşmazlığı iletisi görüntülenir. •
- BCU iç ya da dış komut, çalıştırılabilir program ya da toplu iş dosyası olarak tanınmaz.

Olası Neden: BCU komutları, BCU masaüstü kısayolu adaptör yazılımı yüklemesi sırasında oluşturulduğundan, dizin yolunda değildir.

Eylem: BCU komut istemini Brocade BCU masaüstü kısayolunu kullanarak başlatın.

## bcu pcifn --list ve vhba --query komutları hata oluşturuyor

BCU pcifn --list komutu, "ERROR: IOC failure - Retry if persists contact support" ("HATA: IOC hatası -Tekrar deneyin sorun devam ederse destek ekibine başvurun") başlıklı bir hata oluşturuyor. Ayrıca vhba --query komutu pcifn bandwidth (bant genişliği) için "--" oluşturuyor.

Olası Neden: port 0'a ait vhba 0 etkinleştirilmemiş.

Eylem: vhba 0 ve port 0 için bcu vhba --enable komutunu çalıştırarak port 0'a ait vhba 0'ın etkinleştirildiğinden emin olun ve ardından pcifn -list ile vhba -query komutlarını tekrar deneyin.

# G/Ç veri trafiği sorunları

Bir uygulamanın veri almaması, bir Ethernet ağındaki FTP sorunları, bir Fiber Kanal ağında verinin hedefe ulaşmaması veya ping hataları gibi G/Ç veri trafiği sorunları oluşuyor.

1. Olası Neden: Ethernet trafiği sorunu.

#### NOT

Bu yalnızca CNA'lar veya CNA modunda yapılandırılmış Yapı Adaptörü bağlantı noktaları için geçerlidir.

Eylem: BCU diag --ethloopback komutunu kullanarak şüphelenilen Ethernet bağlantı noktası üzerinde Ethernet geri döngü serdes testini çalıştırın. Bu, dahili adaptör donanım bileşenlerini sınar. Test başarılı olursa, aşağıdaki harici sorunlardan şüphelenin: •

- Arızalı fiber. •
- Arızalı yazılım. •
- Hedef ana bilgisayar sorunu.

Eylem: diag -ethloopback BCU komutunu kullanarak BCU Ethernet harici geri döngü testini çalıştırın (yalnızca dik adaptörler). Bağlantı noktasında bir geri döngü konektörünün bağlı olduğundan emin olun. Serdes veya dahili geri döngü testi başarılı, ancak harici test başarısız olursa, aşağıdaki sorunlardan şüphelenin: •

- Geri döngü konektörü alıcı-vericiye yerleştirilmemiş.  $\bullet$
- Arızalı SFP veya geri döngü konektörü.
- 2. Olası Neden: Fiber Kanal veya FCoE G/Ç sorunları.

### NOT

Bu CNA'lar, HBA'lar ve CNA veya HBA modunda yapılandırılmış Yapı Adaptörü bağlantı noktaları için geçerlidir.

Eylem: BCU diag --loopback <port\_id> -t serdes komutunu kullanarak şüphelenilen Fiber Kanal bağlantı noktası (HBA bağlantı noktası) veya FCoE bağlantı noktası (CNA bağlantı noktası) üzerinde geri döngü serdes testini çalıştırın. Test başarılı olursa, aşağıdaki harici sorunlardan şüphelenin: •

- Arızalı fiber. •
- Arızalı yazılım. •
- Hedef sorunu.

Eylem: diag-loopback <port\_id> <pattern> BCU komutunu kullanarak BCU harici geri döngü testini çalıştırın (yalnızca dik adaptörler). Bağlantı noktasında bir geri döngü konektörünün bağlı olduğundan emin olun. Serdes veya dahili geri döngü testi başarılı, ancak harici test başarısız olursa, aşağıdaki sorunlardan şüphelenin: •

- Geri döngü konektörü alıcı-vericiye yerleştirilmemiş. •
- Arızalı SFP veya geri döngü konektörü.

## Support Save dosyası çok büyük (yalnızca Windows)

Support Save dosyası çok büyük (1 Gb'den büyük olabilir).

Olası Neden: hbaagent.log dosyası en fazla boyutunu aşıyor olabilir.

Eylem: Büyük dosyaları, özellikle de hbaAgent.log dosyasını, 10 Mb'yi aşıyorsa aşağıdaki konumdan silin ve ardından Support Save'i tekrar çalıştırın.

C:\Program Files\BROCADE\Adapter\driver\util\hbaagent\log\

# Microsoft Windows kullanan ana sistem hazırda bekletilemiyor

Microsoft Windows işletim sistemine sahip ve Brocade adaptör içeren bir ana bilgisayar aşağıdaki iletiyi alarak hazırda bekleme moduna geçemiyor:

"Aşağıdaki öğeler bu sistemde hazırda beklemeye geçmeyi engelliyor.

Sistem hazırda beklemeyi desteklemiyor.

Depolama sürücüleri hazırda beklemeyi desteklemiyor."

Olası neden: Microsoft düzeltmesi KB932755 sunucuya yüklenmemiştir. Bu sorun, adaptör sürücüsü bir sürücü güncelleme diski (DUD) aracılığıyla yüklendiyse oluşur. DUD, yüklemenin bir parçası olarak önkoşul denetimlerini gerçekleştirmez.

Eylem: KB932755 düzeltmesini yükleyin.

# Sürücü CNA sürücüleriyle uyumsuz

3.0 sürümü Windows 2003 yüklemesi başarısız oluyor ve "This driver package is incompatible with Brocade CNA drivers" ( "Bu sürücü paketi, Brocade CNA sürücüleriyle uyumsuz ") iletisini alıyor.

Olası Neden: Windows 2003 3.0 sürümündeki CNA'lar için desteklenmiyor.

# Eylemler

Sistemde yalnızca CNA'lar bulunuyorsa

CNA'lara (1020, 1010, 1007, 1741) ait sürüm 2.3.x.x sürücülerini yükleyin. CNA'lara ait Windows 2003 sürücüleri, sonraki sürümlere dahil edilmiştir.

Sistemde CNA'lar ve HBA'lar bulunuyorsa

CNA sürücülerini kaldırın, ardından HBA'ları yönetmek için 3.0 sürücülerini yükleyin.

İki adaptörün de aynı anda yönetilmesi gerekiyorsa, 3.0 sürümünden önceki sürücüleri kullanmalısınız.

## Brocade BCU masaüstü kısayolu eksik (yalnızca Windows)

BCU masaüstü kısayolu sistem masaüstünde görünür değil.

Olası Neden: Kısayol silinmiş veya adaptör yazılımıyla yüklenmemiştir.

Eylem: Sisteminize ait yazılım yükleyici komutuyla ve DFORCE seçeneğini kullanarak adaptör sürücüsü paketini tekrar yükleyin. Gerekiyorsa ana sistemi yeniden başlatın.

Eylem: Kısayolu elle tekrar oluşturun. Windows sistemlerinde kısayol oluşturmak için aşağıdaki adımları kullanın.

1. C:\Program Files\Brocade\Adapter\driver\util dizinine gidin.

#### **NOT**

Bu, yüklendiyse ve yükleme sırasında varsayılan konum seçildiyse, BCU yürütülebilir dosyasının (bcu.exe) konumudur.

2. Kısayol oluşturmak için bcu.exe dosyasını sağ tıklatın ve Masaüstüne Gönder'i seçin.

## Sürücü yüklemesi başarısız oluyor ve sistem önyüklenemiyor

Bir adaptörün SAN üzerinden önyükleme için kullanıldığı sistemlerde yeni Windows 2008 sürücü paketi yüklemesi başarısız oluyor ve işletim sistemi yeniden başlatılamıyor.

Olası Neden: Önceden uzaktan önyükleme LUN'una erişen var olan sürücü paketi kaldırılmış ve sistem yeniden başlatılmıştır.

Eylem: Var olan sürücüyü kaldırmadan yeni adaptör sürücüsünü yükleyin. Bu, adaptör sürücülerini güncellemeyle ilgili önerilen yönergedir.

### NOT

Adaptör sürücüsünü kaldırır (bu, adaptör değiştirildiğinden sistemin yeniden başlatılmasını gerektirir) ve ardından sürücüyü tekrar yüklerseniz, sistemin yeniden başlatılması işlemi beklemedeyken işletim sistemi sürücüyü güncelleyemeyeceğinden, yükleme başarısız olur. Ancak sürücüyü kaldırdıktan sonra sistemi yeniden başlatırsanız, işletim sistemine erişen sürücü kaldırıldığından, işletim sistemi geri gelmez.

# Kaldırıcı uygulaması veya komut dosyası bulunan Linux sürücüsü kaldırılamıyor

Linux sürücü paketini Brocade Yazılım Kaldırıcı uygulaması veya komut dosyası komutu (brocade\_install\_rhel.sh -u) kullanarak kaldırırken ağ (bna) veya depolama (bfa) sürücüsü kaldırılmaz ve aşağıdaki gibi bir ileti görüntülenir:

Uninstalling the Brocade driver <version> RPM's (Brocade sürücü <sürüm> RPM'leri kaldırılıyor) Unloading bna driver ... (bna sürücüsü boşaltılıyor ...) ERROR: Module BNA could not be unloaded; Uninstall terminated! (HATA: Modül BNA'sı boşaltılamadı; Kaldırma sonlandırıldı!)

Olası Neden: HCM gibi bir uygulama bna veya bfa sürücü modülünü çalıştırıyor ya da bna veya bfa sürücü modülüne erişiyor olabilir. rmmod bna veya rmmod bfa komutunu çalıştırın ve aşağıdaki iletinin görüntülendiğini doğrulayın:

ERROR: Module bna is in use (HATA: Modül bna'sı kullanımda)

veya

ERROR: Module bfa is in use (HATA: Modül bfa'sı kullanımda)

Eylem: bfa veya bna modüllerine erişen PID'leri ve işlemlerin adlarını listelemek için fuser -v /dev/bfa ve fuser -v user/dev/bna komutlarını çalıştırın. Bu modüllere erişen işlemleri sonlandırın ve ardından sürücüyü kaldırmayı tekrar deneyin.

## Ethernet (ağ) sürücülerini kaldırmak hataya neden oluyor

#### NOT

Bu yalnızca CNA'lar veya CNA ya da NIC modunda yapılandırılmış Yapı Adaptörü bağlantı noktaları için geçerlidir.

Windows sistemlerinde Ethernet veya ağ sürücülerini kaldırırken ve önceki hiçbir sürücü yüklü değilken, aşağıdakiler gerçekleşiyor: •

Yükleme günlüğü aşağıdaki orta düzeydeki hata iletisini görüntülüyor.

```
Error = 6, Failed to unistalled device instance ID.... (Hata = 6, Ayqıt
örneği kimliği kaldırılamadı.....)
```
Adaptörler ağ aygıtları gibi Aygıt Yöneticisi'nden kayboluyor.

Olası Neden: Windows sistemleri için normal davranış.

Eylem: Aşağıdaki eylemleri uygulayın: •

- Aygıt Yöneticisi'ndeki aygıtları tekrar tarayın. •
- Hata iletisini yok sayın.

# Files needed for bfad.sys (bfad.sys için dosyalar gerekiyor) iletisi görüntüleniyor

Windows sistemlerinde bir sürücü kaldırılırken "Files needed for bfad.sys" ( "bfad.sys için dosyalar gerekiyor ") iletisi görüntüleniyorsa, sorunu çözmek için aşağıdaki olası nedenlere ve önerilen eylemlere göz atın.

Olası Neden: Aşağıdaki adımları sırayla gerçekleştirirseniz, bir "Files needed for bfad.sys" ("bfad.sys için dosyalar gerekiyor ") iletisi görüntülenir.

- 1. Sürücü yükleyici programını (brocade\_installer.bat) veya Brocade Adaptör Yazılımı Yükleyici'yi (GUI veya komut tabanlı uygulama) kullanarak sürücüyü yükleyin.
- 2. Windows Aygıt Yöneticisi'ni kullanarak Brocade adaptörü kaldırın.
- 3. Sürücü yükleyici programını (brocade\_installer.bat) veya Brocade Adaptör Yazılımı Yükleyici'yi (GUI veya komut tabanlı uygulama) kullanarak sürücüyü tekrar yükleyin.
- 4. Sürücü yükleyici programını (brocade\_installer.bat) kullanarak sürücüyü kaldırın.

Eylem: Sürücü kaldırırken bu iletiden kaçınmak için sürücü örneklerini yüklemek amacıyla Brocade sürücü yükleyici programlarını kullandıysanız, sürücüyü Aygıt Yöneticisi'ni kullanarak kaldırmayın. Her zaman Brocade yükleyici programlarını kullanın. Sistemde yalnızca bir sürücü bulunuyorsa, Brocade programları Fiber Kanal aygıtlarını da Aygıt Yöneticisi'nden kaldırır.

# Aygıt Yöneticisi kullanılarak tüm adaptör örneklerine ait sürücü geri döndürülemiyor

Aygıt Yöneticisi'ni kullanarak tüm adaptör örneklerine ait sürücüyü geri döndüremiyorsanız, sorunu çözmek için aşağıdaki olası nedenler ve önerilen eylemlerle ilgili açıklamalara göz atın.

Olası Neden: Sürücüyü Brocade sürücü yükleyici programını (brocade\_installer.bat) veya Brocade Adaptör Yazılımı Yükleyici'yi (GUI veya komut tabanlı uygulama) kullanarak yükleme, ardından Aygıt Yöneticisi'ni kullanarak sürücü adaptör örneklerini geri döndürme.

Eylem: Şu eylemleri uygulayın: •

- Aygıt Yöneticisi'ni kullanarak her adaptör örneğine ait sürücüyü yükleyin, ardından sürücüyü Aygıt Yöneticisi'ni kullanarak geri döndürün.
- Sürücüyü yüklemek veya güncellemek için sürücü yükleyici komut dosyasını (brocade\_installer.bat) veya Brocade Adaptör Yazılımı Yükleyici'yi (GUI veya komut tabanlı uygulama) kullanın, ardından tüm adaptör örneklerine ait sürücüleri geri döndürmek için Brocade Yazılım Kaldırıcı'yı kullanın.

# MSI-X kesme vektörlerindeki eksiklik nedeniyle aygıt sürücüleri yüklenmiyor

VMware sistemlerinde MSI-X kesme vektörlerindeki eksiklik nedeniyle, uygun çalışma için yeterli vektör bulunmadığından aygıt sürücüleri yüklenmiyor.

Olası Neden: Sistemdeki birçok adaptör ve diğer aygıtlar işletim sisteminin MSI-X kesme vektörlerini tüketmesine neden oluyor. Bu durum en çok VMware'ın tüm aygıtlar tarafından paylaşılan en çok 224 kesme vektörünü desteklediği ESX 4.x'te belirgindir.

- 1. Eylem: Donanım yapılandırmasını tekrar değerlendirin ve bir sistemde dört adet 10 Gb/sn Ethernet bağlantı noktasından fazlasının kullanılmayacağı şekilde adaptörleri dağıtın (VMware tarafından desteklenen en fazla bağlantı noktası sayısı). Bu VMware sınırlaması, Brocade CNA bağlantı noktaları ve CNA modunda yapılandırılmış Yapı Adaptörü bağlantı noktaları için geçerlidir.
- 2. Eylem: Sistemde çok sayıda Brocade HBA bağlantı noktası veya HBA modunda yapılandırılmış Yapı Adaptörü bağlantı noktası varsa, aşağıdaki komutları kullanarak Brocade bağlantı noktaları için MSI-X modunu devre dışı bırakmayı deneyin.
	- a. Varsayılan seçenekler dahil geçerli sürücü yapılandırması ayarlarını görüntülemek için aşağıdaki komutu girin.

esxcfg-module -g bfa

b. Önceki komut tarafından görüntülenen varsayılan seçeneklere "msix\_disable\_cb=1" ekleyin:

esxcfg-module -s "<default\_options> msix\_disable\_cb=1" bfa

#### NOT

MSI-X modunu devre dışı bırakmak performansı düşürebileceğinden, performansla ilgili herhangi bir kritik görev MSI-X modunu kullanmak amacıyla sistemde daha az sayıdaki adaptörle yapılmalıdır.

## Sürücü yüklemesi ESX sistemlerinde başarısız oluyor

Sürücü/sürücüler VMware ESX sistemlerinde yüklenmiyor HCM aracılığıyla yükleniyorsa, sürücüleri güncelleme sırasında aşağıdaki hata iletisi görüntülenebilir.

Uploading of the driver file is failed. (Sürücü dosyasının karşıya yüklenmesi başarısız oldu.) Reason - Maintenance mode is not enabled or could not be determined. (Neden: Bakım modu etkin değil veya belirlenemedi.)

Olası Neden: ESX sistemleri, sürücü yüklemek veya güncelleştirmek için bakım modunda olmalıdır.

Eylem: Sistemi bakım moduna alın, ardından sürücü paketini/paketlerini tekrar yükleyin.

## GUI tabanlı yazılım yükleyicisi kullanırken oluşan hatalar

GUI tabanlı Brocade Adaptör Yazılımı Yükleyici kullanırken InvocationTargetException hatalarına benzer hatalar oluşuyor.

Olası Neden: Sisteminiz GUI tabanlı yazılımları çalıştıramıyor olabilir.

Eylem: Brocade Adaptörler Kurulum ve Referans Kılavuzu'nda açıklanan Yazılım Yükleyici komutlarını kullanın.

# brocade\_driver\_linux\_<versions>.tar.gz paketini yüklerken oluşan hatalar

Mimarisiz (noarch) brocade\_driver\_linux\_<versions>.tar.gz sürücü paketini yüklerken hatalar oluşursa, sorunu çözmek için aşağıdaki olası nedenler ve önerilen eylemlerle ilgili açıklamalara göz atın.

Olası Neden: Ana sisteminizde şu anda çalışan çekirdeğe ait uygun dağıtım çekirdek geliştirme paketleri yüklü değildir.

Eylem: brocade\_driver\_linux\_<versions>.tar.gz sürücü paketini yüklüyorsanız, sürücü modülü yükleme sırasında sistem üzerine derler. Paketi yüklerken sürücü yapısı hataları oluşuyorsa, ana sisteminizde şu anda çalışan çekirdeğe ait uygun dağıtım çekirdek geliştirme paketlerinin yüklü olduğunu doğrulayın. Bu paketler gcc derleyicisini ve çekirdek kaynaklarını içermelidir. Bu paketler yüklü değilse, sürücü yüklemesine devam etmeden önce bunları Linux OS Yazılım Yönetimi araçlarınız aracılığıyla yüklemeniz veya işletim sistemini tekrar yüklemeniz gerekir. Geliştirici kitaplığı seçenekleri dahil "her şeyi yüklediğinizden" emin olun.

# UEFI önyükleme sorunları

Bu bölüm, bir ana sistemi uzak depolama aygıtından önyüklemek (SAN üzerinden önyükleme) için Brocade adaptör ve birleştirilmiş genişletilebilir ürün bilgisi arabirimi (UEFI) kullanırken oluşabilecek sorunları açıklar. Olası nedenler ve sorunları çözmeye yardımcı olacak önerilen eylemler sunulur.

## Sistem Legacy BIOS (Eski BIOS) modunda SAN veya yerel disk üzerinden önyüklenmiyor

Bazı IBM UEFI tabanlı sistemlerde, önyükleme yöneticisinde Legacy Only (Yalnızca Eski) seçeneğinden sonra Hard Disk 0 (Sabit Disk 0) yok ve sistem yerel disk olarak veya SAN üzerinden önyüklenmiyor.

Olası Neden: Hard Disk (Sabit Disk) önyükleme yöneticisi listesinde yoktur.

Eylem: Şu adımları uygulayın:

- 1. Önyüklemenin ilk aşamasında System Setup'a (Sistem Kurulumu) girmek için F1 tuşuna basın.
- 2. Boot Manager (Önyükleme Yöneticisi) öğesini seçin ve Enter tuşuna basın.
- <span id="page-42-0"></span>3. Add Boot Option (Önyükleme Seçeneğini Ekle) öğesini seçin ve Enter tuşuna basın.
- 4. Legacy Only (Yalnızca Eski) öğesini seçin ve Enter tuşuna basın.
- 5. Boot Manager'a (Önyükleme Yöneticisi) dönmek için Esc tuşuna basın.
- 6. Change Boot Order (Önyükleme Sırasını Değiştir) öğesini seçin ve Enter tuşuna basın.
- 7. Var olan Boot Order (Önyükleme Sırası) öğesini seçin ve Enter tuşuna basın.
- 8. Legacy Only (Yalnızca Eski) öğesini seçin ve önyükleme sırasını işletim sistemini içeren yerel aygıtın üzerindeki bir yere taşımak için + tuşuna basın (genellikle bu Hard Disk 0 öğesinin üzerindedir). Enter'a basın.
- 9. Hard Disk 'x' öğesinin listede olduğunu onaylayın. Değilse, [adım](#page-42-0) 3 kısmına dönüp önyükleme sırasına Hard Disks (Sabit Diskler) öğesini ekleyin.
- 10. Commit Changes (Değişiklikleri Uygula) seçeneğini belirleyin ve Enter tuşuna basın.
- 11. Boot Manager'a (Önyükleme Yöneticisi) dönmek için Esc tuşuna basın.
- 12. Reset System (Sistemi Sıfırla) seçeneğini belirleyin ve Enter tuşuna basın.

### Ana bilgisayar uzak LUN'dan önyüklenmiyor

Adaptörün kurulduğu ana sistem uzaktan önyükleme LUN'undan önyüklenmiyorsa, sorunu çözmek için aşağıdaki olası nedenler ve önerilen eylemlerle ilgili açıklamalara göz atın.

Olası Neden: SAN üzerinden önyükleme düzgün şekilde yapılandırılmamıştır.

Eylem: Ana bilgisayar bir uzaktan önyükleme aygıtından önyükleniyorsa, "SAN üzerinden önyükleme" yapılandırmasının tam ve doğru olup olmadığını doğrulayın. Örneğin, aşağıdakileri doğrulayın: •

- Yalnızca önyükleme LUN'una ve adaptör bağlantı noktasının PWWN'sine ait depolama sisteminin PWWN'sini içeren takılı anahtar üzerinde bir bölge oluşturulmuştur.
- BIOS veya EFI, belirli bir adaptör bağlantı noktasından SAN üzerinden önyüklemeyi desteklemek amacıyla etkinleştirilmiştir.
- BIOS veya EFI belirli bir LUN'dan önyükleme için yapılandırılmıştır. •
- Ana bilgisayarın işletim sistemi, adaptör sürücüsü ve diğer gerekli dosyalar önyükleme LUN'una yüklenmiştir.

## <span id="page-43-0"></span>Ana bilgisayarın Önyükleme Yöneticisi menüsünde önyükleme aygıtları kullanılamaz

Fiber Kanal'ın eklendiği önyükleme aygıtları EFI Önyükleme Yöneticisi menüsünde görüntülenmiyor veya bir önyükleme aygıtı görüntüleniyor, ancak çalışmıyor. Aşağıdaki bölüm soruna ait olası nedenleri ve önerilen eylemleri veya düzeltmeleri içerir.

1. Olası Neden: Adaptör ana sistemde yerine düzgün şekilde oturtulmamıştır.

Eylem: EFI Önyükleme Menüsünden EFI Shell öğesini seçin ve Brocade adaptörün EFI tarafından algılanıp algılanmadığını belirlemek için devices komutunu kullanın.

Bir Brocade adaptör, aygıt adında "Brocade Fibre Channel" ( "Brocade Fiber Kanal ") içerir. Bir CNA veya CNA modunda yapılandırılmış Yapı Adaptörü bağlantı noktası da aygıt adında "Brocade Ethernet Controller" ( "Brocade Ethernet Denetleyicisi ") içerir.

Adaptör listelenmemişse, aşağıdaki adımları gerçekleştirin: •

- Adaptörü tekrar yerine oturtun. •
- Bir ana bilgisayar konektörü arızası olup olmadığını belirlemek için adaptörü çalışır durumdaki bir başka adaptörle değiştirin.
- 2. Olası Neden: Ana bilgisayarda adaptör konektörü sorunları.

Eylem: Aşağıdaki adımları gerçekleştirin.

- a. Adaptörü tekrar yerine oturtun.
- b. Bir ana bilgisayar konektörü arızası olup olmadığını belirlemek için adaptörü çalışır durumdaki bir başka adaptörle değiştirin.
- c. Adaptörü farklı bir ana bilgisayar konektörüne takın.
- 3. Olası Neden: Adaptör ana bilgisayar işletim sistemi veya bağlı depolama sistemleriyle uyumlu değil.

Eylem: Brocade adaptör web sitesinde<www.brocade.com/adapters>adresindeki birlikte çalışabilirlik matrislerini inceleyerek uyumluluğu doğrulayın.

4. Olası Neden: Takılı Fiber Kanal anahtarından hiçbir Fiber Kanal ekli sürücü kullanılabilir değil.

Eylem: Ekli disk aygıtlarını denetleyin.

a. Algılanan aygıtları görüntülemek için devices EFI shell komutunu kullanın.

Bir Brocade adaptör aşağıdaki gibi görüntülenebilir.

```
29 B X - 1 2 8 Brocade Fibre Channel HBA (29 B X - 1 2 8 Brocade Fiber 
Kanal HBA)
```
 "29" aygıt tanıtıcısıdır ve çoğu sistemde farklıdır. Birden çok Brocade adaptör görüntülenebilir.

b. Her bir Brocade adaptörle ilgili ek bilgileri görüntülemek için EFI shell dh komutunu kullanın. Bu, eklenmiş tüm Fiber Kanal disk aygıtlarını içerecektir. Örneğin, aşağıdaki HBA bağlantı noktasını veya HBA modunda yapılandırılmış Yapı Adaptörü bağlantı noktasını aygıt tanıtıcısı 29 ile girersiniz:

Shell> dh -d 29

Aşağıdaki görüntülenir:

```
29: PciIo ScsiPassThruExt BusSpecificDriverOverride DevPath 
(..P0A08,300)/Pci(0|0)/Pci(0|0))
...
      Managed by (Yöneten):
        Drv[25]: Brocade Fibre Channel Adapter Bus Driver (Brocade Fiber 
Kanal Adaptör Veri Yolu Sürücüsü)
        Drv[26]: SCSI Bus Driver (SCSI Veri Yolu Sürücüsü)
...
      Child Controllers (Alt Denetleyiciler):
        Child[70]: SCSI Disk Device (SCSI Disk Aygıtı)
        Child[71]: SCSI Disk Device (SCSI Disk Aygıtı)
        Child[72]: SCSI Disk Device (SCSI Disk Aygıtı)
```
 "Child Controllers" ( "Alt Denetleyiciler ") altındaki SCSI Disk Aygıtları, Fiber Kanal adaptörünün erişebildiği LUN'lardır.

c. Beklenen bir Fiber Kanal eklenmiş disk bir Brocade adaptöre ait "dh -d" listesinde görünmüyorsa kabloları, adaptörün bağlantı durumu LED'lerini ve Fiber Kanal anahtar yapılandırmasını denetleyin.

#### NOT

Brocade adaptör bağlantı noktası EFI shell drvcfg komutuyla devre dışı bırakılmış olabilir. Bağlantı noktasının etkinleştirilme durumunu ve istenen hız dahil yapılandırmasını denetlemek için drvcfg -s shell komutunu kullanın. drafted -s girdikten sonra, Adapter List (Adaptör Listesi) ekranından uygun adaptörü seçin ve bağlantı noktası özelliklerini görüntülemek ve değiştirmek için Enter tuşuna basın.

### Önyükleme LUN'unda sürücü ve işletim sistemi yüklemesi hatası

SAN üzerinden önyükleme için kullanılan bir uzak LUN'a sürücü güncelleme diski (DUD) ve işletim sistemi kullanılarak sürücü yükleme başarısız oluyor.

Olası Neden: Uygun sürücü güncelleme diski (DUD) ana bilgisayar işletim sistemi ve platformu için kullanılmamış olabilir. Örneğin, brocade\_adapter\_rhel53\_x86\_64 DUD, RHEL 5.3 x86 yüklemesi sırasında kullanılırsa, yükleme başarısız olur.

Eylem: Aşağıdaki adımları kullanarak Brocade adaptör web sitesinden ana bilgisayar platformunuza ait uygun DUD'u indirin.

- 1. Adaptör web sitesinde<www.brocade.com/adapters> adresine gidin.
- 2. Adaptörler için Downloads (İndirilenler) sayfasına gidin.
- 3. İndirilen uygun öğeleri görüntülemek için Downloads (İndirilenler) listesinden işletim sisteminizi seçin.
- 4. "Driver Update Disk (DUDs) (Sürücü Güncelleme Diskleri (DUD'ler))" alanından dud'u indirin.

### Sürücü önyükleme sorunları

Sürücüler Windows ana sistem sürücü deponuza önyüklendiğinde aşağıdaki sorunlar oluşabilir.

#### Önyükleme, adaptörler takılmadan art arda iki kez denendiğinde başarısız oldu

Önyükleme, adaptörler sisteme takılmadan art arda iki kez denendiğinde başarısız olur.

Olası Neden: Windows, donanım yüklenmeden önce önyüklenen bir sürücünün yükseltilmesini kısıtlıyor.

Eylem: Önceden önyüklenen sürücü paketini kaldırın, ardından yeni sürücü paketini önyüklemeyi deneyin.

#### Sisteme takılı adaptörle önyükleme yüklü sürücü görüntüsünü güncellemiyor

Sistemde zaten bir adaptör varken önyükleme yüklü sürücü görüntüsünü güncellemiyor.

Olası Neden: Bu, Windows'da beklenen bir davranıştır. Donanım sistemde zaten mevcutsa, yüklü sürücüyü güncellemek için sürücüyü yüklemelisiniz (önyüklemek yerine).

Eylem: Sürücüyü brocade\_install.bat yükleyici komut dosyası komutunu kullanarak FORCED\_INSTALL=TRUE seçeneğiyle tekrar yükleyin.

### UEFI sistemine Windows 2008 R2 DUD yükleme çevrimdışı diske neden oluyor

Bir önyüklenebilir aygıt olarak yapılandırdığınız biçimlendirilmiş UEFI sistem diskine Windows 2008 DUD ve işletim sistemi yükleme çevrimdışı diske neden oluyor.

Olası Neden: Disk biçimlendirilmişse bu davranış, veri merkeziyle ilgili verilerin kaza sonucu disk üzerine yazılmadığından emin olmak amacıyla SAN disklerini Salt Okunur olarak işaretleyen varsayılan SAN POLICY (SAN İLKESİ) OFFLINESHARED olduğundan, Microsoft tarafından tasarlandığı şekilde çalışmaktadır.

Eylem: DUD ve işletim sistemi yüklemesi için biçimlendirilmemiş "taze" bir disk kullanın. Ayrıca Microsoft UEFI Kılavuzu'nun "Windows'u UEFI Desteği ile Yüklemek İçin Windows Kurulumu'nu Kullanma" bölümüne göz atın.

## BIOS önyükleme sorunları

Bu bölüm, bir ana sistemi uzak depolama aygıtından önyüklemek (SAN üzerinden önyükleme) için Brocade adaptör ve Temel Giriş/Çıkış Sistemi (BIOS) kullanırken oluşabilecek sorunları açıklar. Olası nedenler ve sorunları düzeltebilecek önerilen eylemler sunulur.

## Önyükleme LUN'unda sürücü ve işletim sistemi yüklemesi hatası

SAN üzerinden önyükleme için kullanılan bir uzak LUN'a sürücü güncelleme diski (DUD) ve işletim sistemi kullanılarak sürücü yükleme başarısız oluyor.

Olası Neden: Uygun DUD ana bilgisayar işletim sistemi ve platformu için kullanılmamış olabilir. Örneğin, brocade\_adapter\_rhel53\_x86\_64 DUD, RHEL 5.3 x86 yüklemesi sırasında kullanılırsa, yükleme başarısız olur.

Eylem: Brocade Adaptörler Kurulum ve Referans Kılavuzu'nda Bölüm 1'deki bilgileri kullanarak sisteminize ait DUD'u doğrulayın. Gerektiğinde doğru DUD'u kullanarak uygun sürücüleri ve işletim sistemini tekrar yükleyin.

### Hedef uzak ana bilgisayardan görünür değil

Önyükleme LUN'unu içermesi için yapılandırılan depolama hedefi ana bilgisayardan görünür değilse, sorunu çözmek için aşağıdaki olası nedenler ve önerilen eylemlerle ilgili açıklamalara göz atın.

1. Olası Neden: Adaptör ve hedef arasında yapı bağlantısı yok veya hedef çevrimiçi değil.

Eylem: Hedef ve ana bilgisayarın yapıda çevrimiçi olduğunu ve ad sunucusunda kayıtlı olduğunu doğrulamak için eklenen anahtar üzerinde Fabric OS nsAllShow komutunu çalıştırın.

2. Olası Neden: Hedef ve adaptör aynı bölgede değil.

Eylem: Hedef ve ana bilgisayarın aynı bölgede olduğunu doğrulamak için eklenen anahtar üzerinde Fabric OS cfgActvShow komutunu çalıştırın (etki alanı üyelerini, bağlantı noktası alanı üyelerini veya bağlantı noktası ya da düğüm WWN'lerini kullanarak).

3. Olası Neden: Adaptör sürücüsü yüklü değil.

Eylem: Adaptör sürücüsü yüklü olmayabilir. Sürücü yüklemesini doğrulama yöntemleri için bkz. ["Adaptör sürücüsü yüklemesi doğrulaması", sayfa 55](#page-76-0).

4. Olası Neden: Uzak bağlan noktasıyla ilgili bir sorun var.

Eylem: Uzak hedef bağlantı noktasının (rport) rport çevrimiçi ve rport çevrimdışı istatistiklerini karşılaştırarak kendini çevrimiçi olarak bildirdiğini doğrulayın. Bu istatistikleri görüntüleme hakkında bilgi için bkz. ["Uzak bağlantı noktası istatistikleri"](#page-111-0), sayfa 90. Rport çevrimiçi sayacı, rport çevrimdışı sayacından daha büyük olmalıdır. Değilse, sayaçları temizleyin ve uzak bağlantı noktasına tekrar bağlanmayı deneyin. Rport çevrimiçi ve rport çevrimdışı istatistiklerini yeniden doğrulayın.

## Ctrl-B seçeneği ana bilgisayar önyüklenirken görüntülenmiyor

Ana bilgisayar önyüklenirken BIOS Configuration (BIOS Yapılandırma) menüsüne erişmenizi sağlayan Ctrl-B seçeneği görüntülenmiyor.

Olası Neden: Adaptör en son adaptör önyükleme görüntüsüyle (bfa\_boot\_fw) yüklenmemiş olabilir. Yüklü Brocade adaptörlere ait en son önyükleme kodu görüntüsünü aşağıdaki adımları kullanarak indirin.

- 1. Adaptör web sitesinde<www.brocade.com/adapters> adresine gidin.
- 2. Adaptörler için Downloads (İndirilenler) sayfasına gidin.
- 3. İndirilen uygun öğeleri görüntülemek için Downloads (İndirilenler) listesinden işletim sisteminizi seçin.
- 4. Önyükleme kodu görüntüsünü "Boot Code" ("Önyükleme Kodu") alanından indirin.

#### NOT

Önyükleme görüntüsünü güncellemeyle ilgili yönergeler için Brocade Adaptörler Kurulum ve Referans Kılavuzu'nda "Önyükleme Kodu" bölümüne bakın.

Olası Neden: Bellek kısıtlamaları nedeniyle sistem BIOS'u, Brocade adaptör isteğe bağlı ROM'u çalıştıramayabilir.

Eylem: Sistemde yüklü bazı eklenti kartlarda isteğe bağlı ROM'u devre dışı bırakın.

## Brocade BIOS Yapılandırma menüsünde hedef aygıt bulunamadı veya bağlantı kapalı iletisi görüntüleniyor

Önyükleme aygıtının tanınması sırasında Brocade BIOS yapılandırma menüsünde "No target devices found or link down" ( "Hedef aygıt bulunamadı veya bağlantı kapalı ") iletisi görüntüleniyor.

1. Olası Neden: Brocade adaptör ve hedef arasında yapı bağlantısı yok veya hedef çevrimiçi değil.

Eylem: Hedef ve ana bilgisayarın yapıda çevrimiçi olduğunu ve ad sunucusunda kayıtlı olduğunu doğrulamak için eklenen anahtar üzerinde Fabric OS nsAllShow komutunu çalıştırın.

2. Olası Neden: Hedef ve adaptör bağlantı noktası aynı bölgede değil.

Eylem: Hedef ve ana bilgisayarın aynı bölgede olduğunu doğrulamak için etki alanı üyelerini, bağlantı noktası alanı üyelerini veya bağlantı noktası ya da düğüm WWN'lerini kullanarak eklenen anahtar üzerinde Fabric OS cfgActvShow komutunu çalıştırın.

3. Olası Neden: Adaptör bağlantı noktası ve hedef arasındaki bağlantı henüz etkin değil.

Eylem: Adaptör bağlantı noktası ve bağlı anahtar bağlantı noktasına ait hızların eşleştiğini denetleyin. En iyi yaklaşım, her iki hızı da "auto" ( "otomatik ") veya "autonegotiate" ( "otomatik anlaşma ") olarak ayarlamaktır.

### Adaptörde bulunan önyükleme aygıtı ayarlarından önyüklenemiyor

Ana bilgisayar adaptörde bulunan önyükleme aygıtı ayarlarından önyüklenemiyor. Önyükleme sırasında adaptör değerinin yanında bir "No boot LUNs configured" ( "Yapılandırılmış önyükleme LUN'u yok ") iletisi görüntülenir.

1. Olası Neden: Brocade BIOS Yapılandırma Yardımcı Programı'nda Adapter Settings (Adaptör Ayarları) ekranındaki Boot LUN (Önyükleme LUN'u) alanı Auto Discover (Otomatik Keşfet) veya First LUN (İlk LUN) olarak ayarlanmıştır.

Eylem: Adapters Settings (Adaptör Ayarları) ekranındaki Boot LUN (Önyükleme LUN'u) ayarını Flash Values (Flash Değerler) olarak değiştirin.Bilgi için Brocade Adaptörler Kurulum ve Referans Kılavuzu'ndaki Önyükleme Kodu bölümüne göz atın.

2. Olası Neden: HCM'de, önyükleme seçeneği Boot over SAN (SAN üzerinden önyükle) iletişim kutusunda Auto Discovered from Fabric (Yapıdan Otomatik Keşfedilen) veya First Visible LUN (İlk Görünen LUN) olarak ayarlanmıştır.

Eylem: Boot over SAN (SAN üzerinden önyükle) iletişim kutusunda önyükleme seçeneklerini User Configured LUNs (Kullanıcı Tarafından Yapılandırılan LUN'lar) olarak değiştirin. Bilgi için Brocade Adaptörler Kurulum ve Referans Kılavuzu'ndaki "Önyükleme Kodu" bölümüne göz atın.

### Uzak LUN'lar ana bilgisayara görünür değil

Ana sistemin önyükleyeceği LUN'lar ana sistemden görünür değilse, sorunu çözmek için aşağıdaki olası nedenler ve önerilen eylemlerle ilgili açıklamalara göz atın.

1. Olası Neden: SAN üzerinden önyükleme işlemi için sürücüyü ve gerekli dosya yapısını uzak LUN'lara yüklemede kullanılan sürücü güncelleme diski (DUD), LUN'a yüklenen ana bilgisayar işletim sistemi için doğru değil.

Eylem: Brocade adaptör web sitesinden İşletim sistemine ait yüklenen doğru sürücü güncelleme diskini aşağıdaki adımları kullanarak indirip yükleyin:

- a. Adaptör web sitesinde<www.brocade.com/adapters> adresine gidin.
- b. Adaptörler için Downloads (İndirilenler) sayfasına gidin.
- c. İndirilen uygun öğeleri görüntülemek için Downloads (İndirilenler) listesinden işletim sisteminizi seçin.
- d. "Driver Update Disk (DUDs)" (Sürücü Güncelleme Diskleri (DUD'ler))
- 2. Olası Neden: Eksik veya düzgün olmayan depolama dizisi LUN maskesi ayarı.

Eylem: Depolama dizisi yapılandırma uygulamalarını kullanarak LUN eşleme ve maskelemesini denetleyin.

3. Olası Neden: Eksik veya düzgün olmayan depolama dizisi LUN maskesi ayarı.

Eylem: Depolama dizisi yapılandırma araçlarını kullanarak LUN eşleme ve maskelemesini denetleyin.

4. Olası Neden: Adaptör sürücüsü yüklü değil.

Eylem: Adaptör sürücüsü yüklü olmayabilir. Sürücü yüklemesini doğrulama yöntemleri için bkz. ["Adaptör sürücüsü yüklemesi doğrulaması", sayfa 55](#page-76-0).

## Yüklü CNA veya Yapı Adaptörlerinden SAN üzerinden önyüklenemiyor

CNA'lardan veya CNA modunda yapılandırılmış Yapı Adaptörü bağlantı noktalarından SAN üzerinden önyükleyemiyorsunuz. Ancak, sistemde yüklü HBA'lardan veya HBA modunda yapılandırılmış Fabric Adaptör bağlantı noktalarından önyükleyebiliyorsunuz.

Olası Neden: En fazla dört önyükleme LUN'u sisteme aktarılmıştır. HBA'lar veya HBA modunda yapılandırılmış Yapı Adaptörü bağlantı noktaları üzerinden bağlanan önyükleme LUN'ları, CNA'lar veya CNA modunda yapılandırılmış Yapı Adaptörü bağlantı noktaları üzerinden bağlanan önyükleme LUN'larına göre önceliklidir. Dört LUN'un tümü HBA'lar veya Yapı Adaptörü HBA bağlantı noktaları üzerinden bağlandıysa, SAN üzerinden önyükleme yüklü CNA'lar veya Yapı Adaptörü CNA bağlantı noktaları üzerinden gerçekleşmez.

Eylem: CNA'lardan veya CNA modunda yapılandırılmış Yapı Adaptörü bağlantı noktalarından SAN üzerinden önyüklemek istiyorsanız, yüklü tüm HBA'larda BIOS'u devre dışı bırakın. BIOS'u devre dışı bırakmak için BCU komutlarını, BIOS yapılandırma yardımcı programını veya HCM'yi kullanın. Yönergeler için Brocade Adaptörler Kurulum ve Referans Kılavuzu'ndaki "Önyükleme Kodu" bölümüne göz atın.

### Bazı Hewlett Packard ana bilgisayarlarda SAN'dan önyükleme durabiliyor

HP DL180 gibi bazı Hewlett Packard sistemlerde önyükleme işlemi durabilir ve aşağıdaki ileti görüntülenir.

02a2: BMC System Error Log (SEL) Full` [02a2: BMC Sistem Hata Günlüğü (SEL) Dolu`] /Press F1 to Continue, Press F2 to Setup/ (/Devam etmek için F1'e basın, Kurulum için F2'ye basın/)

Olası Neden: Sistem Olay Günlüğü, sistem BIOS'u tarafından bildirilen hatalı IPMI (akıllı platform yönetimi arabirimi) olaylarıyla dolabilir.

Eylem: Aşağıdaki adımları gerçekleştirin.

- 1. Sunucuyu önyükleyin ve BIOS Setup'ı (BIOS Kurulum) çalıştırmanız istendiğinde F10 tuşuna basın.
- 2. Advanced (Gelişmiş) menüsünü seçin.
- 3. Aşağı kaydırarak IPMI öğesine gelin ve Enter tuşuna basın.
- 4. Aşağı kaydırarak System Event Log (Sistem Olay Günlüğü) seçimine gelin ve Enter tuşuna basın.
- 5. Clear System Event Log (Sistem Olay Günlüğünü Temizle) seçeneğinde, Enable (Etkinleştir) ve Disable (Devre Dışı Bırak) öğeleri arasında geçiş yapmak için Enter tuşuna basın.
- 6. Enable (Etkinleştir) öğesini seçin.
- 7. Değişiklikleri kaydetmek ve BIOS Setup'a (BIOS Kurulum) dönmek için F10 tuşuna basın.

#### NOT

Eylem: Daha fazla bilgi için HP teknik destek sitesinde Hewlett Packard (HP) Customer Advisory Document c01199684 belgesine göz atın.

## Önyükleme işlemi sırasında Adapter <port id>: BIOS not installed (Adaptör <bağlantı noktası kimliği>: BIOS yüklü değil) iletisi görüntüleniyor

Bir adaptörden önyüklenirken "Adapter <port id>: BIOS not installed" ( "Adaptör <br/> <br/>Sağlantı noktası kimliği>: BIOS yüklü değil ") iletisi görüntüleniyor.

Olası Neden: Adaptör isteğe bağlı ROM'da önyükleme görüntüsü mevcut değil veya adaptörün başlatılması herhangi bir nedenle başarısız olmuştur.

- 1. Önyükleme görüntüsü adaptörlerde mevcut değil.
- 2. Adaptör başlatılamamış olabilir.
- 3. Bağlantı açılmamıştır.

Eylem: Brocade live DVD'yi kullanarak veya yerel diskten önyükleyerek ana sistemi açın.

Eylem: Yüklü Brocade adaptörlere ait en son önyükleme kodu görüntüsünü aşağıdaki adımları kullanarak indirin.

- 1. Adaptör web sitesinde<www.brocade.com/adapters> adresine gidin.
- 2. Adaptörler için Downloads (İndirilenler) sayfasına gidin.
- 3. İndirilen uygun öğeleri görüntülemek için Downloads (İndirilenler) listesinden işletim sisteminizi seçin.
- 4. Önyükleme kodu görüntüsünü "Boot Code" ( "Önyükleme Kodu ") alanından indirin.

### NOT

Önyükleme görüntüsünü güncellemeyle ilgili yönergeler için Brocade Adaptörler Kurulum ve Referans Kılavuzu'nda "Önyükleme Kodu" bölümüne bakın.

# Yapı Adaptörü sorunları

Bu bölüm daha çok Yapı Adaptörlerine özel sorunların çözülmesi hakkında bilgiler sunar. Ara kart adaptörleriyle ilgili sorunları giderme hakkında ek bilgi için bkz. ["Ara kart sorunlarını giderme"](#page-80-0), [sayfa](#page-80-0) 59.

# Bağlantı noktası HBA moduna geçirildiğinde VLAN'lar ve ekipler sürdürülüyor

Bir vNIC CNA veya NIC modundaki bir bağlantı noktasında yapılandırılmış ve bir VLAN ya da ekip vNIC ile yapılandırılmışsa, kullanıcı bağlantı noktasını HBA moduna aldığında VLAN veya ekip sürdürülür. VLAN veya ekip Aygıt Yöneticisi'nde görüntülenmeye devam eder ve yeniden başlatmadan sonra bile sürdürülür. Bunun nedeni, bağlantı noktası HBA moduna alındığında ağ sürücüsünün tekrar yüklenmemesidir.

Olası Neden: Bağlantı noktası CNA veya NIC modundan HBA moduna geçirilmiştir ve ağ sürücüsü sistem yeniden başlatıldığında tekrar yüklenmemiştir.

Eylem: Tüm ekiplerin ve VLAN'ların CNA veya NIC modundan HBA moduna geçiş yapılmadan önce kaldırıldığından emin olun.

# HCM vNIC'lere ait tüm Ethernet bağlantı noktalarını keşfetmiyor

Windows sistemlerinde vNIC'ler adaptör için oluşturuluyor, ancak HCM ilgili tüm Ethernet bağlantı noktalarını keşfetmiyor.

Olası Neden: Aracı, ağ sürücüsünün bağlantı noktalarını keşfetmek amacıyla çevrimiçi olmasından önce başlatılmıştır.

Eylem: Brocade HCM Agent Service (Brocade HCM Aracısı Servisi) adlı hizmeti Windows Services (Windows Hizmetleri) penceresinden yeniden başlatın.

# HBA sorunları

Bu bölüm daha çok HBA'ların veya HBA modunda yapılandırılmış Yapı Adaptörü bağlantı noktalarının işlevleriyle ilgili sorunların çözümü hakkında bilgiler sunar. Ara ve genişletme kartı adaptörleriyle ilgili sorunları giderme hakkında ek bilgi için bkz. ["Ara kart sorunlarını giderme"](#page-80-0), sayfa 59.

# HCM'de "No adapters found on local host" ("Yerel ana bilgisayarda adaptör bulunamadı") iletisi

Yerel Windows ana bilgisayarlarında HCM üzerinden adaptörlere erişmeye çalışırken, bir "no adapters found on local host" ("yerel ana bilgisayarda adaptör bulunamadı") iletisi görüntüleniyor.

1. Olası Neden: HBA mevcut değildir, ancak sürücü yüklenmiştir.

Eylem: Ana bilgisayarınızın sistemdeki PCI aygıtlarını listeleyen işletim sistemi komutunu çalıştırarak adaptörün bir PCI aygıtı olarak görünür olup olmadığını doğrulayın. Bu komut hakkında bilgi için bkz. [Tablo 5, sayfa 63,](#page-84-0) "PCI Aygıtlarını Listeleme" satırı.

Eylem: Adaptör PCI aygıtları listesinde görünmüyorsa, olası nedenler ve önerilen eylemler için bkz. ["Ana bilgisayarın Önyükleme Yöneticisi menüsünde önyükleme aygıtları kullanılamaz"](#page-43-0), [sayfa 22](#page-43-0).

2. Olası Neden: Sürücü aygıt yöneticisinden kaldırılmıştır.

Eylem: Sürücü yüklemesini ["Windows sistemlerinde sürücü paketi yüklemesini onaylama",](#page-77-0)  [sayfa 56](#page-77-0) altındaki yönergeleri kullanarak onaylayın. Sürücü yüklenmemişse, yüklemek için Brocade Adaptörler Kurulum ve Referans Kılavuzu'ndaki yönergeleri kullanın.

# Quality of Service (Servis Kalitesi) performans sorunları

Quality of Service'i (Servis Kalitesi) (QoS) etkinleştirmek düşük performansa yol açıyor veya QoS çalışıyor gibi görünmüyorsa, sorunu çözmek için aşağıdaki olası nedenler ve önerilen eylemlerle ilgili açıklamalara göz atın.

### NOT

QoS CNA'larda veya CNA modunda yapılandırılmış Yapı Adaptörü bağlantı noktalarında desteklenmiyor.

- 1. Olası Neden: Bir veya her iki gerekli lisans HBA bağlantı noktasına veya HBA modunda yapılandırılmış Yapı Adaptörü bağlantı noktasına bağlı yan konektörde yüklü değildir. •
	- Adaptive Networking (AN) lisansı.

• Server Application Optimization (SAO) lisansı.

Eylem: Anahtara bağlı adaptör için bcu qos --query komutunu girin. QoS durumu "Online" ("Çevrimiçi ") yerine "Unknown" ("Bilinmiyor ") ise ve BB-Credits "zero" ("sıfır ") ise lisanslar yüklenmemiş olabilir. Anahtarda Fabric OS licenseshow komutunu çalıştırarak lisansların yüklenip yüklenmediğini doğrulayın. Gerekiyorsa lisansları yükleyin.

Fabric OS komutları ve QoS desteği hakkında daha fazla bilgi için Fabric OS Yönetici Kılavuzu'na göz atın.

2. Olası Neden: QoS her iki anahtar ve adaptör bağlantı noktasında etkinleştirilmemiştir.

Eylem: qos -query <port\_id> BCU komutunu kullanarak QoS'nin bir adaptör bağlantı noktasında etkin olup olmadığını doğrulayın. Anahtarda etkin olup olmadığını islShow komutunu kullanarak doğrulayın.

Eylem: Anahtardaki bölgeleri Fabric OS cfgActvShow komutunu kullanarak doğrulayın.

3. Olası Neden: QoS bölgeleri anahtarda yüksek, orta ve düşük öncelikli hedefler için düzgün şekilde oluşturulmamıştır.

Eylem: Fabric OS Yönetici Kılavuzu'ndaki yönergeleri kullanarak QoS'nin anahtarda yapılandırıldığını doğrulayın.

# Quality of Service (Servis Kalitesi) çalışmıyor

#### NOT

QoS CNA'larda veya CNA modunda yapılandırılmış Yapı Adaptörü bağlantı noktalarında desteklenmiyor.

Quality of Service (Servis Kalitesi) (QoS) desteklenen bir yan anahtara bağlı adaptör bağlantı noktasında etkinleştirilmiş, ancak çalışıyor gibi görünmüyor.

Olası Neden: Aşağıdaki lisanslar yüklenmelidir: -

- Adaptive Networking (AN) lisansı. -
- Server Application Optimization (SAO) lisansı.

Eylem: Bu lisansların bağlı anahtarda yüklü olup olmadığını belirlemek için anahtarda Fabric OS licenseshow komutunu çalıştırın. Lisanslar yüklenmemişse, lisansları yükleyin. Fabric OS komutları ve QoS desteği hakkında daha fazla bilgi için Fabric OS Yönetici Kılavuzu'na göz atın.

# Birleştirme sorunları

Bu bölüm, N\_Port birleştirmesi adaptörlerde etkinleştirildiğinde oluşan sorunları çözme hakkında bilgiler sunar.

### Yalnızca bir adaptör bağlantı noktası birleştirmeye katılıyor

Adaptörde bulunan birleştirme için yapılandırılmış yalnızca bir bağlantı noktası birleştirmeye katılıyor.

1. Olası Neden: Adaptör bağlantı noktaları anahtar bağlantı noktalarına farklı birleştirme gruplarında bağlanmıştır. Birleştirmeye katılan bağlantı noktaları anahtar üzerinde aynı bağlantı noktası grubuna bağlanmalıdır.

Eylem: Her iki adaptör bağlantı noktasını da anahtar üzerindeki aynı bağlantı noktası grubuna bağlayın.

2. Olası Neden: Yalnızca bir bağlantı noktası anahtara bağlanmıştır. Diğer bağlantı noktası kapalı veya bağlı değildir.

Eylem: Diğer bağlantı noktasının etkinleştirildiğinden ve anahtara bağlandığından emin olun.

3. Olası neden: Gerekli lisanslar bağlı anahtarda yüklü değildir.

Eylem: Anahtarda Fabric OS licenseshow komutunu çalıştırarak lisansların yüklenip yüklenmediğini doğrulayın. Gerekiyorsa lisansları yükleyin.

Eylem: Gerekiyorsa anahtara aşağıdaki lisansları yükleyin: •

- Server Application Optimization (SAO) lisansı.
- •Birleştirme lisansı.

#### **NOT**

HBA'nın veya HBA modunda yapılandırılmış Yapı Adaptörü bağlantı noktasının bağlandığı anahtar Fabric OS 4.6.1 veya daha üstünü çalıştırıyor olmalıdır.

### Birleştirilen bağlantı noktası anahtar üzerinde devre dışı bırakılıyor

Bir veya daha fazla birleştirilen bağlantı noktası anahtar üzerinde kalıcı olarak devre dışı bırakılıyor.

Olası neden: Birleştirme adaptörde etkinleştirilmemiş ve yapılandırılmamıştır.

Eylem: Adaptörde birleştirmeyi etkinleştirin. Brocade Adaptörler Yönetici Kılavuzu'ndaki yönergeleri uygulayın.

### Birleştirme devre dışı bırakılamıyor

Birleştirme devre dışı bırakılamıyor.

Olası neden: Birleştirme adaptörde ve adaptörde devre dışı bırakılmamıştır.

Eylem: Brocade Adaptörler Yönetici Kılavuzu'ndaki yönergeleri uygulayarak birleştirmeyi devre dışı bırakın.

# Adaptör için 126 Sanal (NPIV) bağlantı noktasından daha fazlası oluşturulamıyor

126 N-Port ID Virtualization (N-Port Kimlik Sanallaştırma) (NPIV) bağlantı noktasından daha fazlasını yapılandıramıyorsanız (Fiber Kanal için en fazla bağlantı noktası sayısı 255'tir), sorunu çözmek için aşağıdaki olası nedenler ve önerilen eylemlerle ilgili açıklamalara göz atın.

Olası Neden: Bağlı anahtara ait en yüksek NPIV sınırına ulaşılmıştır.

Eylem: Bağlantı noktası başına izin verilen NPIV kimliği sayısını artırmak için F\_Port login parameters (F\_Port oturum açma parametreleri) menüsü altında takılı anahtar üzerinde Fabric OS configure komutunu çalıştırın.

# CNA sorunları

Bu bölüm daha çok CNA'ların veya HBA modunda yapılandırılmış Yapı Adaptörü bağlantı noktalarının işlevleriyle ilgili sorunların çözümü hakkında bilgiler sunar. Ara ve genişletme kartı adaptörleriyle ilgili sorunları giderme hakkında ek bilgi için bkz. ["Ara kart sorunlarını giderme"](#page-80-0), sayfa 59.

# 3.0 sürücülerine yükseltme denendikten sonra CNA'lar yönetilemiyor

HBA ve CNA'ların kurulu olduğu Windows 2003 sistemlerinde, BCU ve HCM Aracısı CNA adaptörünü yönetemiyor. Bu sorun, 3.0 sürücülerine yükseltme denendiğinde oluşur. Windows 2003 platformlarında ağ sürücüleri 3.0 sürümü için desteklenmediğinden, yalnızca depolama sürücüleri yüklenir. Yükseltme bir hata iletisi alarak başarısız olur.

Önceki sürücüyle aynı yükleme konumunu belirttiyseniz, BCU komutları girildiğinde aşağıdaki ileti görüntülenir. Ayrıca CNA adaptörleri HCM uygulamasından kaybolabilir.

WARNING: BCU and Driver versions don't match!!! (UYARI: BCU ve Sürücü sürümleri eşleşmiyor!!!)

Olası Neden: 3.0 sürücü paketi, önceki sürücü sürümü için kullanılan klasörle aynı klasöre çıkartılmıştır. Bu gerçekleşirse, 3.0 sürümünden önceki tüm ikililer 3.0 ikilileriyle değiştirilir.

Eylem: Yükseltmeden önce bu sorundan kaçınmak için 3.0 sürücü paketini önceki sürücü paketi için kullanılandan farklı bir konuma çıkartın. Yükselttiyseniz ve sorun devam ediyorsa, eski sürücü paketini (3.0 sürümünden önceki) çıkartın. Bu işlem ikilileri geri yükler ve BCU ile HCM beklendiği gibi çalışır.

# Sanal ağ adaptörü örnekleri için VMQ'lar oluşturulmuyor

Virtual Machine Queue (Sanal Makine Sırası) (VMQ) desteği adaptörde etkin ve Virtual Network (Sanal Ağ) iyileştirmesi sanal makineye (VM) ait özelliklerde etkindir. VM başlatıldığında, BCU vnic -query display komutu VMQ oluşturmayı onaylamıyor.

### Olası nedenler:

- 1. VQM oluşturma için ayrılan paylaşılan bellek kaynakları Sanal Makine sayısını desteklemek için yetersizdir.
- 2. VMQ yönetim işletim sisteminde devre dışı bırakılmıştır.

### Eylemler:

- 1. Jumbo paket boyutunu daha düşük bir değerle değiştirmeyi deneyin veya daha az alma arabelleğini yapılandırın.
- 2. Yönetim işletim sisteminde HKEY\_LOCAL\_MACHINE\SYSTEM\CurrentControlSet\services\VMSMP\Parameters kayıt defteri yığını altında "TenGigVmqEnabled" adında bir alt anahtar oluşturun.

#### NOT

VMQ desteğinin yalnızca Windows Server 2008 R2 çalıştıran sistemlerde kullanılabildiğini unutmayın.

# Ağ arabirimi sorunları (CNA veya NIC)

Daha çok CNA'lar veya CNA ya da NIC modunda yapılandırılmış Yapı Adaptörü bağlantı noktalarının işlevlerine özel sorunları tanımlamak için aşağıdaki bilgileri kullanın. Ara ve genişletme kartı adaptörleriyle ilgili sorunları giderme hakkında ek bilgi için bkz. ["Ara kart sorunlarını giderme"](#page-80-0), [sayfa](#page-80-0) 59.

#### NOT

Bu bölümde kullanılan anahtar komutu örnekleri Brocade 8000 Anahtarı içindir.

## Ethernet geri döngü testi sorunları

BCU Ethernet geri döngü testleri sırasında hatalar oluşuyor.

1. Belirti: Geri döngü testi -t cable seçeneğiyle çalıştırıldığında "Check link/cable or SFP" ("Bağlantı noktasını/kabloyu veya SFP'yi denetleyin ") hatasını oluşturuyor (yalnızca dik adaptörler).

Olası Neden: Geri döngü kablosu sınanan bağlantı noktasına yerleştirilmemiştir.

Eylem: Geri döngü kablosunun sınadığınız bağlantı noktasına sıkı bir şekilde yerleştirildiğini doğrulayın.

2. Belirti: Geri döngü testi bir "port not disabled" ( "bağlantı noktası devre dışı bırakılmamış ") hatası oluşturuyor.

Olası Neden: Bağlantı noktası etkinleştirilmiştir.

Eylem: Geri döngü testini çalıştırmadan önce bağlantı noktasını port -disable BCU komutunu kullanarak devre dışı bırakın.

3. Belirti: Geri döngü testi bir "port not disabled" ( "bağlantı noktası devre dışı bırakılmamış ") hatası oluşturuyor. Hata, bağlantı noktası devre dışı bırakıldıktan sonra da görüntüleniyor.

Olası Neden: Ağ yük dengeleme servisi etkinleştirilmiştir. Bu durum adaptörün devre dışı bırakılmasına ve etkinleştirilmesine neden olur ve önceki yapılandırılmış durum (port disable) kaybedilir.

Eylem: Ağ yük dengelemeyi devre dışı bırakın ve tekrar sınayın.

4. Belirti: Geri döngü testi "Device busy - Retry operation" ( "Aygıt meşgul - İşlemi tekrar deneyin ") veya "diag busy" ( "tanı meşgul ") iletisini oluşturuyor.

Olası Neden: Diğer kullanıcılar veya oturumlar geri döngü testlerinin başka bir örneğini çalıştırıyor.

Eylem: Bu tanının örneklerinin çalışıp çalışmadığını Linux ve VMware için ps -ef komutunu, Windows sistemleri için Görev Yöneticisi'ni kullanarak denetleyin.

Eylem: Örnekler halen çalışıyorsa birkaç dakika bekleyin, ardından testlerin yapılıp yapılmadığını ps -ef komutunu veya Görev Yöneticisi'ni kullanarak tekrar denetleyin.

5. Belirti: Geri döngü testi "Missing frame check and replace SFP/cable" ( "Eksik çerçeve denetimi ve SFP'yi/kabloyu değiştirin ") iletisini oluşturuyor (yalnızca dik adaptörler).

Olası Neden: Geri döngü kablosu test sırasında çekilmiş ve test harici modda çalıştırılmıştır (serdes modunda değil).

Eylem: Kabloyu bağlayarak testi yeniden başlatın.

# Linux'ta Ethernet bağlantısı bağlantı noktaları veya LOM yeniden başlatma sırasında açılmıyor

Linux ana bilgisayarı yeniden başlatıldığında ana sisteme ait anakart üzerinde LAN (LOM) açılmıyor veya bağlantı noktaları görünür değil.

1. Olası Neden: Bir ifcfg-ethX komut dosyası, sistemi yeniden başlatma işlemi sırasında her LOM'u ve CNA'yı başlatacak şekilde yapılandırılmamıştır.

Eylem: Sürücüler yüklendiğinde komut dosyasının her adaptör ve LOM için yapılandırıldığından emin olun. Komut dosyaları aşağıdaki dizinlerde bulunur: •

- SLES /etc/sysconfig/network •
- RHEL /etc/sysconfig/network-scripts
- 2. Olası Neden: NetworkManager etkinleştirilmiştir. Bazı Linux dağıtımlarında birden çok NIC'i yöneten NetworkManager ile ilgili bilinen bazı sorunlar bulunmaktadır.

Eylem: NetworkManager'ı devre dışı bırakın.

NetworkManager'ın çalışıp çalışmadığını denetlemek için aşağıdaki komutlardan birini girin: •

- chkconfig --list | grep NetworkManager •
- nm-tool

RHEL 5 sistemleri için NetworkManager'ı devre dışı bırakmak için aşağıdaki komutları girin.

```
chkconfig NetworkManager off
chkconfig NetworkManagerDispatcher off
```
SLES sistemleri için NetworkManager'ı devre dışı bırakmak için aşağıdaki adımları gerçekleştirin.

- a. YaST'ı açın.
- b. Network Devices Network Card (Ağ Aygıtları Ağ Kartı) öğesini seçin.
- c. İlk ekranda Network Setup Method (Ağ Kurulumu Yöntemi) seçeneğini Traditional Method with ifup (ifup ile Geleneksel Yöntem) olarak ayarlayın.

### Linux'ta adaptör donanımı adresi kaybı

ifconfig komutu HW Addr olarak 00:00:00:00:00:00 görüntülüyor.

Olası Neden: Adaptör başlatılamamıştır.

Eylem: BCU vnic --disable komutunu girerek Ethernet G/Ç denetleyicisini devre dışı bırakın, BCU vnic --enable komutunu girerek G/Ç denetleyicisini etkinleştirin.

## Linux'ta adaptör IP adresi kaybı

Linux'ta ifconfig komutuyla ayarlanan IP adresi, adaptör kapatıldığında veya ana sistem yeniden başlatıldığında kayboluyor.

1. Olası Neden: IP adresi ifconfig komutuyla ayarlanmış ve adaptör DHCP (Dinamik Ana Makine Yapılandırma Protokolü) modunda etkinleştirilmiştir.

Eylem: Sistem GUI tabanlı ağ iletişimi araçlarını kullanarak IP adresini yapılandırın.

2. Olası Neden: IP adresi ifcfg-ethX komut dosyasında yapılandırılmamıştır.

Eylem: IP adresini ifcfg-ethX komut dosyasında elle yapılandırın.

# Ağ yığınında yığın tükeniyor

VMware sistemlerinde ağ yığınında yığın alanı tükeniyor.

Olası Neden: NetQueue'yu etkinleştirmek ve jumbo çerçeveleri kullanmak, ağ yığınında netPktHeapMaxSize ve netPktHeapMinSize için ayarlanan varsayılan değerlerle yığın tükenmesine neden olmuştur. Varsayılan değerleri olduğu gibi bırakmak, öngörülemeyen davranışlara neden olabilir.

Eylem: Aşağıdaki adımları gerçekleştirin.

- 1. VI Client'ta (VI İstemcisi) oturum açın.
- 2. ESX Server ana bilgisayarına ait Configuration (Yapılandırma) sekmesini tıklatın.
- 3. Advanced Settings (Gelişmiş Ayarlar) öğesini tıklatın.
- 4. VMkernel öğesini tıklatın.
- 5. VMkernel.Boot.netPktHeapMaxSize öğesine ait ilgili değer alanını bulun ve 128 değerini girin.
- 6. VMkernel.Boot.netPktHeapMinSize öğesine ait ilgili değer alanını bulun ve 32 değerini girin.
- 7. Değişiklikleri kaydetmek için OK (Tamam) seçeneğini tıklatın.
- 8. Sistemi yeniden başlatın.

### VMware sistemlerinde beklenmeyen NIC numaralandırılması

VMware sistemlerinde adaptör sürücülerini yükledikten sonra normal şartlarda NIC numaralandırılması beklenmez. Örneğin, numara vmnic32 veya vmnic33'ün yerine vmnic2 ve vmnic3'tür.

Olası Neden: Adaptör donanımı sürücüler yüklenmeden önce takılmıştır.

Eylem: VMware sistemlerinde CNA veya CNA ya da NIC modunda yapılandırılmış Yapı Adaptörü bağlantı noktası kurulumu sırasında, NIC'lerin sistemde düzgün şekilde sayılması için sürücülerin adaptörler takılmadan önce yüklenmesi önerilir. Sorunu çözmek için aşağıdaki adımları gerçekleştirmelisiniz.

- 1. Sürücüleri kaldırın.
- 2. Adaptörü çıkarın.
- 3. Sisteminizi adaptörsüz olarak yeniden başlatın.
- 4. Sürücüleri yükleyin.
- 5. Kartı takın.
- 6. Ana sistemi yeniden başlatın.

# Uzak ana bilgisayara yapılan ping başarısız oluyor

Sunucular arasında oluşturulan ping komutları başarısız oluyor veya ping'den yanıt gelmiyor.

- 1. Olası Neden: Her iki sunucudaki Ethernet arabirimi aşağıdaki durumlardadır: •
	- Yönetimsel olarak kapalı. Linux veya VMware ifconfig komutu çalıştırıldığında UP bayrağının ayarlanmadığı görüntüleniyor.
	- Yönetimsel olarak açık, ancak bağlantı kapalı. Linux veya VMware ifconfig komutu çalıştırıldığında RUNNING bayrağının ayarlanmadığı görüntüleniyor.

Eylem: Bağlantı durumunu belirlemek için Linux veya VMware sistemleri için ifconfig komutunu çalıştırın. Windows sistemleri için, ipconfig /all komutunu çalıştırın veya Ayarlar > Ağ Bağlantıları öğesini kullanın.

Eylem: Arabirimin paketleri gönderip alması için UP ve RUNNING bayraklarının ayarlanması gerekir.

Eylem: Farklı bir ağdaki sunucuya ping gönderiliyorsa, bu ana bilgisayar ağına ait yolun veya varsayılan ağ geçidinin doğru şekilde yapılandırıldığından emin olun.

2. Olası Neden: Diğer bağlantı sorunları.

Eylem: Bkz. ["Bağlantı noktası bağlantısı etkin değil", sayfa 11](#page-32-0).

3. Olası Neden: Adaptör bağlantı noktasının IP adresi ve ağ maskesi yanlış şekilde ayarlanmıştır.

Eylem: IP adresini ve ağ maskesini doğrulayıp gerekiyorsa ayarlayın. •

- Linux: Bağlantı noktasının uygun IP adresi ile ağ maskesine sahip olduğunu ve bağlantının açık olduğunu doğrulamak için ifconfig komutunu çalıştırın.
- Windows: Aygıt Yöneticisi'ni ve ağ bağlantısı araçlarını kullanın.
- 4. Olası Neden: Paketler alınmıyor veya yığın adaptörde ayarlanan yanlış IP adresi veya yanlış MTU boyutu nedeniyle uzak sunucuya paket bırakıyor.

Eylem: Aşağıdaki komutları kullanarak paketlerin uzak sunucuya ulaşıp ulaşmadığını doğrulayın: •

- Linux: tcpdump komutunu çalıştırın. •
- Windows: Wireshark uygulamasını çalıştırın.

Eylem: Sisteminizdeki MTU boyutunu doğrulayın ve gerekiyorsa boyutu artırın. Adaptörde ayarlanan MTU boyutunun takılı FCoE anahtarında ayarlanan MTU boyutundan daha fazla olmaması gerektiğini unutmayın. Adaptördeki MTU boyutunu ayarlamak için Brocade Adaptörler Kurulum ve Referans Kılavuzu'ndaki "Adaptör Yapılandırması" Bölümüne göz atın.

Eylem: IP adresini ve ağ maskesini doğrulayıp gerekiyorsa ayarlayın. •

- Linux: Bağlantı noktasının uygun IP adresi ile ağ maskesine sahip olduğunu ve bağlantının açık olduğunu doğrulamak için ifconfig komutunu çalıştırın.
- Windows: Aygıt Yöneticisi'ni ve ağ bağlantısı araçlarını kullanın.
- 5. Olası Neden: Windows işletim sistemi çalıştıran ana bilgisayarlar yayın/çok noktaya yayın ICMP ping komutlarına yanıt vermiyorsa, bu durum tasarımdan kaynaklanır. Windows sistemleri güvenlik nedenlerinden dolayı yanıt vermez.

Eylem: http://support.microsoft.com/kb/137421 adresindeki Windows KB137421 belgesine göz atın.

## Alma tarafı ölçeklendirmesi beklenmeyen şekilde devre dışı bırakılıyor

Alma tarafı ölçeklendirmesi (RSS) Windows Server 2008 sistemlerinde beklenmeyen şekilde devre dışı bırakılıyor.

Olası Neden: KB958015 Windows düzeltmesi yüklenmemiş.

Eylem: KB958015 düzeltmesini indirip yükleyin. Bu düzeltme önerilir.

## TDI sürücüsü kullanan uygulamalar yanıt vermeyi durduruyor

Windows Server 2008 ve Windows Vista sistemlerinde ağ trafiği için TDI sürücüsü kullanan uygulamalar yanıt vermeyi durduruyor.

Olası Neden: KB2029048 Windows düzeltmesi yüklenmemiş.

Eylem: KB2029048 düzeltmesini indirip yükleyin. Bu düzeltme isteğe bağlıdır.

## RSS ağ hacmi azalıyor

Alma tarafı ölçeklendirmesi (RSS) ağ hacmi performansı, 32 işlemciden fazlasına sahip Windows Server 2008 R2 sistemlerinde azalıyor.

Olası Neden: KB977977 Windows düzeltmesi yüklenmemiş.

Eylem: KB977977 düzeltmesini indirip yükleyin. Bu düzeltme önerilir.

## SNMP MIB tarayıcısı VLAN ile ilgili OID'lerde bilgi görüntülemiyor

Windows sistemleri için, bir bağlantı noktasında çok sayıda VLAN oluşturulduğunda, SNMP MIB tarayıcısı bazen VLAN ile ilgili nesne tanımlayıcılarda (OID) snmp\_getBulk/snmp\_walk/snmp\_table işlemleri için istenen bilgiyi görüntülemiyor. Bunun yerine "Failed to connect to the SNMP agent" ("SNMP aracısına bağlanılamadı ") iletisi görüntüleniyor.

Olası Neden: Tarayıcı, tüm veri doldurulmadan zaman aşımına uğruyor.

Eylem: Tüm değerlerin zaman aşımından önce doldurulmasını sağlamak amacıyla SNMP MIB tarayıcısının varsayılan zaman aşımı değerini yeteri kadar büyük bir değere yükseltin (40 saniye - 50 saniye).

# Ekip oluşturma hataları

Ekip üyesi olarak yapılandırılan bağlantı noktaları bir hata durumunda ve BCU team --vlanquery komutunun çıktıları ekip oluşturma parametrelerinin uyuşmadığını gösteriyor. Ekip oluşturmaya devam edebilmenize rağmen, bir ekibe eklenen ilk bağlantı noktasına (birincil bağlantı noktası) ait parametreler, ekibe eklenen sonraki bağlantı noktalarının parametreleriyle eşleşmelidir, aksi takdirde uyuşmazlık çakışması hataları oluşur.

Aşağıdaki örnek BCU team --vlanquery komutu çıktısında, yerel alan bağlantısı 6 ile ilişkilendirilmiş bağlantı noktasına ait PVID birincil bağlantı noktasına (yerel alan bağlantısı 3) ait PVID ile eşleşmediğinden, yerel alan bağlantısı 6 ile ilişkilendirilmiş bağlantı noktası için bir çakışma görüntüleniyor.

```
2/0: Local Area Connection 3 (Primary) (Active) (Linkdown) [Yerel Alan Bağlantısı 
3 (Birincil) (Etkin) (Bağlantı Kapalı)]
3/1: Local Area Connection 6 )Conflict) [Yerel Alan Bağlantısı 6 )Çakışma)]
Conflict Reason: Mismatching PVIDs configured for adapters (Çakışma Nedeni: 
Adaptörler için yapılandırılmış PVID'lerin uyuşmazlığı)
```
Bu çakışmalar mevcutken bile ekip oluşturmaya devam edebileceğinizi unutmayın. Bununla birlikte, çakışmalardan kaçınmak için aşağıdaki parametrelerin bir ekibe eklenen tüm bağlantı noktaları için eşleştiğinden emin olun: •

- Receive side scaling (alma tarafı ölçeklendirmesi) •
- Offload parameters (boşaltma parametreleri) •
- Port VLAN ID (PVID) (bağlantı noktası VLAN kimliği) •
- MTU size (MTU boyutu) •
- Link speed (bağlantı hızı)

#### NOT

CNA'lar ve CNA veya NIC modunda yapılandırılmış Yapı Adaptörü bağlantı noktaları için bağlantı hızı her zaman 10 Gb/sn'dir. Bu parametreyi değiştiremezsiniz.

Her bir bağlantı noktasına ait bu parametreleri Windows Aygıt Yöneticisi'ni kullanarak görüntüleyebilir ve değiştirebilirsiniz.

- 1. Aygıt Yöneticisi penceresini açmak için devmgmt.msc hizmetini çalıştırın.
- 2. Ağ Bağdaştırıcıları öğesini genişletin.

Yüklenen her adaptör bağlantı noktasına ait adaptör modelinin bir örneği görüntülenir.

- 3. Parametrelerini değiştirmek istediğiniz bağlantı noktasıyla ilgili adaptör örneğini sağ tıklatın ve Özellikler'i seçin.
- 4. Gelişmiş sekmesini seçin.
- 5. Özelliği seçin ve değeri uygun şekilde değiştirin.

Daha fazla bilgi için Brocade Adaptörler Kurulum ve Referans Kılavuzu içerisindeki "Adaptör Yapılandırması" ekine bakın.

# VLAN oluşturma ve işlem sorunları

BCU komutu veya HCM ile VLAN oluşturma başarısız oluyor ya da Aygıt Yöneticisi ile oluşturmadan sonra geçiş VLAN'ı çalışmayı durduruyor. Bu sorunlar, VLAN'lar HCM veya BCU komutları ve ayrıca Aygıt Yöneticisi ile oluşturulduğunda oluşur. Sorunlardan kaçınmak için aşağıdaki yordamları uygulayın: •

- Tek bir VLAN oluşturmanız gerekiyorsa ve VLAN'lar BCU komutları veya HCM kullanılarak oluşturulmamışsa, Aygıt Yöneticisi'ni kullanabilirsiniz.
- Birden çok VLAN'ı yapılandırmak istiyorsanız, oluşturulan bağlantı noktası VLAN'ını Aygıt Yöneticisi'nde devre dışı bırakın (0 değerine ayarlayın), ardından VLAN'ları HCM'yi veya BCU'yu kullanarak yapılandırın. Yönergeler için Brocade Adaptörler Yönetici Kılavuzu'na göz atın.
- 1. Belirti: VLAN oluşturmak için BCU komutları veya HCM kullanılırken ilk VLAN bir hata iletisi alarak başarısız oluyor.

Olası Neden: Bağlantı noktasına ait VLAN Aygıt Yöneticisi üzerinden oluşturulmuştur.

Eylem: Aygıt Yöneticisi'nde bağlantı noktasına ait VLANID öğesini 0 olarak ayarlayın ve BCU komutlarını veya HCM'yi kullanarak VLAN oluşturun.

2. Belirti: Geçiş VLAN'ı çalışmayı durduruyor.

Olası Neden: Bağlantı noktasına ait VLAN Aygıt Yöneticisi üzerinden yapılandırılmıştır.

Eylem: Aygıt Yöneticisi'nde bağlantı noktasına ait VLANID öğesini 0 olarak ayarlayın.

3. Belirti: Aygıt Yöneticisi'nde bir VLAN aygıtı çift tıklatıldıktan sonra Güncelleştir seçeneği tıklatılamıyor.

Olası Neden: Brocade 10 Gig Ethernet servisine ait güncelleme seçeneği kullanılamaz.

Eylem: Servisi kaldırıp yükleyin.

4. Belirti: "bcu ethport --vlanlist" dışında hiçbir VLAN işlemi çalışmıyor.

Olası Neden: Bağlantı noktasına ait VLAN Aygıt Yöneticisi'nde yapılandırılmıştır.

Eylem: Aygıt Yöneticisi'nde bağlantı noktasına ait VLANID öğesini 0 olarak ayarlayın.

5. Belirti: bcu vlan --list komutunu kullandığınızda veya HCM üzerinden VLAN'ları listelediğinizde "Illegal Configuration - Remove Port VLAN" ( "Geçersiz Yapılandırma - Bağlantı Noktasına ait VLAN'ı Kaldırın ") iletisi görüntüleniyor.

Olası Neden: VLAN veya Geçiş VLAN'ı BCU komutlarıyla veya HCM ile oluşturulmuş veya kullanıcı bağlantı noktasındaki PVID'i VLAN'larla sıfırdan faklı bir değerle değiştirmiştir.

Eylem. Bağlantı noktasındaki PVID'i VLAN'larla sıfır (0) değeriyle değiştirmek için Aygıt Yöneticisi'ni kullanın.

### Aygıt Yöneticisi'nde bağlantı noktasına ait VLAN'ı etkinleştirme ve devre dışı bırakma

Aşağıdaki adımları uygulayarak Aygıt Yöneticisi'nde bağlantı noktasına ait VLAN yapılandırmasına erişin.

- 1. Aygıt Yöneticisi'ni açın.
- 2. Ağ Bağdaştırıcıları öğesini genişletin.

Yüklenen her adaptör bağlantı noktasına ait adaptör modelinin bir örneği görüntülenir.

- 3. Bir adaptör örneğini sağ tıklatıp Özellikler'i seçin.
- 4. Gelişmiş sekmesini seçin.
- 5. VlanID öğesini seçin.
- 6. Bir kimlik numarası ayarlayarak etkinleştirmek veya devre dışı bırakmak için VLANID değerini 0 olarak ayarlayın.

## HCM üzerinden ekip oluşturma veya VLAN işlemleri başarısız oluyor

Windows 2003 sistemlerinde HCM üzerinden ekip veya VLAN oluştururken işlem başarısız olur ve bir hata görüntülenebilir.

Belirtiler: Bu soruna ait belirtiler şunlardır: •

 HCM üzerinden VLAN veya ekip oluşturma işlemleri başarısız oluyor veya olay 7030 aşağıdaki metinle oluşuyor.

The Brocade HCM is marked as an interactive service. (Brocade HCM etkileşimli bir servis olarak işaretlidir.) However, the system is configured not to allow interactive services. (Ancak, sistem etkileşimli servislere izin vermeyecek şekilde yapılandırılmıştır.) This service may not function properly. (Bu servis düzgün çalışmayabilir.)

- HCM aracısı Windows Hizmetleri bölmesinde çalışmıyor, ancak Görev Yöneticisi'nde çalışıyor. •
- HCM üzerinden VLAN oluştururken veya bir VLAN'ı silerken, işlem birkaç dakika sonra zaman aşımına uğruyor ve bir "Failed to connect to Agent on local host" ( "Yerel ana bilgisayardaki Aracıya bağlanılamadı ") veya "Connection failure" ( "Bağlantı hatası ") iletisi görüntüleniyor. HCM Aracısı'nı yeniden başlatmak 1053 hata durumuna yol açıyor ve aracı Windows Hizmetleri bölmesinde duruyor.
- HCM üzerinden ekip oluşturduktan sonra HCM Aracısı'nı yeniden başlatmak 1053 hatasına neden oluyor.

Olası Neden: Etkileşimli Hizmetler devre dışı bırakılmıştır.

Eylem: Windows 2003 kayıt defterinde NoInteractRiveServices öğesini etkinleştirin. Aşağıdaki adımları kullanın.

- 1. regedit komutunu çalıştırın.
- 2. NoInteractiveServices öğesini seçip değeri 0 olarak ayarlayın.

NoInteractiveServices öğesi HKEY\_LOCAL\_MACHINE konumunda aşağıdaki hiyerarşide bulunur.

SYSTEM\Current\ControlSet\Control\Windows

# Düşük ağ performansı

Düşük ağ performansı Windows ve Linux sistemlerinde belirgindir.

1. Belirti: Sağlama toplamı boşaltmaları devre dışı bırakılmıştır.

Eylem: Windows için, Aygıt Yöneticisi'nde Ağ Bağdaştırıcıları > Özellikler iletişim kutusundaki Gelişmiş sekmesini kullanarak sağlama toplamı boşaltması parametrelerinin etkin olup olmadığını doğrulayın.

Eylem: Linux için ethtool -k <interface ID> komutunu çalıştırın. Boşaltma parametreleri açıksa, çıktılarda aşağıdakilere benzer bilgiler görüntülenir.

```
rx-checksumming: on (açık)
tx-checksumming: on (açık)
tcp segmentation offload: on (açık)
```
Eylem: Sağlama toplamı boşaltmaları varsayılan olarak etkinleştirilmiş olmalıdır. Değilse, Brocade Adaptörler Kurulum ve Referans Kılavuzu'ndaki "Adaptör Yapılandırması" ekine bakın.

2. Belirti: Dinamik kesme yönetimi devre dışı bırakılmıştır.

Eylem: Windows için, Aygıt Yöneticisi'nde Ağ Bağdaştırıcıları > Özellikler iletişim kutusundaki Gelişmiş sekmesini kullanarak kesme yönetiminin etkin olup olmadığını doğrulayın.

Eylem: Linux için ethtool -c <interface ID> komutunu çalıştırın. Kesme yönetimi etkinleştirildiyse, çıktılarda aşağıdakilere benzer bilgiler görüntülenir.

```
Coalesce parameters for eth2 (eth2 için birleştirme parametreleri):
Adaptive RX: on TX: off (Uyarlamalı RX: açık TX:kapalı)
```
Eylem: Kesme yönetimi varsayılan olarak etkinleştirilmiş olmalıdır. Değilse, Brocade Adaptörler Kurulum ve Referans Kılavuzu'ndaki "Adaptör Yapılandırması" ekine bakın.

3. Belirti: PCIe veri yoluna ait sekiz hattın tümü çalışmıyor.

Eylem: Linux için aşağıdaki komutu çalıştırın:

```
lspci –vv –d 1657:0014
```
Sekiz hat algılanırsa, komut çıktılarında aşağıdakilere benzer bilgiler görüntülenir:

```
Link: Supported Speed unknown, Width x8, ASPM L0s L1, Port 0 (Bağlantı: 
Desteklenen Hız bilinmiyor, Genişlik x8, ASPM L0'lar L1, Bağlantı Noktası 
0)
Link: Speed 2.5Gb/s, Width x8 (Bağlantı: Hız 2,5Gb/sn, Genişlik x8)
```
Eylem: Sekiz hat algılanmazsa, sistemi yeniden başlatmayı deneyin. Bu işlem sorunu düzeltmezse, adaptörünüze ait müşteri desteğine danışın.

# Hyper-V etkinleştirildikten sonra ekip oluşturmayla ilgili bağlama sorunları

Aşağıdaki bölüm ekip oluşturulduğunda Hyper-V etkinleştirilirken oluşan sorunlarla ilgilidir.

### Yükseltilen, yüklenen veya kaldırılan BNI sürücüsü

Bir ekip BCU veya HCM üzerinden oluşturulduysa be Hyper-V (Microsoft Hyper-V Anahtar Protokolü'ne bağlıdır) ile etkinleştirildiyse, Brocade ağ ara (BNI) sürücüsü yükseltildiğinde, yüklendiğinde veya kaldırıldığında bağlama sorunları oluşabilir.

Olası Neden: BNI sürücüsü yükseltildiğinde geçerli yapılandırma kaydedilir, eski sürücü kaldırılır ve yeni sürücü yüklenir. Bir ekip oluşturulduysa ve Hyper-V'ye bağlıysa, BNI sürücüsü kaldırıldığında ekipteki sanal adaptör kaldırılır. Bu nedenle, sanal yöneticilere ait Hyper-V yöneticisi aracılığıyla oluşturulan sanal adaptörün üst kenarı, alt kenar bağlantılarına sahip olmayacaktır. Bu durum sistemde üst protokol ve diğer bağlama sorunlarına ve işletim sistemi tekrar yüklenirken oluşan bazı sorunlara yol açar.

Eylem: Ağ sürücüsü paketlerini yükseltmeden, yüklemeden veya kaldırmadan önce, mevcutsa ekipten Hyper-V etkinleştirmesini kaldırın.

### Sıfırdan farklı VLAN kimlikleri

Fiziksel adaptörün üzerinde sıfırdan farklı bir kimliğe sahip VLAN oluşturma, bu VLAN'ı var olan bir ekip için taban bağlantı noktası olarak kullanma ve ardından Hyper-V'yi etkinleştirme ile ilgili herhangi bir sınırlama yoktur. Ancak bağlama sorunları ortaya çıkabilir.

Olası Neden: BNI sürücüsü Hyper-V etkinleştirmesini Brocade'in fiziksel adaptörünün üzerinde oluşturulan sıfırdan farklı herhangi bir VLAN yerine yalnızca ekiple sınırlıyor.

Eylem: Hyper-V'yi sıfırdan farklı herhangi bir VLAN yerine yalnızca Brocade'in fiziksel adaptörünün üzerinde oluşturulan ekip için etkinleştirin.

### Ekip üyesi olan bağlantı noktasında Hyper-V'yi etkinleştirme

Zaten ekip üyesi olan bir fiziksel bağlantı noktasında Hyper-V'yi etkinleştirmeye çalışırsanız bağlama sorunları oluşabilir.

Olası Neden: Bu sorun, var olan bir ekibin üyesi olan bir bağlantı noktasını Hyper-V etkinleştirmesi için seçerseniz oluşur. BNI sürücüsü işlemi sınırlayamaz.

Eylem: Hyper-V'yi etkinleştirmeden önce bağlantı noktasını ekipten kaldırın.

### Kurtarma adımları

Hyper-V'yi etkinleştirirken bağlama sorunları oluşursa, aşağıdaki adımlar sistemi kurtarmada işe yarayabilir. •

- Hyper-V yöneticisi aracılığıyla oluşturulan sanal adaptörü kaldırın. •
- Brocade'in fiziksel adaptör bağlantılarını BNI sürücüsü veya diğer herhangi bir Ara sürücüsü için değil, tüm üst protokoller için etkinleştirin.
- Sunucuyu yeniden başlatın. •
- Fiziksel adaptöre bir IP adresi atayın ve ağdaki bir eşe ping gönderin. Bu işlem işe yararsa, kullanıcı sistemin kurtarıldığını varsayabilir.

# FCoE ve Fiber Kanal sorunları

Bu bölüm aşağıdaki sorunlara ait çözümler sağlar: •

- HBA'lar ve HBA modunda yapılandırılmış Yapı Adaptörü bağlantı noktalarındaki Fiber Kanal sorunları.
- CNA'lar veya CNA modunda yapılandırılmış Yapı Adaptörü bağlantı noktalarındaki FCoE sorunları.

# Bağlantı noktası istatistiklerinde eşitleme ve sinyal kaybı hataları

Bağlantı noktası eşitleme ve sinyal kaybı hataları alıyorsa, sorunu çözmek için aşağıdaki olası nedenler ve önerilen eylemlerle ilgili açıklamalara göz atın. Bağlantı noktası istatistiklerini görüntüleme hakkında bilgi için bkz. ["Bağlantı noktası istatistikleri", sayfa](#page-109-0) 88.

Olası Neden: Olası fiziksel bağlantı sorunu.

Eylem: Anahtar ve adaptördeki kimlik doğrulama ayarlarını denetleyin. Anahtar için authutil --show Fabric Fabric OS komutunu çalıştırın. Adaptör için BCU auth -show komutunu çalıştırın (bkz. "Kimlik [doğrulama ayarları", sayfa](#page-134-0) 113).

Eylem: Adaptörde BCU auth --show <port> komutunu ve anahtarda Fabric OS authutil --show komutunu çalıştırın.

Eylem: Takılı anahtarda ve adaptörde paylaşılan gizli yapılandırmayı denetleyin. Anahtar için secAuthSecret Fabric OS komutunu çalıştırın. Adaptör için auth –-secret BCU komutunu çalıştırın. auth-secret komutunu kullanma hakkında bilgi için bkz. ["Kimlik doğrulama ayarları", sayfa](#page-134-0) 113.

# Yapı kimlik doğrulama hataları

Ana sistemdeki adaptör ve bağlı anahtar arasındaki kimlik doğrulama işleminde hatalar oluşuyorsa, sorunu çözmek için aşağıdaki olası nedenler ve önerilen eylemlerle ilgili açıklamalara göz atın.

Olası Neden: Kimlik doğrulama yapılandırması yanlıştır.

Eylem: Anahtar ve adaptördeki kimlik doğrulama ayarlarını denetleyin. Anahtar için authutil -- show Fabric OS komutunu çalıştırın. Adaptör için BCU auth -show komutunu çalıştırın (bkz. "Kimlik [doğrulama ayarları", sayfa](#page-134-0) 113).

Eylem: Takılı anahtarda ve adaptörde paylaşılan gizli yapılandırmayı denetleyin. Anahtar için secAuthSecret Fabric OS komutunu çalıştırın. Adaptör için auth –-secret BCU komutunu çalıştırın. auth-secret komutunu kullanma hakkında bilgi için bkz. ["Kimlik doğrulama ayarları", sayfa](#page-134-0) 113.

# Adaptör yapıda gösterilmiyor

Adaptör yapıda bir Fiber Kanal aygıtı olarak gösterilmiyorsa, sorunu çözmek için aşağıdaki olası neden ve önerilen eylemle ilgili açıklamalara göz atın.

Olası Neden: Yapıda bir sorun bulunmaktadır veya adaptör ve bir yapı arasında bir protokol sorunu vardır.

Eylem: Yapı istatistiklerini denetleyin. Adaptöre ait yapı istatistiklerini görüntüleme yöntemleri için bkz. ["Yapı istatistikleri", sayfa](#page-102-0) 81.

- FLOGI sent (FLOGI gönderilen) ve FLOGI accept (FLOGI kabul edilen) yapı istatistiklerine ait sayımlar eşleşmiyorsa, yapı sorunundan veya adaptör ve yapı arasındaki bir protokol sorunundan şüphelenin.
- Yapı çevrimdışı sayımları yükseliyor ve yapı bakımı gerçekleşmiyorsa, bu durum önemli bir yapı sorununa işaret ediyor olabilir. Sorunu tanımlamak ve çözmek için anahtar sorun giderme kılavuzunuza göz atın.

## Sanal aygıtlar ad sunucusunda listelenmiyor

Sanal aygıtlar yapının ad sunucusunda listelenmiyorsa, sorunu çözmek için aşağıdaki olası nedenler ve önerilen eylemlerle ilgili açıklamalara göz atın.

Olası Nedenler: •

- Yapıda sorun veya adaptör ve bir yapı arasında protokol sorunu. •
- NPIV anahtarda desteklenmiyor veya devre dışı bırakılmış.

Eylem: FDISC sent (FDISC gönderilen), FDISC accept (FDISC kabul edilen) ve No NPIV destek istatistikleri gibi sanal bağlantı noktası istatistiklerini denetleyin. Sanal bağlantı noktası istatistiklerini görüntüleme yöntemleri için bkz. ["Sanal bağlantı noktası istatistikleri", sayfa](#page-115-0) 94.

# Adaptör ad sunucusuna kaydedilmiyor veya depolama birimine erişemiyor

Adaptör ad sunucusuna kaydedilmiyor veya depolama birimine erişemiyorsa, sorunu çözmek için aşağıdaki olası nedenler ve önerilen eylemlerle ilgili açıklamalara göz atın.

1. Olası Neden: Adaptör ad sunucusunda oturum açamıyor.

Eylem: Mantıksal bağlantı noktası istatistiklerini görüntüleyin (bu istatistikleri görüntülemek için bkz. ["Mantıksal bağlantı noktası istatistikleri", sayfa 85\)](#page-106-0). Artan ad sunucusu bağlantı noktası oturum açma (NS PLOGI) hata redlerini ve bilinmeyen ad sunucusu bağlantı noktası oturum açma yanıtını (NS login unknown rsp) bulun. Bu hatalar, adaptörün büyük olasılıkla ad sunucusunda oturum açamadığı anlamına gelir.

2. Olası Neden: Adaptör ad sunucusuna kaydolmada sorun yaşıyor.

Eylem: Mantıksal bağlantı noktası istatistiklerini görüntüleyin (bu istatistikleri görüntülemek için bkz. ["Mantıksal bağlantı noktası istatistikleri", sayfa 85](#page-106-0)). Aşağıdaki türlerdeki artan hataları denetleyin. Bu sorunlar adaptörün ad sunucusuna kaydolmada sorun yaşadığını gösterir: •

- Ad sunucusu kaydolma sembolik bağlantı noktası tanımlayıcısı (NS RSPN\_ID) hataları. •
- Ad sunucusu kaydolma sembolik bağlantı noktası tanımlayıcısı yanıtı (NS RFT\_ID rsp) hataları. •
- Ad sunucusu kaydolma sembolik bağlantı noktası tanımlayıcısı yanıtı redleri (NS RFT\_ID rejects).
- 3. Olası Neden: Adaptör ad sunucusunu kullanılabilir depolama birimi için sıraya koymada sorun yaşıyor.

Eylem: Mantıksal bağlantı noktası istatistiklerini görüntüleyin (bu istatistikleri görüntülemek için bkz. ["Mantıksal bağlantı noktası istatistikleri", sayfa 85](#page-106-0)). "get all port ID response" artan ad sunucusunu (NS GID\_FT rsp), redleri (NS\_GID FT rejects) veya bilinmeyen yanıtları (NS\_GID FT unknown rsp) denetleyin. Bu, Adaptörün ad sunucusunu kullanılabilir depolama birimi için sıraya koymada sorun yaşadığını gösterir.

# <span id="page-67-0"></span>FCoE bağlantısı kapalı

### NOT

Bu sorun yalnızca CNA'lar ve CNA modunda yapılandırılmış Yapı Adaptörü bağlantı noktaları için geçerlidir.

Adaptör ve anahtar arasında FCoE bağlantısı kapalı.

1. Olası Neden: FCoE bağlantısı yönetimsel olarak etkinleştirilmemiştir.

Eylem: Bağlantının etkin olup olmadığını, BCU port --list komutunu girerek denetleyin. Bağlantı noktası yönetimsel olarak devre dışı bırakıldıysa, "port state" ("bağlantı noktası durumu") alanı Disabled (Devre dışı) olarak görünecektir.

Eylem: BCU port -- enable <port\_id> komutunu girerek bağlantı noktasını etkinleştirin.

2. Olası Neden: FCoE lisansı bağlı anahtara yüklenmemiştir.

Eylem: Lisansın yüklenip yüklenmediğini Fabric OS licenseshow komutunu çalıştırarak belirleyin. Yüklenmemişse, lisansı yükleyin. Fabric OS komutları ve QoS desteği hakkında daha fazla bilgi için Fabric OS Yönetici Kılavuzu'na göz atın.

3. Olası Neden: DCB bağlantısı adaptörde etkinleştirilmemiştir.

Eylem: BCU port –list komutunu kullanarak DCB durumunun "DCB Linkup" ("DCB Bağlantı Açık") olarak görüntülendiğini doğrulayın. "Linkdown" ("Bağlantı Kapalı") veya "Linkup" ("Bağlantı Açık") görüntüleniyorsa, bkz. ["DCB etkin değil", sayfa 48](#page-69-0).

4. Olası Neden: FCoE anahtarı ön uç bağlantı noktasının bağlı olduğu VLAN, FCF özellikli değildir.

Eylem: Takılı anahtarda uygun Fabric OS komutunu kullanarak ön uç bağlantı noktasındaki VLAN'ın FCF özellikli olup olmadığını doğrulayın. Daha fazla bilgi için Fabric OS Komut Referansı Kılavuzu'na göz atın.

Eylem: Takılı FCoS anahtarında uygun Fabric OS komutunu kullanarak VLAN'ı FCF özellikli olarak ayarlayın. Daha fazla bilgi için Fabric OS Komut Referansı Kılavuzu'na göz atın.

5. Olası Neden: FCoE anahtarındaki FC-MAP FCF özellikli bir VLAN için ayarlanmamıştır.

Eylem: Takılı anahtarda uygun Fabric OS komutunu kullanarak anahtardaki FC-MAP öğesinin FCF özellikli bir VLAN için ayarlanıp ayarlanmadığını doğrulayın. Daha fazla bilgi için Fabric OS Komut Referansı Kılavuzu'na göz atın.

Eylem: Takılı anahtarda uygun Fabric OS komutunu kullanarak bir VLAN'a ait FC-MAP öğesini FCF özellikli olarak ayarlayın. Daha fazla bilgi için Fabric OS Komut Referansı Kılavuzu'na göz atın.

6. Olası Neden: FCoE Oturum Açma grubu FCoE anahtarında oluşturulmamış, bu nedenle tüm VF Bağlantı Noktalarının oturum açma grubunun bir parçası olmasına izin verilmemektedir.

Eylem: Uygun Fabric OS komutunu kullanarak FCoE Oturum Açma grubunun oluşturulup oluşturulmadığını doğrulayın. Bilgi için Fabric OS Komut Referansı Kılavuzu'na göz atın.

Eylem: Uygun Fabric OS komutunu kullanarak anahtarda bir FCoE oturum açma grubu oluşturun.

7. Olası Neden: PFC (öncelik akış denetimi), DCB Eşleme ve FCoE Eşleme, FCoE anahtarında düzgün şekilde yapılandırılmamıştır.

Eylem: Bkz. ["DCB etkin değil", sayfa 48.](#page-69-0)

8. Olası Neden: IBM blade sistemleri için, adaptör isteğe bağlı ROM'daki BladeCenter Açık Yapı Yöneticisi (BOFM) desteği, FCoE bağlantı noktasına ait PWWN ve NWWN için sıfırdan farklı değerler beklemektedir. Herhangi bir değer sıfır ise, bağlantı açılmaz ve bağlantı noktası durumu Linkdown (Bağlantı Kapalı) olarak görüntülenir.

Eylem: PWWN veya NWWN'nin sıfır değerine sahip olup olmadığını aşağıdaki yöntemlerden birini kullanarak doğrulayın. •

- Windows sistem günlüğü veya Linux /var/log/messages dosyası, sıfır değerli bir PWWN veya NWWN'yi gösteren bir bağlantı noktası hatası görüntüler.
- Bağlantı noktası için bcu port -query <port\_id> komutu PWWN veya NWWN için sıfır değerini görüntüler.
- Gelişmiş Yönetimi Modülü (AMM) Açık Yapı Yöneticisi (OFM) durum sayfası, blade'in ilgili bağlantı noktası için bir hata durumu görüntüler.

Değerler sıfır ise, PWWN ve NWWN için sıfırdan farklı değerler ayarlamak için BOFM'yi kullanın.

# Bağlı FCoE aygıtında G/Ç sorunu

```
NOT
```
Bu sorun yalnızca CNA'lar ve CNA modunda yapılandırılmış Yapı Adaptörü bağlantı noktaları için geçerlidir.

Bağlı bir FCoE aygıtında bir G/Ç sorunu bulunuyor.

1. Olası Neden: Adaptör ve anahtar arasındaki bağlantı kapalı.

Eylem: Bkz. ["FCoE bağlantısı kapalı", sayfa 46.](#page-67-0)

Eylem: Bkz. ["DCB etkin değil", sayfa 48.](#page-69-0)

2. Olası Neden: PFC (öncelik akış denetimi), DCB Eşleme ve FCoE Eşleme, FCoE anahtarında düzgün şekilde yapılandırılmamıştır.

Eylem: Yapılandırmayı takılı anahtarda uygun Fabric OS komutunu kullanarak doğrulayın. Bilgi için Fabric OS Komut Referansı Kılavuzu'na göz atın.

Eylem: PFC'yi takılı anahtarda anahtar yapılandırma modundayken uygun Fabric OS komutunu kullanarak doğrulayın.

3. Olası Neden: FCoE anahtarında bölgeleme yanlış şekilde yapılandırılmıştır.

Eylem: Uygun Fabric OS komutunu kullanarak takılı anahtardaki bölgeleme yapılandırmasını doğrulayın. Daha fazla bilgi için Fabric OS Komut Referansı Kılavuzu'na göz atın.

# G/Ç'ler MPIO kurulumundaki yol hatasında hemen yük devretmiyor

Çok yollu G/Ç (MPIO) etkinleştirildiyse ve giriş/çıkış işlemleri bir yol hatası oluştuğunda hemen yük devretmiyorsa, sorunu çözmek için aşağıdaki olası nedenler ve önerilen eylemlerle ilgili açıklamalara göz atın.

Olası Neden: Düzgün olmayan sürücü mpiomode ayarı.

Eylem: port -- query <port\_id> BCU komutunu çalıştırın ve fcpim MPIO modunun etkinleştirildiğinden (sıfır Path TOV değerlerini gerektirir) veya fcpim MPIO modunun beklenen "Path TOV" ayarlarıyla devre dışı bırakıldığından emin olun (varsayılan 30 saniyedir).

# Linux'ta disk G/Ç istekleri düşük hacme ve yüksek gecikmeye neden oluyor

Linux sistemlerinde çok sayıdaki G/Ç isteği düşük hacme ve yüksek gecikmeye neden oluyorsa, sorunu çözmek için aşağıdaki olası nedenler ve önerilen eylemlerle ilgili açıklamalara göz atın.

Olası Neden: Linux ana bilgisayarlarında saniye başına en fazla giriş/çıkış işlemi sayısı çok düşük.

Eylem: Linux sistemlerinde adaptör performansını en iyi duruma getirme hakkında öneriler için bkz. ["Linux'ta ayarlama", sayfa](#page-142-0) 121.

# VMware'de disk G/Ç istekleri düşük hacme ve yüksek gecikmeye neden oluyor

VMware sistemlerinde çok sayıdaki G/Ç isteği düşük hacme ve yüksek gecikmeye neden oluyorsa, sorunu çözmek için aşağıdaki olası nedenler ve önerilen eylemlerle ilgili açıklamalara göz atın.

Olası Neden: VMware ana bilgisayarlarında saniye başına en fazla giriş/çıkış işlemi sayısı çok düşük.

Eylem: VMware sistemlerinde adaptör performansını en iyi duruma getirme hakkında öneriler için bkz. ["VMware'de ayarlama", sayfa](#page-145-0) 124.

# DCB ağ sorunları

### NOT

Bu sorun yalnızca CNA'lar ve CNA modunda yapılandırılmış Yapı Adaptörü bağlantı noktaları için geçerlidir.

Bu bölüm, Veri Merkezi Köprülemesi (DCB) ağındaki adaptör çalışmasıyla ilgili sorunları çözmek amacıyla bilgiler sunar. Ara veya genişletme kartı adaptörleriyle ilgili sorunları giderme hakkında ek bilgi için bkz. ["Ara kart sorunlarını giderme", sayfa](#page-80-0) 59.

## <span id="page-69-0"></span>DCB etkin değil

DCB durumu, BCU port -- query komutunu çalıştırdığınızda "DCB Linkup" ("DCB Bağlantısı Açık") olarak görüntülenmiyor.

1. Olası Neden: Adaptör bağlantı noktası ve anahtar arasındaki bağlantı kapalı.

Eylem: Bağlantı noktası için yapılandırılmış LLDP özniteliklerini, DCB eşlemelerini ve öncelik tablolarını daha iyi anlamak amacıyla, bağlantı noktası için dcb --query komutunu çalıştırın. Ayrıca, DCB bağlantı hatasına ait hata neden kodunu denetleyin. Hata neden kodu, DCB bağlantısının neden etkinleştirilmediğini veya etkin olduğunu açıklar. Hata nedeni "Physical Link down" ("Fiziksel Bağlantı kapalı") ise, bkz. ["Bağlantı noktası bağlantısı etkin değil",](#page-32-0)  [sayfa 11](#page-32-0) ve ["Fiber Kanal ve DCB bağlantılarını doğrulama \(dik adaptörler\)", sayfa 54.](#page-75-0)

2. Olası Neden: Adaptör FCoE anahtarından DCB yapılandırması almamış veya geçersiz DCB yapılandırması almıştır.

Eylem: Bağlantı noktası için yapılandırılmış LLDP özniteliklerini ve DCB yapılandırmasını (DCB eşlemeleri ve öncelik tabloları gibi) daha iyi anlamak amacıyla, bağlantı noktası için BCU dcb --query komutunu çalıştırın. Ayrıca, DCB bağlantı hatasına ait hata neden kodunu denetleyin. Neden kodu, DCB bağlantısının neden etkinleştirilmediğini veya etkin olduğunu açıklar. Anahtardaki DCB yapılandırmasını, görüntülenen hata neden koduna bağlı olarak uygun şekilde değiştirin veya düzeltin.

Eylem: FCoE anahtarı yapılandırmasını takılı anahtarda uygun Fabric OS komutunu kullanarak denetleyin. Bilgi için Fabric OS Komut Referansı Kılavuzu'na göz atın. Gerekiyorsa yapılandırmayı takılı anahtarda uygun Fabric OS komutunu kullanarak değiştirin. Bilgi için Fabric OS Komut Referansı Kılavuzu'na göz atın.

3. Olası Neden: FCoE anahtarındaki ön uç Ethernet bağlantı noktası "switchport" olarak ayarlanmamış veya birleşik moda ayarlanmamıştır.

Eylem: VLAN arabirimi hakkında bilgi görüntülemek için takılı anahtarda uygun Fabric OS komutunu kullanın. Bilgi için Fabric OS Komut Referansı Kılavuzu'na göz atın.

Eylem: FCoE bağlantı noktasını takılı anahtarda uygun Fabric OS komutunu kullanarak bir "switchport" olarak yapılandırın. Bilgi için Fabric OS Komut Referansı Kılavuzu'na göz atın.

Eylem: FCoE bağlantı noktasını takılı anahtarda uygun Fabric OS komutunu kullanarak birleşik mod olarak yapılandırın.

# HCM ve HCM Aracısı sorunları

Bu bölüm, HCM yüklemesi ve çalışmasıyla ilgili sorunların çözümüne yardımcı olmak amacıyla bilgiler sunar.

# HCM kullanırken oluşan Failed to connect to agent on host... (...ana bilgisayarındaki aracıya bağlanılamadı) hatası

Bir "Adapter failed to connect to agent on host..." ("Adaptör ... ana bilgisayarındaki aracıya bağlanamadı") iletisi, istemci uygulamasının yapılandırılmış bağlantı noktasında (normalde TCP bağlantı noktası 34568) dinleme yaparak HCM aracısına bağlanamadığını gösterir. Soruna ait olası nedenler ve önerilen eylemlerle ilgili aşağıdaki açıklamalara göz atın.

1. Olası Neden: VMware ESX 3.5 veya 4.x'te hcmagent işleminden çıkıldıysa, HCM Aracısı olayları uzak bir Syslog ana bilgisayarına yönlendirecek şekilde yapılandırılmış olabilir, ancak giden UDP bağlantı noktası 514 ESX güvenlik duvarı tarafından engellenmiştir.

Eylem: Aşağıdaki adımları gerçekleştirin.

a. Bağlantı noktası 514'ü açmak için aşağıdaki komutu çalıştırın.

esxcfg-firewall -o 514,udp,out,syslog

b. Aşağıdaki komutu kullanarak aracıyı başlatın.

hcmagentservice start

- 2. Diğer Olası Nedenler: •
	- HCM Aracısı çalışmıyor. •
	- HCM Aracısı beklenen bağlantı noktasındaki bağlantıları kabul etmiyor. •
	- HCM Aracısı beklenen bağlantı noktasında dinleme yapmıyor. •
	- İstemci ve aracı arasındaki iletişim, bağlantı noktasına erişimi önleyen bir güvenlik duvarı tarafından engelleniyor (genellikle yalnızca uzak HCM yönetimiyle ilgilidir).

Eylem: Linux, Solaris ve VMware sistemleri için, sorunu tanımlamak amacıyla aşağıdaki adımları gerçekleştirin:

- a. Aracının çalıştığını, Brocade Adaptörler Kurulum ve Referans Kılavuzu'nda "HCM Aracısı İşlemleri" altındaki "Yazılım Yükleme" bölümünde açıklandığı şekilde, işletim sisteminize ait uygun status komutunu çalıştırarak doğrulayın.
- b. hcmagent işleminin durdurulduğuyla ilgili bir ileti alırsanız, aracıyı yeniden başlatmak sorunu çözer. Yeniden başlatmak için, Brocade Adaptörler Kurulum ve Referans Kılavuzu'nda "HCM Aracısı İşlemleri" altındaki "Yazılım Yükleme" bölümünde de açıklanan, işletim sisteminize ait uygun start komutunu kullanın.
- c. Kılavuzda açıklanan bir komutun aracıyı yeniden başlattığını, ancak sistem yeniden başlatılır veya aracı beklenmeyen şekilde durdurulursa aracının yeniden başlatılmayacağını unutmayın. Başka bir komut aracıyı yeniden başlatır, ancak aracı, sistem yeniden başlatılırsa yeniden başlatılır.
- d. Beklenen kullanıcı parolasını kullanarak HCM Aracısı'nın isteklere yanıt verdiğini onaylayın. HCM Aracısı'na bağlanmak ve HCM Aracısı'nı adaptör sürücüsü supportsave verisini toplamaya zorlamak için aşağıdaki komutu çalıştırın.

#### NOT

Bu komut tek bir satırdan oluşur. localhost farklı bir IP adresiyle değiştirilebilir.

```
wget --no-check-certificate 
https://admin:password@localhost:34568/JSONRPCServiceApp/
SupportSaveController.do
```
İşlem başarılı olursa, SupportSaveController.do (aslında bir zip biçimli dosya) dosyası HCM Aracısı'na ait veriyi içerir.

e. Bir VMware ana sistemini HCM üzerinden uzak bir sistemden yönetiyorsanız, ana bilgisayarın güvenlik duvarı, HCM ile aracı iletişimini sağlayan TCP/IP bağlantı noktası 34568'i engelliyor olabilir.

Bağlantı noktası 34568'ü açmak için aşağıdaki komutu kullanın.

/usr/sbin/esxcfg-firewall-o 34568,tcp,out,https

Bağlantı noktası 34568'i açmak amacıyla Windows Güvenlik Duvarı ve Gelişmiş Hizmet'i (WFAS) kullanın.

### NOT

Brocade Adaptörler Kurulum ve Referans Kılavuzu'nda "HCM Aracısı İşlemleri" altındaki "Yazılım Yükleme" bölümündeki yönergeleri kullanarak aracıya ait varsayılan iletişim bağlantı noktasını (34568) değiştirebilirsiniz.
- f. HCM yukarıda belirtilen adımları kullandıktan sonra da HCM Aracısı'na bağlanamıyorsa, aşağıdaki veriyi toplayıp analiz için Destek temsilcinize gönderin: •
	- SupportSaveController.do dosyasında önceki adımdan toplanan veri. •
	- HCM uygulaması SupportSave özelliğindeki veri. Bir supportsave dosyası oluşturmak için Tools (Araçlar) > SupportSave seçeneğini belirleyin. SupportSave özelliği çalıştırıldığında, veri dosyası adı ve konumu görüntülenir.
	- Adaptör ana bilgisayarındaki (HCM Aracısı'nın yüklendiği) adaptör aracısı dosyaları. tar cvfz hbafiles.tgz /opt/hba komutunu kullanarak bu dosyaları toplayın. Çıktılar hbafiles.tgz dosyasında toplanır.
	- bfa\_supportsave özelliğinden bfa\_supportsave komutu kullanılarak adaptörde toplanan veri. SupportSave özelliği çalıştırıldığında çıktılar bir dosyada ve belirtilen konumda toplanır.

Eylem: Windows sistemleri için, sorunu tanımlamak amacıyla aşağıdaki adımları gerçekleştirin:

- a. Aracının çalıştığını, Brocade Adaptörler Kurulum ve Referans Kılavuzu'nda açıklandığı sekilde, işletim sisteminize ait uygun status komutunu çalıştırarak doğrulayın. HCM Aracısı çalışmasını değiştirme hakkındaki bölüme göz atın.
- b. hcmagent işleminin durdurulduğuyla ilgili bir ileti alırsanız, aracıyı yeniden başlatmak sorunu çözer. Yeniden başlatmak için, Brocade Adaptörler Kurulum ve Referans Kılavuzu'nda da açıklanan, işletim sisteminize ait uygun start komutunu kullanın.

Brocade Adaptörler Kurulum ve Referans Kılavuzu'nda açıklanan bir komutun aracıyı yeniden başlattığını, ancak sistem yeniden başlatılır veya aracı beklenmeyen şekilde durdurulursa aracının yeniden başlatılmayacağını unutmayın. Başka bir komut aracıyı yeniden başlatır, ancak aracı, sistem yeniden başlatılırsa yeniden başlatılır.

<span id="page-72-0"></span>c. HCM Aracısı başlatılırsa, hangi TCP bağlantı noktasının dinleme yaptığını aşağıdaki komutu Windows komut satırında çalıştırarak doğrulayın.

netstat -nao | findstr 34568

Aşağıdakine benzer bir çıktı görüntülenir.

TCP 0.0.0.0:34568 0.0.0.0:0 LISTENING (DİNLENİYOR) 1960

Son sütundaki 1960 değeri, TCP bağlantı noktasında dinleme yapan Windows işlemine ait işlem tanımlayıcısıdır. Bu tanımlayıcının sisteminizde farklı olabileceğini unutmayın.

<span id="page-72-2"></span>d. TCP bağlantı noktası 34568'in hcm.exe işlemine bağlı olduğunu onaylamak için aşağıdaki komutu girin.

tasklist /svc | findstr 1960

[adım c](#page-72-0) adımındaki tanıtıcı TCP bağlantı noktası 34568'e bağlıysa, aşağıdaki görüntülenir.

hcmagent.exe 1960 hcmagent

<span id="page-72-1"></span>e. Bir Windows 2008 ana sistemini HCM üzerinden uzak bir sistemden yönetiyorsanız, ana bilgisayarın güvenlik duvarı, TCP/IP bağlantı noktası 34568'i engelliyor olabilir.

#### NOT

Bağlantı noktası 34568'i açmak amacıyla Windows Güvenlik Duvarı ve Gelişmiş Hizmet'i (WFAS) kullanın.

#### NOT

Brocade Adaptörler Kurulum ve Referans Kılavuzu'ndaki yönergeleri kullanarak aracıya ait varsayılan iletişim bağlantı noktasını (34568) değiştirebilirsiniz. HCM Aracısı çalışmasını değiştirme hakkındaki bölüme göz atın.

- f. HCM Aracısı bağlantı noktası 34568'de çalışıyor ve dinleme yapıyorsa ve herhangi bir güvenlik duvarı sorunu yoksa [\(adım](#page-72-1) e adımında açıklandığı şekilde), ancak HCM'yi kullanırken "Failed to connect to agent on host..." ("...ana bilgisayarındaki aracıya bağlanılamadı") hatasını alıyorsanız, aşağıdaki veriyi toplayın. Aşağıdaki veriyi analiz için destek temsilcinize gönderin: •
	- [adım](#page-72-0) c ve [adım](#page-72-2) d adımlarındaki komutların çıktılarına ait kopyalar. •
	- Support save özelliğini çalıştırdıktan sonra oluşturulan çıktı dizinindeki dosyalar. Bu dosyaları toplamak için BCU bfa\_supportsave komutunu çalıştırın. Destek verileri varsayılan olarak sisteminizin tmp dizinindeki bir dosyada toplanır. Support Save özelliğini kullanma hakkında daha fazla bilgi için bkz. ["Destek Kaydetme", sayfa](#page-86-0) 65.
	- HCM uygulaması SupportSave özelliğindeki Support verisi. •
	- HCM uygulamasına ait oluşturma bilgileri. Sürümü, oluşturma tanımlamasını ve oluşturma tarihini görüntülemek için HCM'de Help (Yardım) > About (Hakkında) seçeneğini belirleyin.

HCM SupportSave özelliğini kullanmak için, bir supportsave dosyası oluşturmak amacıyla HCM'de Tools (Araçlar) > Support Save seçeneğini belirleyin. HCM bir aracıya bağlanamazsa, bir ileti hata görüntüler (Support Save toplanamadı) ve yalnızca temel toplamanın mümkün olduğunu açıklar. İletiler ayrıca oluşturulan zip dosyasının konumunu sağlar.

Bir zip dosyası, varsayılan olarak aşağıdaki konumda oluşturulur.

<user home>\HCM\data\localhost\supportsave

Zip dosyası aşağıdakine benzer bir ada sahiptir.

SupportSave Advanced 2008723 0 50 57.zip

## HCM Aracısı servisi başlatılamıyor

HCM Aracısı Windows 2003 R2 SP2 sistemlerinde komut satırından başlatılırken, bir hata "The program cannot be run." ("Program çalıştırılamaz.") iletisini görüntülüyor.

Olası Neden: Visual Studio 2005 SP1 (veya üstü) Yeniden Dağıtılabilir paketi yüklenmemiş.

Eylem: Visual Studio 2005 SP1 (veya üstü) Yeniden Dağıtılabilir paketini yükleyin.

# 3.0 sürücüsü 2.3 HCM ile güncellendiğinde HCM Aracısı otomatik başlatılmıyor

HCM Aracısı 3.0 sürücüleriyle güncellendiğinde ve 2.3 HCM yüklüyken otomatik olarak başlatılmaz.

Olası Neden: Sürücü güncelleme, HCM Aracısı'nı elle başlatılacak şekilde ayarlıyor.

Eylem: Komut satırında aşağıdaki komutu girin:

sc config hcmagent start= auto

## HCM tamamen kaldırılamıyor

HCM, Windows Program Ekle veya Kaldır uygulaması kullanılarak kaldırıldığında "Unable to completely uninstall application" ("Uygulama tamamen kaldırılamıyor") hatası oluşuyor.

Olası Neden: HCM, sunucu sistemindeki HCM Aracısı üzerinden, web tarayıcısı kullanılarak ana sisteme yüklenmiştir.

Eylem: HCM'yi ana sistemden kaldırmak için aşağıdaki yöntemlerden birini kullanın:

- 1. Yöntem
- 1. Komut isteminde aşağıdakini grin:

```
Javaws -viewer
```
Java Cache Viewer (Java Önbellek Görüntüleyicisi) ekranı görüntülenir.

- 2. Host Connectivity Manager (Ana Bilgisayar Bağlanabilirliği Yöneticisi) öğesini seçin, sağ tıklatın, ardından menüden Delete (Sil) seçeneğini belirleyin.
- 2. Yöntem
- 1. Komut isteminde aşağıdakini grin:

```
Javaws -uninstall
```
Bu komut, Java önbelleğindeki tüm uygulamaları yükler.

## HCM ekranlarındaki saat sistem saatiyle uyuşmuyor

Ana HCM penceresi ve istatistik iletişim kutuları gibi HCM ekranlarındaki saat görüntülemesi, saati ana sistem saat dilimi yerine GMT'ye göre gösteriyor. Bu, Windows Server 2003 sistemlerindeki bir sorundur.

Olası Neden: Java sanal makinesi, yerel sisteme ait Windows kayıt defterinden doğru saat dilimi bilgilerini almıyor ve varsayılan olarak GMT'ye göre bir saat dilimine dönüyor. Java uygulamalarının yanlış saat ve tarih bilgileri oluşturmasına neden olabilen Microsoft timezone.exe aracı başlatılmış olabilir.

Eylem: Bir sistemdeki saat dilimi ayarlarını değiştirmek için Saat Dilimi Düzenleyicisi'ni (tzedit.exe yardımcı programı) kullanın. Bu aracı<http://www.microsoft.com/downloads>adresindeki Microsoft yükleme sitesinden indirin.

Aşağıdaki önerilere uyun: •

- Saat dilimi kayıt defteri bilgilerini Saat Dilimi Düzenleyicisi ile değiştirmek için yerel yönetimsel kimlik bilgilerine sahip olmanız gerekir.
- Saat Dilimi Düzenleyicisi, Dinamik DST kayıt defteri alt anahtarlarını ekleme özelliğini sağlamaz.
- Değişen saat dilimlerinin listesini, DST başlangıç tarihleri ve bitiş tarihleriyle birlikte edinin. <http://support.microsoft.com/kb/981128>adresinde bulunan aşağıdaki makale yer alan bilgileri kullanın.

"Windows İşletim Sistemleri için "(UTC-04:00) Asuncion", "(UTC+12:00) Fiji" ve "(UTC-04:00) Santiago" saat dilimine ait Gün Işığından Yararlanma Saatini güncelleştirmek amacıyla bir düzeltme mevcut."

# Fiber Kanal ve DCB bağlantılarını doğrulama (dik adaptörler)

Dik adaptörlerdeki bağlantı sorunlarını, adaptör bağlantı noktalarına ait LED etkinliğini gözlemleyerek denetleyin. Beklenenin dışındaki LED etkinliği veya LED'ler bağlantı sorunlarına işaret ediyor olabilir. Örneğin, bir bağlantı noktasına ait tüm LED'lerin sarı renkte yanıp sönmesi, Brocade dışındaki geçersiz bir SFP'nin takıldığını gösterir. Adaptör LED etkinliği hakkında bilgi için Brocade Adaptörler Kurulum ve Referans Kılavuzu'nun adaptörünüze ait "LED Etkinliği" bölümüne göz atın. LED'ler etkin bir bağlantıyı gösterecek şekilde yanmıyorsa, uygun Fabric OS ve adaptör tanı komutları ile HCM seçeneklerini kullanmak için bkz. Tablo [3, sayfa](#page-76-0) 55. Ek tanı komutları için, HCM ve BCU komutlarına yönelik olarak bkz. [Bölüm 3, "Veri Toplama Araçları"](#page-82-0). Fabric OS komutları içinse Fabric OS Yönetici Kılavuzu'na başvurun.

#### NOT

Ayrıca bir adaptör bağlantı noktasına bağlı anahtar bağlantı noktasındaki LED etkinliğini doğrulayın. LED'lerin anlamlarını analiz etmek amacıyla anahtar donanım referansı kılavuzuna göz atın.

Genel bağlantı sorunları şu nedenlerden dolayı oluşabilir: •

- Hasar gören kablolar. (Hasar gören kabloların bağlantılarda hatalara ve geçersiz veriye neden olabileceğini unutmayın.)
- Adaptör bağlantı noktası hızları için sınıflandırılmamış veya adaptör bağlantı noktası hızlarıyla uyumlu olmayan kablolar. Brocade Adaptörler Kurulum ve Referans Kılavuzu'ndaki kablo özelliklerine göz atın.
- Arızalı anahtar veya adaptör SFP'si. Adaptör bağlantı noktasına farklı bir bağlantıyı bağlayarak, veya uygunsa, kabloyu kaliteli bir kabloyla değiştirerek sorunun nedeninin bir SFP olup olmadığını doğrulayın. Bağlantıdaki hatalar veya geçersiz veri halen bir kablo sorununu gösteriyorsa, SFP arızalı olabilir. SFP'yi değiştirmeyi deneyin.
- Adaptör veya anahtarda SFP sorunları. Örneğin, SFP adaptörle uyumlu olmayabilir, ancak anahtarla uyumlu olabilir ya da bu durumun tam tersi geçerli olabilir. SCSI yeniden denemeleri ve zaman aşımları, adaptör ve depolama birimi arasındaki iletişimi belirler. Bırakılan paketler zaman aşımlarına neden olur ve paketler SFP sorunları nedeniyle bırakılabilir. Bağlantı noktası istatistiklerini görüntülemek için BCU port -stats komutunu çalıştırın ve hatalar ile bırakılan çerçeveleri arayın.

[Tablo](#page-76-0) 3, bağlantı durumunu belirlemek için kullanabileceğiniz Fabric OS komutlarıyla birlikte HCM seçeneklerinin ve BCU komutlarını listeler.

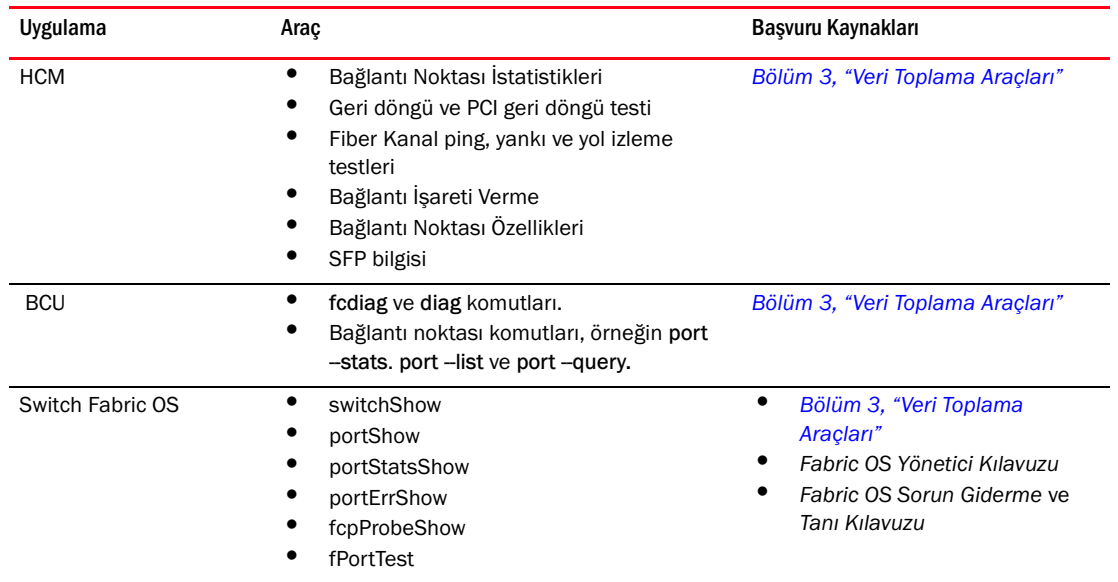

<span id="page-76-0"></span>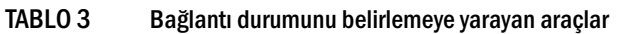

# Adaptör sürücüsü yüklemesi doğrulaması

Adaptör çalışmasıyla ilgili sorunlar düzgün olmayan donanım veya yazılım kurulumu, adaptör ve ana sistem arasındaki uyumsuzluk, adaptöre takılan desteklenmeyen SFP'ler, yapıya bağlanan düzgün olmayan kablo veya teknik özellikler içerisinde çalışmayan adaptör nedeniyle oluşabilir. Sorunların bu etkenlerden kaynaklanıp kaynaklanmadığını Brocade Adaptörler Kurulum ve Referans Kılavuzu'ndaki bilgileri inceleyerek belirlemek için bkz. [Tablo](#page-76-1) 4.

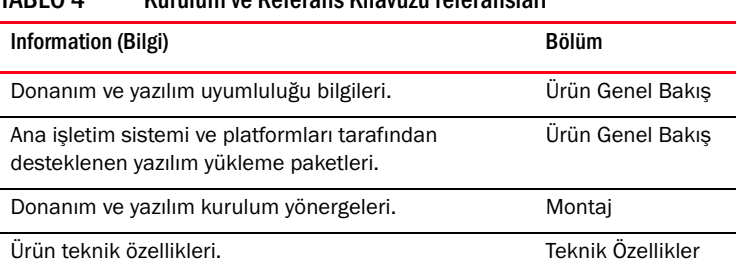

<span id="page-76-1"></span>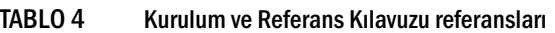

Brocade'e ait adaptör sürücü paketleri, belirli işletim sistemleri için güncel sürücüyü, ürün yazılımını ve HCM Aracısı'nı içerir. İşletim sisteminiz için doğru paketin yüklendiğinden emin olun. Brocade Adaptörler Kurulum ve Referans Kılavuzu'ndaki Ürün Genel Bakış bölümüne göz atın.

Tarihi geçmiş bir sürücü aşağıdaki sorunlara yol açabilir: •

- Aygıt yöneticisi tarafından keşfedilmeyen veya ana bilgisayarın aygıt yöneticisinde yanlış şekilde görüntülenen depolama aygıtları ve hedefleri.
- Düzgün olmayan veya hatalı HCM davranışı (yüklenen sürücü paketi HCM sürümünü desteklemeyebilir).
- Adaptör kurulumunu tanımayan ana bilgisayar işletim sistemi. •
- İsletim sistemi hataları (mavi ekran).

#### NOT

Bir sürücü yüklenmemişse, sürücüyü tekrar yüklemeyi veya adaptör donanımını tekrar taktıktan sonra sürücüyü tekrar yüklemeyi deneyin.

Sürücü adı, sürücü sürümü ve adaptör PWWN'leri gibi bilgileri edinmek için ana bilgisayarınızın işletim sistemi üzerinden kullanılabilen HCM'yi ve araçları kullanabilirsiniz.

## HCM ile sürücü paketi yüklemesini onaylama

Şu anda çalışan adaptör PWWN'sini, sürücü adı ve sürümünü, ürün bilgisi adını ve sürümünü ve BIOS sürümünü görüntülemek için aşağıdaki adımları kullanın.

- 1. HCM'yi başlatın.
- 2. Aygıt ağacından adaptörü seçin.
- 3. Properties (Özellikler) iletişim kutusunu görüntülemek için sağ bölmedeki Properties (Özellikler) sekmesini seçin.

İletişim kutusu, adaptör özelliklerini görüntüler.

## Windows sistemlerinde sürücü paketi yüklemesini onaylama

Sürücü yüklemesini belirlemek için Aygıt Yöneticisi'ni kullanın. Sürücünün yüklenip yüklenmediğini ve Windows'un adaptörü tanıyıp tanımadığını aşağıdaki adımları kullanarak doğrulayın.

- 1. Aygıt Yöneticisi'ni açın. •
	- CNA'lar, HBA'lar ve Yapı Adaptörleri için, SCSI ile RAID denetleyicileri veya Depolama denetleyicileri listesini genişlettiğinizde, yüklü adaptör bağlantı noktasına ait adaptör modelinin bir örneği görüntülenir.
	- CNA'lar ve CNA veya NIC modunda yapılandırılmış Yapı Adaptörü bağlantı noktaları için, Ağ bağdaştırıcıları öğesini genişlettiğinizde, yüklü her bağlantı noktası için ayrıca Brocade 10G Ethernet Adapter (Brocade 10G Ethernet Adaptörü) görüntülenir.

Örneğin, iki adet iki bağlantı noktalı CNA (toplam dört bağlantı noktası) yüklüyse, adaptör modeline ait dört örnek görüntülenir (SCSI ile RAID denetleyicileri altında iki adet ve Ağ bağdaştırıcıları altında iki adet). Başka bir örnek vermek gerekirse, Yapı Adaptörü üzerinde yalnızca bir bağlantı noktası CNA veya NIC modunda yapılandırıldıysa, adaptör modeline ait iki örnek görüntülenir (SCSI ile RAID denetleyicileri altında bir adet ve Ağ bağdaştırıcıları altında bir adet).

Adaptör modelinize ait örnekler görüntülenmiyor, ancak Diğer Aygıtlar altında sarı soru işaretleriyle işaretlenmiş genel örnekler görüntüleniyorsa, sürücü yüklenmemiştir. Örneğin, bir HBA veya HBA modunda yapılandırılmış bir Yapı Adaptörü bağlantı noktası için genel örnek olarak Fibre Channel Controller (Fiber Kanal Denetleyicisi) görüntülenebilir.

- 2. Sürücüyü yüklediğiniz Brocade adaptör modelini sağ tıklatın.
- 3. Özellikler iletişim kutusunu görüntülemek için Özellikler öğesini tıklatın.
- 4. Sürücü tarihi ve sürümünü görüntülemek için Sürücü sekmesini tıklatın. Daha fazla bilgi için Sürücü Ayrıntıları seçeneğini belirleyin.

#### NOT

Sürücü yüklenmemişse, sürücüyü tekrar yüklemeyi veya adaptör donanımını tekrar taktıktan sonra sürücüyü tekrar yüklemeyi deneyin.

## Linux sistemlerinde sürücü paketi yüklemesini onaylama

Aşağıdaki komutları kullanarak adaptör sürücüsünün başarıyla yüklenip yüklenmediğini doğrulayın: •

# rpm -qa|grep -i bfa

Bu komut, yüklendiyse Brocade adaptör depolama sürücüsü paketinin (bfa) adlarını yazdırır.

# rpm -qa|grep -i bna

Bu komut, yüklendiyse Brocade adaptör ağ sürücüsü paketinin (bfa) adlarını yazdırır.

# lspci

Bu yardımcı program, sistemdeki tüm PCI veri yolları ve bunlara bağlı tüm aygıtlar hakkında bilgi görüntüler. Bir HBA veya HBA modunda yapılandırılmış bir Yapı Adaptörü bağlantı noktası için Fibre Channel: Brocade Communications Systems, Inc. görüntülenir. Bir CNA veya CNA ya da NIC modunda yapılandırılmış bir Yapı Adaptörü bağlantı noktası için, sürücü paketleri düzgün şekilde yüklendiyse Fibre Channel: Brocade Communications Systems, Inc. ve Ethernet Controller (Ethernet Denetleyicisi) görüntülenir.

# lsmod

Bu komut, yüklenen tüm modüller hakkında bilgi görüntüler. Listede bfa görüntülenirse, depolama sürücüsü sisteme yüklenmiştir. Listede bna görüntülenirse, ağ sürücüsü sisteme yüklenmiştir.

# dmesg

Bu komut, çekirdek önyükleme iletilerini yazdırır. Donanım ve sürücü başarıyla kurulduysa, sürücü etkinliğini göstermek üzere bfa (depolama sürücüsü) ve bna'ya (ağ sürücüsü) ait girişler görüntülenir.

- Bu komutlar, sisteme yüklenen ağ modüllerinin konumunu görüntüler: -
	- Aşağıdaki komut, depolama sürücüsü modülünün konumunu görüntüler. Modül bfa ön ekini içerir.

# modprobe -l bfa

 Aşağıdaki komut, ağ sürücüsü modülünün konumunu görüntüler. Modül bfa ön ekini içerir. # modprobe -l bna

## Solaris sistemlerinde sürücü paketi yüklemesini onaylama

Aşağıdaki komutları kullanarak adaptör sürücüsünün başarıyla yüklenip yüklenmediğini doğrulayın:

#### NOT

Brocade 804 ve 1007 adaptörleri Solaris sistemlerinde desteklenmediğinden, Solaris komutları bu adaptörler için geçerli değildir.

#### • pkgchk -nv bfa

Bu komut, yüklü adaptör depolama sürücüsü paketi dosyalarını denetler ve listeler.

pkginfo -l bfa

Bu komut, yüklü Brocade depolama (bfa) adaptör sürücüleri hakkında bilgi görüntüler. Aşağıda bulunan örnekteki bilgilere benzer şekilde görüntülenen bilgileri arayın. Yüklediğiniz sürücü sürümüne bağlı olarak VERSION (SÜRÜM) bilgisinin farklı olabileceğini unutmayın. Ana sistem platformunuza bağlı olarak ARCH ve DESC bilgileri de farklı olabilir. Adaptör sürücü paketi yüklendiyse, bfa\_pkg öğesi "completely installed" ("tamamen yüklendi") durumuna sahip olarak görüntülenir.

Depolama sürücüsü (bfa)

```
PKGINST: bfa
       NAME: Brocade Fibre Channel Adapter Driver (AD: Brocade Fiber Kanal 
Adaptör Sürücüsü)
   CATEGORY: system (KATEGORİ: sistem)
       ARCH: sparc&i386
    VERSION: alpha_bld31_20080502_1205 (SÜRÜM: alpha_bld31_20080502_1205)
    BASEDIR: /
     VENDOR: Brocade (SATICI: Brocade)
       DESC: 32 bit & 64 bit Device driver for Brocade Fibre Channel 
adapters (AÇIKLAMA: Brocade Fiber Kanal adaptörler için 32 bit ve 64 bir 
Aygıt sürücüsü)
     PSTAMP: 20080115150824
   INSTDATE: May 02 2008 18:22 (YÜKLEME TARİHİ: 02 Mayıs 2008 18:22)
   HOTLINE: Please contact your local service provider (BİLGİ HATTI: Lütfen 
yerel servis sağlayıcınıza başvurun)
     STATUS: completely installed (DURUM: tamamen yüklendi)
```
### VMware sistemlerinde sürücü paketi yüklemesini onaylama

Aşağıdaki komutları kullanarak adaptör sürücüsünün başarıyla yüklenip yüklenmediğini doğrulayın: •

esxcfg-module -l

Bu komut yüklü sürücü adlarını, R/O ve R/W adreslerini ve kimliğin yüklenip yüklenmediğini listeler. Depolama sürücüleri için, bfa'ya ait bir girişin olduğunu ve kimliğin yüklendiğini doğrulayın. Ağ sürücüleri için, bna'ya ait bir girişin olduğunu ve kimliğin yüklendiğini doğrulayın.

cat /proc/vmware/version

Bu komut, yüklü sürücülere ait en son sürümleri görüntüler. Depolama sürücüleri için bir bfa girişini ve ilgili yapı numarasını arayın. Ağ sürücüleri için bir bna girişini ve ilgili yapı numarasını arayın.

rpm -qa|grep -i bfa

Bu komut, yüklendiyse Brocade adaptör depolama sürücüsü paketinin (bfa) adlarını yazdırır.

rpm -qa|grep -i bna

Bu komut, yüklendiyse Brocade adaptör ağ sürücüsü paketinin (bna) adlarını yazdırır.

• Ispci

Bu yardımcı program, sistemdeki tüm PCI veri yolları ve bunlara bağlı tüm aygıtlar hakkında bilgi görüntüler. Bir HBA veya HBA modunda yapılandırılmış bir Yapı Adaptörü bağlantı noktası için Brocade Communications Fiber Channel görüntülenir. Bir CNA veya CNA ya da NIC modunda yapılandırılmış bir Yapı Adaptörü bağlantı noktası için, sürücü paketleri düzgün şekilde yüklendiyse Brocade Communications Fibre Channel ve Ethernet Controller (Ethernet Denetleyicisi) görüntülenir.

# Ara kart sorunlarını giderme

Ara veya genişletme kartı adaptörleri blade sistem kasasının bir parçası olarak blade sunuculara takıldığından, standart ana sistemlere adaptör takılmasından farklı olarak değişik nedenlerden dolayı sorunlar oluşabilir. Bu bölüm, kart çalışmasıyla ilgili sorunlarının nedenlerini tanımlamaya yönelik bazı genel yöntemleri açıklar. Daha fazla bilgi için lütfen özel blade sunucunuz ve blade sistem kasanız için yayınlanan sorun giderme ve bakım bilgilerine göz atın. Ayrıca, blade sunucunuza ve blade sistem kasanıza ait üreticinin web sitesindeki destek konumuna bakın.

Bir blade sunucusunda adaptör çalışmasıyla ilgili sorunlar bulunuyorsa, şunlardan emin olun: •

- Blade sunucu açık. •
- Adaptör, blade sunucuda uygun konektöre takılı. Bazı blade sunucularda, konektörler yalnızca belirli bir adaptör türünü destekliyor olabilir. Yardım için blade sunucu belgenize bakın.
- Blade sistem kasası, adaptör çalışması için yapılandırılmış. Yardım için blade sistem kasası ve blade sistem kasası bileşenleri belgenize göz atın.
- Adaptörün takıldığı blade sunucu adaptör çalışması için doğru şekilde yapılandırılmış ve blade sistem kasasına doğru şekilde takılmış. Yardım için blade sunucu ve blade sistem kasası belgenize göz atın.
- Destek adaptör çalışmasındaki tüm modüller veya blade'ler uygun kasa bölmelerine takılmış ve doğru şekilde yapılandırılmış. Yardım için blade sistem kasası belgenize göz atın.
- Blade sunucuya ait en son aygıt sürücülerini, ürün yazılımını, BIOS'u ve blade sistem kasasındaki adaptör çalışmasını destekleyen diğer bileşenleri kullanıyorsunuz.

# Sorunları tanımlamak için ek referanslar

Adaptör sorunlarını tanımlamaya ve çözmeye yönelik daha fazla bilgi toplamak amacıyla aşağıdaki yayınlara ve bu kılavuzdaki bölümlere göz atın. •

Bu kılavuzda bkz. [Bölüm 3, "Veri Toplama Araçları"](#page-82-0)

Adaptör tanısı gerçekleştirme, adaptör istatistikleri ile olay günlüklerini görüntüleme ve BCU komutlarını, HCM seçeneklerini, Fabric OS komutlarını ve ana sisteminize ait komutları kullanarak sorun gidermeye yönelik veri toplama hakkındaki yönergeleri içerir.

Fabric OS Yönetici Kılavuzu

Brocade depolama alanı ağı (SAN) ürünleri ve bu ürünleri yapılandırma ve yönetmeyle ilgili kullanılabilir özellikler hakkında ayrıntılı bilgiler sunar.

#### Fabric OS Komut Referansı Kılavuzu

Sistem yöneticilerinin ve teknisyenlerinin Brocade SAN ürünlerini çalıştırmalarına, bu ürünlere bakım yapmalarına ve bu ürünlere yönelik sorunları gidermelerine yardımcı olmak amacıyla, komut satırı arabirimi komutlarının ayrıntılı açıklamalarını sunar.

• Fabric OS Sorun Giderme ve Tanı Kılavuzu

Diğer Brocade SAN bileşenlerindeki sorunları tanımlamayla ilgili yardım sağlar.

 Ana bilgisayarınızın işletim sistemi belgesi ve yardım sistemi Bilgi toplama ve sorunları tanımlamaya yönelik komutlar hakkında bilgi sağlar.

## Bölüm

# Bölüm içeriği

<span id="page-82-0"></span>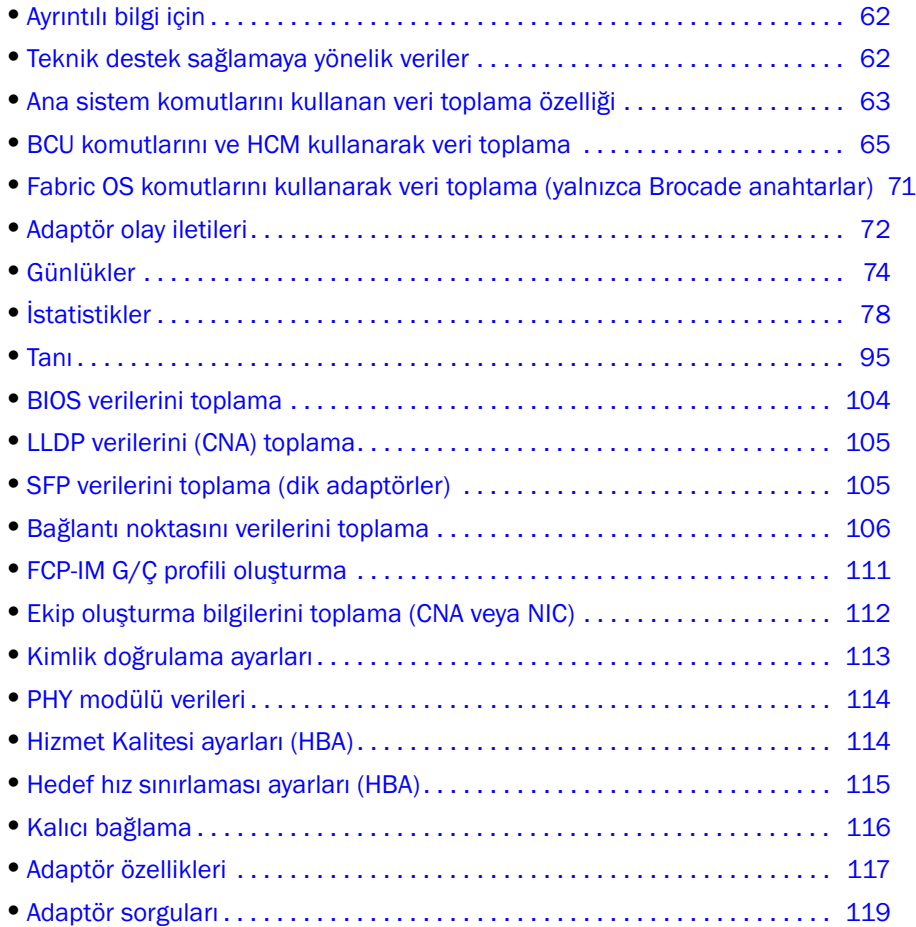

# <span id="page-83-0"></span>Ayrıntılı bilgi için

Bu bölüm, adaptör sorunlarını gidermeye yönelik bilgi toplama konusunda faydalı olan araçlar hakkında temel talimatlar sağlar. Bu araçları kullanma konusunda ayrıntılı bilgi için Brocade Adaptörler Yönetici Kılavuzu'na başvurun.

Söz konusu kılavuzdaki şu bölümlerde HCM ve BCU adaptörlerini izleme ve tanı araçları bulunmaktadır: -

- İzleme -
- Tanı -
- Brocade Komut Yardımcı Programı (BCU)
- Fabric OS Sorun Giderme ve Tanı Kılavuzu

Bu kılavuz, sorun giderme bilgileri toplama ile Brocade anahtarı, ana sistemler ve depolama sistemleri arasındaki genel SAN sorunlarını giderme hakkında ayrıntılı bilgi verir.

Fabric OS Komut Referansı Kılavuzu

Brocade anahtarlarına yönelik Fabric OS tanı ve izleme komutları.

- Ana sisteminizin işletim sistemi kullanıcı ve yönetici kılavuzları. Ana sistem tanıları, günlükleri ve sistem izleme araçları.
- Blade sistem kapsamı ve blade sunucu sorun giderme yayınları. Ara veya genişletme kartı adaptör sorunlarını gidermek için bunu kullanın.

# <span id="page-83-1"></span>Teknik destek sağlamaya yönelik veriler

Destek yardımı gerektiren sorunlar oluşursa, şu HCM ve BCU araçlarından toplanan çıktının yanı sıra sorunun ayrıntılı bir açıklamasını sağlayın: •

- Destek Kaydetme •
- Tanı •
- Bağlantı noktası günlükleri •
- Bağlantı noktası istatistikleri ve özellikleri •
- Adaptör özellikleri •
- Ana işletim sistemi hata günlükleri

# <span id="page-84-0"></span>Ana sistem komutlarını kullanan veri toplama özelliği

[Tablo](#page-84-1) 5 Sorunları gidermeye yönelik bilgiler toplamak için kullanabileceğiniz, desteklenen her bir işletim sisteminde ortak olan komutları açıklar. Bu komutlar hakkında ayrıntılı bilgi için sisteminizin çevrimiçi yardım ve belgelerine başvurun.

#### NOT

Bu komutların tümüne ilişkin çıktılar Destek Kaydetme özelliği kullanılarak yakalanır.

| Görev                                                                     | Linux                                                                                                    | <b>Windows</b>                                                                                                    | <b>VMware</b>                                                                                                    | Solaris $1$                                                      |
|---------------------------------------------------------------------------|----------------------------------------------------------------------------------------------------|----------------------------------------------------------------------------------------------------|----------------------------------------------------------------------------------------------------|------------------------------------------------------------------|
| PCI aygıtlarını listeleme                                                 | Ispci-vv                                                                                                    | Windows kayıt defteri<br>konumu:<br>HKEY_LOCAL_MACHINE\<br>SYSTEM\CurrentControl<br>Set\Enum\PCI devcon<br>find $pci\$                                                                          | Ispci-vv, esxcfg-info-w                                                                                                    | prtdiag -v, prtconf -pv                                          |
| Yüklü HW ayrıntılarını<br>listeleme                                       | Isdev                                                                                                    | msinfo32.exe<br>Donanım ayrıntılarını<br>görüntülemek için<br>Components (Bileşenler)<br>seçeneğinin yanında<br>bulunan (+) işaretini<br>tiklatin.                                              | esxcfg-info-a                                                                                                    | prtdiag -v, prtconf -pv                                          |
| Işlem bilgilerini görüntüleme ps-efl, top                                 |                                                                                                    | Windows Görev<br>Yöneticisi, tasklist.exe                                                                                                    | ps -efl, top                                                                                                    | ps -efl, top                                                     |
| Bellek kullanımını<br>görüntüleme                                         | top, vmstat -m                                                                                                    | Windows Görev<br>Yöneticisi, tasklist.exe                                                                                                    | top, vmstat -m                                                                                                    | vmstat -s                                                        |
| Performans izleme                                                         | iostat, vmstat, sar                                                                                                    | Windows Görev<br>Yöneticisi, perfmon.exe                                                                                                    | vmstat, VM Performansı:<br>esxtop [öncelikle 'v', 'e'<br>harflerini yazın, ardından<br>açılan listeye vm# öğesini<br>girin], Disk Performansı:<br>esxtop ['v' harfini, ardından<br>'d' harfini yazın]. | iostat -nx 1 5, vmstat,<br>mpstat, sar                           |
| Sürücü modüllerini<br>listeleme                                           | Ismod                                                                                                    | driverquery                                                                                                    | esxcfg-module -l                                                                                                    | modinfo                                                          |
| <b>Brocade Fiber Kanal</b><br>adaptörü (BFA) sürücü<br>modülünü denetleme | Ismod   grep bfa                                                                                                    | driverquery /v   findstr<br>bfad                                                                                                    | esxcfg-module -1   grep bfa                                                                                                    | modinfo   grep bfa                                               |
| Brocade ağ (BNA) sürücü<br>modülü                                         | Ismod   grep bna                                                                                                    | driverquery /v   findstr<br>bnad                                                                                                    | esxcfg-module -l   grep bfa                                                                                                    | <b>YOK</b>                                                       |
| Sürücü bilgilerini<br>görüntüleme                                         | $\bullet$<br>Genel sürücü<br>bilgileri için<br>Ismod komutunu<br>kullanın.<br>Ağ sürücü<br>bilgilerini ve<br>ayarlarını<br>sorgulamak için<br>ethtool<br>seçeneklerini<br>kullanın. | Aygıt Yöneticisi'nde<br>Depolama denetleyicisi<br>veya ağ adaptörü<br>örneklerini sağ tıklatıp<br>Properties (Özellikler)<br>seçeneğini ve ardından<br>Driver (Sürücü)<br>sekmesini belirleyin. | $\bullet$<br>Genel sürücü bilgileri<br>için esxcfg-module<br>öğesini kullanın.<br>Ağ sürücüsü bilgileri<br>için esxcfg-nics öğesini<br>kullanın.                                                       | Bna veya bfa sürücüsü<br>için modinfo seçeneklerini<br>kullanın. |

<span id="page-84-1"></span> $TARI$   $\Omega$   $\overline{P}$   $\overline{P}$   $\over$ 

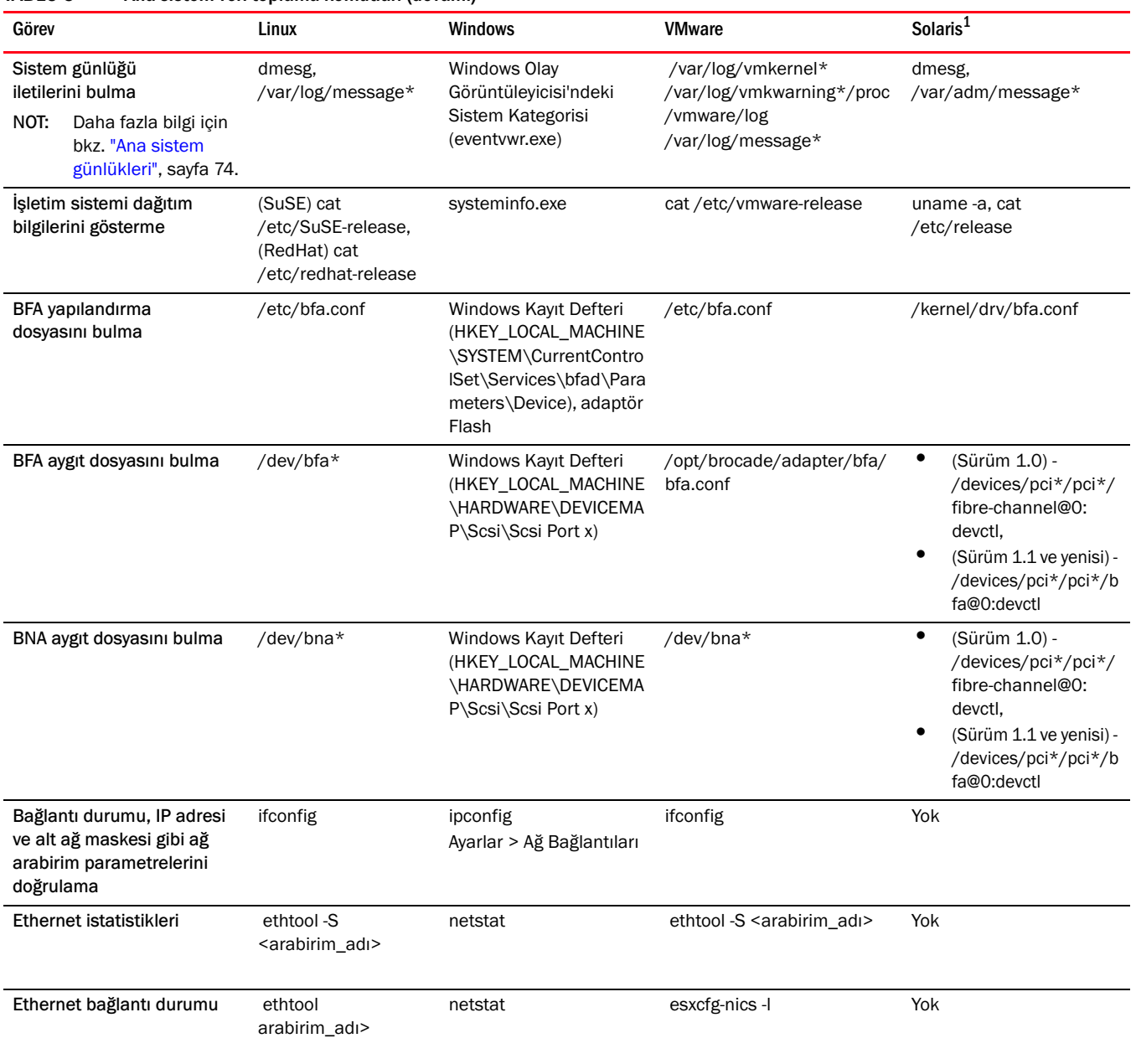

#### TABLO 5 Ana sistem veri toplama komutları (devamı)

1. Solaris komutları, Brocade 804 ve 1007 adaptörleri için geçerli olmadığından Solaris bu adaptörleri desteklemez.

# <span id="page-86-1"></span>BCU komutlarını ve HCM kullanarak veri toplama

Yüklü Brocade adaptörleri hakkında yüklü ürün bilgisi sürümü, işlem durumu, bağlantı noktası hızı, WWN, PCI verileri, yapılandırma verileri, flash durumu, BCU komutları kullanılarak gerçekleştirilen sorun giderme işlemine yönelik diğer ayrıntılar, HCM menü seçenekleri, Network Advisor gibi Yönetim uygulamaları ve ana işletim sistemi komutları gibi birçok bilgi toplayabilirsiniz.

#### NOT

Yalnızca Windows sistemleri için, BCU öğesini başlatın ve BCU masaüstü kısayolu aracılığıyla BCU komut istemini görüntüleyin. BCU öğesini diğer yöntemleri kullanarak başlatmak tavsiye edilmemektedir ve tutarsız bilgi görüntülenmesine neden olabilir.

## <span id="page-86-0"></span>Destek Kaydetme

Destek Kaydetme özelliği sürücüden, dahili kitaplıklardan ve ürün bilgisinden hata ayıklama bilgileri toplamaya yönelik önemli bir araçtır. Bu bilgileri yerel dosya sistemine kaydedebilir ve daha fazla araştırma için destek personeline gönderebilirsiniz. Bu özelliği başlatmak için şu seçeneklerden birini kullanın: •

- HCM için Tools (Araçlar) menüsü aracılığıyla Destek Kaydetme özelliğini başlatın. •
- Network Advisor gibi yönetim uygulamaları için Technical SupportSave (Teknik Destek Kaydetme) iletişim kutusunu kullanın.
- Windows sistemlerindeki BCU için Brocade BCU masaüstü kısayolunu kullanarak BCU öğesini başlatıp BCU komut istemine (BCU>) bfa\_supportsave yazın.
- Windows olmayan sistemlerdeki BCU için işletim sistemi isteminize (doğrudan mod) veya BCU kabuk modunu kullanarak BCU> komut istemine bfa\_supportsave yazın. BCU komutlarını kullanmaya ilişkin ayrıntılar için Brocade Adaptörler Yönetici Kılavuzu'na başvurun.
- Kök erişimine, FTP ve SCP gibi dosya aktarım yöntemleri için erişime veya Ana Bilgisayar Bağlantı Yöneticisi (HCM) erişimine sahip değilseniz, internet tarayıcınız (Internet Explorer 6 veya daha yenisi ya da Firefox 2.0 veya daha yenisi) aracılığıyla bfa\_supportsave çıktısı toplayabilirsiniz.
- Ayrıca bfa\_supportsave toplama işlemi, bağlantı noktası kilitlenme olayı nedeniyle otomatik olarak da oluşabilir.

Destek Kaydetme özelliğini BCU, HCM aracılığıyla ve bağlantı noktası kilitlenme olayı sırasında başlatmak şu bilgilerin toplanmasını sağlar: •

- Adaptör modeli ve seri numarası •
- Adaptör ürün bilgisi sürümü •
- Ana bilgisayar modeli ve donanım düzeltmesi •
- Tüm destek bilgileri •
- Adaptör yapılandırma bilgileri •
- Alan sorunlarını tanılamak için gerekli olan tüm işletim sistemi ve adaptör bilgileri •
- Sistemdeki tüm adaptörler hakkında bilgi •
- Ürün bilgisi ve sürücü izlemeleri •
- Syslog ileti günlükleri •
- Windows Sistem Olay günlüğü .evt dosyası •
- HCM ile ilişkili mühendislik günlükleri
- Olaylar •
- Adaptör yapılandırma bilgileri •
- Ortam bilgileri •
- Veri .xml dosyası •
- Önemli CPU, bellek, ağ kaynakları •
- HCM (günlükler, yapılandırma)  $\bullet$
- Sürücü günlükleri •
- Günlükleri yükle •
- Temel dosyalar •<br>•
- IP adresi ve maske dahil olmak üzere Ethernet arabirimi ayrıntıları (CNA'lar ve CNA ya da NIC modunda yapılandırılmış Yapı Adaptörü bağlantı noktaları)
- Ethernet, FCoE ve DBA bağlantı noktaları dahil olmak üzere tüm adaptör bağlantı noktalarının durumları (CNA'lar ve CNA ya da NIC modunda yapılandırılmış Yapı Adaptörü bağlantı noktaları)
- DCB durumu ve istatistikleri (yalnızca CNA'lar ve CNA modunda yapılandırılmış Yapı Adaptörü bağlantı noktaları)
- Ağ sürücüsü bilgileri, Ethernet istatistikleri, yük boşaltma parametreleri ve akış denetimi birleştirme parametreleri (yalnızca CNA'lar ve CNA ya da NIC modunda yapılandırılmış Yapı Adaptörü bağlantı noktaları)
- Ethernet yük boşaltması, akış denetimi ve birleşik parametreler (yalnızca CNA'lar ve CNA ya da NIC modunda yapılandırılmış Yapı Adaptörü bağlantı noktaları)

#### NOT

Destek Kaydetme özelliği aracılığıyla veri toplamadan önce ana sistemdeki otomatik kurtarma işlemini devre dışı bırakmak isteyebilirsiniz. Bunun nedeni, adaptörlerin hata kaybedilmeden veya üzerine yazılmadan önce başlatılan hata ve izleme işlemlerinden otomatik kurtarma gerçekleştirilmesinin ardından sıfırlanmasıdır.

Otomatik kurtarmayı devre dışı bırakmak için şu komutları kullanın. •

- Linux için şu komutları kullanın. -
	- Otomatik kurtarmayı ağ (BNA) sürücüsü için devre dışı bırakmak üzere.

insmod bna.ko bnad\_ioc\_auto\_recover=0

Otomatik kurtarmayı depolama (BFA) sürücüsü için devre dışı bırakmak üzere.

insmod bfa.ko bnad\_ioc\_auto\_recover=0

- VMware için şu komutları kullanın. -
	- Ağ (BNA) sürücüsünü IOC otomatik kurtarması devre dışıyken kaldırmak veya yüklemek için şu komutları kullanın.

```
esxcfg-module -u bna
esxcfg-module bna bnad_ioc_auto_recover=0
```
 BNA sürücüsü için IOC otomatik kurtarmasını yeniden önyükleme işlemleri boyunca devre dışı bırakmak üzere şu komutu kullanın.

```
esxcfg-module -s "bnad_ioc_auto_recover=0" bna
```
 Ağ (BFA) sürücüsünü IOC otomatik kurtarması devre dışıyken kaldırmak veya yüklemek için şu komutları kullanın.

esxcfg-module -u bfa esxcfg-module bfa bfad\_ioc\_auto\_recover=0

 BFA sürücüsü için IOC otomatik kurtarmasını yeniden önyükleme işlemleri boyunca devre dışı bırakmak üzere şu komutu kullanın.

esxcfg-module -s "ioc\_auto\_recover=0" bfa

Windows için Kayıt Düzenleme aracını (regedt32) veya BCU drvconf -key komutunu kullanın. drvconf -- key komutu aşağıdadır.

```
bcu drvconf --key ioc_auto_recover --val 0
```
Solaris için aşağıdakini kullanarak /kernel/drv/bfa.conf komutunu düzenleyin.

ioc\_auto\_recover=0

#### NOT

Solaris komutları, Brocade 804 ve 1007 adaptörleri için geçerli olmadığından Solaris sistemleri bu adaptörleri desteklenmez.

### HCM aracılığıyla Destek Kaydetme özelliğini başlatma

Destek Kaydetme özelliğini HCM üzerinde başlatmak HCM uygulama verilerinin toplanmasını sağlar. Tool > Support Save (Araç > Destek Kaydetme) seçeneklerini belirleyerek Destek Kaydetme özelliğini başlatın.

Destek Kaydetme işlemi sırasında verilerin kaydedildiği dizin konumunu gösteren iletiler görüntülenir. Destek Kaydetme özelliğini uzaktan yönetim istasyonundan başlatıyorsanız ve destek dosyaları ile Aracı günlüklerinin toplanamadığına dair bir uyarı iletisi alıyorsanız, HCM Aracısı uzak ana bilgisayarda kullanılamıyor demektir. Verileri ve yapılandırma dosyalarını el ile yedeklemek için Tool > Backup (Araç > Yedekle) seçeneklerini belirleyin.

Destek verileri varsayılan olarak sisteminizin tmp dizinindeki bir dosyada toplanır.

Bu özelliğin kullanımı hakkında daha fazla bilgi ve ek seçenek için Brocade Adaptörler Yönetici Kılavuzu'na başvurun.

### Yönetim uygulamaları aracılığıyla Destek Kaydetme özelliğini başlatma

Network Advisor gibi Yönetim uygulamalarında yüklü olan adaptörlere yönelik teknik destek ve olay bilgisi almak için aşağıdaki adımları uygulayın.

1. Monitor > Technical Support > SupportSave (İzle > Teknik Destek > Destek Kaydetme) seçeneklerini belirleyin.

Technical SupportSave (Teknik Destek Kaydetme) iletişim kutusu görüntülenir.

- 2. Generate Now (Şimdi Oluştur) sekmesini tıklatın.
- 3. Hosts (Ana Bilgisayarlar) sekmesini tıklatın.
- 4. Available Hosts (Kullanılabilir Ana Bilgisayarlar) tablosunu sağ tıklatıp Expand All (Tümünü Genişlet) seçeneğini belirleyin.
- 5. Adaptörlerin yüklü olduğu ana bilgisayarı seçin ve bu adaptörleri Selected Switches and Hosts (Seçili Anahtarlar ve Ana bilgisayarlar) tablosuna taşımak için sağ oku tıklatın.
- 6. Technical SupportSave (Teknik Destek Kaydetme) iletişim kutusunda OK (Tamam) seçeneğini tıklatın.
- 7. Onay iletisinde OK (Tamam) seçeneğini tıklatın.

Destek Kaydetme bilgilerini görüntülemek için aşağıdaki adımları kullanın.

1. Monitor > Technical Support > View Repository (İzle > Teknik Destek > Depoyu Görüntüle) seçeneğini belirleyin.

Repository (Depo) iletişim kutusu görüntülenir.

- 2. Ana bilgisayarlardaki teknik destek bilgilerini görüntülemek için Hosts (Ana Bilgisayarlar) sekmesini seçin.
- 3. Internet tarayıcısı penceresinde depoyu görüntülemek için View (Görüntüle) seçeneğini tıklatın.

Teknik destek bilgileri, Internet tarayıcısı penceresinde görüntülenir.

#### BCU komutları aracılığıyla Destek Kaydetme özelliğini başlatma

bfa\_supportsave komutunu kullanarak Destek Kaydetme özelliğini başlatmak seçili adaptöre yönelik bilgilerin toplanmasını sağlar. BCU komutlarını girmeye yönelik bilgi için bkz. ["BCU](#page-91-0)  [komutlarını kullanma", sayfa](#page-91-0) 70.

bfa\_supportsave komutu destek kaydetme verileri oluşturur ve bu verileri şu konuma kaydeder: •

- Linux ve Solaris sistemlerinde /tmp dizini. •
- Windows sistemleri için geçerli dizin.

Aşağıdakiler bu komutla birlikte kullanabileceğiniz diğer parametrelere örnektir: •

- bfa\_supportsave <dir> Destek kaydetme verileri oluşturur ve bu verileri sağladığınız dizin adı altında kaydeder.
- bfa\_supportsave <dir> <ss\_file\_name> Destek kaydetme verileri oluşturur ve bu verileri sağladığınız dizin ve dosya adı altında kaydeder. Dizin zaten mevcutsa, üzerine yazdırılır.

#### NOT

Dizin belirtiyorsanız, üzerine yazılmasını engellemek için dizinin zaten mevcut olmadığından emin olun. Yalnızca sürücü (C: gibi) veya C:\Program Files belirtmeyin.

Sistem bilgi topladıkça iletiler görüntülenir. İşlem tamamlandığında bir çıktı dosyası ve dizin görüntülenir. Dizin adı, dosyanın kaydedildiği tarihi belirtir.

Bu özelliğin kullanımı hakkında daha fazla bilgi ve ek seçenek için Brocade Adaptörler Yönetici Kılavuzu'na başvurun.

#### VMware ESX sistemlerinde destek kaydetme komutunu kullanma

BCU komutları, VMware ESX 5.0 ve daha yeni sistemler için esxcli altyapısıyla tümleştirilir. BCU destek kaydetme komutunu başlatmak için aşağıdakileri girin:

esxcli brocade supportsave

#### Destek Kaydetme özelliğini internet tarayıcısı aracılığıyla başlatma

Destek Kaydetme özelliğini internet tarayıcısı aracılığıyla başlatmak seçili ana sistemde yüklü adaptörlere yönelik bilgi toplanmasını sağlar. Bu özelliği başlatmak için aşağıdaki adımları uygulayın.

1. Internet tarayıcısını açıp aşağıdaki URL'yi yazın.

https://localhost:34568/JSONRPCServiceApp/SupportSaveController.do

Bu URL, localhost öğesinin bfa\_supportsave bilgilerini toplamak istediğiniz ana sistemin IP adresi olduğu konumdur.

2. Fabrika varsayılan kullanıcı adı (admin) parolasını (password) kullanarak oturum açın. Varsayılan değerler değiştirildiyse, geçerli kullanıcı adını ve parolayı kullanın.

Sizden supportSaveController.do dosyasını kaydetmenizi isteyen File Download (Dosya İndir) iletişim kutusu görüntülenir.

- 3. Save (Kaydet) seçeneğini tıklatın ve Destek Kaydetme dosyasını kaydetmek istediğiniz konuma gidin.
- 4. Dosyayı kaydedin ancak "zip" uzantısı ile yeniden adlandırın. Örneğin,

supportSaveController.zip.

5. Dosyayı açın ve herhangi bir sıkıştırma yardımcı programı kullanarak içerikleri çıkartın.

#### Bağlantı noktası kilitlenme olayı aracılığıyla Destek Kaydetme özelliğini başlatma

Bağlantı noktası kilitlenir ve bağlantı noktası kilitlenme olayını tetiklerse, Destek Kaydetme verileri sistem çapındatoplanır. Uygulama Günlüğü iletisi aşağıdaki ileti ile oluşturulur.

Bağlantı Noktası Kilitlenmesi Destek Kaydetme İşlemi Tamamlandı

Bağlantı noktası kilitlenme olayları KRİTİK önem düzeyine sahiptir. Ayrıntıları HCM üzerindeki Master Log (Ana Günlük) ve Application Log (Uygulama Günlüğü) tablolarında görüntüleyebilirsiniz. Bu günlükler hakkında daha fazla bilgi için bkz. ["HCM günlükleri", sayfa](#page-96-0) 75.

### Destek Kaydetme farkları

Aşağıda HCM, BCU <mark>bfa\_supportsave</mark> tarayıcı uygulamalarına yönelik veri toplama farkları verilmektedir:<br>

- BCU Sürücüyle ilgili günlükler, HCM Aracısı bilgilerini ve yapılandırma dosyalarını toplar. •
- Tarayıcı Sürücü ile ilişkili günlükleri, HCM Aracısı günlüklerini ve yapılandırma dosyalarını toplar. •
- HCM HCM uygulama verilerini, sürücü bilgilerini, HCM Aracısı günlüklerini ve yapılandırma dosyalarını toplar.

#### **NOT**

HCM Ana günlükleri ve uygulama günlükleri, Destek Kaydetme özelliği BCU komutu aracılığıyla değil HCM aracılığıyla başlatıldığında kaydedilir.

## <span id="page-91-0"></span>BCU komutlarını kullanma

BCU komutlarını kullanmak için BCU> komut istemindeki komutları girin. Windows sistemleri iç in masaüstünüze adaptör yazılımıyla birlikte otomatik olarak yüklenen Brocade BCU masaüstü kısayolunu kullanarak komut istemini açın. Yükleme başarısız olsa da (örneğin, aygıtlar sistemde bulunmadığından), kısayolun oluşturulacağını aklınızda bulundurun. BCU kısayolu, aşağıdaki görevleri gerçekleştirebileceğiniz yükleme dosyasına hızlı erişim sağlar: •

- Destek Kaydetme özelliğini çalıştırma •
- Sürücüleri yeniden yükleme  $\bullet$
- Adaptör yardımcı programlarını çalıştırma

#### NOT

BCU öğesinin Windows sistemlerinde masaüstü kısayolu yerine yöntemler aracılığıyla başlatılması önerilmemektedir ve tutarsız bilgi görüntülenmesine neden olabilir.

Tüm komutları ve alt komutları listelemek için aşağıdaki komutu yazın:

bcu --help

CLI ve Sürücü sürüm numarasını kontrol etmek için aşağıdaki komutu yazın:

bcu --version

BCU komutlarına ilişkin ayrıntılar için Brocade Adaptörler Yönetici Kılavuzu'na başvurun.

#### VMware ESX 5.0 ve daha yeni sistemler

BCU komutları, VMware ESX 5.0 ve daha yeni sistemler için esxcli altyapısıyla tümleştirilir.

BCU komutunu çalıştırmak için aşağıdaki sözdizimini kullanın:

esxcli brocade bcu --command="command"

burada:

komut port --list gibi BCU komutu.

Örneğin:

esxcli brocade bcu --command="port -list"

# <span id="page-92-0"></span>Fabric OS komutlarını kullanarak veri toplama (yalnızca Brocade anahtarlar)

Bilgi toplamak ve adaptör, anahtar ile depolama bağlantı noktaları arasındaki bağlantı sorunlarını ve diğer sorunları gidermek için ekli Brocade anahtarlarındaki Fabric OS komutlarını kullanın. Bu komutları kullanmaya ilişkin ayrıntılar için *Fabric OS Komutu Referans Kılavuzu*'na bakın.<br>.

authUtil

Yerel anahtar kimlik doğrulama parametrelerini görüntülemek ve ayarlamak için bu komutu kullanın.

cfgShow

Anahtara yönelik bölge yapılandırması bilgilerini görüntülemek için bu komutu kullanın. Hedef bağlantı noktalarını (bağlantı noktası WWN'si ile) ve adaptörden erişilebilmesi amaçlanan LUN'ları doğrulamak için komut çıktısını kullanabilirsiniz.

fcpProbeShow

Belirtilen F\_Port veya FL\_Port öğesinde ekli aygıtlara yönelik Fiber Kanal Protokolü arka plan programı (FCPd) aygıt yoklama bilgilerini görüntülemek için bu komutu kullanın. Bu bilgiler; başarılı oturum açma sayısını, bu bağlantı noktası üzerinden gönderilen SCSI INQUIRY komutlarını ve ekli aygıtların bir listesini içerir.

nsShow

Belirli bir anahtara bağlanmış tüm aygıtlar hakkındaki yerel NS bilgilerini görüntülemek için bu komutu kullanın. Bu; aygıt Kişisel Kimliği, aygıt türü, bağlantı noktası ve düğüm WWN'si gibi bilgileri içerir.

zoneshow

Tüm bölge yapılandırması bilgilerini (hem tanımlı hem de etkin) görüntülemek için parametreler olmadan bu komutu kullanın.

portErrShow

Tüm anahtar bağlantı noktalarına yönelik hata özetini görüntülemek için bu komutu kullanın.

portLogShow

Bir anahtardaki bağlantı noktalarına yönelik bağlantı noktası günlüğünü görüntülemek için bu komutu kullanın.

portLogShowPort

Belirtilen anahtar bağlantı noktasına yönelik bağlantı noktası günlüğünü görüntülemek için bu komutu kullanın.

portPerfShow

Anahtardaki tüm bağlantı noktalarına yönelik performans bilgilerini görüntülemek için bu komutu kullanın.

portStatsShow

Belirli bir anahtar bağlantı noktasına yönelik donanım istatistikleri sayacını görüntülemek için bu komutu kullanın.

portShow

Hız, Kimlik, işletim durumu, tür ve WWN dahil olmak üzere belirtilen anahtar bağlantı noktası bilgilerini ve durumunu görüntülemek için bu komutu kullanın.

#### • SecAuthSecret

Kimlik doğrulaması için kullanılan DH-CHAP paylaşılan gizli anahtar veritabanını yönetmek için bu komutu kullanın. Bu komut, paylaşılan gizli anahtar bilgilerini görüntüler, ayarlar ve bu bilgileri veritabanlarından kaldırır.

#### sfpShow

Anahtarda yüklü olan belirli SFP'ler hakkında ayrıntılı bilgi görüntülemek için bu komutu kullanın. Bu komut yalnızca dik adaptörlerde desteklenmektedir.

• show vlan brief

Anahtardaki VLAN arabirimi hakkında bilgi görüntüler.

show dcb maps

Anahtardaki yapılandırılmış DCB haritaları hakkında bilgi görüntüler.

switchShow

Anahtar ve bağlantı noktası bilgilerini görüntülemek için bu komutu kullanın. Çıktı, anahtar modeline bağlı olarak değişiklik gösterebilir. Yapı bağlantı noktası WWN'sini ve adaptör bağlantı noktasına bağlı Kişisel Kimliği belirlemek için bu bilgileri kullanın. Ayrıca anahtardaki her bir bağlantı noktasının topolojisini, hızını ve durumunu görüntüleyin.

trunkshow

Yapılandırma, ağ genişliği ve birleştirme gruplarının performansı gibi anahtara yönelik birleştirme bilgilerini görüntülemek için bu komutu kullanın.

# <span id="page-93-0"></span>Adaptör olay iletileri

Adaptör işlemi sırasında uygulanabilir olaylar oluşursa, adaptör sürücüsü olay iletileri oluşturur. Bu iletiler ana sistem günlüklerinizde yakalanır. Bu iletiler HCM tarafından agtEvent.log dosyasında da tutulur ve HCM ana günlüğünde görüntülenir. İletiler aşağıdaki bilgileri içerir ancak ileti görüntülerinin ana sistem günlüğünüzde ve HCM ana günlüğünde değişiklik gösterebileceğini aklınızda bulundurun. •

- İleti Kimliği •
- Açıklama •
- Önem derecesi düzeyi  $\bullet$
- Olay kategorisi •
- Olayın nedeni •
- Önerilen eylem •
- Olayın oluştuğu tarih ve saat

#### NOT

Tüm sürücü olay iletilerine ilişkin ayrıntılar için bkz. [Ek A, "Adaptör BIOS'u ve Olay İletisi Referansı".](#page-150-0)

İleti ayrıntıları adaptör sürücünüzü yüklerken sisteminize yüklenen HTML dosyalarında da bulunur. Herhangi bir internet tarayıcısı uygulamasını kullanarak bu HTML dosyalarını görüntüleyebilirsiniz. [Tablo](#page-94-0) 6 desteklenen her bir işletim sistemi için bu ileti dosyalarının yüklendiği varsayılan konumu sağlar.

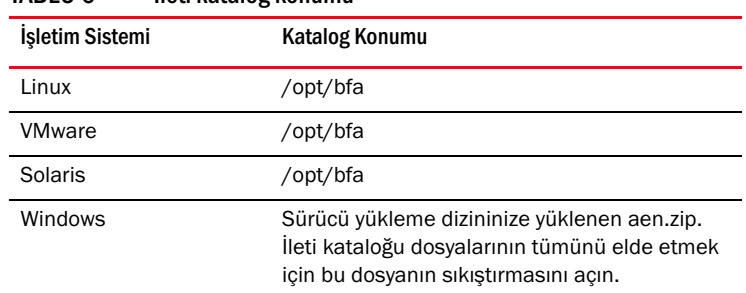

#### <span id="page-94-0"></span>TABLO 6 İleti katalog konumu

[Tablo](#page-94-1) 7 ileti dosyası adlarını ve ileti dosyalarına yönelik içeriği listeler.

#### <span id="page-94-1"></span>TABLO 7 Olay iletisi dosyaları

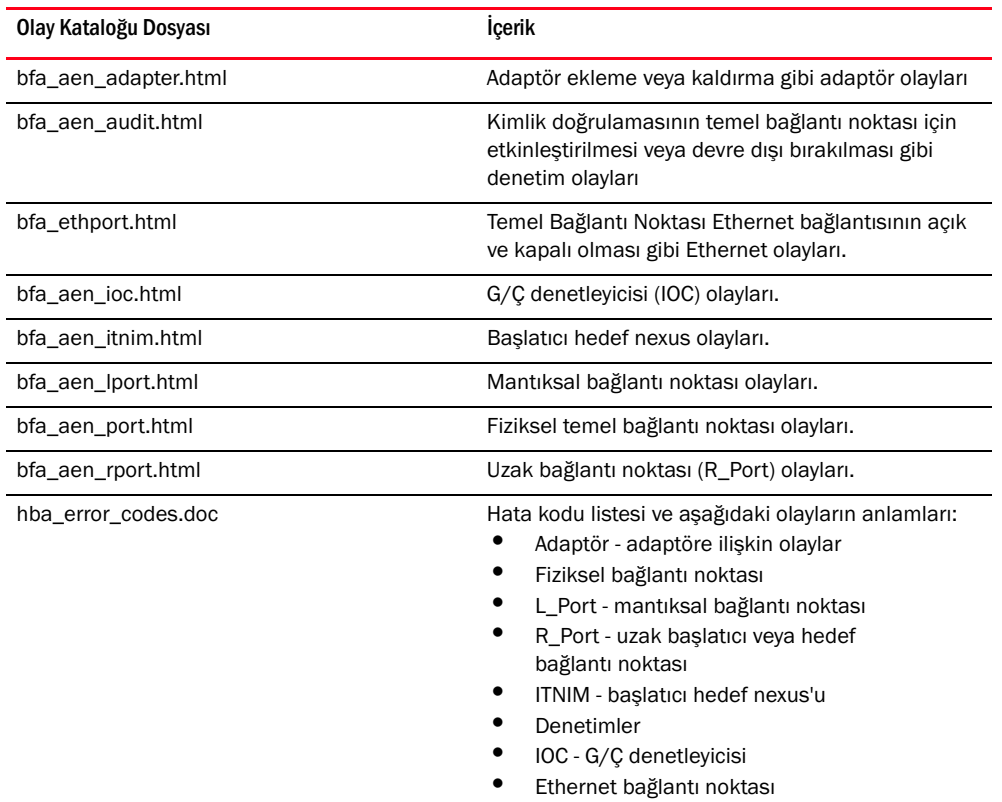

#### NOT

Şu konumda bulunan adaptör sürücüsü olay iletilerine yönelik içeriği tamamlayın: [Ek A, "Adaptör](#page-150-0)  [BIOS'u ve Olay İletisi Referansı".](#page-150-0)

# <span id="page-95-0"></span>Günlükler

Adaptör, sürücü ve HCM işlemi sırasında oluşan olay ve hata iletileri, sorunların nedenini saptama ve sorunu çözme konusunda önemli araçlardır. Bu iletiler olaya veya soruna, önem derecesine, olayın saatine ve tarihine ilişkin açıklamaların yanı sıra, bazı durumlarda neden ve önerilen eylemlere ilişkin açıklamalar sağlar. İletiler HCM, BCU komutları ve ana sistem komutları aracılığıyla kullanılabilen günlüklerde tutulur. Olayların ve hataların bu günlükler üzerinden izlenmesi, belirli bir adaptöre yönelik hatanın erken algılanmasını ve giderilmesini sağlar.

# <span id="page-95-1"></span>Ana sistem günlükleri

Brocade adaptörü olay iletileri, ana sistem günlüğü dosyalarında tutulur. Brocade adaptörüne ilişkin tüm iletiler BFA (Brocade yapı adaptörü), BNA (Brocade ağ adaptörü) ve BFAL (Brocade yapı adaptörü kitaplığı) tarafından bu günlüklerde tanımlanır. [Tablo](#page-95-2) 8 Adaptör olay iletilerinin görüntülendiği desteklenen her bir işletim sistemine yönelik günlükleri ve bu günlüklerin nasıl görüntüleneceğini açıklar.

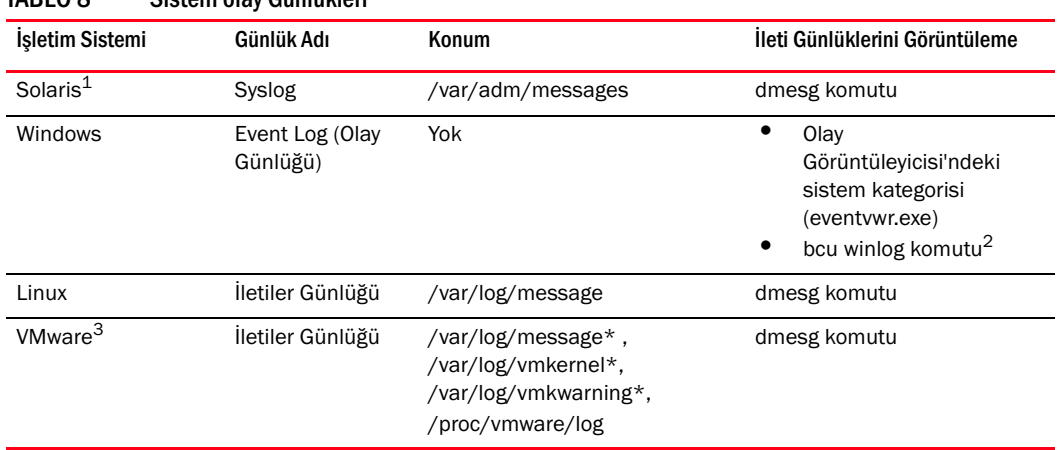

<span id="page-95-2"></span>TABLO 8 Sistem olay Günlükleri

1. Brocade 804 ve 1007 adaptörleri Solaris sistemlerinde desteklenmez.

2. Yalnızca Windows sistemlerinde desteklenir.

3. ESX Sunucusu platformları. Konuk sistemi için Windows veya Linux üzerindeki bilgilere başvurun.

## Syslog desteği

HCM Configure (Yapılandır) menüsündeki Syslog seçeneğini kullanarak olayları en fazla üç sistem günlüğü hedefine iletmek için HCM Aracısını yapılandırabilirsiniz. Bu olaylar, Solaris ve Linux gibi sistemlere yönelik işletim sistemi günlüklerinde görüntülenir. Syslog hedeflerini yapılandırmaya yönelik yordamlar için Brocade Adaptörler Yönetici Kılavuzu'na başvurun.

# <span id="page-96-0"></span>HCM günlükleri

HCM'de görüntülenen HCM günlükleri aracılığıyla adaptör işlemi hakkındaki verileri görüntüleyebilirsiniz. Bu günlükler HCM ana penceresinin en alt kısmında görüntülenir. Aşağıdaki günlükler arasında geçiş yapmak için Master Log (Ana Günlük) veya Application Log (Uygulama Günlüğü) seçeneğini tıklatın: •

- Ana Günlük adaptör işlemi sırasında bilgilendirici iletiler ve hata iletileri görüntüler. Bu günlük; önem derecesi düzeyini, olay açıklamasını, olayın tarihini ve saatini ve olayı bildiren işlevi (belirli bir adaptör bağlantı noktası veya uzak hedef bağlantı noktası gibi) içerir.
- Uygulama Günlüğü, HCM ve algılamadaki kullanıcı eylemlerine veya HCM uygulama sorunlarına ilişkin bilgilendirici iletileri ve hata iletilerini görüntüler.

### Ana Günlük

Ana Günlük, yedi alana yönelik olay bilgilerini görüntüler: •

Seri No.

Bir olay oluştuğunda, olaya artan düzende atanan sıra numarası.

Önem Derecesi

Olay önem derecesi düzeyi (bilgilendirici, önemsiz, önemli veya kritik). -

- Kritik düzeydeki iletiler yazılımın, hemen düzeltilmediği takdirde kısmi veya tam bir alt sistem hatasına neden olacak ciddi sorunlar algıladığını gösterir. Örneğin, GÇ denetleyicisi sinyal hatası kritik bir hatadır.
- Önemli iletiler, genel sistem işlevselliğini önemli derecede etkilemeyecek koşulları temsil eder. -
- Önemsiz iletiler, kontrol edilmesi gereken veya bir hataya neden olabilecek geçerli işletim koşulunu vurgular.
- Bilgilendirici düzeydeki iletiler, bağlantı noktasının çevrimiçi ve çevrimdışı durumu gibi sistem bileşenlerine ilişkin hata olmayan geçerli durumları bildirir.
- WWN

Olayın oluştuğu adaptörün WWN'si.

Kategori

Olayın kategorisi veya türü. Kategoriler olayın oluştuğu bileni tanımlar: -

- ADAPTÖR Adaptöre ilişkin olaylar. -
- BAĞLANTI NOKTASI Fiziksel bağlantı noktasına ilişkin olaylar. -
- LPORT Belirli bir mantıksal bağlantı noktasına ilişkin olaylar. (Her fiziksel bağlantı noktası için bir mantıksal bağlantı noktası mevcuttur).
- RPORT Belirli bir uzak bağlantı noktasına ilişkin olaylar (başlatıcı veya hedef olabilir). -
- ETHPORT Ethernet bağlantı noktasına ilişkin olaylar. -
- AUDIT Denetim olayları alt kategorisi. -
- IOC G/Ç denetleyicisine ilişkin olaylar. -
- ITNIM Başlatıcı hedef nexus'una ilişkin olaylar. -
- VLAN Sanal Yerel Ağa ilişkin olaylar. -
- TEAM Bir ekibe ilişkin olaylar (bağlantı toplama grubu).
- Ana kategorinin alt kategorisi. •
- Olay açıklaması, Tarih ve Saat

Olayın kısa açıklaması ile olayın oluştuğu tarih ve saat.

#### NOT

Şu konumda sağlanan adaptör olayı iletilerinin içeriğini tamamlayın: [Ek A, "Adaptör BIOS'u ve Olay](#page-150-0)  [İletisi Referansı".](#page-150-0)

Master Log Filter (Ana Günlük Filtresi) iletişim kutusunu kullanarak olayların Ana Günlük'te adaptörün önem derecesine, kategorisine ve WWN'sine göre görüntülenmesini önleyebilirsiniz. Bu iletişim kutusunu görüntülemek için ana HCM ekranının Master Log (Ana Günlük) bölümünde bulunan Filter (Filtrele) düğmesini tıklatın. Filtrelemek istediğiniz alanları seçin ve OK (Tamam) seçeneğini tıklatın.

### Uygulama Günlüğü

Uygulama Günlüğü şu özniteliklerin yanı sıra uygulamaya ilişkin bilgilendirici iletileri ve hata iletilerini görüntüler: •

- İletinin oluşturulduğu tarih ve saat •
- İletinin önem derecesi. •
- İletinin açıklaması. •
- Aracı IP adresi.

## Kayıt tutma düzeylerini ayarlama

BCU komutlarını ve HCM seçeneklerini kullanarak ilgili adaptör günlüklerine yönelik kayıt tutma düzeyini ayarlayın. Kayıt tutma düzeyini ayarlayarak günlükte tutulan ileti sayısını ve türünü kontrol edebilirsiniz.

#### NOT

Kayıt tutma düzeyleri hakkında daha ayrıntılı bilgi için Brocade Adaptörler Yönetici Kılavuzu'na başvurun.

### Adaptör olayı kayıt tutma düzeyi

BCU komutunu kullanarak depolama sürücüsü için ana sistem günlüğü tarafından kaydedilen olay iletilerinin sayısını belirtin.

### Bağlantı noktası kayıt tutma düzeyi

BCU komutlarını ve HCM öğesini kullanarak bağlantı noktası günlüklerine yönelik kayıt tutma düzeyini ayarlayın.

#### HCM aracılığıyla bağlantı noktası kayıt tutma düzeylerini ayarlama

CNA'lara, HBA'lara ve CNA ya da HBA modunda yapılandırılmış Yapı Adaptörü bağlantı noktalarına yönelik bağlantı noktası günlük tutma düzeyini ayarlamak için aşağıdaki adımları uygulayın.

- 1. Aygıt ağacından ana bilgisayarı, adaptörü veya adaptör bağlantı noktasını seçin.
- 2. HCM öğesinden Configure > Basic Port Configuration (Yapılandır > Temel Bağlantı Noktası Yapılandırması) seçeneklerini belirleyin.

Basic Port Configuration (Temel Bağlantı Noktası Yapılandırması) iletişim kutusu görüntülenir.

3. Port Logging Level (Bağlantı Noktası Kayıt Tutma Düzeyi) listesinden bir değer seçin.

Log Critical (Günlük Kritik), Log Error (Günlük Hatası), Log Warning (Günlük Uyarısı) ve Log Info (Günlük Bilgileri) desteklenen değerlerdir.

Değişiklikleri uygulamak için Apply (Uygula) seçeneğini tıklatın.

4. Değişiklikleri kaydetmek ve pencereyi kapatmak için OK (Tamam) seçeneğini tıklatın.

NIC modunda yapılandırılmış Yapı Adaptörü bağlantı noktalarına yönelik bağlantı noktası kayıt tutma düzeyini ayarlamak için aşağıdaki adımları uygulayın.

- 1. Aygıt ağacından Ethernet bağlantı noktası seçin.
- 2. Configure > Eth Configuration (Yapılandır > Ethernet Yapılandırması) seçeneklerini belirleyin.

Eth Configuration (Ethernet Yapılandırması) iletişim kutusunu görüntülenir.

3. Port Logging Level (Bağlantı Noktası Kayıt Tutma Düzeyi) listesinden bir değer seçin.

Log Critical (Günlük Kritik), Log Error (Günlük Hatası), Log Warning (Günlük Uyarısı) ve Log Info (Günlük Bilgileri) desteklenen değerlerdir.

4. Değişiklikleri kaydetmek ve pencereyi kapatmak için OK (Tamam) seçeneğini tıklatın.

BCU aracılığıyla bağlantı noktası kayıt tutma düzeyini ayarlama

bcu log --level <port id> [<level>]

burada:

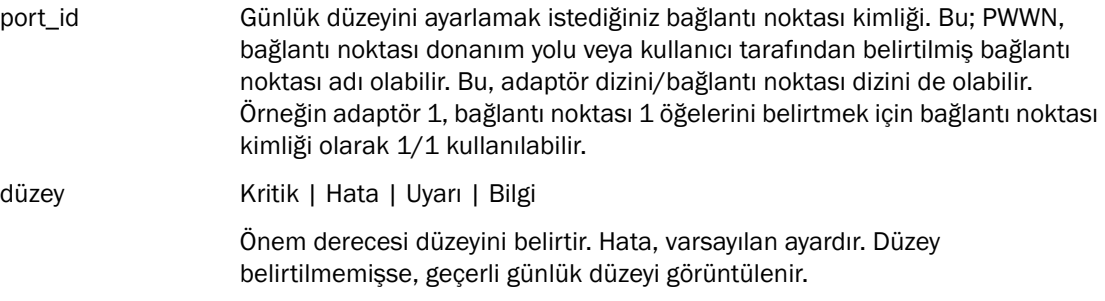

### HCM günlükleri için kayıt tutma düzeylerini yapılandırma

Aşağıdaki HCM günlüklerine kaydedilen ileti sayısını ayarlayın: •

- Tüm iletilerin HCM uygulaması ve HCM Aracısı arasında değiştirildiği Aracı İletişim Günlüğü. •
- İletilerin yerel olarak kaydedildiği HCM Hata Ayıklama Günlüğü.

Kayıt tutma düzeyini ayarlamak için aşağıdaki adımları uygulayın.

- 1. HCM Logging Levels (HCM Kayıt Tutma Düzeyleri) iletişim kutusunu görüntülemek için Configure > HCM Logging Levels (Yapılandır > HCM Kayıt Tutma Düzeyleri) seçeneklerini belirleyin.
- 2. Agent Communication Log (Aracı İletişim Günlüğü) ve HCM Debug Log (HCM Hata Ayıklama Günlüğü) listelerinde düzey belirleyin.

Değerler; Trace (İzleme), Debug (Hata Ayıklama), Info (Bilgi), Warning (Uyarı), Error (Hata) ve Fatal (Önemli) şeklindedir.

# <span id="page-99-0"></span>İstatistikler

BCU komutlarını ve HCM öğesini kullanarak birçok istatistiğe erişebilirsiniz. Adaptör ve LUN'lar arasındaki adaptör performansı ile trafiği izlemek, performansı ve aygıt oturumu açma işlemini etkileyen alanları belirlemek için bu istatistikleri kullanın.

Aşağıdakilere yönelik istatistikleri görüntüleyebilirsiniz: •

- Adaptör bağlantı noktaları •
- Kimlik doğrulama etkinlikleri •
- DCB •
- Ethernet üzerinden Fiber Kanal (FCoE) •
- Ürün bilgisi •
- vHBA •
- vNIC •
- Sanal bağlantı noktaları (vport) •
- Bağlantı Katmanı Algılama Protokolü (LLDP) •
- Mantıksal bağlantı noktaları (lport) •
- Uzak bağlantı noktaları (rport) •
- Fiber Kanal Protokolü (FCP) başlatıcı modu •
- Yapı •
- Ekip Oluşturma •
- Hedefler •
- Ekip Oluşturma •
- **Birlestirme** •
- DCB bağlantı noktasının gerçek zamanlı performansı •
- Güvenlik kimlik doğrulaması •
- **VI AN** •
- vHBA

Bu bölümde, bu istatistiklere ve bunlara nasıl erişileceğine dair genel bir bakış sağlanmaktadır. Daha ayrıntılı bilgi için Brocade Adaptörler Yönetici Kılavuzu'na başvurun.

## Kimlik doğrulama istatistikleri

Seçili bağlantı noktasına yönelik iletilen ve alınan DH-CHAP girişimlerine ilişkin istatistikleri görüntülemek için BCU komutlarını ve HCM öğesini kullanın. Aşağıdaki gibi istatistikler görüntüleyebilirsiniz:<br>.

- Güvenlik kimlik doğrulamasının kaç kez başarısız olduğu •
- Güvenlik kimlik doğrulamasının kaç kez başarılı olduğu •
- İletilen Fiber Kanal kimlik doğrulama girişimlerinin kaç kez reddedildiği (Tx Kimlik Doğrulama Redleri)
- Fiber Kanal kimlik doğrulama anlaşması girişimlerinin kaç kez iletildiği (Tx Kimlik Doğrulama Görüşmeleri)
- Fiber Kanal kimlik doğrulama anlaşması girişimlerinin kaç kez gerçekleştirildiği (Gerçekleştirilen Tx Kimlik Doğrulama İşlemleri)
- DH-CHAP yanıtlarının kaç kez iletildiği (Tx DHCHAP) •
- DH-CHAP sınama girişimlerinin kaç kez iletildiği (Tx DHCHAP Sınamaları) •
- İletilen Fiber Kanal kimlik doğrulama girişiminin kaç kez başarılı olduğu (Tx DHCHAP Başarıları) •
- Alınan Fiber Kanal kimlik doğrulama girişimlerinin kaç kez reddedildiği (Rx Kimlik Doğrulama Redleri)
- Fiber Kanal kimlik doğrulama anlaşması girişimlerinin kaç kez alındığı (Rx Kimlik Doğrulama Görüşmeleri)
- Alınan Fiber Kanal kimlik doğrulama girişimlerinin kaç kez gerçekleştirildiği (Rx Kimlik Doğrulama Redleri)
- DH-CHAP sınama girişimlerinin kaç kez alındığı (Rx DHCHAP Sınamaları) •
- DH-CHAP yanıtlarının kaç kez alındığı (Rx DHCHAP Yanıtları) •
- Alınan DH-CHAP sınamasının kaç kez başarılı olduğu (Rx DHCHAP Başarıları)

## İstatistikleri BCU aracılığıyla görüntüleme

CNA'lar ve CNA modunda yapılandırılmış Yapı Adaptörü bağlantı noktalarına yönelik kimlik doğrulama istatistiklerini görüntülemek için aşağıdaki BCU komutunu kullanın:

bcu auth --stats <port id>

burada:

<port\_ID> Ethernet bağlantı noktası kimliği. Bu; PWWN, bağlantı noktası donanım yolu veya kullanıcı tarafından belirtilmiş bağlantı noktası adı olabilir. Bu, adaptör dizini/bağlantı noktası dizini de olabilir. Örneğin adaptör 1, bağlantı noktası 1 öğelerini belirtmek için bağlantı noktası kimliği olarak 1/1 kullanılabilir.

## İstatistikleri HCM aracılığıyla görüntüleme

Aşağıdaki adımları uygulayarak Authentication Statistics (Kimlik Doğrulama İstatistikleri) iletişim kutusunu görüntüleyin.

- 1. Aygıt ağacından bir HBA bağlantı noktası veya HBA modunda yapılandırılmış Yapı Adaptörü bağlantı noktası seçin.
- 2. Configure > FC\_SP > Authentication Statistics (Yapılandır > FC\_SP > Kimlik Doğrulama İstatistikleri) seçeneklerini belirleyin.

## DCB istatistikleri (yalnızca CNA)

Yalnızca CNA'lar veya CNA modunda yapılandırılmış Yapı Adaptörü bağlantı noktasına yönelik Veri Merkezi Bağlantısı'nı (DCB) görüntülemek için BCU komutlarını kullanın. Görüntülenecek istatistikler aşağıdaki gibidir: •

- İletilen, alınan, zaman aşımına uğrayan, atılan, hata içeren mantıksal bağlantı katmanı algılama protokolü (LLDP) çerçeveleri, atılan tür-uzunluk-değerler (TLV'ler) ve tanınmayan TLV'ler.
- Tanınmayan veri merkezi bağlantı yeteneği değişim (DCBX) TLV'leri, başarısız olan görüşmeler, değiştirilen uzak yapılandırma, alınan ve geçersiz TLV'ler, tam olarak durum ve alınan geçersiz yapılandırmalar.

## İstatistikleri BCU aracılığıyla görüntüleme

DCB istatistiklerini görüntülemek için aşağıdaki BCU komutunu kullanın.

bcu dcb --stats <port\_id>

burada:

<port\_ID> Ethernet bağlantı noktası kimliği. Bu; PWWN, bağlantı noktası donanım yolu veya kullanıcı tarafından belirtilmiş bağlantı noktası adı olabilir. Bu, adaptör dizini/bağlantı noktası dizini de olabilir. Örneğin adaptör 1, bağlantı noktası 1 öğelerini belirtmek için bağlantı noktası kimliği olarak 1/1 kullanılabilir.

## İstatistikleri HCM aracılığıyla görüntüleme

Aşağıdaki adımları uygulayarak DCB Statistics (DCB İstatistikleri) iletişim kutusunu görüntüleyin.

- 1. Aygıt ağacından CNA fiziksel bağlantı noktası veya CNA modunda yapılandırılmış Yapı Adaptörü bağlantı noktaları seçin.
- 2. Monitor > Statistics > DCB Statistics (İzle > İstatistikler > DCB İstatistikleri) seçeneklerini belirleyin.

## DCB sorgusu (yalnızca CNA)

Bu sorguyu yalnızca CNA'lar veya CNA modunda yapılandırılmış Yapı Adaptörü bağlantı noktaları için kullanın. Seçili bağlantı noktasındaki DCB bilgilerini sorgulayın ve LLDP öznitelikleri ile DCB grup haritası öncelik tabloları gibi bilgileri görüntüleyin.

bcu dcb --query <port\_id>

burada:

<port\_ID> Ethernet bağlantı noktası kimliği. Bu; PWWN, bağlantı noktası donanım yolu veya kullanıcı tarafından belirtilmiş bağlantı noktası adı olabilir. Bu, adaptör dizini/bağlantı noktası dizini de olabilir. Örneğin adaptör 1, bağlantı noktası 1 öğelerini belirtmek için bağlantı noktası kimliği olarak 1/1 kullanılabilir.

## FCoE istatistikleri (CNA)

Bu istatistikler CNA'larda ve CNA modunda yapılandırılmış Yapı Adaptörü bağlantı noktalarında bulunmaktadır. Seçili Ethernet üzerinden Fiber Kanal (FCoE) bağlantı noktasına ilişkin istatistiksel bilgileri görüntülemek için BCU ve HCM kullanın. İstatistikler, iletilen ve alınan paket ile iletilen ve alınan bayt sayısını içerir. Verileri çalıştırmaya devam etme, yoklama sıklığını yapılandırma ve yoklamayı başlatma seçeneklerini de belirleyebilirsiniz.

## FCoE istatistiklerini BCU aracılığıyla görüntüleme

FCoE istatistiklerini görüntülemek için fcoe -- stats komutunu kullanın.

fcoe --stats <port id>

burada:

port\_id İstatistiklerini görüntülemek istediğiniz adaptör bağlantı noktası kimliği. Bu; PWWN, bağlantı noktası donanım yolu veya kullanıcı tarafından belirtilmiş bağlantı noktası adı olabilir. Bu, adaptör dizini/bağlantı noktası dizini de olabilir. Örneğin adaptör 1, bağlantı noktası 1 öğelerini belirtmek için bağlantı noktası kimliği olarak 1/1 kullanılabilir.

## FCoE istatistiklerini HCM aracılığıyla görüntüleme

FCoE istatistiklerini HCM aracılığıyla görüntülemek için aşağıdaki adımları uygulayın.

- 1. Aygıt ağacından FCoE bağlantı noktası seçin.
- 2. Aygıt ağacından Monitor > Statistics > FCoE Statistics (İzle > İstatistikler > FCoE İstatistikleri) seçeneklerini belirleyin.

VEYA

FCoE bağlantı noktasını sağ tıklatıp listeden Statistics > FCoE Statistics (İstatistikler > FCoE İstatistikleri) seçeneklerini belirleyin.

Ana bilgisayar düzeyinde FCoE Statistics (FCoE İstatistikleri) iletişim kutusu görüntülenir.

## Yapı istatistikleri

Yapı oturum açma (FLOGI) etkinliğini ve bağlantı noktası tarafından algılanan yapı çevrimiçi ve çevrimdışı olma durumlarını görüntülemek için BCU ve HCM kullanın. Yapı oturum açma sorunlarını gidermek için bu istatistikleri kullanın. Örnekler gönderilen FLOGI'ları, FLOGI yanıt hatalarını, FLOGI kabul hatalarını, alınan FLOGI kabullerini, alınan FLOGI redlerini, FLOGI'ya yönelik bilinmeyen yanıtları, gönderme işleminden önceki ayırma beklemeleri, geciken yapı oturum açma ayırmaları sayısı, alınan FLOGI'ları ve gelen FLOGI redlerini içerir.

Aşağıda, sorun gidermeye ilişkin bu istatistiklerin nasıl kullanılacağına dair örnekler verilmektedir: •

- Adaptör yapıyı göstermiyorsa, gönderilen FLOGI ve FLOGI kabul istatistiklerini kontrol edin. Sayılar eşleşmiyorsa, anahtar veya yapı yanıt vermeye hazır olmayabilir. Devam etmediği sürece bu durum normaldir. Sorun devam ederse bu, adaptör ve yapı arasında yapı veya protokole ilişkin bir sorun olduğunu gösterir.
- Yapı çevrimdışı olma sayısı artarsa ve yapı bakımı tamamlanmazsa bu, ciddi bir yapı sorunu olduğunu gösterir. Yapı performansının yavaşlaması veya ana bilgisayarların depolamaya yönlendirememesi sorunları görülebilir.

## Yapı istatistiklerini BCU aracılığıyla görüntüleme

Yapı istatistiklerini görüntülemek için fabric -- stats komutunu kullanın.

```
fabric --stats <port_id>
```
burada:

port\_id İstatistiklerini görüntülemek istediğiniz adaptör bağlantı noktası kimliği. Bu; PWWN, bağlantı noktası donanım yolu veya kullanıcı tarafından belirtilmiş bağlantı noktası adı olabilir. Bu, adaptör dizini/bağlantı noktası dizini de olabilir. Örneğin adaptör 1, bağlantı noktası 1 öğelerini belirtmek için bağlantı noktası kimliği olarak 1/1 kullanılabilir.

## Yapı istatistiklerini HCM aracılığıyla görüntüleme

Çeşitli bağlantı noktası verilerini izlemek için Fabric Statistics (Yapı İstatistikleri) iletişim kutusunu kullanın.

- 1. HCM öğesini başlatın.
- 2. Aygıt ağacı penceresinden FC bağlantı noktasını seçin.
- 3. Monitor > Statistics > Fabric Statistics (İzle > İstatistikler > Yapı İstatistikleri) seçeneklerini tıklatın.

## FCP başlatıcı modu istatistiklerini görüntüleme

FCP başlatıcı modu istatistiklerini ve özniteliklerini görüntülemek için fcpim -stats komutunu kullanın.

```
fcpim --stats <port_id> <pcifn> <rpwwn> [-l <lpwwn>
```
burada:

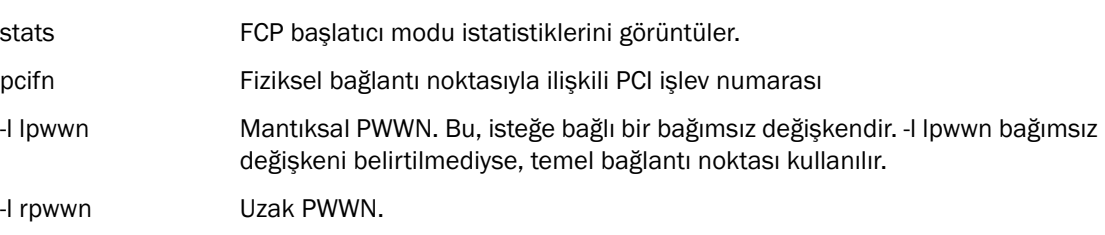

FCP başlatıcı modu istatistiklerini temizlemek için aşağıdaki komutu girin.

```
fcpim --statsclr <pcifn> <rpwwn [-l <lpwwn>]
```
## FCP başlatıcı modu istatistikleri

Her bir başlatıcı hedef nexus'una (ITN) yönelik FCP IM modülü istatistiklerini görüntülemek için HCM kullanın. İstatistikler; döngüsel kuyruk alanı bekleyen G/Ç'ler, G/Ç bağlam isteği sayısı, G/Ç durdurma istekleri, görev yönetimi G/Ç içerik isteği sayısı, Tamam durumuyla gerçekleştirilen G/Ç'ler, başarılı ürün bilgisi G/Ç azaltma işlem sayısı, başarılı ürün bilgisi G/Ç taşma işlem sayısı, durdurulan G/Ç istekleri, G/Ç zaman aşımları, G/Ç seçimi zaman aşımları, G/Ç protokol hataları, ana bilgisayar G/Ç durdurma istekleri, PRLI istatistikleri ve uzak bağlantı noktası gibi bilgileri gösterir.

FCP IM Statistics (FCP IM İstatistikleri) iletişim kutusunu görüntülemek için aşağıdaki adımları uygulayın.

- 1. HCM öğesini başlatın.
- 2. Aygıt ağacı penceresinden temel adaptör bağlantı noktasını seçin.
- 3. Monitor > Statistics > FCP IM Module Statistics (İzle > İstatistikler > FCP IM Modülü İstatistikleri) seçeneklerini tıklatın.

veya

Aygıt ağacından bağlantı noktasını sağ tıklatıp Statistics > FCP IM Module Statistics (İstatistikler > FCP IM Modülü İstatistikleri) seçeneklerini belirleyin.

## Profil oluşturma işlemini FCP başlatıcı modu istatistikleri için BCU aracılığıyla etkinleştirme ve devre dışı bırakma

Profil oluşturma işlemi etkinleştirildiğinde, G/Ç gecikme süresi verileri G/Ç boyutuna (ortalama, alt sınır ve üst sınır) bağlı olarak dağıtılır. Tipik uygulama G/Ç desenini incelemek için bunu kullanabilirsiniz, daha iyi performans için adaptörleri, yapıyı ve hedefleri ayarlama konusunda yardımcı olabilir. Bu verileri görüntülemek için fepim -stats komutunu çalıştırmanız gerekir.

NOT

Profil oluşturma işlemini etkinleştirmek G/Ç performansını etkileyeceğinden, bu komutu üretim sistemlerinde değil trafik düzenlerini incelemek için kullanın.

Profil oluşturmayı etkinleştirmek için aşağıdaki komutu kullanın.

```
fcpim --profile on <port id>
```
Profil oluşturmayı devre dışı bırakmak için aşağıdaki komutu kullanın.

```
fcpim --profile off <port id>
```
burada:

port\_id Profil oluşturmayı etkinleştirmek veya devre dışı bırakmak istediğiniz bağlantı noktasının kimliği. Bu; PWWN, bağlantı noktası donanım yolu veya kullanıcı tarafından belirtilmiş bağlantı noktası adı olabilir. Bu, adaptör dizini/bağlantı noktası dizini de olabilir. Örneğin adaptör 1, bağlantı noktası 1 öğelerini belirtmek için bağlantı noktası kimliği olarak 1/1 kullanılabilir.

## Ürün bilgisi istatistikleri

Aşağıdaki kategorilere yönelik G/Ç denetleyicisi (IOC) ürün bilgisi istatistiklerini görüntülemek için HCM kullanın. •

- IOC ürün bilgisi
- • IOC Fiber Kanal (FC) ürün bilgisi •
- Ürün bilgisi GÇ (Başlatıcı Modu) •
- Ürün bilgisi bağlantı noktası FPG'si

Firmware Statistics (Ürün Bilgisi İstatistikleri) iletişim kutusunu görüntülemek için aşağıdaki adımları uygulayın.

- 1. HCM öğesini başlatın.
- 2. Aygıt ağacı penceresinden temel adaptör bağlantı noktasını seçin.
- 3. Monitor > Statistics > Firmware Statistics (İzle > İstatistikler > Ürün Bilgisi İstatistikleri) seçeneklerini tıklatın.

veya

Aygıt ağacından bir bağlantı noktasını sağ tıklatıp Statistics > Firmware Statistics (İstatistikler > Ürün Bilgisi İstatistikleri) seçeneklerini belirleyin.

# G/Ç performansı

G/Ç performansını fiziksel bağlantı noktalarına yönelik IOP'lar ve performans ile mantıksal bağlantı noktasına yönelik I-T nexus (ITN) oturumları açısından görüntülemek için fcpim -ioperf komutunu kullanın. Fiziksel bağlantı noktası aralığına veya belirli bir fiziksel bağlantı noktası kimliğine sahip komutu kullanın.

## Bağlantı noktası aralığını kullanma

Aşağıdaki komut IOP'leri ve fiziksel bağlantı noktaları aralığına yönelik performansı görüntüler.

--ioperf <port\_range> [-l | -r] [-c count] [-i interval]

burada:

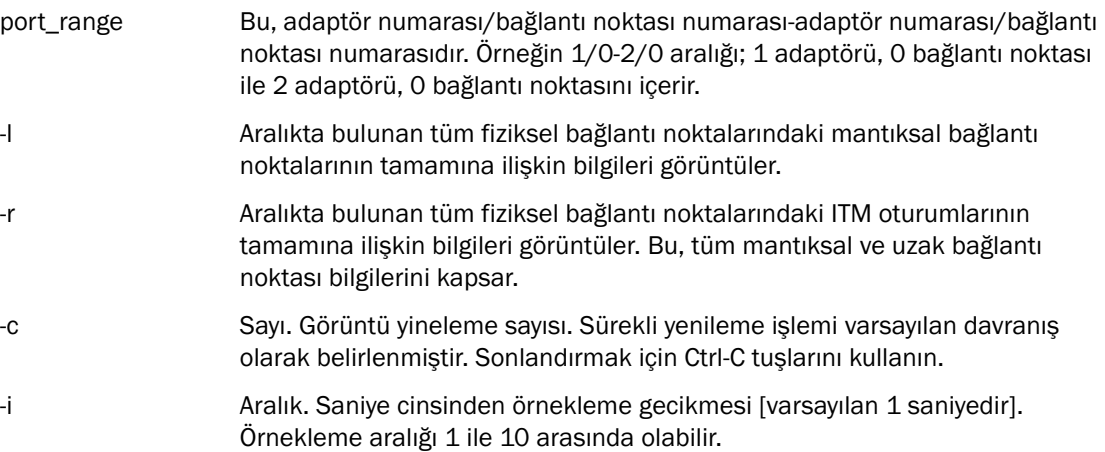

## Belirli bir bağlantı noktası kimliğini kullanma

Aşağıdaki komut IOP'leri ve belirli bir fiziksel bağlantı noktası kimliğine yönelik performansı görüntüler.

--ioperf <port ID> <port id> [-l <lpwwn>] [-r <rpwwn>] [-c count] [-i interval]

burada:

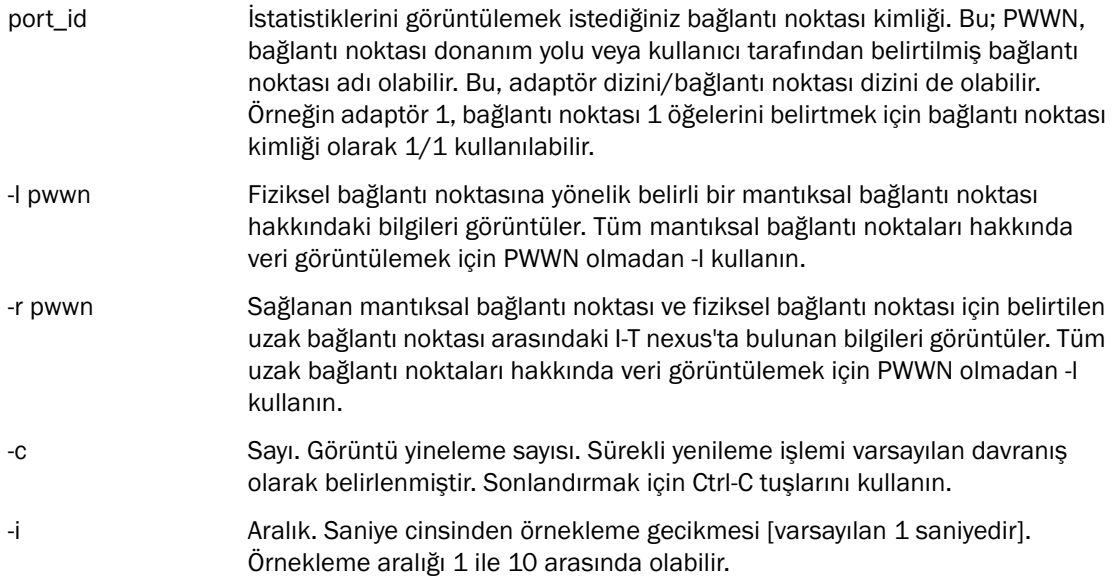

## Mantıksal bağlantı noktası istatistikleri

Aşağıdakilere yönelik mantıksal bağlantı noktası istatistiklerini görüntülemek için HCM ve BCU kullanın: •

- Algılama adresi (ADISC) •
- Ad sunucusu (NS) bağlantı noktası oturum açma (plogin) etkinliği  $\bullet$
- NS bağlantı noktası yanıt etkinliği  $\bullet$
- NS komut etkinliği •
- Sembolik bağlantı noktası adı (RSPN\_ID) tanımlayıcı etkinliği kaydı •
- FC4 türü tanımlayıcı (RFT\_ID) etkinliği kaydı •
- FC4 türü tanımlayıcı (RFT\_ID) etkinliği kaydı •<br>•
- FC4 türü tanımlayıcı (NS\_GID\_FT) etkinliği için "Tüm bağlantı noktası kimlik isteklerini al" seçeneği
- Bağlantı noktası oturum açma işlemi (LOGO)  $\bullet$
- MS komut etkinliği •
- MS bağlantı noktası oturum açma etkinliği •
- Bağlantı noktası oturum açma işlemi (PLOGI) •
- İşlem oturumu açma (PRLI) •
- İşlem oturumu açma (PRLO) •
- Yeniden deneme sayısı •
- Zaman aşımları  $\bullet$
- Alınan kayıtlı durum değişikliği bildirimleri (RSCN) •
- Alınan ELS komut etkinliği •<br>•
- Sanal bağlantı noktası performansı

Adaptörün, ad sunucusu ile kaydedilip kaydedilmediğini veya depolamaya erişip erişemediğini belirlemenize yardımcı olmaları için bu istatistikleri kullanın. Aşağıda, bu istatistiklerin söz konusu sorunları nasıl gösterdiğine dair örnekler verilmektedir: •

- Ad sunucusu bağlantı noktası oturum açma işlemi (NS PLOGI) hatası redleri ve bilinmeyen ad sunucusu bağlantı noktası oturum açma işlemi yanıtı (NS oturum açma işlemi bilinmeyen yanıt) hataları artarsa, adaptör büyük olasılıkla ad sunucusuna bağlanamayabilir.
- Ad sunucusu kaydı sembolik bağlantı noktası adı tanımlayıcısı (NS RSPN\_ID) veya ad sunucusu kaydı sembolik bağlantı noktası adı tanımlayıcısı yanıtı (NS RFT\_ID yanıt) hataları ve redleri (NS RFT\_ID redleri) artarsa, adaptör ad sunucuna kaydolmaya ilişkin sorun yaşıyor demektir.
- Ad sunucusu "tüm bağlantı noktası kimlik yanıtlarını al" (NS GID\_FT yanıt) seçeneği, redler (NS\_GID FT redleri) veya bilinmeyen yanıtlar (NS\_GID FT bilinmeyen yanıt) artarsa, adaptör kullanılabilir depolama için ad sunusunu sorgulamaya ilişkin sorun yaşıyor olabilir.

### Mantıksal bağlantı noktası istatistiklerini HCM aracılığıyla görüntüleme

Monitor > Statistics > Logical Port Statistics (İzle > İstatistikler > Mantıksal Bağlantı Noktası İstatistikleri) seçeneğini belirleyerek mantıksal bağlantı noktası istatistiklerini görüntüleyin.

VEYA

Aygıt ağacından bir mantıksal bağlantı noktasını sağ tıklatıp Logical Port Statistics (Mantıksal Bağlantı Noktası İstatistikleri) seçeneğini belirleyin.

### Mantıksal bağlantı noktası istatistiklerini BCU aracılığıyla görüntüleme

Mantıksal bağlantı noktası istatistiklerini görüntülemek için Iport -stats komutunu kullanın.

lport –-stats <port\_id> [-l <lpwwn>]

burada:

- port\_id İstatistiklerini görüntülemek istediğiniz bağlantı noktası kimliği. Bu; PWWN, bağlantı noktası donanım yolu veya kullanıcı tarafından belirtilmiş bağlantı noktası adı olabilir. Bu, adaptör dizini/bağlantı noktası dizini de olabilir. Örneğin adaptör 1, bağlantı noktası 1 öğelerini belirtmek için bağlantı noktası kimliği olarak 1/1 kullanılabilir.
- -l lpwwn İstatistiklerini görüntülemek istediğiniz mantıksal bağlantı noktası uluslararası adı. Bu, isteğe bağlı bir bağımsız değişkendir. -l lpwwn bağımsız değişkeni belirtilmediyse, temel bağlantı noktası kullanılır.

## Performans verileri

HCM kullanarak aşağıdaki yönetilen aygıtlar hakkında gerçek zamanlı ve geçmişe yönelik performans verilerini toplayabilirsiniz. •

- Adaptöre yönelik bağlantı noktası istatistikleri. •
- Sanal bağlantı noktasına ilişkin Sanal Bağlantı Noktası istatistikleri •
- Ethernet düğümüne ilişkin Ethernet istatistikleri •
- Uzak bağlantı noktasına ilişkin FCP IM istatistikleri
Veriler, saniye başına kullanım (Mbps) ve hata verilerini kullanan bir grafikte görüntülenir. Yoklama aralıkları 10, 20 ve 30 saniye olarak yapılandırılabilir. Toplanan veriler grafik kapatıldıktan sonra kaybedilir.

Bir aygıta yönelik gerçek zamanlı performans grafiği oluşturmak için aşağıdaki adımları uygulayın.

- 1. Gerçek zamanlı performans grafiği oluşturmak istediğiniz aygıtı (adaptör, uzak bağlantı noktası, sanal bağlantı noktası ve Ethernet düğümü gibi) seçin.
- 2. Configure > Performance > Realtime Statistics (Yapılandır > Performans > Gerçek Zamanlı İstatistikler) seçeneklerini belirleyin.

## PHY modülü istatistikleri

Ara kart bağlantı noktası donanımında bulunan Ethernet PHY modülü, Ethernet Yerel Ağına gelen ve buradan giden iletişimler konusunda yardımcı olur. Aşağıdaki istatistikleri görüntülemek için bcu phy –stats komutunu kullanın:<br>.

- PHY durumu •
- Bağın ardından satır sonları •
- PMA (fiziksel orta ek alt katmanı) ile PMD (fiziksel orta bağımlı alt katmanı) alma ve iletme hataları
- PCS (fiziksel kodlama alt katmanı) alma ve iletme hataları •
- Hız anlaşmaları •
- EQ eğitimlerini ve zaman aşımlarını iletme •
- CRC hataları

```
bcu phy --stats <port id>
```
burada:

<port\_id> İstatistiklerini görüntülemek istediğiniz bağlantı noktası kimliği. Bu; PWWN, bağlantı noktası donanım yolu veya kullanıcı tarafından belirtilmiş bağlantı noktası adı olabilir. Bu, adaptör dizini/bağlantı noktası dizini de olabilir. Örneğin adaptör 1, bağlantı noktası 1 öğelerini belirtmek için bağlantı noktası kimliği olarak 1/1 kullanılabilir.

# Bağlantı Noktası Performansı

BCU port --perf komutunu, belirli bir fiziksel bağlantı noktasına ilişkin performans bilgilerini alınan ve iletilen bayt sayısına göre görüntülemek için kullanın.

port --perf <port range|all> [-c count] [-i interval]

burada:

port\_range Görüntülenecek bağlantı noktası aralığı. Aralık 80 sütunu aşarsa, uyarı görüntülenir. 80 sütun sınırlaması içinde görüntülenecek bağlantı noktası üst sınırı gösterilir. Bağlantı noktası aralığını adaptör numarası/bağlantı noktası numarası-adaptör numarası/bağlantı noktası numarası olarak belirtin. Örneğin 1/0-2/0 aralığı; 1 adaptörü, 0 bağlantı noktası ile 2 adaptörü, 0 bağlantı noktasını içerir.

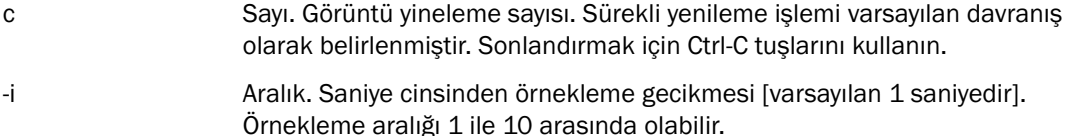

### ESX 5.0 sistemleri

ESX 5.0 ve daha yeni sistemlerde port --perf, -c seçeneği kullanılmazsa çalışmaz. -c seçeneği herhangi bir sayı olabilir (esxcli arabellek boyutu ile sınırlandırılır). Örneğin aşağıdakini kullanabilirsiniz:

esxcli brocade bcu --command="port --perf -c 1"

ESX 5.0 ve daha yeni sistemlerde BCU komutlarını kullanma konusunda daha fazla bilgi için bkz. ["VMware ESX 5.0 ve daha yeni sistemler", sayfa](#page-91-0) 70.

# Bağlantı noktası istatistikleri

Birçok bağlantı noktası istatistiği görmek için BCU ve HCM kullanın. Farklı adaptör türlerinin bağlantı noktası istatistiklerine dair genel bakış aşağıdadır: •

- HBA'lar ve HBA modunda yapılandırılmış Yapı Adaptörü bağlantı noktalarına yönelik istatistikler; iletilen ve alınan çerçeveler ile sözcükleri, alınan döngü başlatma temel öğesi (LIP) olay sayısını, alınan hata çerçevelerini, eşitleme kaybını, bağlantı hatası ve geçersiz CRS sayısını, çerçeve sonu (EOF) hatalarını, çerçeve olmayan öğeleri şifreleme hatalarını ve kredi kurtarma istatistiklerini içerir. Bağlantı ve çerçeve hatalarını gidermek için bu istatistikleri kullanın. Örneğin, eşitleme kaybı ve sinyal kaybı hataları fiziksel bir bağlantı sorunu olduğunu gösterir. Bu sorunları gidermek için kabloları, adaptörlerdeki (yalnızca dik adaptörler) SFP'leri veya anahtar ile dağıtım panosu bağlantılarını kontrol edin.
- CNA'lar ve CNA modunda yapılandırılmış Yapı Adaptörü bağlantı noktalarına yönelik istatistikler, farklı boyutlar ve çerçeve türlerine ilişkin toplam iletme ve alma sayısını içerir. 64 bayt ve 1519-1522 bayt, çok noktaya yayın, yayın, denetim, paket, kontrol, FCS hatası, hizalama hatası, kod hatası, MAC denetimini duraklatma, MAC denetimini duraklatmama, MAC denetimini FCoE ile duraklatma ve MAC denetimi çerçevelerini duraklatmama hakkında veriler eklenmiştir.

### İstatistikleri BCU aracılığıyla görüntüleme

Belirtilen adaptör bağlantı noktasını görüntülemek için port -- stats BCU komutunu kullanın.

port --stats <port\_id>

burada:

port\_id İstatistiklerini görüntülemek istediğiniz bağlantı noktası kimliği. Bu; PWWN, bağlantı noktası donanım yolu veya kullanıcı tarafından belirtilmiş bağlantı noktası adı olabilir. Bu, adaptör dizini/bağlantı noktası dizini de olabilir. Örneğin adaptör 1, bağlantı noktası 1 öğelerini belirtmek için bağlantı noktası kimliği olarak 1/1 kullanılabilir.

### İstatistikleri HCM aracılığıyla görüntüleme

Çeşitli bağlantı noktası verilerini izlemek için Port Statistics (Bağlantı Noktası İstatistikleri) iletişim kutusunu kullanın. Aşağıdaki adımları uygulayarak bu iletişim kutusunu başlatın:

- 1. HCM öğesini başlatın.
- 2. Aygıt ağacı penceresinden temel adaptör bağlantı noktasını seçin.
- 3. Monitor > Statistics > Port Statistics (İzle > İstatistikler > Bağlantı Noktası İstatistikleri) seçeneklerini tıklatın.

# Gerçek zamanlı ve geçmişe yönelik performans istatistikleri

Aşağıdaki sayaçlara yönelik gerçek zamanlı ve geçmişe yönelik performans verilerini toplamak ve grafik şeklinde görüntülemek için HCM kullanın. •

- İletilen bayt (Mbps) •
- Alınan bayt (Mbps) •
- İletilen atılmış çerçeveler •
- Alınan atılmış çerçeveler—Alınan atılmış çerçeve sayısı •
- İletilen FCS hataları •
- Alınan FCS hataları •
- Alınan paketler

Aşağıdaki yönetilen aygıtlara yönelik istatistikleri görüntüleyin: •

- Tüm adaptör türlerindeki bağlantı noktaları.  $\bullet$
- Sanal bağlantı noktaları •
- Ethernet düğümündeki Ethernet bağlantı noktaları (CNA'lar ve CNA ya da NIC modunda yapılandırılmış Yapı Adaptörü bağlantı noktaları)
- Uzak bağlantı noktası (FCP IM istatistikleri)

Çoklu bağlantı noktaları genelindeki istatistiklerin geçmişteki eğilimini veya gerçek zamanlı davranışlarını görüntülemek için çoklu bağlantı noktalarına ilişkin grafikleri başlatabilirsiniz. Görüntülenecek verileri toplamak için yoklama aralıklarını saniye olarak da değiştirebilirsiniz.

Bir aygıta yönelik gerçek zamanlı performans grafiği oluşturmak için aşağıdaki adımları uygulayın.

- 1. Aygıt ağacından aygıt bağlantı noktası seçin.
- 2. Realtime Performance (Gerçek Zamanlı Performans) iletişim kutusunu görüntülemek için Configure > Performance > Realtime Statistics (Yapılandır > Performans > Gerçek Zamanlı İstatistikler) seçeneklerini belirleyin.
- 3. Statistics Name (İstatistik Adı) listesinden çalıştırmak istediğiniz istatistik türünü seçin.
- 4. Yoklama aralığını seçin.
- 5. Değişiklikleri kaydetmek için Apply (Uygula) seçeneğini tıklatın.

Bir bağlantı noktasına yönelik Historical Performance (geçmişe yönelik performans) iletişim kutusunu ve grafikleri görüntülemek için aşağıdaki adımları uygulayın.

- 1. Geçmişe yönelik performans grafiğini oluşturmak istediğiniz aygıtı seçin.
- 2. Monitor > Performance (İzle > Performans) seçeneklerini belirleyin.
- 3. Historical Performance (Geçmişe Yönelik) performans iletişim kutusunu görüntülemek için Enable Historical Data Collection (Geçmişe Yönelik Veri Toplamayı Etkinleştir) onay kutusunu işaretleyin.
- 4. Statistics Name (İstatistik Adı) listesinden çalıştırmak istediğiniz istatistik türünü seçin.
- 5. Değişiklikleri kaydetmek için Apply (Uygula) seçeneğini tıklatın.

## Uzak bağlantı noktası istatistikleri

Uzak bağlantı noktası istatistikleri uçtan uca oturum açma işlemi sorunlarını giderme konusunda yardımcı olabilir. Aşağıdakilere yönelik istatistikleri görüntülemek için HCM ve BCU kullanın: •

- Bağlantı noktası oturum açma (PLOGI) etkinliği •
- Kimlik doğrulama ve algılama (ADISC) etkinliği •
- Oturum kapatma (LOGO) etkinliği •
- Alınan RCSN'ler •
- Alınan işlem oturumu açma sayısı (PRLI)  $\bullet$
- Donanım özet düzeyi (HAL) etkinliği •
- Uzak bağlantı noktası hız yeteneği (RPSC)

Ana bilgisayar hedefi göremiyorsa, rport çevrimdışı ve rport çevrimiçi istatistiklerini karşılaştırarak uzak bağlantı noktasının (rport) kendini çevrimiçi olarak bildirdiğini doğrulayabilmeniz bu istatistikleri sorun giderme için kullanmaya yönelik bir örnek olarak verilebilir. Rport çevrimiçi sayacı, rport çevrimdışı sayacından daha büyük olmalıdır. Değilse, sayaçları temizleyin ve uzak bağlantı noktasına bağlanmayı yeniden deneyin. Rport çevrimiçi ve rport çevrimdışı istatistiklerini yeniden doğrulayın.

### Hedef istatistiklerini HCM aracılığıyla görüntüleme

Hedef istatistiklerini görüntülemek için aşağıdaki adımları uygulayarak Target Statistics (Hedef İstatistikleri) iletişim kutusunu başlatın.

- 1. HCM öğesini başlatın.
- 2. Aygıt ağacı penceresinden temel adaptör bağlantı noktasını seçin.
- 3. Monitor > Statistics > Remote Port Statistics > Target Statistics (İzle > İstatistikler > Uzak Bağlantı Noktası İstatistikleri > Hedef İstatistikleri) seçeneklerini tıklatın.

### Uzak bağlantı noktası istatistiklerini BCU aracılığıyla görüntüleme

Uzak bağlantı noktası istatistiklerini görüntülemek için rport -stats komutunu kullanın.

rport –-stats <port\_id> <rpwwn> [-l <lpwwn>]

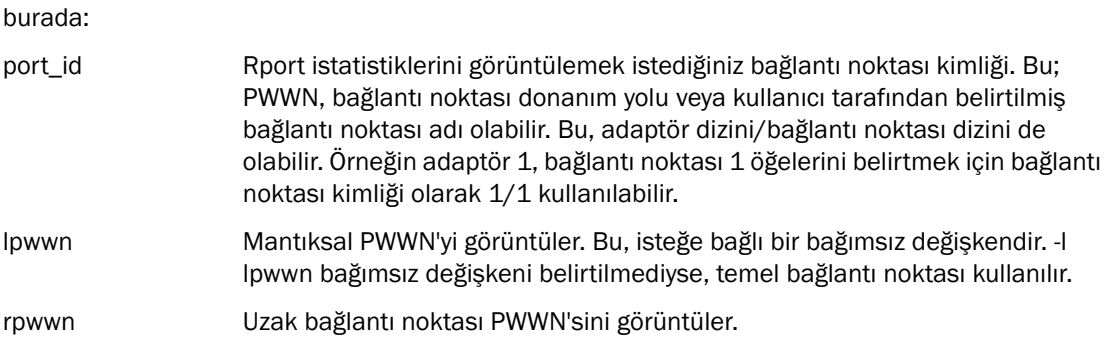

# Kalite Hizmeti İstatistikleri (HBA)

Tek tek HBA bağlantı noktalarına veya HBA modunda yapılandırılmış Yapı Adaptörü bağlantı noktalarına yönelik hizmet kalitesi (QoS) istatistiklerini görüntülemek için HCM ve BCU kullanın. Yapı oturum açma (FLOGI) etkinliğini, değişim bağlantı parametresi (ELP) etkinliğini ve alınan Hizmet Kalitesi kayıtlı durum değişikliği bildirimlerini (RSCNs) görüntüleyebilirsiniz.

### Hizmet Kalitesi istatistiklerini HCM aracılığıyla görüntüleme

Hizmet Kalitesi istatistiklerini görüntülemek için QOS Statistics (Hizmet Kalitesi İstatistikleri) iletişim kutusunu kullanın.

- 1. HCM öğesini başlatın.
- 2. Aygıt ağacı penceresinden temel adaptör bağlantı noktasını seçin.
- 3. Monitor > Remote Port Statistics > QOS Statistics (İzle > Uzak Bağlantı Noktası İstatistikleri > Hizmet Kalitesi İstatistikleri) seçeneklerini tıklatın.

### Hizmet Kalitesi istatistiklerini BCU aracılığıyla görüntüleme

Uzak bağlantı noktası istatistiklerini görüntülemek için qos -stats komutunu kullanın.

```
qos --stats <port_id> <vpwwn>
```
burada:

port\_id Hizmet Kalitesi istatistiklerini görüntülemek istediğiniz bağlantı noktası kimliği. Bu; PWWN, bağlantı noktası donanım yolu veya kullanıcı tarafından belirtilmiş bağlantı noktası adı olabilir. Bu, adaptör dizini/bağlantı noktası dizini de olabilir. Örneğin adaptör 1, bağlantı noktası 1 öğelerini belirtmek için bağlantı noktası kimliği olarak 1/1 kullanılabilir.

# Birleştirme öznitelikleri

Adaptöre yönelik birleştirme özniteliklerini görüntülemek için bcu trunk --query komutunu kullanın.

trunk --query <ad\_id>

burada:

ad\_id Adaptör kimliği.

# vHBA istatistikleri

vHBA istatistiklerini HBA'larda, CNA'larda veya HBA ya da CNA modunda yapılandırılmış Yapı Adaptörü bağlantı noktalarında görüntüleyin. FC veya FCoE bağlantı noktasıyla ilişkili sanal ana bilgisayar veri yolu adaptörlerine (vHBA) yönelik istatistikleri görüntülemek için HCM Ve BCU kullanın. Görüntülenecek istatistikler aşağıdaki gibidir: •

- Yoklama sıklığı •
- Sinyal hataları •
- Ürün bilgisi önyüklemeleri •
- vHBA istatistikleri zaman aşımları •
- Yanıtları etkinleştirme/devre dışı bırakma •
- İstekleri etkinleştirme/devre dışı bırakma •
- Süresi dolmuş G/Ç yolu TOV'leri •
- G/Ç temizleme istekleri  $\bullet$
- IT Nexus çevrimiçi, çevrimdışı olma ve oluşturma istekleri •
- TM istekleri •
- G/Ç zaman aşımları •
- Toplam G/Ç sayısı •<br>•
- TM temizleme istekleri, tamamlamaları •
- Ana bilgisayar durdurma istekleri

### İstatistikleri HCM aracılığıyla görüntüleme

İstatistikleri görüntülemek için aşağıdaki adımları uygulayın:

- 1. HCM öğesini başlatın.
- 2. Aygıt ağacından FC veya FCoE bağlantı noktası seçin.
- 3. Monitor > Statistics > vHBA Statistics (İzle > İstatistikler > vHBA İstatistikleri) seçeneklerini tıklatın.

vHBA Statistics for FCoE Port (FCoE Bağlantı Noktasına yönelik vHBA İstatistikleri) iletişim kutusu görüntülenir.

### İstatistikleri BCU aracılığıyla görüntüleme

Uzak bağlantı noktası istatistiklerini görüntülemek için Iport -stats komutunu kullanın.

```
vhba --stats <pcifn>
```
burada:

pcifn vHBA ile ilişkili PCI işlev numarası

# vNIC istatistikleri (CNA veya NIC)

CNA veya NIC modunda yapılandırılmış Yapı Adaptörü bağlantı noktasına ilişkin Sanal Ağ Arabirim Kartı (vNIC) istatistikleri. Ethernet G/Ç denetleyicisine (IOC) ilişkin istatistikleri görüntülemek için HCM ve BCU kullanın. Görüntülenecek istatistikler aşağıdaki gibidir: •

- Posta kutusu kesmeleri •
- Olayları etkinleştirme ve devre dışı bırakma •
- Sinyal hataları •
- Ürün bilgisi önyüklemeleri •
- vNIC istatistikleri zaman aşımları •
- İstekleri devre dışı bırakma ve etkinleştirme •
- Yanıtları devre dışı bırakma ve etkinleştirme •
- Bağlantı değiştirme sayısı •
- CEE değiştirme sayısı •
- BPC istatistikleri •
- RAD istatistikleri •
- Ethernet ICO istatistikleri zaman aşımları

Verileri çalıştırmaya devam etme, yoklama sıklığını ayarlama, yoklama verilerini başlatma ve istatistikleri sıfırlama seçeneklerini de belirleyebilirsiniz.

### İstatistikleri HCM aracılığıyla görüntüleme

İstatistikleri görüntülemek için aşağıdaki adımları uygulayın:

- 1. HCM öğesini başlatın.
- 2. Aygıt ağacından FC veya FCoE bağlantı noktası seçin.
- 3. Monitor > Statistics > vNIC Statistics (İzle > İstatistikler > vNIC İstatistikleri) seçeneklerini tıklatın.

vNIC Statistics for Eth Port (Ethernet Bağlantı Noktasına yönelik vHBA İstatistikleri) iletişim kutusu görüntülenir.

### İstatistikleri BCU aracılığıyla görüntüleme

Uzak bağlantı noktası istatistiklerini görüntülemek için vnic-stats komutunu kullanın.

```
vnic --stats <pcifn>
```
burada:

pcifn vNIC ile ilişkili PCI işlev numarası

# Sanal bağlantı noktası istatistikleri

Yapı algılama (FDISC) etkinliğini, oturum açma (LOGO) etkinliğini, NPIV desteğini, çevrimiçi ve çevrimdışı olan yapıların sayısını ve yapı temizleme işlemlerini görüntülemek için HCM ve BCU kullanabilirsiniz.

NPIV oturum açma sorunlarını gidermek için bu istatistikleri kullanın. Aşağıda, ad sunucusunda hangi sanal aygıtların listelenmediğinin kontrol edileceğine dair örnekler verilmektedir: •

- Gönderilen FDISC ve FDISC kabul istatistikleri eşleşmiyorsa, yapı veya anahtar veri iletimi için hazır olmayabilir. Devam etmediği sürece bu durum normaldir. Devam ederse, adaptör ve yapı arasında yapı veya protokole ilişkin bir sorun olabilir. Bu durumda FDISC yeniden deneme sayısının artacağını da aklınızda bulundurun.
- NPIV öğesinin anahtarda desteklendiğini ve etkinleştirildiğini doğrulamak için NPIV Olmayan destek istatistiklerini kontrol edin.

### HCM aracılığıyla sanal bağlantı noktası istatistiklerini görüntüleme

Monitor > Statistics > Virtual Port Statistics (İzle > İstatistikler > Sanal Bağlantı Noktası İstatistikleri) seçeneklerini belirleyerek istatistikleri görüntüleyin.

VEYA

Aygıt ağacından bir sanal bağlantı noktasını sağ tıklatıp Virtual Port Statistics (Mantıksal Bağlantı Noktası İstatistikleri) seçeneğini belirleyin.

### BCU aracılığıyla sanal bağlantı noktası istatistiklerini görüntüleme

İstatistikleri görüntülemek için vport -- stats komutunu kullanın.

vport --stats <port id> <vpwwn>

burada:

- port\_id Sanal rport istatistiklerini görüntülemek istediğiniz bağlantı noktası kimliği. Bu; PWWN, bağlantı noktası donanım yolu veya kullanıcı tarafından belirtilmiş bağlantı noktası adı olabilir. Bu, adaptör dizini/bağlantı noktası dizini de olabilir. Örneğin adaptör 1, bağlantı noktası 1 öğelerini belirtmek için bağlantı noktası kimliği olarak 1/1 kullanılabilir.
- vpwwn Sanal bağlantı noktasına yönelik istatistikleri WWN'sine göre görüntüler. PWWN belirtilmemişse, sağlanan bilgi temel vport öğesine yöneliktir.

### Ekibe yönelik VLAN istatistikleri (CNA ve NIC)

CNA bağlantı noktalarını veya CNA ya da NIC modunda yapılandırılmış Yapı Adaptörü bağlantı noktalarını kullanan ekibe yönelik VLAN istatistiklerini görüntülemek için HCM ve BCU kullanın. Belirli bir ekibe ilişkin VLAN istatistikleri; VLAN kimliğini, VLAN adını, iletme ve alma bayt sayısını, bayt iletme ve alma arasındaki süre uzunluğunu ve düzeltme durumunu içerebilir. Yoklama sıklığını ayarlama, yoklamayı başlatma ve istatistikleri sıfırlama seçeneklerini de kullanabilirsiniz.

### VLAN istatistiklerini HCM aracılığıyla görüntüleme

Ekibe yönelik VLAN istatistikleri, VLAN'lar yalnızca Teaming Configuration (Ekip Oluşturma Yapılandırması) iletişim kutusundan eklenirse açılabilir.

Bir ekibe yönelik VLAN Statistics (VLAN İstatistikleri) iletişim kutusunu görüntülemek için aşağıdaki adımları uygulayın.

- 1. Ethernet bağlantı noktası düzeyinde, aygıt ağacından Ethernet bağlantı noktası seçin.
- 2. Teaming Configuration (Ekip Oluşturma Yapılandırması) iletişim kutusundaki Statistics (İstatistikler) seçeneğini tıklatın.

VLAN Statistics (VLAN İstatistikleri) iletişim kutusu görüntülenir.

#### VLAN istatistiklerini BCU aracılığıyla görüntüleme

Bir ekibe ilişkin VLAN istatistiklerini görüntülemek için team --vlanquery komutunu kullanın (yalnızca Windows sistemleri).

```
team --vlanquery <team-name> <vlan_id>
```
burada:

vlan\_id VLAN tanımlayıcısını belirtir. VLAN kimliğinin aralığı, 1 ile 4094 arasındadır.

### Bağlantı noktasına yönelik VLAN istatistikleri (CNA ve NIC)

İletme ve alma baytları, süre ve durum gibi belirli bir bağlantı noktasına yönelik VLAN istatistiklerini görüntülemek için BCU ethport komutunu kullanın.

```
ethport --vlanquery <pcifn> <vlan_id>
```
burada:

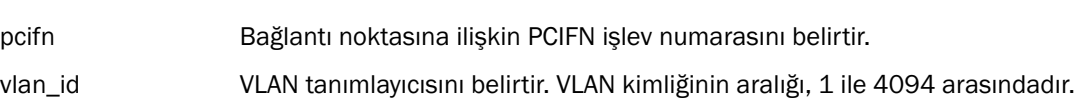

# Tanı

BCU komutları ve HCM aracılığıyla kullanılabilen tanılar, adaptör donanımının bütünlüğünü ve yapıdaki uçtan uca bağlılığını değerlendirir. Tüm bu tanılar, sistem çalışırken kullanılabilir.

#### NOT

Herhangi bir bağlantı noktası tanısını çalıştırmadan önce bağlantı noktasını devre dışı bıraktığınızdan emin olun.

#### **NOT**

HCM veya BCU tanılarını çalıştırırken adaptörde başka işlem gerçekleştirilmemesi önerilir.

### Sinyal verme (dik adaptörler)

Bağlantı noktası ışıklarının yanmasını sağlamak ve ekipman odasında adaptörü bulmayı kolaylaştırmak için belirli bir adaptörde sinyal verme işlemini başlatın.

Adaptör ve anahtar arasındaki bağlantıyı doğrulamak üzere belirli bir adaptör bağlantı noktasındaki ışıkları ve bağlı anahtar bağlantı noktasındaki ışıkları yakmak için bağlantı sinyal verme işlemini başlatın. Bağlantı sinyal verme işlemini başlatmanızın ardından, komutlar bağlantının diğer tarafına gönderilir. Uzak bağlantı noktası bu komutları aldığında, bu bağlantı noktasının ışıkları yanar. Uzak bağlantı noktası komutu kaynak bağlantı noktasına geri gönderir. Söz konusu bağlantı noktası bu komutu aldığında, bağlantı noktasının ışıkları yanar.

#### NOT

Bağlantı noktası sinyal verme işleminin başlatılması için bu özelliğin bağlı anahtarda kullanılabilir durumda olması gerekir.

Sinyal verme işlemini açıp kapatın ve BCU ya da HCM kullanarak sinyal verme süresini ayarlayın.

### Sinyal verme işlemini BCU aracılığıyla etkinleştirme

Sinyal verme işlemini belirli bir adaptör bağlantı noktası için etkinleştirmek üzere diag --beacon komutunu kullanın.

diag --beacon <port\_id> <on | off>

burada:

port\_id Sinyal verme işlemini etkinleştirmek istediğiniz bağlantı noktası kimliği. Bu; PWWN, bağlantı noktası donanım yolu veya kullanıcı tarafından belirtilmiş bağlantı noktası adı olabilir. Bu, adaptör dizini/bağlantı noktası dizini de olabilir. Örneğin adaptör 1, bağlantı noktası 1 öğelerini belirtmek için bağlantı noktası kimliği olarak 1/1 kullanılabilir.

Uçtan uca sinyal verme işlemeni etkinleştirmek için fcdiag --linkbeacon komutunu kullanın.

fcdiag --linkbeacon <portid> {on | off}

burada:

port\_id Bağlantı sinyali verme testini çalıştırmak istediğiniz bağlantı noktası kimliği. Bu; PWWN, bağlantı noktası donanım yolu veya kullanıcı tarafından belirtilmiş bağlantı noktası adı olabilir. Bu, adaptör dizini/bağlantı noktası dizini de olabilir. Örneğin adaptör 1, bağlantı noktası 1 öğelerini belirtmek için bağlantı noktası kimliği olarak 1/1 kullanılabilir.

on | off Açın veya kapatın. Açılırsa, süreyi belirtebilirsiniz.

### Sinyal verme işlemini HCM aracılığıyla etkinleştirme

Aşağıdaki adımları uygulayarak bağlantı ve bağlantı noktası sinyal verme işlemini etkinleştirin.

- 1. HCM öğesini başlatın.
- 2. Aygıt ağacı penceresinden temel adaptör bağlantı noktasını seçin.
- 3. Configure > Beacon (Yapılandır > Sinyal) seçeneklerini tıklatın.
- 4. Link (Bağlantı), Port (Bağlantı Noktası) onay kutusunu veya her ikisi tıklatın.

# Dahili ve harici geri döngü testleri

Belirli bağlantı noktalarına yönelik geri döngü testi gerçekleştirmek için BCU veya HCM kullanın. Geri döngü testleri bağlantı noktasını devre dışı bırakmanızı gerektirir. Aşağıdaki geri döngü testleri kullanılabilir: •

Dahili

Adaptör bağlantı noktasına rastgele veri desenleri gönderilir ve ardından bağlantı noktası aracılığıyla geri döndürülür. Geri dönen veri, bağlantı noktası işlemini belirlemek için doğrulanır. Hatalar, başarısız bağlantı noktasını gösteriyor olabilir.

• Harici

Bu test için bağlantı noktasını yönelik bir geri döngü konektörü gerekir. Ara veya genişletme kartı adaptörleri için bu test doğrudan modül kullanılarak gerçekleştirilebilir. Rastgele veri desenleri adaptör bağlantı noktasına gönderilir. Veriler bağlantı noktasına iletilir ve geri döner. Geri dönen veri, bağlantı noktası işlemini belirlemek için doğrulanır. Hatalar, başarısız bağlantı noktasını gösteriyor olabilir.

### <span id="page-118-0"></span>Geri döngü testlerini BCU aracılığıyla gerçekleştirme

Geri döngü testi aracılığıyla bağlantı noktası işlevini doğrulamak için diag --loopback BCU komutu testini kullanın.

```
bcu diag --loopback <port id> [-t <loopback type>][-s <speed>]
[-c <frame count>] [-p <pattern>]
```
burada:

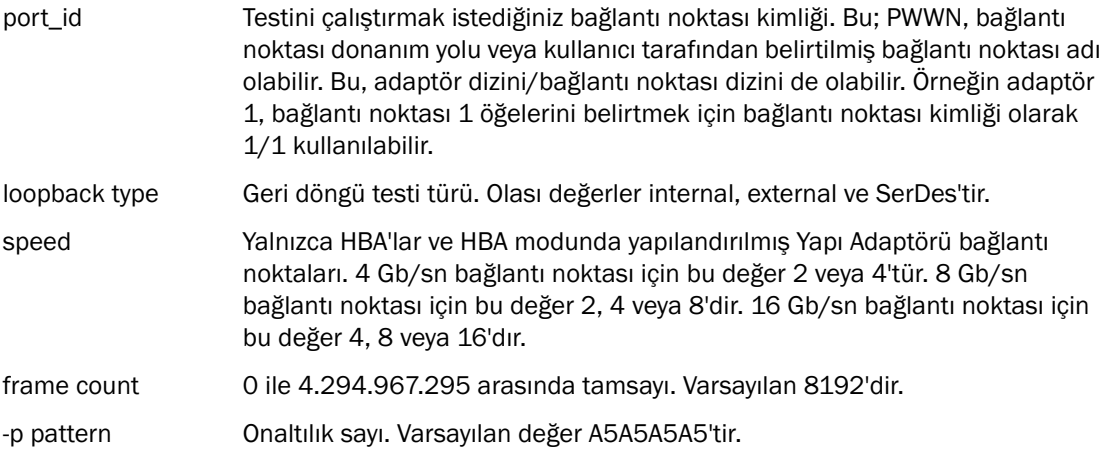

### Geri döngü testlerini HCM aracılığıyla gerçekleştirme

Geri döngü testi gerçekleştirmek için Diagnostics (Tanı) iletişim kutusundaki Hardware Tests (Donanım Testleri) sekmesini kullanın.

- 1. HCM öğesini başlatın.
- 2. Configure > Diagnostics (Yapılandır > Tanı) seçeneklerini belirleyin.
- 3. Hardware Tests (Donanım Testleri) sekmesini tıklatın.
- 4. Loopback Test (Geri Döngü Testi) seçeneğini belirleyin.

Aşağıdaki test parametrelerini değiştirebilirsiniz: •

- Alt test Üç seçenek Internal (Dahili), Serdes ve External (Harici) şeklindedir. •
- Bağlantı Hızı (HBA'lar ve HBA modunda yapılandırılmış Yapı Adaptörü bağlantı noktalarıdır) - 16 G bağlantı noktaları, 4 G, 8 G veya 16 G. 8 G bağlantı noktaları için 2 G, 4 G ve 8 G. 4 G bağlantı noktaları için 1 G, 2 G ve 4 G. 4 G bağlantı noktaları için 2 G ve 4 G.
- Frame Count 0 ile 4.294.967.295 arasında tamsayı. Varsayılan değer 8192'dir. •
- Veri Deseni Onaltılık değer. Varsayılan değer A5A5A5A5'tir.
- 5. Start (Başlat) düğmesini tıklatın.

### Ethernet bağlantı noktası geri döngü testi (CNA)

CNA bağlantı noktalarındaki veya CNA ya da NIC modunda yapılandırılmış Yapı Adaptörü bağlantı noktalarındaki Ethernet geri döngü testlerini çalıştırın. Seçiminize bağlı olarak, ana bilgisayar ve serdes ya da harici geri döngü arasındaki Ethernet veri yolunu test etmek için BCU komutlarını ve HCM kullanın. Ara veya genişletme kartı adaptörleri için, bu test doğrudan modül kullanılarak gerçekleştirilebilir. Testten önce bağlantı noktasını devre dışı bırakmanız ve test için geri döngü konektörü kullanmanız gerekir.

#### **NOT**

Yalnızca 64-bit platformlar için, VLAN öncelikle bir bağlantı noktasına yönelik olarak oluşturulmadığı takdirde, bağlantı noktasında Ethernet geri döngü testleri gerçekleştiremezsiniz.

#### Ethernet geri döngü testlerini HCM aracılığıyla gerçekleştirme

Diagnostics (Tanı) iletişim kutusundaki Ethernet Tests (Ethernet Testleri) sekmesini kullanarak Ethernet geri döngü testlerini çalıştırabilir ve harici alt testler, bağlantı hızı, çerçeve sayısı, test döngüsü ve teste ilişkin veri deseni gibi test parametrelerini ayarlayabilirsiniz. Test başlatıldığında sonuçlar sekmenin en alt kısmında görüntülenir.

- 1. HCM öğesini başlatın.
- 2. Configure > Diagnostics (Yapılandır > Tanı) seçeneklerini belirleyin.
- 3. Ethernet Tests (Ethernet Testleri) sekmesini tıklatın.
- 4. eth Loopback Test (eth Geri Döngü Testi) seçeneğini belirleyin.

#### Ethernet geri döngü testlerini BCU aracılığıyla gerçekleştirme

Bkz. ["Geri döngü testlerini BCU aracılığıyla gerçekleştirme", sayfa](#page-118-0) 97.

### PCI geri döngü testi

Belirli bağlantı noktalarına yönelik PCI geri döngü testi gerçekleştirmek için BCU komutlarını veya HCM kullanın. Bu testte, PCI veri yolu aracılığıyla ana bilgisayardan adaptör ürün bilgisine veri deseni gönderilir. Geri dönen veri, PCI işlemini belirlemek için doğrulanır.

#### NOT

Geri döngü testlerini çalıştırmadan önce bağlantı noktasını devre dışı bırakmanız gerekir.

### PCI geri döngü testlerini BCU aracılığıyla gerçekleştirme

PCI geri döngü testini gerçekleştirmek için diag -pciloopback BCU komutunu kullanın.

diag --pciloopback <port\_id> [-p <pattern>] [-c <frame\_count>]

burada:

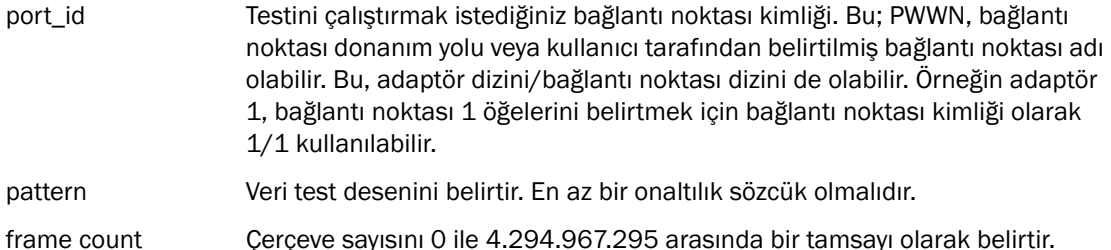

### PCI geri döngü testlerini HCM aracılığıyla gerçekleştirme

PCI geri döngü testi gerçekleştirmek için Diagnostics (Tanı) iletişim kutusundaki Hardware Tests (Donanım Testleri) sekmesini aşağıda gösterilen şekilde kullanın.

- 1. HCM öğesini başlatın.
- 2. Configure > Diagnostics (Yapılandır > Tanı) seçeneklerini belirleyin.
- 3. Hardware Tests (Donanım Testleri) sekmesini tıklatın.
- 4. PCI Loopback Test (PCI Geri Döngü Testini) seçin.

Aşağıdaki parametreleri değiştirebilirsiniz: •

- Frame count: Çerçeve sayısını 0 ile 4.294.967.295 arasında bir tamsayı olarak belirtir. •
- Veri deseni: Veri test desenini belirtir. En az bir onaltılık sözcük olmalıdır. •<br>•
- Test döngüsü: Numara pozitif olmalıdır. Varsayılan değer 1'dir.
- 5. Start (Başlat) düğmesini tıklatın.

### Bellek testi

Adaptör için bellek testi gerçekleştirmek üzere BCU veya HCM kullanın.

```
NOT
Bellek testi gerçekleştirmek adaptörü devre dışı bırakır.
```
### BCU Bellek testini BCU aracılığıyla gerçekleştirme

Adaptörün bellek bloklarını test etmek için diag --memtest komutunu kullanın.

```
diag --memtest <ad id>
```
burada:

ad\_id Adaptör kimliği.

### HCM Bellek testini BCU aracılığıyla gerçekleştirme

Bellek testi gerçekleştirmek için Diagnostics (Tanı) iletişim kutusundaki Hardware Tests (Donanım Testleri) sekmesini aşağıda gösterilen şekilde kullanın.

- 1. HCM öğesini başlatın.
- 2. Configure > Diagnostics (Yapılandır > Tanı) seçeneklerini belirleyin.
- 3. Hardware Tests (Donanım Testleri) sekmesini tıklatın.
- 4. Memory Test (Bellek Testi) seçeneğini belirleyin.
- 5. Pozitif bir sayı kullanarak test döngüsünü belirtin.
- 6. Start (Başlat) düğmesini tıklatın.

### Fiber Kanal uç noktalarını ping yapma

Uzak bağlantı noktasına ilişkin temel bağlantıyı belirlemek ve ağ gecikme süresini izlemek üzere Fiber Kanal uç noktasını adaptör bağlantı noktasından ping yapmak için BCU ve HCM kullanın.

```
NOT
```
Ping testi Solaris sistemleri tarafından desteklenmez.

### BCU Uç noktalarına BCU aracılığıyla ping yorumu gönderme

Fiber Kanal uç noktasına ilişkin bağlantıyı test etmek için fediag --feping BCU komutunu kullanın.

fcdiag --fcping <port id> <rpwwn> [-l <lpwwn>]

burada:

- port\_id Uzak bağlantı noktasını ping yapmak istediğiniz adaptör bağlantı noktasının kimliği. Bu; PWWN, bağlantı noktası donanım yolu veya kullanıcı tarafından belirtilmiş bağlantı noktası adı olabilir. Bu, adaptör dizini/bağlantı noktası dizini de olabilir. Örneğin adaptör 1, bağlantı noktası 1 öğelerini belirtmek için bağlantı noktası kimliği olarak 1/1 kullanılabilir. rpwwn Ping yapmak istediğiniz uzak PWWN.
- 
- lpwwn Mantıksal PWWN. 0, temel bağlantı noktasını gösterir.

### Uç noktalara HCM aracılığıyla ping yorumu gönderme

Fiber Kanal uç noktalarına ilişkin bağlantıyı test etmek için Diagnostics (Tanı) iletişim kutusundaki FC Protocol Tests (FC Protokol Testleri) sekmesini kullanın. Uç noktalara ping yapmak için aşağıdaki adımları uygulayın.

- 1. HCM öğesini başlatın.
- 2. Diagnostics (Tanı) iletişim kutusunu görüntülemek için Configure > Diagnostics (Yapılandır > Tanı) seçeneklerini belirleyin.
- 3. FC Protocol Tests (FC Protokol Testleri) sekmesini tıklatın.
- 4. FC Ping Test (FC Ping Testi) seçeneğini belirleyin.
- 5. Ping yapmak istediğiniz adaptör bağlantı noktasını ve hedefi seçin.
- 6. Varsa test döngüsü girin.
- 7. Start (Başlat) düğmesini tıklatın.

# Adaptör sıcaklığı

Adaptörün sıcaklık sensörü kayıtlarını okumak için BCU diag --tempshow komutunu kullanın.

```
diag --tempshow <ad_id>
```
burada:

ad\_id Adaptör kimliği.

### Kuyruk testi

PCI üzerinden eşlenen ileti kuyrukları belleği aracılığıyla ana bilgisayardan ürün bilgisine sağlamlık denetimi iletisi göndermek için BCU komutlarını ve HCM kullanın.

### BCU aracılığıyla kuyruk testi gerçekleştirme

Kuyruk testi gerçekleştirmek için diag --queuetest komutunu kullanın.

diag --queuetest <port id> [-q <queue num>]

burada:

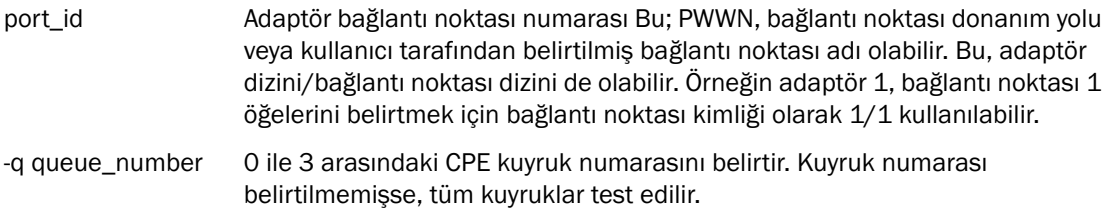

### HCM aracılığıyla kuyruk testi gerçekleştirme

Kuyruk testi gerçekleştirmek için Diagnostics (Tanı) iletişim kutusundaki Hardware Tests (Donanım Testleri) sekmesini aşağıda gösterilen şekilde kullanın.

- 1. HCM'yi başlatın.
- 2. Configure > Diagnostics (Yapılandır > Tanı) seçeneklerini belirleyin.
- 3. Hardware Tests (Donanım Testleri) sekmesini tıklatın.
- 4. Queue Test (Kuyruk Testi) seçeneğini tıklatın.
- 5. Start (Başlat) düğmesini tıklatın.

# SCSI testi

SCSI bileşenlerini test etmek ve LUN numarası, aygıt türü ve niteleyicisi, satıcı kimliği, ürün kimliği, düzeltme numarası, LUN boyutu ve LUN durumu gibi algılanan LUN bilgilerini görüntülemek için fcdiag –scsitest komutunu kullanın.

fcdiag -–scsitest <port\_id> <rpwwn> [-l <lpwwn>]

burada:

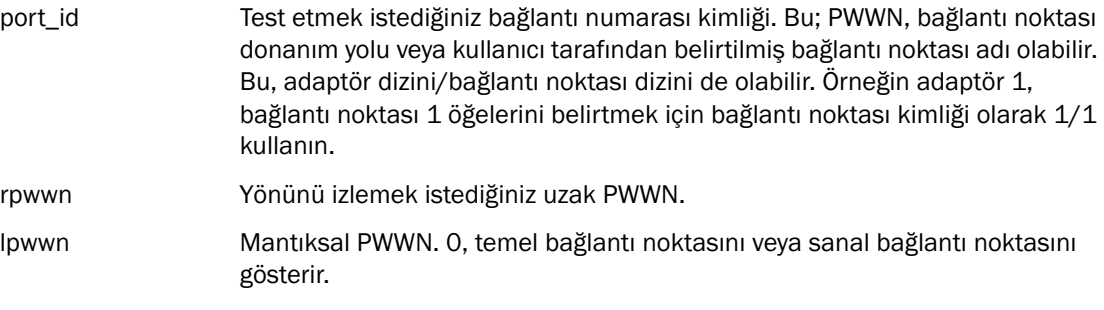

### Yol izleme

Adaptör ve uzak bitiş noktası arasındaki SAN yolunu izlemek için BCU ve HCM kullanın.

### Yönü BCU aracılığıyla izleme

Uç noktalar arasındaki yönü izlemek için fcdiag -traceroute BCU komutunu kullanın.

fcdiag -–fctraceroute <port\_id> <rpwwn> [-l <lpwwn>]

burada:

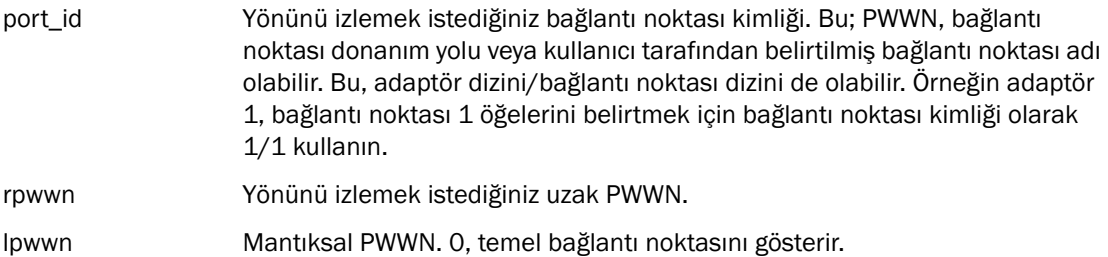

### Yönü HCM aracılığıyla izleme

Adaptör bağlantı noktası ve Fiber Kanal hedef bağlantı noktası arasındaki yönü izlemek için FC Yön İzleme testini kullanın. Bu testi çalıştırmak için aşağıdaki adımları uygulayın:

- 1. HCM öğesini başlatın.
- 2. Diagnostics (Tanı) iletişim kutusunu görüntülemek için Configure > Diagnostics (Yapılandır > Tanı) seçeneklerini belirleyin.
- 3. FC Protocol Tests (FC Protokol Testleri) sekmesini tıklatın.
- 4. FC Trace Route (FC Yön İzleme) seçeneğini belirleyin.
- 5. Yönünü izlemek istediğiniz adaptör bağlantı noktasını ve hedefini seçin.
- 6. İsterseniz test döngüsünü girin.
- 7. Start (Başlat) düğmesini tıklatın.

## Yankı testi

Adaptör bağlantı noktası ve Fiber Kanal bitiş noktası arasında yankı testi başlatmak için BCU ve HCM kullanın. Bu işlem, hedefle kurulan bağlantıyı doğrulamak için adaptör bağlantı noktası ve hedef bağlantı noktası arasında YANKI yorumu ve yanıt sırası gönderir.

### BCU aracılığıyla yankı testi gerçekleştirme

Adaptör ve uzak bağlantı noktası arasında yankı testi başlatmak için fcdiag --fcecho BCU komutunu kullanın.

fcdiag --fcecho <port id> <rpwwn> [-l <lpwwn>]

burada:

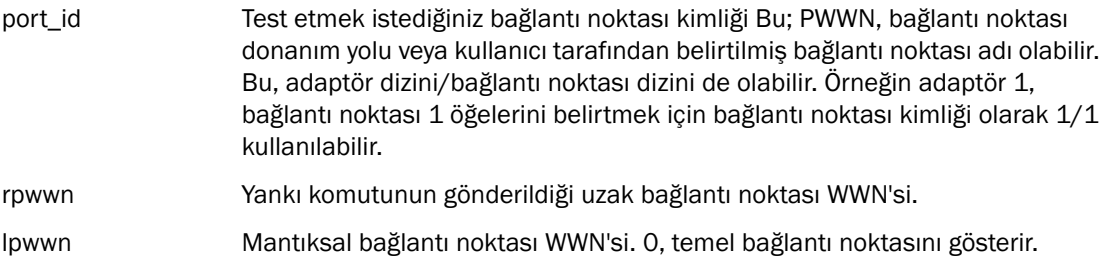

### HCM aracılığıyla yankı testi gerçekleştirme

Adaptör bağlantı noktası ve Fiber Kanal uç noktası arasında yankı testi başlatmak için Yankı Testi özelliğini aşağıda belirtilen şekilde kullanın.

- 1. HCM öğesini başlatın.
- 2. Diagnostics (Tanı) iletişim kutusunu görüntülemek için Configure > Diagnostics (Yapılandır > Tanı) seçeneklerini belirleyin.
- 3. FC Protocol Tests (FC Protokol Testleri) sekmesini tıklatın.
- 4. Echo Test (Yankı Testi) seçeneğini belirleyin.
- 5. Test için adaptör bağlantı noktasını ve hedef bağlantı noktasını seçin.
- 6. Varsa test döngüsü girin.
- 7. Start (Başlat) düğmesini tıklatın.

# BIOS verilerini toplama

BCU ve HCM kullanarak yapılandırılmakta olan BIOS ve SAN'dan önyükleme yapılandırması hakkında bilgi toplayın.

# BIOS verilerini BCU aracılığıyla görüntüleme

SAN'dan önyükleme işleminin etkin veya devre dışı olma durumu, bağlantı noktası hızı, flash'tan elde edilen önyükleme LUN'ları ve yapıdan elde edilen önyükleme LUN'ları gibi bilgileri görüntülemek için bios --query BCU komutunu kullanın (yalnızca yapıdaki önyükleme LUN'larını otomatik olarak algılama işlemi etkinken). "Önyükleme öncesi" çıktısı, parametrelerin blade sistemi yönetim uygulaması kullanılarak yapılandırıldığı anlamına gelir. Ön yükleme yapılandırma verileri; bağlantı noktası hızını, BIOS (SAN'dan önyükleme) durumunu ve yapılandırılmış önyükleme LUN'u tanımını içerebilir. Önyükleme öncesi verileri; FCoE MAC, WWN ile VLAN ve Ethernet MAC ile VLAN bilgilerini de içerir.

bios --query <port\_id>

burada:

port\_id Verilerini görüntülemek istediğiniz bağlantı noktası kimliği. Bu; PWWN, bağlantı noktası donanım yolu veya kullanıcı tarafından belirtilmiş bağlantı noktası adı olabilir. Bu, adaptör dizini/bağlantı noktası dizini de olabilir. Örneğin adaptör 1, bağlantı noktası 1 öğelerini belirtmek için bağlantı noktası kimliği olarak 1/1 kullanılabilir.

# HCM aracılığıyla BIOS verilerini görüntüleme

BIOS bilgilerini HCM Boot over SAN (SAN'dan önyükleme) iletişim kutusu aracılığıyla görüntüleme Bilgiler, BIOS (SAN'dan önyükleme) etkin veya devre dışı olma durumunu, bağlantı noktası hızını, önyükleme seçeneğini, önyükleme öncesi BIOS'unu etkinleştirme işlemini, bağlantı noktası hızını ve geçerli önyükleme LUN'larına ilişkin ayrıntıları içerir. Bu iletişim kutusuna erişmek için aşağıdaki adımları uygulayın.

- 1. HCM aygıt ağacından bir ana bilgisayar, adaptör veya adaptörün fiziksel bağlantı noktasını seçin.
- 2. Configure > Basic Port Configuration (Yapılandır > Temel Bağlantı Noktası Yapılandırması) seçeneklerini belirleyin.

Basic Port Configuration (Temel Bağlantı Noktası Yapılandırması) iletişim kutusu görüntülenir.

3. Boot-over-SAN (SAN'dan önyükleme) sekmesini tıklatın.

Boot over SAN (SAN'dan önyükleme) iletişim kutusu görüntülenir.

# LLDP verilerini (CNA) toplama

HCM LLDP Properties (LLDP Özellikleri) seçeneğini kullanarak belirli bir CNA veya CNA modunda yapılandırılmış Yapı Adaptörü bağlantı noktasına ilişkin Bağlantı Katmanı Algılama Protokolü (LLDP) hakkındaki bilgileri toplayın.

LLDP Properties (LLDP Özellikleri) bölmesinde yerel sistemin MAC adresi, LLDP işlem durumu, sistem yönetim adresi, kullanıcı tarafından yapılandırılmış bağlantı noktası tanımı, bağlantı noktası kimliği, yapılandırılmış yerel sistem adı, sistem modeline bağlı sistem yetenekleri ve LLDP çerçevelerindeki yaşam süresi (TTL) gibi bilgiler görüntülenir.

LLDP verilerini toplamak için aşağıdaki adımları uygulayın.

- 1. Aygıt ağacından bir CNA veya Yapı Adaptörü seçin.
- 2. Sağ bölmedeki LLDP sekmesini tıklatın.

# SFP verilerini toplama (dik adaptörler)

Bu bölümde, small form factor pluggable (SFP) alıcı-vericiler hakkında bilgi sağlayan BCU komutları ve HCM özelliklerine yönelik genel bir bakış sunulmaktadır.

### SFP özellikleri

BCU ve HCM; genişletilmiş bağlantıya yönelik ayrıntıların yanı sıra seçili bağlantı noktasına yönelik SFP alıcı-vericisi hakkında sağlamlık durumu, bağlantı noktası hızı, konektör türü, hedef alt sınırı ve üst sınırı gibi ayrıntılı bilgi sağlar.

### SFP özelliklerini BCU aracılığıyla görüntüleme

Belirli bir SFP alıcı-vericisine yönelik ayrıntılı öznitelikleri görüntülemek için diag -sfpshow BCU komutunu kullanın.

```
diag --sfpshow <port_id>
```
burada:

port\_id SFP özniteliklerini görüntülemek istediğiniz bağlantı noktası kimliği. Bu; PWWN, bağlantı noktası donanım yolu veya kullanıcı tarafından belirtilmiş bağlantı noktası adı olabilir. Bu, adaptör dizini/bağlantı noktası dizini de olabilir. Örneğin adaptör 1, bağlantı noktası 1 öğelerini belirtmek için bağlantı noktası kimliği olarak 1/1 kullanılabilir.

### SFP özelliklerini HCM aracılığıyla başlatma

Seçili bir small form-factor pluggable (SFP) alıcı-vericiye yönelik özellikleri görüntülemek için port SFP properties (bağlantı noktası SFP'si özellikleri) iletişim kutusunu başlatın.

- 1. HCM öğesini başlatın.
- 2. Aygıt ağacından bağlantı noktası seçin.
- 3. Sağ bölmedeki SFP sekmesini tıklatın.

# Tahmini optik izleme (POM)

SFP özniteliklerini izlemek için bağlantı noktası özellikleri bölmesinde bulunan POM alanını kullanın. Güç, sıcaklık, voltaj ve geçerli özellikler kapsamında olmayan parametrelere yönelik bildirim sağlanır. Bölmeyi görüntülemek için aşağıdaki adımları uygulayın.

- 1. Aygıt ağacından bağlantı noktası seçin.
- 2. Sağ bölmedeki Properties (Özellikler) sekmesini tıklatın.

# Bağlantı noktasını verilerini toplama

Bu bölümde adaptör bağlantı noktaları hakkında bilgi sağlayan BCU komutları ve HCM özelliklerine dair genel bakış sağlanmaktadır. (PWWN, düğüm WWN'si, bağlantı noktası türü, yapılandırılmış hız, işletim hızı, yapılandırılmış topoloji, işletim topolojisi, bağlantı ve bağlantı noktası sinyal verme durumu gibi özellikler ve diğer bilgiler).

# Bağlantı noktası özelliklerini görüntüleme

Seçili temel adaptör bağlantı noktası hakkında aşağıdakiler gibi bilgiler görüntülemek için port Properties (bağlantı noktası Özellikleri) sekmesini kullanın: •

- Bağlantı noktası numarası •
- PWWN ve düğüm WWN'si •
- Fabrika PWWN ve düğüm WWN'si •
- Bağlantı noktası türü (CNA veya HBA) •
- Ortam türü (örneğin ara kart için "mezz") •
- Geçerli FCoE ve fabrika MAC adresi (CNA'lar ve CNA modunda yapılandırılmış Yapı Adaptörü bağlantı noktaları)
- Çevrimdışı veya çevrimdışı olma durumu •
- Bağlantı noktasının rolü (örneğin, FCP başlatıcısı) •
- Fiber Kanal adresi (HBA'lar ve HBA modunda yapılandırılmış Yapı Adaptörü bağlantı noktaları) •
- Ekli anahtarın WWN'si •
- İşletim topolojisi (örneğin, uçtan uca) •
- BB\_Credits alma ve iletme

#### NOT

Ortam türüne ilişkin "mezz" ifadesi "ara kart" öğesini gösterir. Belirli özelliklere ilişkin "Önyükleme Öncesi" tanımı, özelliğin blade sistemi yönetim uygulaması kullanılarak yapılandırıldığı anlamına gelir.

Temel bağlantı noktası özelliklerini görüntülemek için aşağıdaki adımları uygulayın.

- 1. Aygıt ağacından temel bağlantı noktasını seçin.
- 2. Sağ bölmedeki Base Port Properties (Temel Bağlantı Noktası Özellikleri) seçeneğini tıklatın.

# DCB bağlantı noktası özelliklerini görüntüleme (CNA)

CNA veya CNA modunda yapılandırılmış bağlantı noktasına sahip Yapı Adaptörü'ndeki seçili DCB adaptörüne yönelik bilgileri görüntülemek için DCB Port Properties (DCB Bağlantı Noktası Özellikleri) bölmesini kullanın.

Görüntülenecek bilgiler aşağıdaki gibidir: •

- DCB durumu •
- FCoE mantıksal bağlantı durumu  $\bullet$
- DCBCXP sürümü •
- Ağ önceliği yapılandırması •
- Ağ önceliği grubu kimliği •
- Sağlanan bağlantı noktası grubunun ağ genişliği yüzdesi •
- Öncelik akışı denetim durumu •<br>•
- Öncelik değerini belirten FCoE servis kalitesi

DCB bağlantı noktası özelliklerini görüntülemek için aşağıdaki adımları uygulayın.

- 1. Aygıt ağacından DCB bağlantı noktası seçin.
- 2. Sağ bölmedeki Properties (Özellikler) sekmesini tıklatın.

## Ethernet bağlantı noktası özellikler (CNA veya NIC)

HCM Ethernet Port Properties (HCM Ethernet Bağlantı Noktası Özellikleri) bölmesini kullanarak CNA bağlantı noktalarına veya CNA ya da NIC modunda yapılandırılmış Yapı Adaptörü bağlantı noktalarına yönelik Ethernet özelliklerini görüntüleyebilirsiniz.

Görüntülenecek bilgiler aşağıdaki gibidir: •

- Ethernet aygıtının adı •
- Bağlantı noktası türü •
- Geçerli (FCoE) ve fabrika MAC adresi •
- IOC kimliği •
- Donanımın WWN'si •
- Bağlantı noktasının durumu (bağ gibi) •
- Ethernet kayıt tutma düzeyi

Ethernet bağlantı noktası özelliklerini görüntülemek için aşağıdaki adımları uygulayın.

- 1. Aygıt ağacından Ethernet bağlantı noktası seçin.
- 2. Sağ bölmedeki Properties (Özellikler) sekmesini tıklatın.

# FCoE bağlantı noktası özelliklerini görüntüleme (CNA)

CNA'lar ve CNA modunda yapılandırılmış Yapı Adaptörü bağlantı noktalarına yönelik FCoE bağlantı noktası özelliklerini görüntülemek için HCM FCoE Port Properties (FCoE Bağlantı Noktası Özellikleri) seçeneğini kullanın. Özellikler aşağıdakileri içerir: •

- Geçerli FCoE MAC adresi •
- Desteklenen sınıf •
- FC cerceve boyutu •
- İletim birimi üst sınırı (MTU) •
- Hedef hız sınırlaması (TRL) etkinleştirme veya devre dışı bırakma durumu •
- Varsayılan hız sınırı •
- Sinyal verme durumu •
- Fiber Kanal Başlatma Protokolü (FCIP) işlem durumu •
- Yerel (factory) bağlantı noktası MAC adresi •
- Fiber Kanal adresi •
- Öncelik grubu kimliği (PGID) •
- Kuyruk derinliği •
- Kesme denetimi gecikmesi •
- Öncelik grubu için bant genişliği yüzdesi •
- FCoE ileticisi için MAC adresi •
- Yapı WWN'si •
- Fiber Kanal haritası kimliği  $\bullet$
- FCoE ileticisi yazıcı veya yazıcı olmayan modu •
- Desteklenen hız üst sınırı •
- Bağlantı noktası işletim topolojisi •
- Kimlik doğrulaması durumu, algoritma, grup ve hata durumu

### FCoE bağlantı noktası özelliklerini görüntüleme

HCM FCoE Port Properties (FCoE Bağlantı Noktası Özellikleri) bölmesini görüntülemek için bu adımları uygulayın.

- 1. Aygıt ağacından FCoE bağlantı noktası seçin.
- 2. Sağ bölmedeki Properties (Özellikler) sekmesini tıklatın.

# FC bağlantı noktası özelliklerini görüntüleme (HBA)

HBA'lar ve HBA modunda yapılandırılmış Yapı Adaptörü bağlantı noktalarına yönelik FC bağlantı noktası özelliklerini görüntülemek için HCM vHBA Properties (vHBA Özellikleri) seçeneğini kullanın. Özellikler aşağıdakileri içerir: •

- Bağlantı Noktası WWN'si •
- Düğüm WWN'si •
- Yol TOV'u (Solaris sistemleri için görüntülenmez)
- Bağlantı noktası günlüğü •
- G/Ç profili

HCM vHBA Port Properties (vHBA Bağlantı Noktası Özellikleri) bölmesini görüntülemek için bu adımları uygulayın.

- 1. Aygıt ağacından FC bağlantı noktası seçin.
- 2. Sağ bölmedeki vHBA sekmesini tıklatın.

## Uzak bağlantı noktası özelliklerini görüntüleme

WWN, düğüm WWN'si, bağlantı noktası adı, Fiber Kanal adresi, çerçeve veri alanı boyutu, çevrimiçi veya çevrimdışı olma durumu, rol (hedef veya başlatıcı gibi), uzak aygıt bilgileri, Hizmet Kalitesi önceliği, Hizmet Kalitesi akışı ve hedef kimliği gibi uzak bağlantı noktasıyla ilişkili özellikleri görüntülemek için HCM Remote Port Properties (Uzak Bağlantı Noktası Özellikleri) bölmesini kullanın. Aşağıdaki adımları uygulayarak özellikler bölmesini görüntüleyin.

- 1. Aygıt ağacından uzak bağlantı noktasını seçin.
- 2. Sağ bölmedeki Remote Port Properties (Uzak Bağlantı Noktası Özellikleri) sekmesini tıklatın.

Bu bağlantı noktası hedef bağlantı noktasıysa, sağ bölmede iki sekme görüntülenir: Properties (Özellikler) ve LUNs (LUN'lar).

### Mantıksal bağlantı noktası özelliklerini görüntüleme

Bağlantı noktası ve düğüm WWN'si, Fiber Kanal adresi, çevrimiçi ve çevrimdışı durum, yapı adı ve ad sunucusu etkinliği gibi mantıksal bağlantı noktasıyla ilişkili özellikleri görüntülemek için HCM LPorts Properties (LPorts Özellikleri) bölmesini kullanın. Mantıksal bağlantı noktası özelliklerini görüntülemek için aşağıdaki adımları uygulayın.

- 1. Aygıt ağacından mantıksal bağlantı noktasını seçin.
- 2. Sağ bölmedeki LPORTs Properties (LPORTs Özellikleri) sekmesini tıklatın.

# Sanal bağlantı noktası özelliklerini görüntüleme

PWWN ve düğüm WWN'si, Fiber Kanal adresi, çevrimiçi ya da çevrimdışı olma durumu, rol (FCP başlatıcısı gibi) ve ekli anahtar WWN'si gibi sanal bağlantı noktasına ilişkin özellikleri görüntülemek için HCM Virtual Port Parameters (Sanal Bağlantı Noktası Parametreleri) özellikler bölmesini kullanın. Ara veya genişletme kartı adaptörleri için "önyükleme öncesi" ekranı, sanal bağlantı noktası yapılandırmasının blade sistemi yönetim uygulaması kullanılarak gerçekleştirildiğini gösterir.

Sanal bağlantı noktası özelliklerini görüntülemek için aşağıdaki adımları uygulayın.

- 1. Aygıt ağacından sanal bağlantı noktasını seçin.
- 2. Virtual Port Parameters (Sanal Bağlantı Noktası Parametreleri) özellik bölmesi görüntülenir.

# Bağlantı noktası günlüğünü görüntüleme

Fiber Kanal çerçevelerinin günlüğünü ve belirli bir bağlantı noktasından gönderilen veya burada alınan diğer ana denetim iletilerini görüntülemek için debug --portlog BCU komutunu kullanın. Adaptör ve Fiber Kanal protokolü sorunlarını gidermek için bu bilgileri kullanabilirsiniz.

debug --portlog <port id>

burada:

port\_id Bağlantı noktası günlüğünü görüntülemek istediğiniz bağlantı noktası kimliği. Bu; PWWN, bağlantı noktası donanım yolu veya kullanıcı tarafından belirtilmiş bağlantı noktası adı olabilir. Bu, adaptör dizini/bağlantı noktası dizini de olabilir. Örneğin adaptör 1, bağlantı noktası 1 öğelerini belirtmek için bağlantı noktası kimliği olarak 1/1 kullanılabilir.

NOT

Bağlantı noktası devre dışı bırakılırsa, uyarı iletisi görüntülenir. Bağlantı noktası günlüğünü etkinleştirmek ve devre dışı bırakmak için debug -portlogctl komutunu kullanın.

# Bağlantı noktası listesini görüntüleme

Adaptördeki tüm fiziksel bağlantı noktalarının yanı sıra PWWN, ortam türü, Fiber Kanal adresi, bağlantı noktası türü, birleştirme durumu, hız, işletim durumu, geri döngü modu durumu ve tanı durumu gibi fiziksel özniteliklerini listelemek için port --list BCU komutunu kullanın. CNA'lara ve CNA modunda yapılandırılmış Yapı Adaptörü bağlantı noktalarına yönelik çıktı, Ethernet ve DCB bağlantı durumlarını da içerir. Yalnızca ara veya genişletme kartı adaptörleri için, "disabled" (devre dışı) durumunun yanındaki a # simgesi bağlantı noktasının blade sistemi yönetim uygulaması kullanılarak devre dışı bırakıldığını gösterir. "Pre-boot" (Önyükleme öncesi) ekranı, sanal bağlantı noktası yapılandırmasının blade sistemi yönetim uygulaması kullanılarak gerçekleştirildiğini gösterir. Ortam girişi, ara kartı göstermek için "mz" olacaktır.

port --list [<-verbose | -terse>]

# Bağlantı noktası sorgusu gerçekleştirme

Bağlantı noktası adı, durumu, geçerli ve yapılandırılmış hız, topoloji, ortam türü, alınan ve iletilen BB\_Credits, sinyal durumu, Hizmet Kalitesi öncelik durumu, Hizmet Kalitesi akış kimliği, bağlantı noktası bağlama durumu, sinyal verme durumu, hedef hız sınırlaması (TRL) durumu ve TRL varsayılan hızı gibi bilgileri görüntülemek için port --query BCU komutunu kullanın. Diğer bilgiler, geçerli ve fabrika MAC adresi, geçerli ve fabrika VLAN değerleri ile bağlantı durumu gibi Ethernet özniteliklerinin yanı sıra geçerli PWWN ve NWWN, fabrika PWWN'si ve NWWN'si, geçerli ve fabrika MAC adresi, bağlantı durumu gibi FCoE özniteliklerini içerir.

Ara veya genişletme kartı adaptörleri için, "disabled" (devre dışı) durumunun yanındaki a # simgesi bağlantı noktasının blade sistemi yönetim uygulaması kullanılarak devre dışı bırakıldığını gösterir. "Pre-boot" (Önyükleme öncesi) ekranı, sanal bağlantı noktası yapılandırmasının blade sistemi yönetim uygulaması kullanılarak gerçekleştirildiğini gösterir. Ortam girişi, ara kartı göstermek için "mz" olacaktır.

```
port --query <port_id>
port_id Bilgilerini görüntülemek istediğiniz bağlantı noktası kimliği. Bu; PWWN, 
                     bağlantı noktası donanım yolu veya kullanıcı tarafından belirtilmiş bağlantı 
                     noktası adı olabilir. Bu, adaptör dizini/bağlantı noktası dizini de olabilir. 
                     Örneğin adaptör 1, bağlantı noktası 1 öğelerini belirtmek için bağlantı noktası 
                     kimliği olarak 1/1 kullanılabilir.
```
# Bağlantı noktası hızını görüntüleme

Geçerli bağlantı noktası hızı ayarını görüntülemek için port --speed BCU komutunu kullanın.

```
port --speed <port id>
```
burada:

port\_id Bağlantı noktası hızını görüntülemek istediğiniz bağlantı noktası kimliği. Bu; PWWN, bağlantı noktası donanım yolu veya kullanıcı tarafından belirtilmiş bağlantı noktası adı olabilir. Bu, adaptör dizini/bağlantı noktası dizini de olabilir. Örneğin adaptör 1, bağlantı noktası 1 öğelerini belirtmek için bağlantı noktası kimliği olarak 1/1 kullanılabilir.

# FCP-IM G/Ç profili oluşturma

BCU komutları ve HCM aracılığıyla kullanılabilen bu özellik, fiziksel bağlantı noktasında etkinleştirilebilir veya devre dışı bırakılabilir. Etkinleştirildiğinde, sürücü ürün bilgisi G/Ç gecikme süresi verilerini ortalama, alt sınır ve üst sınır olarak kategorilere ayırır. Trafik düzenlerini incelemek ve adaptörleri, yapıları ve hedefleri daha iyi bir performans için ayarlamak üzere bu özelliği kullanın. Bu özellik etkinleştirildiğinde G/Ç performansının etkilenebileceğini aklınızda bulundurun. Port Statistics (Bağlantı Noktası İstatistikleri) penceresindeki bu bilgileri görüntüleyin.

# FCP-IM profilini HCM aracılığıyla etkinleştirme

- 1. HCM aygıt ağacından FC veya FCOE bağlantı noktası seçin.
- 2. Configure > vHBA Configuration (Yapılandır > vHBA Yapılandırması) seçeneklerini belirleyin.

vHBA Configuration (vHBA Yapılandırması) iletişim kutusunu görüntülenir.

3. FCP-IM IO profile on (FCP-IM GÇ profili açık) onay kutusunu tıklatın.

Onay işareti eklediğinizde profil oluşturma işlemi etkinleştirilir. Onay işaretini kaldırdığınızda profil oluşturma işlemi devre dışı bırakılır.

# FCP-IM profilini BCU aracılığıyla etkinleştirme

Profil oluşturma işlemini etkinleştirmek veya devre dışı bırakmak için fepim --profile komutlarını kullanın.

G/Ç profil oluşturma işlemini etkinleştirmek için aşağıdaki komutu kullanın.

```
fcpim --profile_on
```
G/Ç profil oluşturma işlemini devre dışı bırakmak için aşağıdaki komutu kullanın.

```
fcpim --profile_off
```
burada:

port\_id G/Ç profil oluşturma işlemini etkinleştirmek veya devre dışı bırakmak istediğiniz bağlantı noktasının kimliği. Bu; PWWN, bağlantı noktası donanım yolu veya kullanıcı tarafından belirtilmiş bağlantı noktası adı olabilir. Bu, adaptör dizini/bağlantı noktası dizini de olabilir. Örneğin adaptör 1, bağlantı noktası 1 öğelerini belirtmek için bağlantı noktası kimliği olarak 1/1 kullanılabilir.

# Ekip oluşturma bilgilerini toplama (CNA veya NIC)

CNA'lar ve CNA ya da NIC modunda yapılandırılmış Yapı Adaptörü bağlantı noktaları hakkındaki bilgileri görüntülemek için Brocade CLI yardımcı programı (BCU) veya HCM kullanın.

```
NOT
```
Ekip oluşturma komutları yalnızca Windows işletim sistemleri için geçerlidir.

## Ekip verilerini ve istatistiklerini HCM aracılığıyla görüntüleme

Ekip adını, üyelerini, düğümünü, MAC adresini, süre gecikmesini, iletim politikasını ve seçili bir ekibe ilişkin etkin bağlantıyı görüntülemek için Teaming Configuration (Ekip Oluşturma Yapılandırması) iletişim kutusunu kullanın. Seçili ekibe ilişkin iletme ve alma baytları, bağlantı durumu ve bağlantı süresi gibi ekip oluşturma istatistiklerini de görüntüleyebilirsiniz. Bu iletişim kutusunu görüntülemek için aşağıdaki adımları uygulayın.

- 1. Ana Bilgisayar Bağlantı Yöneticisi'ndeki (HCM) aygıt ağacından yerel ana bilgisayar simgesini seçin.
- 2. Configure > Teaming (Yapılandır > Ekip Oluşturma) seçeneklerini belirleyin.

VEYA

Yerel ana bilgisayar simgesini sağ tıklatıp Teaming (Ekip Oluşturma) seçeneğini belirleyin.

Teaming Configuration (Ekip Oluşturma Yapılandırması) iletişim kutusunu görüntülenir.

- 3. Ekibe yönelik özellikleri görüntülemek için Teams (Ekipler) listesinden ekip seçin.
- 4. Seçili ekibe yönelik istatistikleri görüntülemek için Teams (Ekipler) alanının altında bulunan Statistics (İstatistikler) düğmesini tıklatın.

Aşağıdaki adımları uygulayarak yapılandırılmış tüm ekiplere yönelik ekip oluşturma istatistiklerini görüntüleyin.

- 1. Aygıt ağacından yerel ana bilgisayar simgesi seçin.
- 2. Yerel ana bilgisayar simgesini sağ tıklatıp Statistics > Teaming Statistics (İstatistikler > Ekip Oluşturma İstatistikleri) seçeneğini belirleyin.

İstatistikler ana bilgisayarda yapılandırılmış tüm ekipleri görüntüler.

# Yapılandırılmış tüm ekip verilerini BCU aracılığıyla görüntüleme

Yapılandırılmış ekipler hakkında bilgi görüntülemek için bcu team --list ve bcu team --query komutlarını kullanın. Her iki komuta dair genel bakış aşağıdadır: •

bcu team --list komutu yapılandırılmış tüm ekipleri yapılandırılmış kimliklerine, ekip moduna ve ekibin MAC adresine göre görüntüler.

```
team --list
```
bcu team -- query komutu; ekip modu, MAC adresi ve bağlantı numarası sayısı dahil olmak üzere belirli bir ekibe yönelik ekip oluşturma yapılandırmasını gösterir. İletme ve alma baytları, bağlantı durumu ve bağlantı süresi gibi istatistikler de dahildir.

```
team --query <team-name>
```
burada:

team-name Bilgilerini görüntülemek istediğiniz ekibin kimliği.

# Kimlik doğrulama ayarları

Adaptör kimlik doğrulama ayarlarını ve durumunu görüntülemek için BCU veya HCM kullanın.

### Kimlik doğrulama ayarlarını HCM aracılığıyla görüntüleme

Kimlik doğrulama ayarlarını görüntülemek için Fibre Channel Security Protocol Configuration (Fiber Kanal Güvenlik Protokolü Yapılandırması) iletişim kutusunu aşağıda belirten şekilde başlatın.

1. Adaptörü sağ tıklatıp aygıt ağacındaki listeden Authentication (Kimlik Doğrulama) seçeneğini belirleyin.

Fibre Channel Security Protocol Configuration (Fiber Kanal Güvenlik Protokolü Yapılandırması) iletişim kutusu görüntülenir. Bu; geçerli CHAP parolasını, karma algoritmayı ve grup değerini görüntüler.

### Kimlik doğrulama ayarlarını BCU aracılığıyla görüntüleme

Kimlik doğrulama ayarlarını görüntülemek için BCU auth --show komutunu kullanın.

auth --show <port id>

burada:

port\_id Kimlik doğrulama ayarlarını görüntülemek istediğiniz bağlantı noktası kimliği. Bu; PWWN, bağlantı noktası donanım yolu veya kullanıcı tarafından belirtilmiş bağlantı noktası adı olabilir. Bu, adaptör dizini/bağlantı noktası dizini de olabilir. Örneğin adaptör 1, bağlantı noktası 1 öğelerini belirtmek için bağlantı noktası kimliği olarak 1/1 kullanılabilir.

# PHY modülü verileri

Ara kart bağlantı noktası donanımında bulunan Ethernet PHY modülü, Ethernet Yerel Ağına gelen ve buradan giden iletişimler konusunda yardımcı olur. PHY modülünü sorgulamak ve PHY modülü durumu, yüklü ürün bilgisi sürümü, bağlantı ortağı otomatik anlaşma yeteneği, PHY otomatik anlaşma yeteneği, PMA (fiziksel orta ek alt katmanı) ve PDM (fiziksel orta bağımlı alt katmanı) bağlantı durumu ve algılanan sinyal, PCS (fiziksel kodlama alt katmanı) bağlantı durumu gibi öznitelikleri belirlemek için bcu phy -- query komutunu kullanın.

```
bcu phy --query <port_id>
```
burada:

port\_id Verilerini görüntülemek istediğiniz bağlantı noktası kimliği. Bu; PWWN, bağlantı noktası donanım yolu veya kullanıcı tarafından belirtilmiş bağlantı noktası adı olabilir. Bu, adaptör dizini/bağlantı noktası dizini de olabilir. Örneğin adaptör 1, bağlantı noktası 1 öğelerini belirtmek için bağlantı noktası kimliği olarak 1/1 kullanılabilir.

# Hizmet Kalitesi ayarları (HBA)

HBA'larda ve HBA modunda yapılandırılmış Yapı Adaptörü bağlantı noktalarında Hizmet Kalitesi (QoS) ayarlarını görüntüleyin. Hizmet Kalitesi, trafik önceliğini belirlenen bir kaynak ve hedef trafik akışına atamak için Brocade anahtarlarındaki Hizmet Kalitesi özelliğiyle birlikte çalışır.

# Hizmet Kalitesi ayarlarını BCU aracılığıyla belirleme

Hizmet Kalitesi ayarlarını belirlemek için aşağıdaki komutları kullanın: •

Hizmet Kalitesi etkin durumunu görüntülemek için aşağıdaki BCU komutunu kullanın.

```
port --query <port-id>
```
burada:

port\_id Ayarlarını görüntülemek istediğiniz bağlantı noktası kimliği.

 Bağlantı noktasına yönelik Hizmet Kalitesi durumunu ve diğer bilgileri görüntülemek için aşağıdaki komutu kullanın.

```
qos --query <port_id>
```
burada:

port\_id Ayarlarını görüntülemek istediğiniz bağlantı noktası kimliği.

 Uzak bağlantı noktası işletim hızını ve Hizmet Kalitesi durumunu belirlemek için aşağıdaki komutu kullanın.

rport --query <port\_id> <rpwwn> [-l <lpwwn>]

burada:

- port\_id Uzak bağlantı noktasının özelliklerini sorgulamak istediğiniz bağlantı noktası kimliğini belirtir.
- rpwwn Uzak PWWN. BCU rport --list <port\_id> komutundan RPWWN elde edebilirsiniz.
- -l lpwwn Mantıksal PWWN. Bu, isteğe bağlı bir bağımsız değişkendir. -l lpwwn bağımsız değişkeni belirtilmediyse, temel bağlantı noktası kullanılır.

### Hizmet Kalitesi ayarlarını HCM aracılığıyla belirleme

Hizmet Kalitesi'ne yönelik geçerli durumu ve yapılandırmayı belirlemek için HCM'yi aşağıda belirtildiği şekilde kullanın: •

- Yapılandırılmış Hizmet Kalitesi parametrelerini görüntülemek için HCM'deki Port Properties (Bağlantı Noktası) bölmesini kullanın.
	- 1. Aygıt ağacından bağlantı noktası seçin.
	- 2. Sağ bölmedeki Properties (Özellikler) sekmesini tıklatın.

Port Properties (Bağlantı Noktası Özellikleri) bölmesi görüntülenir

- Uzak bağlantı noktasına yönelik Hizmet Kalitesi hakkındaki bilgileri görüntülemek için Remote Port Properties (Uzak Bağlantı Noktası Özellikleri) bölmesini kullanın.
	- 1. Aygıt ağacından uzak bağlantı noktası (hedef veya başlatıcı) seçin.
	- 2. Sağ bölmedeki Base Port Properties (Temel Bağlantı Noktası Özellikleri) sekmesini tıklatın.

Remote Port Properties (Uzak Bağlantı Noktası Özellikleri) bölmesi görüntülenir.

# Hedef hız sınırlaması ayarları (HBA)

HBA bağlantı noktalarındaki veya HBA modunda yapılandırılmış Yapı Adaptörü bağlantı noktalarındaki hedef hız sınırlaması ayarlarını görüntüleyin. Hedef hız sınırlaması, ağ tıkanıklığını azaltmak ya da ortadan kaldırmak ve hedefleri hızlandırmak üzere G/Ç yavaşlamalarını gidermek için yavaş boşaltma hedeflerine yönelik Fiber Kanal Protokolü (FCP) okuma trafiği hızını azaltır.

### Hedef hız sınırlaması ayarlarını BCU aracılığıyla belirleme

Aşağıdaki BCU komutlarını hedef hız sınırlaması ayarlarına yönelik geçerli durumu ve yapılandırmayı belirlemek için kullanın: •

 Hedef hız sınırlaması hızını ve etkin durumu belirlemek için aşağıdaki BCU komutunu kullanın. ratelim --query <port-id>

burada:

- port\_id Hedef hız sınırlaması ayarlarını görüntülemek istediğiniz bağlantı noktası kimliği. Bu; PWWN, bağlantı noktası donanım yolu veya kullanıcı tarafından belirtilmiş bağlantı noktası adı olabilir. Bu, adaptör dizini/bağlantı noktası dizini de olabilir. Örneğin adaptör 1, bağlantı noktası 1 öğelerini belirtmek için bağlantı noktası kimliği olarak 1/1 kullanılabilir.
- Hedef hız sınırlaması etkin durumunu ve varsayılan hızı görüntülemek için aşağıdaki BCU komutunu kullanın.

```
port --query <port-id>
```
burada:

port id Bağlantı noktası bilgilerini görüntülemek istediğiniz bağlantı noktası kimliği.

 Uzak bağlantı noktası işletim hızını ve hedef hız sınırlaması zorlamasını belirlemek için aşağıdaki komutu kullanın.

rport --query <port id> <rpwwn> [-l <lpwwn>]

burada:

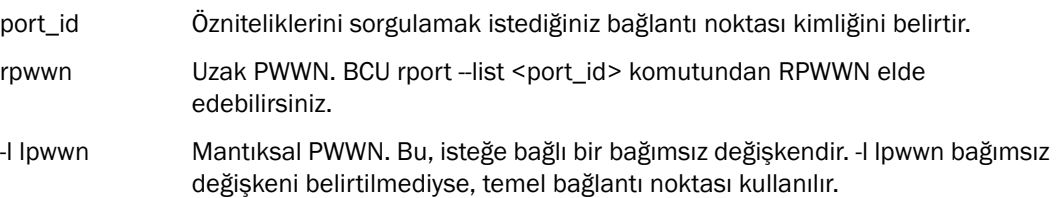

# Ayarları HCM aracılığıyla belirleme

Hedef hız sınırlamasına ve uzak bağlantı noktası için Hizmet Kalitesi'ne yönelik bilgileri görüntülemek üzere HCM'deki Remote Port Properties (Uzak Bağlantı Noktası Özellikleri) bölmesini aşağıda belirtilen şekilde başlatın.

- 1. Aygıt ağacından uzak bağlantı noktası (hedef veya başlatıcı) seçin.
- 2. Sağ bölmedeki Base Port Properties (Temel Bağlantı Noktası Özellikleri) sekmesini tıklatın.

Remote Port Properties (Uzak Bağlantı Noktası Özellikleri) bölmesi görüntülenir.

# Kalıcı bağlama

Kalıcı bağlama, FC döngüsündeki aygıt kimliği FC döngüsü her başlatıldığında farklı olabilse dahi belirli bir Fiber Kanal (FC) aygıtına kalıcı olarak bir sistem SCSI hedef kimliği atamanızı sağlayan adaptör özelliğidir. Kalıcı bağlama yalnızca Windows ve VMware ortamlarında mevcuttur.

Adaptör bağlantı noktasına yönelik hedef kimlik eşlemesini görüntülemek için HCM özelliklerini veya BCU komutlarını kullanın.

# BCU aracılığıyla Kalıcı Bağlama ayarlarını görüntüleme

Belirli bir bağlantı noktasındaki kalıcı bağlamaya yönelik eşleme listesini sorgulamak için pbind --list BCU komutunu kullanın.

pbind --list <port id> <pwwn> burada: port\_id Ayarlarını görüntülemek istediğiniz bağlantı noktası kimliği. pwwn Bağlantı Noktası WWN'si

# HCM aracılığıyla Kalıcı Bağlama ayarlarını görüntüleme

SCSI hedef kimliği eşlemelerini belirlemek için Persistent Binding (Kalıcı Bağlama) iletişim kutusunu aşağıda gösterilen şekilde başlatın:

- 1. HCM öğesini başlatın.
- 2. Aygıt ağacından bir adaptör, ana bilgisayar, DCB bağlantı noktası veya FCoE bağlantı noktası seçin.
- 3. Başlat
- 4. Configure > Persistent Binding > View Persistent Binding (Yapılandır > Kalıcı Bağlama > Kalıcı Bağlamayı Görüntüle) seçeneklerini belirleyin.

# Adaptör özellikleri

HCM kullanarak aşağıdakilere ilişkin özellikleri görüntüleyin: •

- CNA'lar ve CNA modunda yapılandırılmış Yapı Adaptörü bağlantı noktaları. •
- HBA'lar ve HBA modunda yapılandırılmış Yapı Adaptörü bağlantı noktaları.

# CNA Özellikleri

Aşağıdakiler CNA'lar ve CNA modunda yapılandırılmış Yapı Adaptörü bağlantı noktaları için görüntüleyebileceğiniz özelliklerden bazılarıdır: •

- MAC adresi •
- Adaptör adı •
- İşletim durumu •
- Satıcı Kimliği •
- PCIe oluşturma •
- Alt sistem satıcı kimliği •
- Seri numarası •
- Üretici •
- Model açıklaması •
- Desteklenen hız üst sınırı •
- Bağlantı noktası sayısı
- OEM bilgileri •
- Kart türü •
- Donanım Yolu •
- Seri numarası •
- Sıcaklık •
- Sürücü Sürümü •
- Sürücü adı •
- Ürün bilgisi sürümü •<br>•
- BIOS Sürümü

Özellikler bölmesini görüntülemek için şu adımları uygulayın:

- 1. CNA veya CNA modunda yapılandırılmış bir Yapı Adaptörü bağlantı noktası seçin
- 2. Sağ bölmedeki Properties (Özellikler) sekmesini tıklatın.

# HBA Özellikleri

Aşağıdakiler HBA'lar ve HBA modunda yapılandırılmış Yapı Adaptörü bağlantı noktaları için görüntüleyebileceğiniz özelliklerden bazılarıdır: •

- Düğüm WWN'si •
- Adaptör adı •
- İşletim durumu •
- Üretici •
- Model açıklaması  $\bullet$
- Desteklenen hız üst sınırı •
- Bağlantı noktası sayısı •
- OEM bilgileri  $\bullet$
- Kart türü  $\bullet$
- Yonga değişikliği  $\bullet$
- Desteklenen birleştirme •
- Birleşme sıcaklığı •
- Sürücü adı, sürümü •
- Ürün bilgisi sürümü •
- BIOS Sürümü •
- Alt sistem satıcı kimliği  $\bullet$
- PCI şeritlerinin sayısı •<br>•
- PCIe oluşturma

Özellikler bölmesini görüntülemek için şu adımları uygulayın:

- 1. HBA veya HBA modunda yapılandırılmış bir Yapı Adaptörü bağlantı noktası seçin
- 2. Sağ bölmedeki Properties (Özellikler) sekmesini tıklatın.

# Adaptör sorguları

Sürücü tarafından görülen mevcut adaptörleri listelemek ve sorgulamak için BCU komutlarını kullanın.

bcu adapter --list komutu, sistemde bulunan tüm adaptörler hakkındaki model numarası, seri numarası ve adaptör numarası gibi bilgileri özet şeklinde listeler. Aşağıdaki komutu girin:

adapter --list

burada:

list Sistemdeki tüm adaptörleri listeler. Sistemdeki her bir adaptör için adaptör türü, model numarası, seri numarası ve donanım yolunu içeren özet şeklinde bir bilgi satırı görüntülenir.

adapter -- query komutu; geçerli adaptör sürümü, adaptör türü, adaptör (yonga değişikliği) ve sürücü, hız üst sınırı, model bilgileri, seri numarası, bağlantı noktası sayısı, PCIe bilgileri, pwwn, nwwn, donanım yolu, anlık bilgiler (ürün bilgisi sürümü gibi), BIOS sürümü, EFI sürümü, geçerli güç modu ve bağlantı noktası bilgileri (PWWN, NWWN, sinyal durumu) gibi bilgileri görüntüler.

adapter –-query <ad\_id>

burada:

ad\_id Sorgulamak istediğiniz adaptör kimliği.

# 3 Adaptör sorguları

# Performansı En İyi Duruma Getirme

# Bölüm içeriği

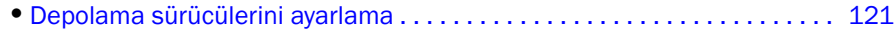

[Ağ sürücülerini ayarlama \(CNA veya NIC\). . . . . . . . . . . . . . . . . . . . . . . . . . . 124](#page-145-0)

# <span id="page-142-0"></span>Depolama sürücülerini ayarlama

Bu bölüm Linux, Windows, Solaris ve VMware sistemlerinde birleştirilmiş depolama sürücülerini ayarlayarak adaptörlerin performansını en iyi duruma getirmeyle ilgili kaynaklar sağlar. CNA veya NIC modunda yapılandırılmış CNA'ların ve Yapı Adaptörü bağlantı noktalarının performansını en iyi duruma getirmeye yönelik kaynaklar için bkz. ["Ağ sürücülerini ayarlama \(CNA veya NIC\)", sayfa](#page-145-0) 124.

# Linux'ta ayarlama

Linux disk G/Ç zamanlaması, tüm istekler doğrudan diske gönderilmesi durumundan daha iyi hacim ve daha düşük gecikme sağlamak için istekleri tekrar düzenler, erteler ve birleştirir. Linux 2.6 dört farklı disk G/Ç zamanlayıcısına sahiptir: noop (boş işlem), deadline (son tarih), anticipatory (öngörüsel) ve completely fair queuing (tamamen adil sıralama). "Noop" (boş işlem) zamanlayıcısı etkinleştirildiğinde G/Ç komutlarının sıralanmasındaki ertelemeler önlenir. Bu, birden çok yanıt verilmemiş G/Ç isteğinin her diske sıralanarak daha yüksek G/Ç hızlarının elde edilmesine yardımcı olur.

Boş işlem zamanlayıcısını etkinleştirmek için sisteminizde aşağıdaki komutları çalıştırın.

```
for i in /sys/block/sd[b-z]/queue/scheduler
do
echo noop > $i
done
```
#### NOT

En yüksek G/Ç performansını elde etmek için ayarlanmadığından, varsayılan zamanlayıcıyı devre dışı bırakmalısınız.

Linux'ta performans ayarlama için aşağıdaki yayınlara göz atın: •

- Workload Dependent Performance Evaluation of the Linux 2.6 IO Schedulers Heger, D., Pratt, S., Linux Symposium, Ottawa, Kanada, Temmuz 2004
- Optimizing Linux Performance HP Professional Books, ISBN: 0-13-148682-9
- Performance Tuning for Linux Servers Sandra K. Johnson, Gerrit Huizenga, Badari Pulavarty, IBM Press, ISBN: 013144753X
- Linux Kernel Development Robert Love, 2. baskı, 2005

# Solaris'te ayarlama

G/Ç aktarım performansını artırmak için sisteminizde aşağıdaki parametreleri ayarlayın: •

- En fazla aygıt okuma/yazma yönergesini ayarlayın (maxphy). •
- Disk en fazla aktarım parametresini ayarlayın (ssd\_max\_xfer\_size).

Bu iki parametre hakkında bilgi için lütfen Sun StorageTek SAM Dosya Sistemi Yapılandırması ve Yönetimi Kılavuzu belgesine göz atın.

G/Ç yazma performansını artırmak için sisteminizde pcie-max-read-reqsz parametresini ayarlayın. Bu parametre /kernel/drv/bfa.conf konumunda tanımlanmıştır. PCIe üzerinden en fazla yazmayı belirler. Varsayılan değer 512'dir. Performansı artırmak amacıyla değeri 256'ya, 1024'e veya 2048'e yükseltebilirsiniz.

#### NOT

Solaris komutları, Brocade 804 ve 1007 adaptörleri için geçerli olmadığından Solaris sistemleri bu adaptörleri desteklenmez.

# Windows'da ayarlama

Windows'da ayarlama, sürücüyü ve işletim sistemi ayarlanabilir parametrelerini yapılandırmayı içerir.

### Sürücü ayarlanabilir parametreleri

Performansı artırmak için birkaç sürücü parametresinden yararlanabilirsiniz.

#### bfa\_lun\_queue\_depth (LUN başına yanıt verilmemiş G/Ç isteği)

Sürücü, varsayılan LUN sıra derinliği değeri olarak 32 değerini kullanır. Bu değer, çoğu senaryodaki ortalama çalışma G/Ç yükünü yansıtmak amacıyla seçilmiştir. Storport, yapılandırılmış sıra derinliğini sağlamak için G/Ç kısıtlamasını LUN başına düzeyinde yönetir. Bu G/Ç sıra derinliğini, belirli ileri dizi LUN'ları ile gerçekleştirilen performans testi sırasında çok daha büyük bir değere yükseltmek gerekebilir. Microsoft, yüksek performans testi senaryolarında 96 değerini önerir. Sıra derinliği yeterli değilse, performans azalması gözlemlersiniz.

Sıra derinliği, 1-254 değer aralığı içerisindeki herhangi bir değerle aşağıdaki kayıt defteri konumunda yapılandırılabilir.

HKEY\_LOCAL\_MACHINE\SYSTEM\CurrentControlSet\Services\bfad\Parameters\Device\ bfa\_lun\_queue\_depth

#### Kesme birleştirme özelliğini kullanarak kesme yönetimi

Kesmeleri yönetme, genellikle ana bilgisayarda azaltılmış CPU yüküyle sonuçlanır, ancak kesme yönetimi uygun şekilde gerçekleştirilmediğinde CPU tasarrufları gecikmeyi artırabilir.

Fiber Kanal bağlantı noktası kesme öznitelikleri için varsayılan değerler aşağıdaki gibi yapılandırılır: •

Interrupt coalescing (kesme birleştirme)

Default (varsayılan): ON (AÇIK)
Interrupt delay (kesme ertelemesi)

Default (varsayılan):

- Brocade 415, 425, 815, 825 ve 1860'ta 1125 mikrosaniye -
- Brocade 804, 1007, 1010, 1020 ve 1741'de 25 mikrosaniye

Valid Range (Geçerli Aralık): 0-1125 mikrosaniye 0 değerinin erteleme zaman aşımı kesmesini devre dışı bıraktığını unutmayın.

Interrupt latency (kesme gecikmesi)

Default (varsayılan): -

- Brocade 415, 425, 815, 825 ve 1860'ta 225 mikrosaniye -
- Brocade 804, 1007, 1010, 1020 ve 1741'de 5 mikrosaniye

Valid Range (Geçerli Aralık): 0-225 mikrosaniye 0 değerinin gecikme izleme zaman aşımı kesmesini devre dışı bıraktığını unutmayın.

Interrupt Coalescing (Kesme Birleştirme)

Bu özellik kapalıyken, G/Ç tamamlanma istekleri ürün bilgisi tarafından birleştirilmez. Bu, G/Ç gecikmesinin azaltılmasına yardımcı olurken ana bilgisayar merkezi işlemci birimi sıkça kesintiye uğratılır, bu da ağır G/Ç yükü (saniye başına 7000 G/Ç) altında daha düşük sistem yanıtına neden olur.

Bu özellik açıkken, adaptör ana bilgisayarı Interrupt delay (kesme ertelemesi) süresine kadar kesintiye uğratmaz. Interrupt delay (kesme ertelemesi), Interrupt latency (kesme gecikmesi) ile birlikte ana bilgisayar CPU'sunun saniye başına işlediği kesmelerin sayısının azaltılmasına yardımcı olur, böylece daha yüksek genel CPU kullanımı sağlanır. Bununla birlikte, Interrupt delay (kesme ertelemesi) süresi içerisinde işlenen kesmelerin sayısı daha azsa, bu durum G/Ç tamamlanma işlemi yavaşladığından performans azalmasına neden olur.

BCU vhba komutu, istenen bağlantı noktasına ait bu kesme özniteliklerini yapılandırmak için kullanılabilir.

vhba --intr pcifn <-c> {on | off} [<Latency> <Delay>]

#### İleti sinyalli kesmeler (MSI-X)

Tüm Brocade adaptörler, PCI 3.0 özelliğinde tanımlanan MSI'nin genişletilmiş sürümü olan MSI-X'i destekler. MSI-X, daha düşük kesme gecikmesi ve artırılmış ana bilgisayar CPU kullanımına katkıda bulunarak genel sistem performansının yükseltilmesine yardımcı olur.

MSI-X, Windows Vista ve Windows Server 2008'de desteklenir.

MSI-X'i etkinleştirmek için aşağıdaki kayıt defteri anahtar değerini 0'a ayarlayın.

HKEY\_LOCAL\_MACHINE\SYSTEM\CurrentControlSet\Services\bfad\Parameters\Device\msix disable

# İşletim sistemi ayarlanabilir parametreleri

Lütfen aşağıdaki adreste yer alan Disk Subsystem Performance Analysis for Windows Server 2003 optimizations (Windows Server 2003 iyileştirmeleri Disk Alt Sistemi Performans Analizi) belgesinin "Storage Stack Drivers" (Depolama Yığını Sürücüleri) kısmına bakın.

http://download.microsoft.com

Lütfen aşağıdaki adreste yer alan Performance Tuning Guidelines for Windows Server 2008 (Windows Server 2008 için Performans Ayarlama Yönergeleri) belgesinin "Performance Tuning for Storage Subsystem" (Depolama Alt Sistemi için Performans Ayarlama) ve "I/O Priorities" (G/Ç Öncelikleri) kısımlarına bakın.

http://www.microsoft.com

# VMware'de ayarlama

VMware'de performans ayarlama için www.vmware.com adresindeki VMware web sitesinde bulunan aşağıdaki yayınlara göz atın: •

- Performance Tuning Best Practices for ESX Server 3 (ESX Server 3 için Performans Ayarlama En İyi Uygulamaları). Aşağıdaki kısımlara bakın: -
	- Storage Performance Best Practices (Depolama Performansı En İyi Uygulamaları) -
	- İlgili yayınlar
- Fibre Channel SAN Configuration Guide (Fiber Kanal SAN Yapılandırma Kılavuzu). "Using ESX Server with SAN: Concepts" (ESX Server'ı SAN ile Kullanma: Kavramlar) kısmına bakın.

# Ağ sürücülerini ayarlama (CNA veya NIC)

Bu bölüm Linux, Windows ve VMware sistemlerinde CNA'ya veya CNA ya da NIC modunda yapılandırılan Yapı Adaptörü bağlantı noktalarına ait ağ sürücülerini ayarlamayla ilgili kaynaklar sağlar. Bu bölümde açıklanan sürücü parametreleri için ayarlanan varsayılan değerlerin en iyi performansı sağladığını unutmayın. Bununla birlikte, ağ ortamınıza bağlı olarak bu değerleri değiştirmeniz gerekebilir. Bunu yaparken lütfen ana bilgisayar ve işletim sistemi yönergelerinizi uygulayın.

# Windows'da ayarlama

Windows'a ait tüm ayarlanabilir ağ sürücüsü parametreleri, varsayılan değerler kullanılarak en iyi performans için en iyi duruma getirilmiştir. Aşağıdaki tabloda bulunan parametrelerle ilgili bilgi için Brocade Adaptörler Kurulum ve Referans Kılavuzu içerisindeki "Adaptör Yapılandırması" ekine bakın. [Tablo](#page-145-0) 9, Windows ayarlanabilir parametreleri için varsayılan parametreleri sağlar.

| Parametre                                                                      | Varsayılan |
|--------------------------------------------------------------------------------|------------|
| Log Level (Günlük<br>Düzeyi)                                                   | 3          |
| Interrupt Moderation<br>(Kesme Yönetimi)<br>(Alma kesmeleri için<br>ayarlanan) | Açık       |
| Jumbo Packet Size<br>(Jumbo Paket Boyutu)                                      | 9000 bayt  |
| TCP-UDP<br>Checksum Offload<br>(TCP-UDP Sağlama<br>Toplamı Bosaltma)           | Etkin      |

<span id="page-145-0"></span>TABLO 9 Windows ayarlanabilir parametreleri için varsayılan parametreler

| Parametre                                                                              | Varsayılan |
|----------------------------------------------------------------------------------------|------------|
| <b>Network Address</b><br>(Ağ Adresi)                                                  | Yok        |
| Priority and VLAN<br>(Öncelik ve VLAN)                                                 | Devre Dişi |
| <b>Receive Side Scaling</b><br>(RSS) (Alma Tarafı<br>Ölçeklendirmesi)                  | Etkin      |
| Large Segmentation<br>Offload V1 IPv4 (LSOv1)<br>(Büyük Segmentasyon<br>Boşaltma)      | Etkin      |
| Large Segmentation<br>Offload V2 IPv4 (LSOv2)<br>(Büyük Segmentasyon<br>Boşaltma)      | Etkin      |
| Large Segmentation<br>Offload V2 IPv6 (LSOv2)<br>(Büyük Segmentasyon<br>Boşaltma)      | Etkin      |
| FlowControl, Transmit<br>(Tx) and Receive (Rx)<br>(Akış Denetimi,<br>Gönderme ve Alma) | Etkin      |
| <b>Interrupt Moderation</b><br>(Kesme Yönetimi)                                        | Etkin      |
| VLAN ID (VLAN Kimliği)                                                                 | Devre Dışı |
| Priority and VLAN<br>Support (Öncelik ve<br>VLAN Desteği)                              | Etkin      |

TABLO 9 Windows ayarlanabilir parametreleri için varsayılan parametreler

# Linux'ta ayarlama

Linux'a ait tüm ayarlanabilir ağ sürücüsü parametreleri, varsayılan değerler kullanılarak en iyi performans için en iyi duruma getirilmiştir. Aşağıdaki tabloda bulunan parametreleri yapılandırmayla ilgili bilgi için Brocade Adaptörler Kurulum ve Referans Kılavuzu içerisindeki "Adaptör Yapılandırması" ekine bakın. [Tablo](#page-146-0) 10 Linux ayarlanabilir parametreleri için varsayılan değerleri sağlar.

<span id="page-146-0"></span>TABLO 10 Linux ayarlanabilir parametreleri için varsayılan değerler

| Parametre                                 | Varsayılan |
|-------------------------------------------|------------|
| Interrupt moderation<br>(kesme yönetimi)  | Etkin      |
| Log Level (Günlük<br>Düzeyi)              | З          |
| Jumbo packet size<br>(Jumbo paket boyutu) | 9000 bayt  |

| <b>Parametre</b>                                                           | Varsayılan |
|----------------------------------------------------------------------------|------------|
| TCP=UDP checksum<br>offload (TCP=UDP<br>sağlama toplamı<br>bosaltma)       | Etkin      |
| <b>TCP Segmentation</b><br>Offload (TSO)<br>(TCP Segmentasyon<br>Bosaltma) | Etkin      |
| MSI-X (Genisletilmis lleti<br>Sinyalli Kesmeler)                           | Etkin      |

TABLO 10 Linux ayarlanabilir parametreleri için varsayılan değerler

# VMware'de ayarlama

VMware'e ait tüm ayarlanabilir ağ sürücüsü parametreleri, varsayılan değerler kullanılarak en iyi performans için en iyi duruma getirilmiştir. Aşağıdaki tabloda bulunan parametreleri yapılandırmayla ilgili bilgi için Brocade Adaptörler Kurulum ve Referans Kılavuzu içerisindeki "Adaptör Yapılandırması" ekine bakın. [Tablo](#page-147-0) 11 VMware ayarlanabilir parametreleri için varsayılan değerleri sağlar.

| <b>Parametre</b>                                                               | Varsayılan           |
|--------------------------------------------------------------------------------|----------------------|
| Jumbo Packet Size<br>(Jumbo Paket Boyutu)                                      | 9000 bayt            |
| VLAN ID (VLAN Kimliği)                                                         | Devre Disi           |
| MSI-X<br>(Genisletilmis Ileti<br>Sinyalli Kesmeler)                            | Enable (Etkinleştir) |
| Interrupt Moderation<br>(Kesme Yönetimi)<br>(Alma kesmeleri için<br>ayarlanan) | Açık                 |
| <b>NetOueue</b>                                                                | Devre Disi           |

<span id="page-147-0"></span>TABLO 11 VMware ayarlanabilir parametreleri için varsayılan değerler

# Jumbo packet size (Jumbo paket boyutu)

#### Performansı artırmak için öneriler

MTU'yu 9000 bayt olarak ayarlayarak hacmi artırın.

### Değerleri değiştirme

Brocade Adaptörler Kurulum ve Referans Kılavuzu içerisindeki "Adaptör Yapılandırması" ekinin Windows için "ağ sürücüsü parametreleri" yönergelerine göz atın.

#### Daha fazla ayarlama bilgisi için referanslar

[www.vmware.com](http//www.vmware.com) adresindeki 10Gbps Networking Performance on ESX 3.5 Update 1 (ESX 3.5 Update 1'de 10 Gbps Ağ Performansı) belgesine göz atın.

# NetQueue

NetQueue, 10 Gigabit Ethernet sanallaştırılmış ortamlardaki sunucularda alma tarafı ağ iletişimi performansını artırır. NetQueue, CNA'da veya CNA modunda yapılandırılmış Yapı Adaptörü bağlantı noktasında, ağ performansını artırmak amacıyla birden çok CPU'da işlemeye izin veren birden çok alma sırası sağlar.

MSI-X, PCI 3.0 özelliğinde tanımlanan İleti Sinyalli Kesmeler'in genişletilmiş sürümüdür. Tüm Brocade adaptörlerin desteklediği MSI-X, daha düşük kesme gecikmesi ve artırılmış ana bilgisayar CPU kullanımına katkıda bulunarak genel sistem performansının yükseltilmesine yardımcı olur. MSI-X, VMware ESX Server'da varsayılan olarak etkinleştirilmiştir ve NetQueue'nun çalışması için etkin olarak kalmalıdır. NetQueue'yu devre dışı bırakacağından, lütfen VMware modülü parametreleri arasında bnad\_msix=0 olmadığından emin olun.

Brocade sürücüsü için NetQueue sayısını ve NetQueue başına filtreyi doğrudan yapılandıramazsınız. Varsayılan olarak, bu değerler sistemdeki CPU'ların sayısından hesaplanan kullanılan alma sırası dizilerinin sayısına bağlıdır.

Varsayılan değer: Devre Dışı Bırak

Olası değerler: Etkinleştir, Devre Dışı Bırak

### Performansı artırmak için öneriler

NetQueue'yu etkinleştirmek, Brocade adaptörün ana sistemdeki birden çok CPU tarafından işlenebilen ve böylece performansı artıran birden çok alma sırasını kullanır.

### Değerleri değiştirme

Brocade Adaptörler Kurulum ve Referans Kılavuzu içerisindeki "Adaptör Yapılandırması" ekinin Windows için "ağ sürücüsü parametreleri" yönergelerine göz atın.

### Daha fazla ayarlama bilgisi için referanslar

[www.vmware.com](http//www.vmware.com) adresindeki 10Gbps Networking Performance on ESX 3.5 Update 1 (ESX 3.5 Update 1'de 10 Gbps Ağ Performansı) belgesine göz atın.

# Solaris'te ayarlama

Solaris'e ait tüm ayarlanabilir ağ sürücüsü parametreleri, varsayılan değerler kullanılarak en iyi performans için en iyi duruma getirilmiştir. Bilgi için Brocade Adaptörler Kurulum ve Referans Kılavuzu içerisindeki "Adaptör Yapılandırması" ekine bakın.

Solaris 10 için jumbo paket çerçeveleri desteğini etkinleştirebilir ve bu çerçevelerin MTU boyutunu 1500'den (varsayılan) 9000 bayta ayarlayabilirsiniz.

# Ağ sürücülerini ayarlama (CNA veya NIC)

Bu ekte, ROM seçeneği çalıştığı sırada görüntülenen BIOS iletilerine ve adaptör sürücüleri çalıştığı sırada görüntülenen olay iletilerine ilişkin ayrıntılar sağlanmaktadır. Bu ayrıntılar, iletileri, nedenlerini ve kullanıcıların bu iletilerin görüntülenmesinin ardından gerçekleştirmesi gereken eylemleri kapsamaktadır.

# Adaptör BIOS iletileri

[Tablo](#page-150-0) 12 ROM seçeneği çalıştığı sırada oluşturulan BIOS ile ilişkili iletiler hakkındaki ayrıntıları sağlamaktadır. İleti, olası neden ve kullanıcı eylemi sağlanmaktadır.

| Mesaj                                                                                                    | <b>Neden</b>                                                                       | Önerilen Eylem                                                                                                    |  |
|----------------------------------------------------------------------------------------------------|------------------------------------------------------------------------------------|----------------------------------------------------------------------------------------------------|--|
| Adapter <no>: No firmware<br/>present. Skipping card<br/>(Adaptör<no>: Ürün bilgisi yok.<br/>Kart atlanıyor.)</no></no>                                                          | Kartta önyükleme ürün bilgisi yok.                                                 | Adaptörünüzün web sitesinden yüklü Brocade<br>adaptörlerine yönelik en son önyükleme kodunu<br>indirin. Önyükleme kodu dosyası şu şekilde<br>tanımlanır: brocade_adapter_boot_fw_v <x.y.z><br/>x.y.z, sürüm numarasıdır.</x.y.z>                                                                                                    |  |
|                                                                                                    |                                                                                    | Brocade Adaptörleri Yükleme ve Referans<br>Kılavuzu'nun "Önyükleme Kodu" bölümündeki<br>yönergeleri uygulayarak sistemde bulunan tüm<br>adaptörlerde önyükleme kodunu güncelleştirin.                                                                                                    |  |
| Adapter <no>: Version mismatch:<br/>Card Ver<xxx>. Disabling BIOS<br/>(Adaptör<no>: Sürüm<br/>uyumsuzluğu: Kart Sür<xxx>.<br/>BIOS Devre Dışı Bırakılıyor)</xxx></no></xxx></no> | Yürütülmekte olan ROM seçeneği sürümü<br>adaptördekinden farklıdır.                | Brocade adaptörünüzün web sitesinden yüklü<br>Brocade adaptörlerine yönelik en son önyükleme<br>kodunu indirin. Önyükleme kodu dosyası şu şekilde<br>tanımlanır: brocade_adapter_boot_fw_v <x.y.z><br/>x.y.z, sürüm numarasıdır.</x.y.z>                                                                                                    |  |
|                                                                                                    |                                                                                    | Brocade Adaptörleri Yükleme ve Referans<br>Kılavuzu'nun "Önyükleme Kodu" bölümündeki<br>yönergeleri uygulayarak sistemde bulunan tüm<br>adaptörlerde önyükleme kodunu güncelleştirin.                                                                                                    |  |
| Adapter <no>: No boot devices.<br/>Disabling BIOS (Adaptör<no>:<br/>Önyükleme aygıtı yok. BIOS Devre</no></no>                                                                   | Bu adaptördeki BIOS etkinleştirilmiş ancak<br>yükleme aygıtı yapılandırılmamıştır. | Bu adaptörden önyükleme gerçekleştirilmesi<br>gerekmiyorsa, bu iletiyi yok sayın.                                                                                                    |  |
| Dışı Bırakılıyor)                                                                                                    |                                                                                    | Bu adaptörden önyükleme gerçekleştirilmesi<br>gerekiyorsa, aşağıdaki adımları uygulayın:<br>Önyükleme aygıtlarının, Brocade BIOS<br>1<br>Yapılandırma Yardımcı Programı aracılığıyla<br>yapılandırılıp yapılandırılmadığını kontrol edin.<br>Yapılandırılmamışsa, aygıtları yapılandırıp<br>önyüklemeyi tekrar deneyin.<br>2<br>Anahtardaki bölgelere yönelik bilgilerden,<br>hedefin WWN'sinin başlatıcının WWN'si ile aynı<br>alanda olup olmadığını doğrulayın. |  |

<span id="page-150-0"></span>TABLO 12 Adaptör BIOS iletileri

# TABLO 12 Adaptör BIOS iletileri (devamı)

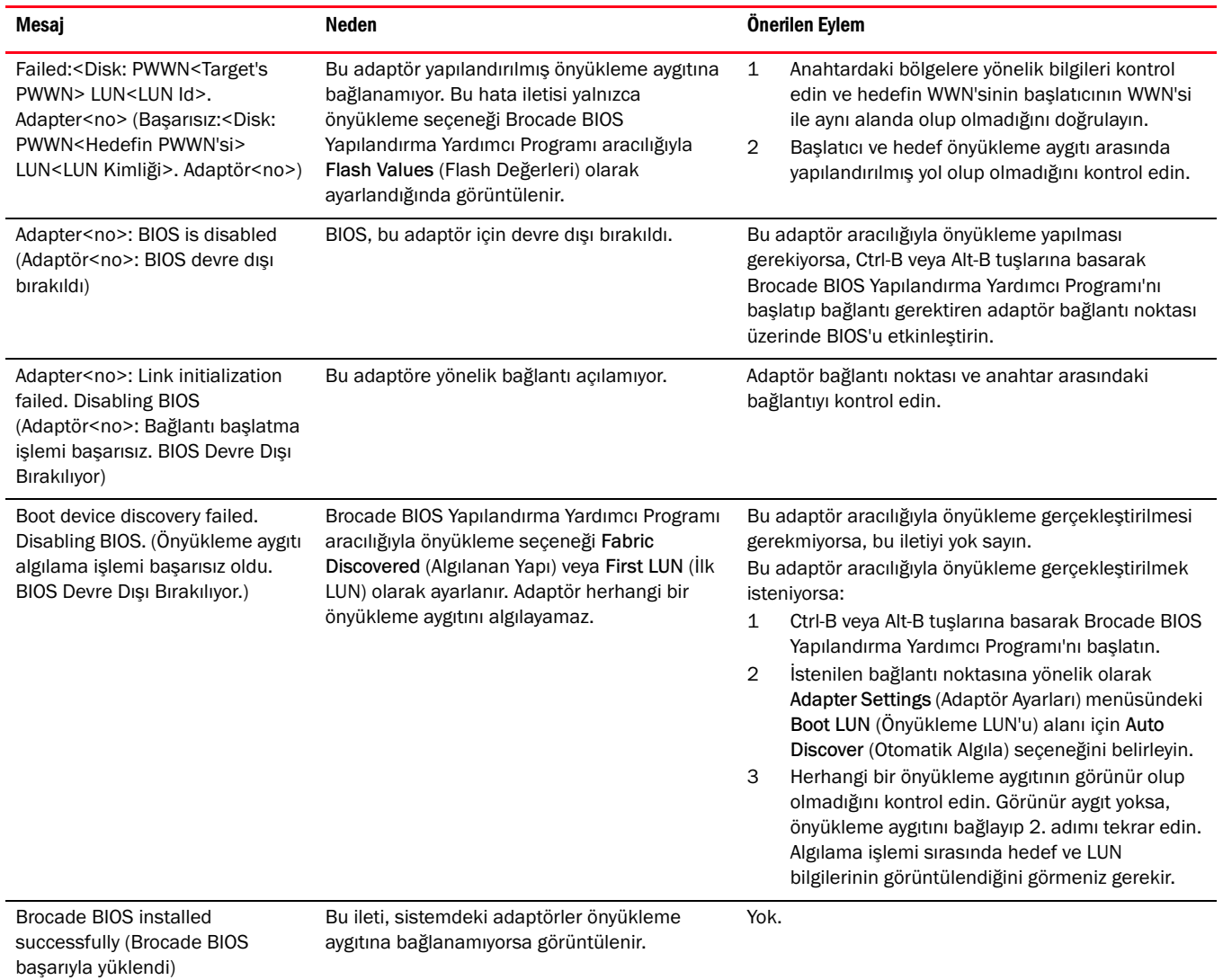

# Adaptör sürücüsü olay iletileri

[Tablo](#page-152-0) 13 adaptör sürücüleri tarafından üretilen olay iletileri hakkında ayrıntılar sağlar. Bu olaylar ana sistem günlüklerinde ve HCM ana günlüğünde görüntülenir. Olaylar yalnızca ağ sürücüsünden kaynaklananlar, yalnızca depolama sürücüsünden kaynaklananlar veya ağ ile depolama sürücüsünden kaynaklananlar olarak düzenlenir.

### <span id="page-152-0"></span>TABLO 13 Sürücü olay iletileri

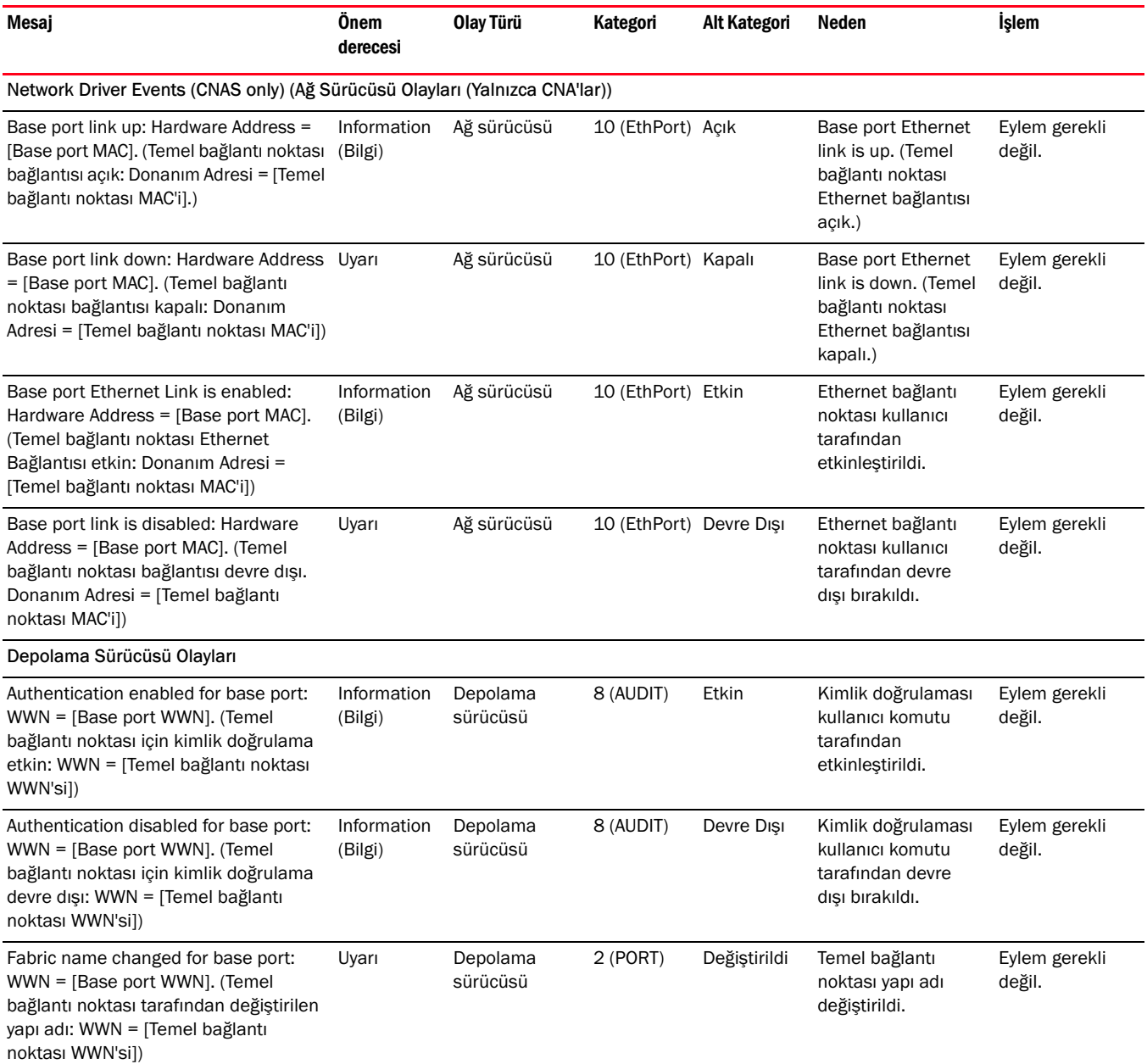

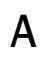

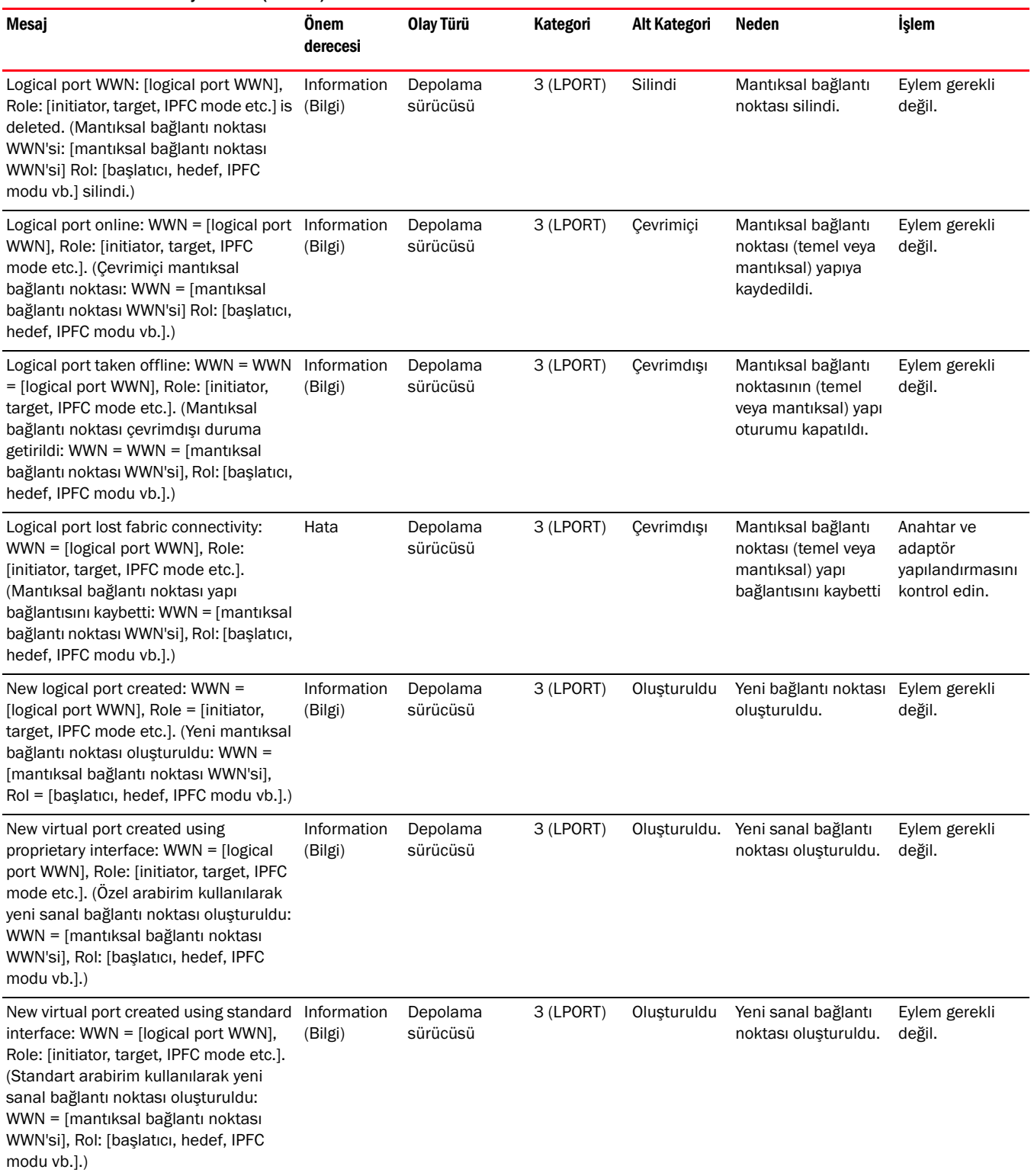

![](_page_154_Picture_379.jpeg)

tarafından çevrimdışı duruma getirildi.)

![](_page_155_Picture_0.jpeg)

![](_page_155_Picture_340.jpeg)

![](_page_156_Picture_447.jpeg)

![](_page_157_Picture_0.jpeg)

![](_page_157_Picture_392.jpeg)

![](_page_158_Picture_159.jpeg)

A Adaptör sürücüsü olay iletileri

Bu ekte, Ana Bilgisayar Bağlantı Yöneticisi (HCM) ve Brocade Adaptör Yazılımı Yükleyici programı çalıştığı sırada görüntülenen iletilere ilişkin ayrıntılar sağlanmaktadır. Bu ekte bulunan aşağıdaki tablolarda, iletilerin görüntülenme nedenleri ve iletilere ilişkin sorunları gidermek için gerçekleştirmeniz gereken eylemler verilmektedir: •

- [Tablo](#page-160-0) 14, Ana Bilgisayar Bağlantı Yöneticisi (HCM) çalıştığı sırada görüntülenen iletilere ilişkin ayrıntıları sağlamaktadır. Her bir iletinin nedeni ve gerçekleştirmeniz gereken eylemler açıklanmaktadır.
- Tablo [15, sayfa](#page-174-0) 153, Brocade Adaptör Yazılımı Yükleyici programı çalıştığı sırada görüntülenen iletilere ilişkin ayrıntıları sağlamaktadır. Her bir iletinin nedeni ve gerçekleştirmeniz gereken eylemler açıklanmaktadır.

![](_page_160_Picture_230.jpeg)

#### <span id="page-160-0"></span>TABLO 14 Ana Bilgisayar Bağlantı Yöneticisi iletileri

![](_page_161_Picture_329.jpeg)

![](_page_161_Picture_330.jpeg)

![](_page_162_Picture_331.jpeg)

![](_page_162_Picture_332.jpeg)

![](_page_163_Picture_332.jpeg)

![](_page_163_Picture_333.jpeg)

![](_page_164_Picture_319.jpeg)

![](_page_164_Picture_320.jpeg)

<Çalışma Zamanı Nedeni>)

*Brocade Adaptörler Sorun Giderme Kılavuzu 143 53-1002145-01*

| Mesaj                                                                                                    | Neden                                                                                                    | Düzeltme Eylemi veya Notlar                                                                                                    |
|----------------------------------------------------------------------------------------------------|----------------------------------------------------------------------------------------------------|----------------------------------------------------------------------------------------------------|
| enabled on the adapter {0} while<br>QoS or TRL is enabled on the port noktasında etkinleştirilmiştir.<br>{1}. (Hizmet Kalitesi veya Hedef<br>Hız Sınırlaması, {1} bağlantı<br>noktası üzerinde<br>etkinleştirildiğinde Fiber Kanal<br>Birleştirme işlemi, {0} adaptörü<br>üzerinde etkinleştirilemiyor.) | Fibre Channel Trunking cannot be Hizmet Kalitesi (QoS) veya Hedef Hız<br>Sınırlaması (TRL) ilişkili bir bağlantı                                                                                                    | Hizmet Kalitesi veya Hedef Hız<br>Sınırlamasının ilişkili bağlantı<br>noktalarının herhangi birinde<br>devre dışı bırakıldığından<br>emin olun. |
| Found duplicate name(s). Please<br>resolve. (Yinelenen adlar bulundu.<br>Lütfen sorunu giderin.)                                                                                                    | Kullanıcı, Duplicated Names (Yinelenen<br>Adlar) iletişim kutusunda User/Administrator<br>will manually fix (Kullanıcı/Yönetici el ile<br>düzeltecek) seçeneğini belirlediğinde ve<br>benzersiz bir ad sağlamadığında oluşur.              | <b>Duplicated Names (Yinelenen</b><br>Adlar) iletisim kutusunda<br>benzersiz bir ad sağlayın.                                                   |
| Frame Count for PCI Loopback<br>Test cannot be empty. Enter valid<br>data.<br>(PCI Geri Döngü Testi için Çerçeve<br>Sayısı boş olamaz. Geçerli veri<br>girin.)                                                                                                    | PCI geri döngü testi yürütülürken Frame<br>Count (Çerçeve Sayısı) alanı boş<br>bırakıldığında oluşur.                                                                                                    | Hata iletisi.                                                                                                    |
| Import of Names is complete,<br><count> name(s) failed to import<br/>due to invalid WWW/MAC Address<br/>(Adları içe aktarma işlemi<br/>tamamlandı, <sayı> ad geçersiz<br/>WWW/MAC Adresi nedeniyle içe<br/>aktarılamadı)</sayı></count>                                                                  | Kullanıcı geçersiz WWN'lere veya MAC<br>adreslerine sahip ad dosyalarını içe<br>aktardığında oluşur.                                                                                                    | Ad dosyalarındaki tüm WWN'lerin<br>ve MAC adreslerinin geçerli<br>olduğunu doğrulayın.                                                          |
| Installation is not complete<br>beyond the timeout value.<br>Closing the driver update<br>operation. (Yükleme zaman aşımı<br>değerinin ardından<br>tamamlanamadı.<br>Sürücü güncelleştirme işlemi<br>kapatılıyor.)                                                                                       | Yükleme tamamlanmadığında ve zaman<br>aşımı değerine ulaşıldığında oluşur.                                                                                                    | Bilgi iletisi.                                                                                                    |
| Invalid time range. Enter a valid<br>time range. (Geçersiz zaman<br>aralığı. Geçerli bir zaman<br>aralığı girin.)                                                                                                    | Kullanıcı, Masterlog Log Filter (Ana Günlük<br>Filtresi) iletişim kutusuna geçersiz zaman<br>aralığı girdiğinde oluşur.                                                                                                    | Geçerli bir zaman aralığı girin ve<br>bu süre için kaydı tutulan<br>olayları toplayın.                                                          |
| IOC for Port 1 will be disabled to<br>enable trunking. Do you want to<br>proceed? (Bağlantı Noktası 1 için<br>IOC üzerinde birleştirme işlemini<br>etkinleştirme devre dışı<br>bırakılacak. Devam etmek<br>istiyor musunuz?)                                                                             | Kullanıcı, adaptördeki birleştirme işlemini<br>etkinleştirmeye çalıştığında oluşur.                                                                                                    | Birleştirme işlemini<br>etkinleştirdiğinizde seçili bağlantı<br>noktasına ait IOC öğesinin devre<br>dışı bırakıldığına dair uyarı.              |
| Log Invalid cannot be configured<br>as Eth logging level. (Günlük<br>Geçersiz seçeneği Ethernet kayıt<br>tutma düzeyi olarak<br>yapılandırılamıyor.)                                                                                                    | Kullanıcı, Basic Port Configuration (Temel<br>Bağlantı Noktası Yapılandırması) iletişim<br>kutusundaki Eth Logging Level (Ethernet<br>Kayıt Tutma Düzeyi) menüsünden Log Invalid<br>(Günlük Geçersiz) seçeneğini<br>belirlediğinde oluşur. | Geçerli kayıt tutma düzeyi<br>ayarlayıp devam edin.                                                                                             |

TABLO 14 Ana Bilgisayar Bağlantı Yöneticisi iletileri (devamı)

![](_page_166_Picture_337.jpeg)

![](_page_166_Picture_338.jpeg)

![](_page_167_Picture_338.jpeg)

![](_page_167_Picture_339.jpeg)

![](_page_168_Picture_306.jpeg)

![](_page_168_Picture_307.jpeg)

| Mesaj                                                                                                    | <b>Neden</b>                                                                                                    | Düzeltme Eylemi veya Notlar                                                                                                    |
|----------------------------------------------------------------------------------------------------|----------------------------------------------------------------------------------------------------|----------------------------------------------------------------------------------------------------|
| Team name should start with an<br>alphabet. Allowed characters are<br>$0-9$ , A-Z, a-z, hyphen $(-)$ and<br>underscore (_) and should not<br>exceed 31 characters. (Ekip adı,<br>bir harfle başlamalıdır. 0-9, A-Z,<br>a-z, kısa çizgi (-) ve alt çizgi (_) izin<br>verilen karakterlerdir ve ekip adı<br>31 karakteri aşamaz.)                                                                                                    | Kullanıcı, geçersiz bir ekip adı sağladığında<br>oluşur.                                                                                                    | Ekip adının bir harfle<br>başladığından emin olun. 0-9,<br>A-Z, a-z, kısa çizgi (-) ve alt çizgi<br>(_) ekip adı için izin verilen<br>karakterlerdir. |
| The adapter will be disabled for<br>executing the Memory test. This<br>will also disable all the ports and<br>their devices on the adapter. Are<br>you sure you want to continue?<br>(Adaptör Bellek testini<br>gerçekleştirmek için devre dışı<br>bırakılacak. Bu işlem tüm bağlantı<br>noktalarını ve bağlantı<br>noktalarının adaptör üzerindeki<br>aygıtlarını da devre dışı bırakacak.<br>Devam etmek istediğinizden<br>emin misiniz?) | Kullanıcı, Hardware Tests Diagnostics<br>(Donanım Testleri Tanısı) iletişim<br>kutusundaki Memory test (Bellek testi)<br>seçeneğini belirlediğinde oluşur.                                                                                        | Devam etmek için OK (Tamam)<br>seçeneğini veya işlemi iptal<br>etmek için Cancel (İptal)<br>seçeneğini tıklatın.                                      |
| The boot image update failed:<br><runtime reason=""> (Önyükleme<br/>görüntüsü güncelleştirmesi<br/>başarısız oldu: &lt;Çalışma Zamanı<br/>Nedeni&gt;)</runtime>                                                                                                    | Geçersiz bir önyükleme kod görüntü dosyası<br>güncelleştirildiğinde oluşur.                                                                                                    | Önyükleme görüntüsü<br>güncellemesi için geçerli bir<br>önyükleme görüntüsü dosyası<br>seçin.                                                         |
| The boot image successfully<br>updated. You must reboot the<br>system for the updated image to<br>be effective. (Önyükleme<br>görüntüsü başarıyla<br>güncelleştirildi. Güncelleştirilmiş<br>görüntünün geçerli hale gelmesi<br>için sistemi yeniden<br>önyüklemeniz gerekiyor.)                                                                                                    | Önyükleme kod görüntüsü başarıyla<br>güncelleştirildiğinde oluşur.                                                                                                    | Önyükleme görüntüsü başarıyla<br>güncelleştirildikten sonra sistemi<br>yeniden önyükleyin.                                                            |
| The change has not been sent to<br>change? (Değişiklik aygıta<br>gönderilemedi. Değişikliği<br>uygulamak istiyor musunuz?)                                                                                                    | Kullanıcı, yapılandırma değişikliklerini<br>device. Do you want to commit the gerçekleştirdikten sonra Basic Port<br>Configuration (Temel Bağlantı Noktası<br>Yapılandırması) iletişim kutusundaki OK<br>(Tamam) seçeneğini tıklattığında oluşur. | Değişikliği uygulamayı veya<br>uygulamamayı seçin.                                                                                                    |
| The changes will take effect only<br>on port reset. (Değişiklikler<br>yalnızca bağlantı noktası<br>sıfırlandığında geçerli<br>hale gelecek.)                                                                                                    | Kullanici, Fibre Channel Security Protocol<br>(Fiber Kanal Güvenlik Protokolü) iletişim<br>kutusuna yeni bir kimlik doğrulama politikası<br>eklediğinde veya var olan kimlik doğrulama<br>politikasını düzenlediğinde oluşur.                     | Bilgi iletisi.                                                                                                    |
| The CHAP Secret and Retype<br>Secret fields must have at least 8<br>alphanumeric characters. (CHAP<br>Parolası ve Parolayı Tekrar Yazın<br>alanları en az 8 alfasayısal<br>karakter içermelidir.)                                                                                                    | CHAP Secret (CHAP Parolası) ve Retype CHAP<br>Secret (Parolayı Tekrar Yazın) alanlarına<br>sekizden az alfasayısal karakter içeren gizli<br>anahtar girildiğinde oluşur.                                                                          | En az 8 sayısal karakter içeren<br>uygun bir gizli anahtar sağlayın.                                                                                  |

TABLO 14 Ana Bilgisayar Bağlantı Yöneticisi iletileri (devamı)

![](_page_170_Picture_345.jpeg)

![](_page_170_Picture_346.jpeg)

![](_page_171_Picture_304.jpeg)

![](_page_171_Picture_305.jpeg)

![](_page_172_Picture_288.jpeg)

eklediğinde oluşur.

![](_page_172_Picture_289.jpeg)

Detached WWN/MAC (Ayrılmış WWN/MAC) alanına geçerli bir MAC adresi girin.

| Mesaj                                                                                                    | <b>Neden</b>                                                                                                    | Düzeltme Eylemi veya Notlar                                                                                                    |
|----------------------------------------------------------------------------------------------------|----------------------------------------------------------------------------------------------------|----------------------------------------------------------------------------------------------------|
| You are going to stop the pending<br>test(s) only. All Started test(s) will<br>continue to run. Are you sure you<br>want to continue?<br>(Yalnızca bekleyen testleri<br>durduracaksınız. Başlatılan Tüm<br>testler çalışmaya devam edecek.<br>Devam etmek istediğinizden emin<br>misiniz?)                                                | Bu, kullanıcı tanı testini sonlanmadan önce<br>durdurduğunda oluşur.                                                                                                    | Bilgi iletisi.                                                                                                    |
| You are about to delete a large<br>number of virtual port(s). Are you<br>sure you want to continue? (Çok<br>sayıda sanal bağlantı noktasını<br>silmek üzeresiniz. Devam etmek<br>istediğinizden emin misiniz?)                                                                                                    | Kullanici, Virtual Port Deletion (Sanal<br>Bağlantı Noktası Silme) iletişim kutusunun<br>HCM ve BCU kullanılarak yapılandırıldığı<br>sanal bağlantı noktalarını sildiğinde oluşur.               | Bilgi iletisi.                                                                                                    |
| logs. Are you sure you want to<br>continue? (Tüm test günlüklerini<br>silmek üzeresiniz. Devam etmek<br>istediğinizden emin misiniz?)                                                                                                    | You are about to delete all the test Kullanıcı test günlüğü seçtiğinde ve günlüğü<br>temizleme seçeneğini belirlediğinde oluşur.                                                                 | Uyarı. Bu işlem tüm test<br>günlüklerini temizler.                                                                                                    |
| You are about to disable the Port<br><wwn>. This will disable all the<br/>devices on this Port. Are you sure<br/>you want to continue? (<wwn><br/>Bağlantı Noktasını devre dışı<br/>bırakmak üzeresiniz. Bu işlem bu<br/>Bağlantı Noktası üzerindeki tüm<br/>aygıtları silecek. Devam etmek<br/>istediğinizden emin misiniz?)</wwn></wwn> | Bağlantı noktasının, sağ tıklatma açılır<br>menüsünden ve Basic Port Configuration<br>(Temel Bağlantı Noktası Yapılandırması)<br>iletişim kutusundan devre dışı bırakılması<br>durumunda oluşur. | Bağlantı noktasının devre dışı<br>bırakılması bağlantı noktası<br>üzerindeki tüm aygıtların devre<br>dışı bırakılmasını sağlayacağına<br>dair uyarı. Bu işlemi<br>gerçekleştirme istediğinizi<br>doğrulayın. |
| You are about to send the<br>information to the agent. Do you<br>want to proceed? (Bilgileri aracıya<br>göndermek üzeresiniz. Devam<br>etmek istiyor musunuz?)                                                                                                    | Kullanıcı, Configure Names (Adları Yapılandır)<br>iletişim kutusunda eylem gerçekleştirip OK<br>(Tamam) veya Apply (Uygula) seçeneklerini<br>belirlediğinde oluşur.                              | Tüm yapılandırmaları kaydetmek<br>için Yes (Evet) seçeneğini veya<br>tüm yapılandırmaları iptal etmek<br>için No (Hayır) seçeneğini<br>belirleyin.                                                           |
| You are about to update boot<br>image to all Adapters. Are you<br>sure you want to continue? (Tüm<br>Adaptörlerde önyükleme<br>görüntüsünü güncelleştirmek<br>üzeresiniz. Devam etmek<br>istediğinizden emin misiniz?)                                                                                                    | Kullanıcı, yüklü adaptörlere yönelik<br>önyükleme kodu görüntüsünü<br>güncelleştirmek için OK (Tamam) seçeneğini<br>tıklattığında oluşur.                                                        | Bilgi iletisi.                                                                                                    |
| You did not select any virtual port.<br>Select one or more virtual ports.<br>(Sanal bağlantı noktası<br>seçmediğiniz. Bir veya daha fazla<br>sanal bağlantı noktası seçin.)                                                                                                    | Kullanıcı, Virtual Port Deletion (Sanal<br>Bağlantı Noktası Silme) iletişim kutusundaki<br>Apply (Uygula) seçeneğini sanal bağlantı<br>noktası seçmeden belirlediğinde oluşur.                   | İstediğiniz sanal bağlantı<br>noktalarını seçip Apply (Uygula)<br>seçeneğini belirleyin.                                                                                                    |

TABLO 14 Ana Bilgisayar Bağlantı Yöneticisi iletileri (devamı)

![](_page_174_Picture_338.jpeg)

![](_page_174_Picture_339.jpeg)

[Tablo](#page-174-0) 15, Brocade Adaptör Yazılımı Yükleyici programı çalıştığı sırada görüntülenen iletilere ilişkin ayrıntıları sağlamaktadır. Her bir iletinin nedeni ve gerçekleştirmeniz gereken eylemler açıklanmaktadır.

| Mesaj                                                                                                    | <b>Neden</b>                                                                                                    | Düzeltme Eylemi veya Notlar                                                                                                    |
|----------------------------------------------------------------------------------------------------|----------------------------------------------------------------------------------------------------|----------------------------------------------------------------------------------------------------|
| A newer version of the product <version> is already<br/>installed in this system. Downgrading to an older<br/>version is not allowed. Installer will quit now. Please<br/>refer to the Installation and Reference manual for the<br/>recommended downgrade procedure.<br/>(Ürünün daha yeni bir sürümü <sürüm> sisteme zaten<br/>yüklenmiş. Daha eski bir sürümün yüklenmesine izin<br/>verilmiyor. Şimdi Yükleyiciden çıkılacak. Önerilen eski<br/>sürümü yükleme yordamı için lütfen Yükleme ve<br/>Referans Kılavuzu'na göz atın.)</sürüm></version>       | Yazılımın yeni sürümü<br>sistemde zaten yüklüyken<br>eski sürümü yüklemeye<br>çalıştığınızda oluşur.                                                   | Yükleyici yükleme işlemini<br>sonlandırır.<br>Yüklü adaptör için en son<br>yazılımı yükleyin.                                                                                                    |
| Could not proceed with the Installation of driver as the<br>below Hot Fixes are missing<br><hot fix="" info="" missing=""><br/>Please download the Hot Fix from the below website<br/>and retry installation of driver<br/>http://www.microsoft.com/downloads/en/default.aspx<br/>(Şu yamalar eksik olduğundan sürücüyü Yükleme<br/>islemine devam edilemedi: <eksi̇k bi̇lgi̇si̇="" yama=""><br/>Lütfen yamayı şu web sitesinden indirip sürücüyü<br/>yükleme işlemini tekrar deneyin:<br/>http://www.microsoft.com/downloads/en/default.aspx)</eksi̇k></hot> | Windows sistemlerinde<br>yama eksik olduğunda<br>oluşur.                                                                                               | Yamayı<br>http://www.microsoft.com<br>/downloads/en/default.as<br>px web sitesinden indirip<br>yamayı yükleyin ve<br>ardından yazılımı<br>yüklemeyi deneyin.                                              |
| Default module loading setting<br>The Driver module was not loaded because of the<br>variable<br>"LOAD UNSUPPORTED MODULES AUTOMATICALLY" in<br>/etc/sysconfig/hardware/config file is set to "no",<br>please change it to "yes" and retry the installation.<br>(Varsayılan modül yükleme ayarı -<br>/etc/sysconfig/hardware/config dosyasındaki<br>"LOAD_UNSUPPORTED_MODULES_AUTOMATICALLY"<br>değişkeni "hayır" olarak ayarlandığından sürücü modülü<br>yüklenemedi, lütfen ayarı "evet" olarak değiştirip<br>yükleme işlemini tekrar deneyin.)             | /etc/sysconfig/hardware/<br>config dosyasındaki<br>"LOAD_UNSUPPORTED_M<br>ODULES_AUTOMATICALLY<br>" değişkeni "hayır" olarak<br>ayarlandığında oluşur. | /etc/sysconfig/hardware/<br>config dosyasında<br>bulunan<br>"LOAD UNSUPPORTED M<br>ODULES_AUTOMATICALLY"<br>değişkenindeki "Hayır"<br>ayarını "Evet" olarak<br>değiştirip yükleme<br>islemine devam edin. |

<span id="page-174-0"></span>TABLO 15 Brocade Adaptör Yazılımı Yükleyici iletileri

![](_page_175_Picture_342.jpeg)

![](_page_175_Picture_343.jpeg)

![](_page_176_Picture_297.jpeg)

![](_page_176_Picture_298.jpeg)

![](_page_177_Picture_250.jpeg)

![](_page_177_Picture_251.jpeg)

başlatmak gerekebilir)

| Mesaj                                                                                                    | Neden                                                                                                    | Düzeltme Eylemi veya Notlar                                                                                                    |
|----------------------------------------------------------------------------------------------------|----------------------------------------------------------------------------------------------------|----------------------------------------------------------------------------------------------------|
| ReStart Message For Linux<br>SUCCESSFUL uninstallation of driver may require<br>System reboot (Linux İçin Yeniden Başlatma İletisi -<br>Sürücünün BAŞARIYLA kaldırılması için Sistemi yeniden<br>başlatmak gerekebilir)                                                                                                    | Linux sistemleri için<br>sürücü başarıyla<br>kaldırıldığında oluşur.                                                                                                    | Kaldırma işlemini<br>gerçekleştirmek için<br>sistemi yeniden başlatın.                                                                                                    |
| System dependencies not available.<br>GCC and Kernel rpms are required for installing Storage<br>and Network Driver and HCM and Storage and<br>Network Driver.<br>Variable<br>"LOAD_UNSUPPORTED_MODULES_AUTOMATICALLY" in<br>/etc/sysconfig/hardware/config file is set to "no",<br>please change it to "yes" before continuing installation<br>otherwise the driver module will not be loaded. (Sistem<br>bağımlılığı yok. Depolama ve Ağ Sürücüleri ile HCM<br>Depolama ve Ağ Sürücülerini yüklemek için GCC ve<br>Kernel rpm'leri gerekiyor.<br>/etc/sysconfig/hardware/config dosyasındaki<br>"LOAD_UNSUPPORTED_MODULES_AUTOMATICALLY"<br>değişkeni "hayır" olarak ayarlanmış. Lütfen yüklemeye<br>devam etmeden önce ayarı "evet" olarak değiştirin, aksi<br>takdirde sürücü modülü yüklenmeyecek.) | GCC ve Kernel rpm<br>içermeyen bir Linux<br>sistemine sürücü<br>yüklediğinizde ve<br>/etc/sysconfig/hardware/<br>config dosyasındaki<br>"LOAD_UNSUPPORTED_M<br>ODULES_AUTOMATICALLY<br>" değişkeni "hayır" olarak<br>ayarlandığında oluşur. | /etc/sysconfig/hardware/<br>config dosyasında<br>bulunan<br>"LOAD_UNSUPPORTED_M<br>ODULES_AUTOMATICALLY"<br>değişkenindeki "Hayır"<br>ayarını "Evet" olarak<br>değiştirin.<br>GCC ve Kernel rpm'leri<br>sisteme yükleyip<br>sürücüleri yükleyin. |
| System dependencies not available.<br>GCC and Kernel rpms are required for installing Storage<br>and Network Driver and HCM and Storage and<br>Network Driver.<br>Variable "allow_unsupported_modules" in<br>/etc/modprobe.d/unsupported-modules file is set to<br>"0", please change it to "1" before continuing<br>installation otherwise the driver module will not be<br>loaded. (Sistem bağımlılığı yok. Depolama ve Ağ<br>Sürücüleri ile HCM Depolama ve Ağ Sürücülerini<br>yüklemek için GCC ve Kernel rpm'leri gerekiyor.<br>/etc/modprobe.d/unsupported-modules dosyasındaki<br>"allow_unsupported_modules" değişkeni "0" olarak<br>ayarlanmış. Lütfen yüklemeye devam etmeden önce<br>ayarı "1" olarak değiştirin, aksi takdirde sürücü modülü<br>yüklenmeyecek.)                              | GCC ve kernel rpm<br>içermeyen bir Linux<br>sistemine sürücü<br>yüklediğinizde ve<br>/etc/modprobe.d/unsupp<br>orted-modules<br>dosyasındaki<br>"allow_unsupported_mod<br>ules" değişkeni "0" olarak<br>ayarlandığında oluşur               | /etc/modprobe.d/unsupp<br>orted-modules dosyasında<br>bulunan<br>"allow_unsupported_mod<br>ules" değişkenindeki "0"<br>ayarını "1" olarak<br>değiştirin.<br>GCC ve Kernel rpm'leri<br>sisteme yükleyip<br>sürücüleri yükleyin.                   |
| System dependencies not available.<br>GCC and Kernel rpms are required for installing Storage<br>and Network Driver and HCM and Storage and Network<br>Driver. (Sistem bağımlılığı yok. Depolama ve Ağ<br>Sürücüleri ile HCM Depolama ve Ağ Sürücülerini<br>yüklemek için GCC ve Kernel rpm'leri gerekiyor.)                                                                                                    | GCC ve Kernel rpm<br>içermeyen bir Linux<br>sistemine sürücü<br>yüklediğinizde oluşur.                                                                                                    | GCC ve kernel rpm'leri<br>sisteme yükleyip<br>sürücüleri yükleyin.                                                                                                    |

TABLO 15 Brocade Adaptör Yazılımı Yükleyici iletileri (devamı)

![](_page_179_Picture_303.jpeg)

![](_page_179_Picture_304.jpeg)
# Dizin

### A

adaptör desteklenen donanım, [xii](#page-9-0) desteklenen yazılım, [xii](#page-9-0) IP adresi kayıp, [36](#page-57-0) istatistikler, [78](#page-99-0) list komutu, [119](#page-140-0) olay iletisi dosyaları, [72](#page-93-0) query komutu, [119](#page-140-1) sorgular, [119](#page-140-2) tanı, [95](#page-116-0) adaptör ad sunucusuna kaydedilmiyor, [45](#page-66-0) adaptör bildirilmiyor, [10](#page-31-0) adaptör BIOS iletileri, [129](#page-150-0) adaptör donanımı adresi kaybı, [35](#page-56-0) adaptör istatistikleri, [78](#page-99-0) adaptör özellikleri, [117](#page-138-0) adaptör yapıda gösterilmiyor, [44](#page-65-0) adaptör yönetimi, BCU, [70](#page-91-0) adaptörlü ana sistem hazırda bekletilemiyor, [16](#page-37-0) ağ yığınında yığın tükeniyor, [36](#page-57-1) alma tarafı ölçeklendirmesi (RSS) devre dışı bırakılıyor, [38](#page-59-0) ana bilgisayar işletim sistemi desteği adaptör sürücüleri, [xiv](#page-11-0) HCM, [xvii](#page-14-0) ana bilgisayar uzak LUN'dan önyüklenmiyor, [22](#page-43-0) ana günlük, [75](#page-96-0) ana günlük önem düzeyleri, [75](#page-96-1) ana sistem donuyor, [13](#page-34-0) ana sistem donuyor veya çöküyor, [13](#page-34-0) ana sistem günlükleri, [74](#page-95-0) aygıt sürücüleri yüklenmiyor, [19](#page-40-0) aygıt yöneticisi, [56](#page-77-0) Aygıt Yöneticisi'nde VLAN'ları etkinleştirme ve devre dışı bırakma, [40](#page-61-0) Aygıt Yöneticisi'nde VLAN'ların etkinleştirilmesi ve devre dışı bırakılması, [40](#page-61-0) aygıttan önyüklenemiyor, [27](#page-48-0)

#### B

bağlantı noktası bağlantısı açık değil, [11](#page-32-0) bağlantı noktası günlüğe kaydetme düzeyleri, [76](#page-97-0) bağlantı noktası günlüğü, [110](#page-131-0) bağlantı noktası istatistikleri, [88](#page-109-0) BCU üzerinden etkinleştirme, [88](#page-109-1) HCM üzerinden etkinleştirme, [89](#page-110-0) Bağlantı noktası modu değiştirildiğinde VLAN'lar ve ekipler sürdürülüyor, [29](#page-50-0) bağlantı noktası özellikleri mantıksal, [109](#page-130-0) sanal, [109](#page-130-1) temel, [106](#page-127-0) bağlantı noktası özellikleri paneli, [106](#page-127-0) bağlantı noktası verisi, [106](#page-127-1) BCU komut sorunları, [15](#page-36-0) BCU komutları adapter list, [119](#page-140-0) adapter query, [119](#page-140-1) ESX sistemleri için kullanma, [70](#page-91-1) port list, [110](#page-131-1) port query, [110](#page-131-2) port speed, [111](#page-132-0) team  $-$ list, [113](#page-134-0) team -- query, [113](#page-134-0) veri toplama, [65](#page-86-0) BCU komutları, kullanma, [70](#page-91-0) BCU komutlarını kullanma sorunları, [15](#page-36-0) BCU masaüstü kısayolu eksik sorunu, [17](#page-38-0) BCU sürüm uyuşmazlığı, [14](#page-35-0) BCU üzerinden bağlantı noktası istatistikleri, [87](#page-108-0) BCU üzerinden BIOS verisi, [104](#page-125-0) bellek testi, [99](#page-120-0) BCU üzerinden etkinleştirme, [99](#page-120-1) HCM üzerinden etkinleştirme, [100](#page-121-0) BIOS iletileri, [129](#page-150-0) BIOS not installed (BIOS yüklü değil) görüntüleniyor, [29](#page-50-1) BIOS önyükleme sorunlarını çözme, [24](#page-45-0) bios sorgu komutu, [104](#page-125-0) BIOS verisi, toplama, [104](#page-125-1) bir adaptör bağlantı noktası birleştirmeye katılıyor, [32](#page-53-0)

Bir ekip için VLAN istatistikleri, [94](#page-115-0) birleştirilen bağlantı noktası anahtar üzerinde devre dışı bırakılıyor, [32](#page-53-1) birleştirme devre dışı bırakılamıyor, [32](#page-53-2) birleştirme öznitelikleri, görüntüleme, [91](#page-112-0) birleştirme sorunları, [31](#page-52-0)

### C

CNA ana bilgisayar desteği, [xiv](#page-11-1) anahtar desteği, [xiv](#page-11-2) depolama desteği, [xiv](#page-11-2) desteklenen modeller, [xii](#page-9-1) fabric OS desteği, [xiv](#page-11-2) sorunlar, [33](#page-54-0) CNA işletim sistemi desteği, [xiv](#page-11-3) CNA MAC adresi, [xxiii](#page-20-0) CNA'lara ve NIC'lere ait ağ arabirimi sorunları, [34](#page-55-0) Ctrl-B seçeneği ana bilgisayar önyüklenirken görüntülenmiyor, [26](#page-47-0)

### D

DCB ağ sorunları, [48](#page-69-0) DCB bağlantı noktası performansı istatistikleri, [89](#page-110-1) DCB bağlantıları, doğrulama, [54](#page-75-0) DCB etkin değil, [48](#page-69-1) DCB istatistikleri, [79](#page-100-0) depolama sürücüsünü ayarlama, [121](#page-142-0) destek sağlayan veri, [62](#page-83-0) düşük ağ performansı, [42](#page-63-0)

### E

ekip oluşturma bilgileri, [112](#page-133-0) ekip oluşturma hataları, [39](#page-60-0) ekip oluşturma yapılandırması iletişim kutusu, [112](#page-133-1) eşitleme ve sinyal kaybı hataları, [44](#page-65-1) ESX sistemleri BCU komutları, [70](#page-91-1) Ethernet, [73](#page-94-0) Ethernet bağlantı noktası özellikleri, [107](#page-128-0) Ethernet bağlantısı bağlantı noktaları veya LOM açılmıyor, [35](#page-56-1) Ethernet geri döngü testi sorunları, [34](#page-55-1)

Ethernet geri döngü testleri HCM üzerinden etkinleştirme, [98](#page-119-0)

#### F

Fabric Adaptör sorunları, [29](#page-50-2) Fabric OS komutları, [71](#page-92-0) failed to connect to agent on host (ana bilgisayardaki aracıya bağlanılamadı) hatası, [49](#page-70-0) FC bağlantı noktası özellikleri, [108](#page-129-0) FCoE aygıtında G/Ç sorunu, [47](#page-68-0) FCoE bağlantı noktası özellikleri, [108](#page-129-1) FCoE bağlantısı kapalı, [46](#page-67-0) FCoE istatistikleri, [80](#page-101-0) FCoE ve Fiber Kanal, [44](#page-65-2) FCP başlatıcı modu istatistikleri, [82](#page-103-0), [83](#page-104-0) FCP başlatıcı modu istatistikleri için profil oluşturma BCU, [83](#page-104-0) FCP IM modülü istatistikleri, [82](#page-103-1) FCP-IM G/Ç profili oluşturma, [111](#page-132-1) FCP-IM G/Ç profili oluşturma aracı, [111](#page-132-1) Fiber Kanal bağlantıları, doğrulama, [54](#page-75-0) Fiber Kanal Birliği, [xxi](#page-18-0) Fiber Kanal ve DCB bağlantılarını doğrulama, [54](#page-75-0) files needed for bfad.sys (bfad.sys için dosyalar gerekiyor) iletisi, [19](#page-40-1)

### G

G/Ç performansı istatistikleri, [84](#page-105-0) G/Ç veri trafiği sorunları, [15](#page-36-1) G/Ç'ler yol hatasında yük devretmiyor, [47](#page-68-1) geri döngü testleri, [97](#page-118-0) BCU üzerinden etkinleştirme, [97](#page-118-1) HCM üzerinden etkinleştirme, [97](#page-118-2), [101](#page-122-0) grafikler, [86](#page-107-0) GUI yazılım yükleyicisi kullanırken oluşan hatalar, [20](#page-41-0) günlüğe kaydetme düzeyleri, ayarlama, [76](#page-97-1) günlük ana, [75](#page-96-0) uygulama, [75](#page-96-0)

günlükler ana günlük önem düzeyleri, [75](#page-96-1) ana sistem, [74](#page-95-0) bağlantı noktası, [110](#page-131-0) günlüğe kaydetme düzeyini ayarlama, [76](#page-97-1) HCM, [75](#page-96-0) olay, [74](#page-95-1) syslog desteği, [74](#page-95-2) uygulama, [76](#page-97-2)

# H

HBA desteklenen modeller, [xiii](#page-10-0) PWWN, [xxii](#page-19-0) seri numarası, [xxii](#page-19-1) HBA bellek testi, [99](#page-120-0) HBA sorunları, [30](#page-51-0) HBA ve CNA sorunları, [9](#page-30-0) HBA WWPN'si, [xxii](#page-19-0) HCM Aracısı otomatik başlatılamıyor, [52](#page-73-0) HCM günlüğe kaydetme düzeyleri, [77](#page-98-0) HCM günlükleri, [75](#page-96-0) HCM kaldırılamıyor, [53](#page-74-0) HCM saati sistemle uyuşmuyor, [53](#page-74-1) HCM üzerinden ekip oluşturma veya VLAN işlemleri başarısız oluyor, [41](#page-62-0) HCM vNIC'lere ait bağlantı noktalarını keşfetmiyor, [30](#page-51-1) HCM vNIC'lere ait tüm Ethernet bağlantı noktalarını keşfetmiyor, [30](#page-51-2) HCM'deki saat sistemle uyuşmuyor, [53](#page-74-1) hedef hızı sınırlama ayarları, [115](#page-136-0) hedef istatistikleri, [90](#page-111-0) hedef uzak ana bilgisayardan görünür değil, [25](#page-46-0) HP ana bilgisayarlarda SAN'dan önyükleme duruyor, [28](#page-49-0) Hyper-V etkinken bağlama sorunları, [43](#page-64-0)

### I

ileti referansı, [131](#page-152-0), [139](#page-160-0) iletiler BIOS, [129](#page-150-0) sürücü olayı, [131](#page-152-0) işaret verme, [95](#page-116-1) BCU üzerinden etkinleştirme, [96](#page-117-0) HCM üzerinden etkinleştirme, [96](#page-117-1) işletim sistemi desteği CNA, [xiv](#page-11-3) Ethernet, [xvi](#page-13-0) FCoE, [xv](#page-12-0) Fiber Kanal, [xv](#page-12-1) Hipervizör, [xvi](#page-13-1) işletim sistemi hataları, [14](#page-35-1) istatistikler bağlantı noktaları için VLAN, [95](#page-116-2) bağlantı noktası, [88](#page-109-0) BCU üzerinden görüntüleme, [88](#page-109-1) HCM üzerinden görüntüleme, [89](#page-110-0) DCB, [79](#page-100-0) BCU üzerinden görüntüleme, [80](#page-101-1) HCM üzerinden görüntüleme, [80](#page-101-2) ekipler için VLAN, [94](#page-115-0) BCU üzerinden görüntüleme, [95](#page-116-3) HCM üzerinden görüntüleme, [95](#page-116-4) FCoE, [80](#page-101-0) FCP başlatıcı modu, [82](#page-103-0) FCP IM modülü, [82](#page-103-1) HCM üzerinden görüntüleme, [83](#page-104-1) kimlik doğrulama, [78](#page-99-1) BCU üzerinden görüntüleme, [79](#page-100-1) HCM üzerinden görüntüleme, [79](#page-100-2) mantıksal bağlantı noktası, [85](#page-106-0) BCU üzerinden görüntüleme, [86](#page-107-1) HCM üzerinden görüntüleme, [86](#page-107-2) performans, [89](#page-110-1) PHY modülü, [87](#page-108-1) QoS BCU üzerinden görüntüleme, [91](#page-112-1) HCM üzerinden görüntüleme, [91](#page-112-2) sanal bağlantı noktası, [94](#page-115-1) BCU üzerinden görüntüleme, [94](#page-115-2) HCM üzerinden görüntüleme, [94](#page-115-3) ürün yazılımı, [84](#page-105-1) uzak bağlantı noktası, [90](#page-111-1) BCU üzerinden görüntüleme, [90](#page-111-2) HCM üzerinden görüntüleme, [90](#page-111-0) vHBA, [92](#page-113-0) BCU üzerinden görüntüleme, [92](#page-113-1), [93](#page-114-0) HCM üzerinden görüntüleme, [92](#page-113-2) vNIC, [93](#page-114-1) HCM üzerinden görüntüleme, [93](#page-114-2) yapı, [81](#page-102-0) BCU üzerinden görüntüleme, [81](#page-102-1), [82](#page-103-2) HCM üzerinden görüntüleme, [82](#page-103-3)

## K

kalıcı bağlama ayarları, [116](#page-137-0) kimlik doğrulama ayarları, [113](#page-134-1) kimlik doğrulama istatistikleri, [78](#page-99-1) BCU üzerinden görüntüleme, [79](#page-100-1) HCM üzerinden görüntüleme, [79](#page-100-2)

## L

Linux ağ sürücüsünü ayarlama, [125](#page-146-0) Linux depolama sürücüsünü ayarlama, [121](#page-142-1) Linux sürücüsü kaldırılamıyor, [18](#page-39-0) Linux'ta düşük hacim ve yüksek gecikme, [48](#page-69-2) LLDP verisi, toplama, [105](#page-126-0) LUN görünür değil, [27](#page-48-1)

#### M

MAC adresi, [xxiii](#page-20-0) mantıksal bağlantı noktası istatistikleri, [85](#page-106-0) BCU üzerinden görüntüleme, [86](#page-107-1) HCM üzerinden görüntüleme, [86](#page-107-2) mantıksal bağlantı noktası özellikleri, [109](#page-130-0)

### N

no target devices found or link down (hedef aygıt bulunamadı veya bağlantı kapalı) iletisi, [26](#page-47-1) NPIV bağlantı noktaları oluşturulamıyor, [33](#page-54-1)

# O

olay günlüğüne kaydetme düzeyleri, [76](#page-97-3) olay günlükleri, [74](#page-95-1) ana sistem, [74](#page-95-0) HCM, [75](#page-96-0) syslog desteği, [74](#page-95-2) Windows olay günlüğü desteği, [74](#page-95-2) olay iletisi dosyaları, [72](#page-93-0) olay iletisi referansı, [139](#page-160-0) önyüklemede yükleme hatası, [23](#page-44-0)

özellikler adaptör, [117](#page-138-0) Ethernet bağlantı noktası, [107](#page-128-0) FC bağlantı noktası, [108](#page-129-0) FCoE bağlantı noktası, [108](#page-129-1) vHBA, [108](#page-129-0)

#### P

PCI alt sistemi altında adaptör bildirilmiyor, [10](#page-31-1) PCI geri döngü testleri, [98](#page-119-1) BCU üzerinden etkinleştirme, [99](#page-120-2) HCM üzerinden etkinleştirme, [99](#page-120-3) pcifn ve vhba komutları hata oluşturuyor sorunu, [15](#page-36-2) performans, [86](#page-107-0) bağlantı noktası, [87](#page-108-0) veri, [86](#page-107-0) performans grafikleri, [86](#page-107-0) performans istatistiği, [89](#page-110-1) performansı en iyi duruma getirme Linux ağ sürücüsünü ayarlama, [125](#page-146-0) Linux depolama sürücüsünü ayarlama, [121](#page-142-1) Solaris ağ sürücüsünü ayarlama, [127](#page-148-0) Solaris depolama sürücüsünü ayarlama, [122](#page-143-0) VMware ağ sürücüsünü ayarlama, [126](#page-147-0) VMware'de ayarlama, [124](#page-145-0) Windows ağ sürücüsünü ayarlama, [124](#page-145-1) Windows depolama sürücüsünü ayarlama, [122](#page-143-1) PHY modülü verileri, [87](#page-108-1), [114](#page-135-0) POM alanı, [106](#page-127-2) port list komutu, [110](#page-131-1) port query komutu, [110](#page-131-2) port speed komutu, [111](#page-132-0)

### $\bf{0}$

QoS istatistikleri, [91](#page-112-3) BCU üzerinden görüntüleme, [91](#page-112-1) HCM üzerinden görüntüleme, [91](#page-112-2) QoS performans sorunları, [30](#page-51-3) quality of service (servis kalitesi) (QoS), [114](#page-135-1) quality of service (servis kalitesi) çalışmıyor, [31](#page-52-1)

### R

RSS ağ hacmi azalıyor, [38](#page-59-1)

### S

sağlanan destek verisi, [62](#page-83-0) SAN üzerinden önyüklenemiyor, [28](#page-49-1) sanal aygıtlar ad sunucusunda listelenmiyor, [45](#page-66-1) sanal bağlantı noktası istatistikleri, [94](#page-115-1) BCU üzerinden görüntüleme, [94](#page-115-2) HCM üzerinden görüntüleme, [94](#page-115-3) sanal bağlantı noktası özellikleri, [109](#page-130-1) SCSI hedef kimliği eşlemeleri, [116](#page-137-0) seri numarası konumu, [xxii](#page-19-1) SFP özellikleri, [105](#page-126-1) SFP öznitelikleri, izleme, [106](#page-127-2) SFP tanısı BCU üzerinden etkinleştirme, [105](#page-126-2) SFP tanısı HCM üzerinden etkinleştirme, [105](#page-126-3) SFP'lerin özellikleri, [105](#page-126-1) sistem Legacy BIOS'ta SAN veya yerel disk üzerinden önyüklenmiyor, [21](#page-42-0) sıcaklık tanısı, [101](#page-122-1) SNMP tarayıcısı tüm bilgileri görüntülemiyor, [38](#page-59-2) Solaris ağ sürücüsünü ayarlama, [127](#page-148-0) Solaris depolama sürücüsünü ayarlama, [122](#page-143-0) son noktalara ping gönderme tanısı, [100](#page-121-1) BCU üzerinden etkinleştirme, [100](#page-121-2) HCM üzerinden etkinleştirme, [100](#page-121-3) sorun adaptör ad sunucusuna kaydedilmiyor, [45](#page-66-0) adaptör bildirilmiyor, [10](#page-31-0) adaptör donanımı adresi kaybı, [35](#page-56-0) adaptör IP adresi kaybı, [36](#page-57-0) adaptör yapıda gösterilmiyor, [44](#page-65-0) adaptörlü ana sistem hazırda bekletilemiyor, [16](#page-37-0) ağ arabirimi (NIC için CNA), [34](#page-55-0) ağ sürücülerini kaldırmak hataya neden oluyor, [18](#page-39-1) ağ yığınında yığın tükeniyor, [36](#page-57-1) alma tarafı ölçeklendirmesi devre dışı bırakılıyor, [38](#page-59-0) ana bilgisayar günlüklerindeki sürücü olay iletileri, [14](#page-35-2) ana bilgisayar uzak LUN'dan önyüklenmiyor, [22](#page-43-0) ana sistem donuyor, [13](#page-34-0) aygıt sürücüleri yüklenmiyor, [19](#page-40-0) aygıttan önyüklenemiyor, [27](#page-48-0) bağlantı noktası bağlantısı açık değil, [11](#page-32-0) Bağlantı noktası HBA moduna geçirildiğinde VLAN'lar ve ekipler sürdürülüyor, [29](#page-50-0) BCU kısayolu eksik, [17](#page-38-0) BCU sürüm uyuşmazlığı, [14](#page-35-0) BIOS not installed (BIOS yüklü değil) görüntüleniyor, [29](#page-50-1) BIOS önyükleme sorunlarını çözme, [24](#page-45-0) birleştirilen bağlantı noktası anahtar üzerinde devre

dışı bırakılıyor, [32](#page-53-1) birleştirme, [31](#page-52-0) birleştirme devre dışı bırakılamıyor, [32](#page-53-2) CNA, [33](#page-54-0) Ctrl-B seçeneği ana bilgisayar önyüklenirken görüntülenmiyor, [26](#page-47-0) DCB ağı, [48](#page-69-0) DCB etkin değil, [48](#page-69-1) düşük ağ performansı, [42](#page-63-0) düşük hacim ve yüksek gecikme, [48](#page-69-3) ekip oluşturma hataları, [39](#page-60-0) eşitleme ve sinyal kaybı hataları, [44](#page-65-1) Ethernet bağlantısı bağlantı noktaları veya LOM açılmıyor, [35](#page-56-1) Ethernet geri döngü testi sorunları, [34](#page-55-1) Fabric Adaptör, [29](#page-50-2) failed to connect to agent on host (ana bilgisayardaki aracıya bağlanılamadı) hatası, [49](#page-70-0) FCoE aygıtında G/Ç sorunu, [47](#page-68-0) FCoE bağlantısı kapalı, [46](#page-67-0) FCoE ve Fiber Kanal, [44](#page-65-2) files needed for bfad.sys (bfad.sys için dosyalar gerekiyor) iletisi, [19](#page-40-1) G/Ç veri trafiği sorunları, [15](#page-36-1) G/Ç'ler yol hatasında yük devretmiyor, [47](#page-68-1) GUI yazılım yükleyicisi kullanırken oluşan hatalar, [20](#page-41-0) HCM Aracısı otomatik başlatılamıyor, [52](#page-73-0) HCM kaldırılamıyor, [53](#page-74-0) HCM üzerinden ekip oluşturma veya VLAN işlemleri başarısız oluyor, [41](#page-62-0) HCM vNIC'ler için tüm Ethernet bağlantı noktalarını keşfetmiyor, [30](#page-51-2) HCM vNIC'lere ait bağlantı noktalarını keşfetmiyor, [30](#page-51-1) HCM'deki saat sistemle uyuşmuyor, [53](#page-74-1) hedef uzak ana bilgisayardan görünür değil, [25](#page-46-0) HP ana bilgisayarlarda SAN'dan önyükleme duruyor, [28](#page-49-0) Hyper-V etkinken bağlama sorunları, [43](#page-64-0) işletim sistemi hataları, [14](#page-35-1) Linux sürücüsü kaldırılamıyor, [18](#page-39-0) Linux sürücüsünü yüklerken oluşan hatalar, [21](#page-42-1) Linux'ta düşük hacim ve yüksek gecikme, [48](#page-69-2) LUN görünür değil, [27](#page-48-1) no target devices found or link down (hedef aygıt

bulunamadı veya bağlantı kapalı), [26](#page-47-1) NPIV bağlantı noktaları oluşturulamıyor, [33](#page-54-1) önyükleme LUN'unda yükleme hatası, [23](#page-44-0), [25](#page-46-1) PCI alt sistemi altında adaptör bildirilmiyor, [10](#page-31-1) pcifn ve vhba komutları hata oluşturuyor, [15](#page-36-2) QoS performans sorunları, [30](#page-51-3) quality of service (servis kalitesi) çalışmıyor, [31](#page-52-1) RSS ağ hacmi azalıyor, [38](#page-59-1) SAN üzerinden önyüklenemiyor, [28](#page-49-1) sanal aygıtlar ad sunucusunda listelenmiyor, [45](#page-66-1) sistem legacy BIOS'ta SAN veya yerel disk üzerinden önyüklenmiyor, [21](#page-42-0) SNMP tarayıcısı tüm bilgileri görüntülemiyor, [38](#page-59-2) sunucuya yapılan ping başarısız oluyor, [37](#page-58-0) sürücü CNA sürücüleriyle uyumsuz, [17](#page-38-1) sürücü önyükleme, [24](#page-45-1) sürücü yüklemesi başarısız oluyor, [17](#page-38-2) sürücü yüklemesi ESX sistemlerinde başarısız oluyor, [20](#page-41-1) TDI sürücüsü kullanan uygulamalar yanıt vermeyi durduruyor, [38](#page-59-3) UEFI önyükleme sorunlarını çözme, [21](#page-42-2) VLAN oluşturma ve işlem, [40](#page-61-1) VMQ oluşturulmuyor, [33](#page-54-2) VMware'de beklenmeyen NIC numaralandırılması, [36](#page-57-2) VMware'de düşük hacim ve yüksek gecikme, [48](#page-69-3) Windows DUD yükledikten sonra çevrimdışı disk oluşuyor, [24](#page-45-2) Windows'da aygıt sürücüleri yüklenmiyor, [12](#page-33-0) yalnızca bir adaptör bağlantı noktası birleştirmeye katılıyor, [32](#page-53-0) yapı kimlik doğrulama hataları, [44](#page-65-3) yazılım yükleyici otomatik çalıştırılmıyor, [12](#page-33-1) yerel ana bilgisayarda adaptör bulunamadı, [30](#page-51-4) yükseltme denendikten sonra CNA'lar yönetilemiyor, [33](#page-54-3) sorun bilgileri, [3](#page-24-0) sorun giderme için bilgi toplama, [3](#page-24-0) sorunları tanımlamak için referanslar, [59](#page-80-0) sunucuya yapılan ping başarısız oluyor, [37](#page-58-0) support save bağlantı noktası çökme olayı üzerinden kullanma, [69](#page-90-0) BCU üzerinden kullanma, [68](#page-89-0) ESX sistemlerinde BCU kullanma, [69](#page-90-1) HCM kullanma, [67](#page-88-0) HCM, BCU ve tarayıcı arasındaki farklar, [70](#page-91-2) kullanma, [65](#page-86-1) tarayıcı üzerinden kullanma, [69](#page-90-2) Yönetim uygulamalarını kullanma, [68](#page-89-1) sürücü CNA sürücüleriyle uyumsuz, [17](#page-38-1) sürücü olay iletileri, [14](#page-35-2), [131](#page-152-0) sürücü önyükleme, [24](#page-45-1)

sürücü paketi Linux yüklemesini onaylama, [57](#page-78-0) Solaris yüklemesini onaylama, [57](#page-78-1) VMware yüklemesini onaylama, [58](#page-79-0) Windows yüklemesini onaylama, [56](#page-77-1) yüklemeyi onaylama, [56](#page-77-2) sürücü paketini yüklerken oluşan hatalar, [21](#page-42-1) sürücü ve işletim sistemi yüklemesi hatası, [25](#page-46-1) sürücü yükleme hataları, [21](#page-42-1) sürücü yüklemesi başarısız oluyor, [17](#page-38-2) sürücü yüklemesi ESX sistemlerinde başarısız oluyor, [20](#page-41-1) sürücü yüklemesini doğrulama, [55](#page-76-0) syslog desteği, [74](#page-95-2)

# T

tanı adaptör, [95](#page-116-0) bellek testi, [99](#page-120-0) BCU üzerinden etkinleştirme, [99](#page-120-1) HCM üzerinden etkinleştirme, [100](#page-121-0) Ethernet geri döngü testleri HCM üzerinden etkinleştirme, [98](#page-119-0) geri döngü testleri, [97](#page-118-0) BCU üzerinden etkinleştirme, [97](#page-118-1) HCM üzerinden etkinleştirme, [97](#page-118-2), [101](#page-122-0) HBA sıcaklığı, [101](#page-122-1) işaret verme, [95](#page-116-1) BCU üzerinden etkinleştirme, [96](#page-117-0) HCM üzerinden etkinleştirme, [96](#page-117-1) öngörülen optik izleme, [106](#page-127-3) PCI geri döngü testleri, [98](#page-119-1) BCU üzerinden etkinleştirme, [99](#page-120-2) HCM üzerinden etkinleştirme, [99](#page-120-3) SCSI testi, [102](#page-123-0) SFP BCU üzerinden etkinleştirme, [105](#page-126-2) sıra testi, [101](#page-122-2) son noktalara ping gönderme, [100](#page-121-1) BCU üzerinden etkinleştirme, [100](#page-121-2) HCM üzerinden etkinleştirme, [100](#page-121-3) yankı testi BCU üzerinden etkinleştirme, [103](#page-124-0) HCM üzerinden etkinleştirme, [103](#page-124-1) yol izleme, [102](#page-123-1) BCU üzerinden etkinleştirme, [102](#page-123-2) HCM üzerinden etkinleştirme, [102](#page-123-3) TDI sürücüsü kullanan uygulamalar yanıt vermeyi durduruyor, [38](#page-59-3) team -- list komutu, [113](#page-134-0) team -- query komutu, [113](#page-134-0)

### $\mathbf{U}$

UEFI önyükleme, [21](#page-42-2) UEFI önyükleme sorunları, [21](#page-42-2) UEFI verisi, toplama, [104](#page-125-1) ürün bilgileri için kaynaklar, [xx](#page-17-0) ürün bilgisi kaynakları, [xx](#page-17-0) ürün teknik yardımı, [xxii](#page-19-2) uygulama günlüğü, [75](#page-96-0), [76](#page-97-2) uzak bağlantı noktası istatistikleri, [90](#page-111-1) BCU üzerinden görüntüleme, [90](#page-111-2) HCM üzerinden görüntüleme, [90](#page-111-0) uzak bağlantı noktası özellikleri, [109](#page-130-2) uzak, [109](#page-130-2)

# V

veri ana bilgisayar komutları ile toplama, [63](#page-84-0) BCU ve HCM ile toplama, [65](#page-86-0) veri toplama Fabric OS komutlarını kullanma, [71](#page-92-0) olay günlüklerini kullanma, [74](#page-95-1) Veri toplamak için ana bilgisayar komutları, [63](#page-84-0) Veri toplamak için HCM seçenekleri, [65](#page-86-0) vHBA istatistikleri, [92](#page-113-0) BCU üzerinden görüntüleme, [92](#page-113-1), [93](#page-114-0) HCM üzerinden görüntüleme, [92](#page-113-2) vHBA özellikleri, [108](#page-129-0) VLAN oluşturma ve işlem sorunları, [40](#page-61-1) VMQ oluşturulmuyor, [33](#page-54-2) VMware ağ sürücüsünü ayarlama, [126](#page-147-0) VMware'de ayarlama, [124](#page-145-0) VMware'de beklenmeyen NIC numaralandırılması, [36](#page-57-2) vNIC istatistikleri, [93](#page-114-1) HCM üzerinden görüntüleme, [93](#page-114-2)

#### W

Windows ağ sürücüsünü ayarlama, [124](#page-145-1) Windows depolama sürücüsü ayarlanabilir parametreleri, [122](#page-143-2) Windows depolama sürücüsünü ayarlama, [122](#page-143-1) Windows DUD yükleme çevrimdışı diske neden oluyor, [24](#page-45-2) Windows sorunu

files needed for bfad.sys (bfad.sys için dosyalar

gerekiyor) iletisi, [19](#page-40-1) yükleyici programı otomatik çalıştırılmıyor, [12](#page-33-1) Windows'a ait depolama sürücüsü ayarlanabilir parametreleri, [122](#page-143-2) Windows'a ait sürücü ayarlanabilir parametreleri, [123](#page-144-0) Windows'da aygıt sürücüleri yüklenmiyor sorunu, [12](#page-33-0)

### Y

yankı testi, [103](#page-124-2) BCU üzerinden etkinleştirme, [103](#page-124-0) HCM üzerinden etkinleştirme, [103](#page-124-1) yapı istatistikleri, [81](#page-102-0) BCU üzerinden görüntüleme, [81](#page-102-1), [82](#page-103-2) HCM üzerinden görüntüleme, [82](#page-103-3) yapı kimlik doğrulama hataları, [44](#page-65-3) yayın referansları, [59](#page-80-0) yazılım yükleyici otomatik çalıştırılmıyor, [12](#page-33-1) yerel ana bilgisayarda adaptör bulunamadı, [30](#page-51-4) yol izleme, [102](#page-123-1) BCU üzerinden etkinleştirme, [102](#page-123-2) HCM üzerinden etkinleştirme, [102](#page-123-3) yükleme Linux'ta sürücü paketini onaylama, [57](#page-78-0) Solaris'te sürücü paketini onaylama, [57](#page-78-1) sürücü doğrulaması, [55](#page-76-0) sürücü hataları, [21](#page-42-1) sürücü paketini onaylama, [56](#page-77-2) sürücü yüklemesini onaylama, [55](#page-76-1) VMware'de sürücü paketini onaylama, [58](#page-79-0) Windows'da sürücü paketini onaylama, [56](#page-77-1) yükseltme denendikten sonra CNA'lar yönetilemiyor, [33](#page-54-3)